# **Adaptadores e dispositivos Intel® Ethernet Guia do usuário**

# **Visão geral**

Bem-vindo ao *Guia do usuário* para Adaptadores Intel® Ethernet e dispositivos. Este guia contém informações sobre a instalação de hardware e software, procedimentos de configuração e dicas para a solução de problemas com os adaptadores de rede Intel, conexões e outros dispositivos.

# **Instalação do adaptador de rede**

Se você estiver instalando um adaptador de rede, siga este procedimento a partir da etapa 1. Se estiver fazendo um upgrade do software do driver, comece na etapa 4.

*M* NOTA: Se você atualizar o firmware, será preciso atualizar o software do driver para a mesma versão.

- 1. Leia os [requisitos](#page-2-0) de sistema.
- 2. Insira o [adaptador](#page-23-0) PCI Express, Placa de [mezanino](#page-27-0) ou a Placa [auxiliar](#page-27-1) de rede em seu servidor.
- 3. Conecte o(s) [cabos\(s\)](#page-23-1) de cobre, [cabo\(s\)](#page-24-0) de fibra ou cabo(s) de [conexão](#page-26-0) direta da rede
- 4. Instale os drivers de rede e outros software
	- **.** [Instruções](#page-4-0) do Windows
	- · [Instruções](#page-69-0) do Linux
- 5. Teste do [adaptador.](#page-167-0)

# **Antes de começar**

## **Dispositivos compatíveis**

**Adaptadores de rede 40 Gigabit compatíveis**

- Intel® Ethernet 40G 2P XL710 QSFP+ rNDC
- Adaptador de rede convergente Intel® Ethernet XL710-Q2
- **NOTA:** a taxa de transferência total suportada por um adaptador Intel baseado em XL710 é de 40 Gb/s, mesmo quando estiver conectado por meio de duas conexões de 40 Gb/s.

#### **Adaptadores de rede de 25 Gigabit compatíveis**

- Intel® Ethernet 25G 2P XXV710 Mezz
- Adaptador Intel® Ethernet 25G 2P XXV710

#### **Adaptadores de rede 10 Gigabit compatíveis**

- Adaptador Intel® Ethernet 10G 2P X520
- Intel® Ethernet 10G X520 LOM
- Ethernet porta dupla Intel® X520 10 GbE KX4-KR Mezzanine
- Adaptador Intel® Ethernet 10G 2P X540-t
- Adaptador Intel® Ethernet 10G 2P X550-t
- Intel® Ethernet 10G 4P X550 rNDC
- Intel® Ethernet 10G 4P X550/I350 rNDC
- Intel® Ethernet 10G 4P X540/I350 rNDC
- Intel® Ethernet 10G 4P X520/I350 rNDC
- Intel® Ethernet 10G 2P X520-k bNDC
- . Intel® Fthernet 10G 4P X710-k bNDC
- Intel® Ethernet 10G 2P X710-k bNDC
- Intel® Ethernet 10G X710-k bNDC
- Adaptador de rede convergente Intel® Ethernet X710
- . Adaptador de rede convergente Intel® Ethernet X710-T
- Intel® Ethernet 10G 4P X710/l350 rNDC
- Intel® Ethernet 10G 4P X710 SFP+ rNDC
- Intel® Ethernet 10G X710 rNDC
- . Adaptador de Ethernet Intel® para servidores X710-DA2 para OCP

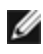

**NOTA:** A primeira porta dos adaptadores baseados em X710 e XXV710 exibirão a cadeia de caracteres correta da marca. Todas as outras portas no mesmo dispositivo exibirão uma cadeia de marca genérica.

#### **Adaptadores e dispositivos de rede Gigabit compatíveis**

- Adaptador Intel® Gigabit 2P I350-t
- Adaptador Intel® Gigabit 4P I350-t
- $\bullet$  Intel® Gigabit 4P X550/I350 rNDC
- Intel® Gigabit 4P I350-t rNDC
- Intel® Gigabit 4P X540/I350 rNDC
- Intel® Gigabit 4P X520/I350 rNDC
- $\bullet$  Intel® Gigabit 4P I350-t Mezz
- Intel® Gigabit 4P X710/l350 rNDC
- Intel® Gigabit 4P I350 bNDC
- Backplane da conexão de rede Ethernet Intel® I354 1.0 GbE
- Intel® Gigabit 2P I350-t LOM
- Intel® Gigabit I350-t LOM
- Intel® Gigabit 2P I350 LOM

### **Notas de compatibilidade**

Para que um adaptador baseado no controlador XL710 possa atingir todo o seu potencial, você deve instalá-lo em um slot PCIe Gen3 x8. Instalá-lo em uma slot mais curto ou em um slot Gen2 ou Gen1 limitará a taxa de transferência do adaptador.

## **Sistemas operacionais suportados**

#### **Sistemas operacionais compatíveis com a arquitetura Intel® 64**

- Microsoft\* Windows Server\* 2012 R2
- **Microsoft Windows Server 2016**
- Microsoft Windows Server 2016 Nano Server
- VMWare\* ESXi\* 6.0 U3
- Red Hat\* Enterprise Linux\* (RHEL) 6.9
- Novell\* SUSE\* Linux Enterprise Server (SLES) 12 SP3

**NOTA:** Os seguintes dispositivos também são compatíveis com o Microsoft Windows 7 x64, Windows 8.1 x64, Windows 10 x64, RHEL 7.3 x64 e SLES 12 SP2 x64. Os sistemas operacionais Microsoft Windows de 32 bits não são compatíveis com esta versão.

- $\bullet$  Intel® Gigabit 4P I350-t rNDC
- Intel® Gigabit 4P X550/I350 rNDC
- Intel® Gigabit 4P X710/I350 rNDC
- Intel® Ethernet 10G 4P X550/I350 rNDC
- Intel® Ethernet 10G 4P X710/I350 rNDC (sem compatibilidade no Windows 8.1 x64)

## <span id="page-2-0"></span>**Compatibilidade do hardware**

Antes de instalar o adaptador, verifique o sistema quanto ao seguinte:

- O BIOS mais recente para o seu sistema
- <sup>l</sup> Um slot PCI Express aberto (consulte as [especificações](#page-197-0) de seu cartão para compatibilidade de slot)

## **Requisitos de cabeamento**

## **Adaptadores Intel Gigabit**

#### **Cabos de fibra óptica**

- Comprimento de onda do laser: 850 nm (não visível).
- Tipo de cabo SC:
	- <sup>l</sup> Fibra multimodo com diâmetro central de 50 µm; comprimento máximo de 550 metros.
	- Fibra multimodo com diâmetro central de 62,5 µm; comprimento máximo de 275 metros.
	- Tipo de conector: SC.

#### **Cabos de cobre**

- <sup>l</sup> 1000BASE-T ou 100BASE-TX em cabo de cobre de 4 pares trançados Categoria 5 ou 5e:
	- Verifique se está usando cabeamento de Categoria 5 que atenda à especificação TIA-568. Para obter mais informações sobre esta especificação, consulte o site da TIA (Telecommunications Industry Association): [www.tiaonline.org](http://www.tiaonline.org/).
	- O comprimento máximo é de 100 metros.
	- O cabeamento da Categoria 3 só suporta 10 Mbps.

## **Adaptadores Intel 10 Gigabit**

#### **Cabos de fibra óptica**

- Comprimento de onda do laser: 850 nm (não visível).
- Tipo de cabo SC:
	- <sup>l</sup> Fibra multimodo com diâmetro central de 50 µm; comprimento máximo de 550 metros.
	- $\bullet$  Fibra multimodo com diâmetro central de 62,5 µm; comprimento máximo de 275 metros.
	- Tipo de conector: SC.

#### **Cabos de cobre**

- <sup>l</sup> Comprimento máximo para adaptadores Intel® de 10 Gigabit para servidores e conexões que usam 10GBASE-T na fiação Categoria 6, Categoria 6a ou Categoria 7, fiação trançada de cobre de 4 pares:
	- O comprimento máximo para a Categoria 6 é de 55 metros.
	- O comprimento máximo para a Categoria 6a é de 100 metros.
	- O comprimento máximo para a Categoria 7 é de 100 metros.
	- Para garantir a conformidade com CISPR 24 e EN55024 da UE, os adaptadores Intel® de 10 Gigabit para servidores e as conexões devem ser usados apenas com cabos blindados CAT 6a devidamente terminados de acordo com as recomendações na norma EN50174-2.
- 10 Gigabit Ethernet sobre SFP+ cabo conectado diretamente (Twinaxial)
	- O comprimento máximo é de 10 metros.

## **Adaptadores Intel 40 Gigabit**

#### **Cabos de fibra óptica**

- Comprimento de onda do laser: 850 nm (não visível).
- Tipo de cabo SC:
	- <sup>l</sup> Fibra multimodo com diâmetro central de 50 µm; comprimento máximo de 550 metros.
	- $\bullet$  Fibra multimodo com diâmetro central de 62,5 µm; comprimento máximo de 275 metros.
	- Tipo de conector: SC.
- Tipo de cabo LC:
- Fibra multimodo com diâmetro central de 50 µm; comprimento máximo de 550 metros.
- $\bullet$  Fibra multimodo com diâmetro central de 62,5 µm; comprimento máximo de 275 metros.
- Tipo de conector: LC.

#### **Cabos de cobre**

- 40 Gigabit Ethernet sobre SFP+ cabo conectado diretamente (Twinaxial)
	- O comprimento máximo é de 7 metros

# **Visão geral da instalação**

## **Instalação do adaptador**

- 1. Desligue o computador e desconecte o cabo de alimentação.
- 2. Remova a tampa do computador e a tampa do slot correspondente ao seu adaptador.
- 3. Insira o conector de borda do adaptador no slot e prenda o suporte ao chassi.
- 4. Recoloque a tampa do computador e, em seguida, conecte o cabo de alimentação.

## <span id="page-4-0"></span>**Instalar drivers e software**

#### **Sistemas operacionais Windows\***

Você precisa ter direitos administrativos no sistema operacional para instalar os drivers.

- 1. Baixe o Dell EMC Update Package (Pacote de atualização Dell, DUP) mais recente no [Suporte](#page-196-0) ao cliente.
- 2. Execute o executável DUP e clique no botão **Install**.
- 3. Siga as instruções na tela.

### **Instalar drivers Linux\* a partir do código de origem**

- 1. Faça download e expanda o arquivo tar do driver básico.
- 2. Compile o módulo do driver.
- 3. Instale o módulo usando o comando modprobe.
- 4. Atribua um endereço IP usando o comando ifconfig.

Consulte a [seção](#page-69-1) Linux deste guia para obter informações mais específicas.

#### **Outros sistemas operacionais**

Para instalar outros drivers, visite o site da web de Suporte ao Cliente: [http://www.support.dell.com](http://www.support.dell.com/).

# **Otimização do desempenho**

É possível configurar as configurações avançadas do adaptador de rede para melhorar o desempenho do servidor.

Os exemplos abaixo fornecem orientação para os três modelos de uso do servidor:

- <sup>l</sup> [Otimizado](#page-6-0) para resposta rápida e latência baixa útil para servidores de vídeo, áudio e HPCC (High Performance Computing Cluster)
- <sup>l</sup> Otimizado para [throughput](#page-6-1) útil para servidores de backup/recuperação de dados e de arquivos
- otimizado para a utilização da CPU útil para servidores de aplicativos, web, correio e banco de dados

#### **B** NOTAS:

<sup>l</sup> As recomendações abaixo são diretrizes e deverão ser tratadas como tal. Fatores adicionais como por exemplo, aplicativos instalados, tipo de barramento, topologia de rede e sistema operacional também afetam o desempenho do sistema.

**NOTA:** Para obter informações sobre como identificar os slots PCI Express que oferecem suporte aos seus adaptadores, consulte o guia do seu sistema Dell EMC.

- Esses ajustes deverão ser executados por um administrador de rede altamente capacitado. Eles não garantem a melhoria no desempenho. Nem todas as configurações mostradas aqui podem estar disponíveis através da configuração do driver de rede, do sistema operacional ou do BIOS do sistema. Os usuários de Linux devem consultar o arquivo README do pacote do driver do Linux para obter detalhes sobre a otimização do desempenho específica para o Linux.
- Ao utilizar o software de teste de desempenho, consulte a documentação do aplicativo para obter os melhores resultados.

## **Otimização geral**

- Instale o adaptador em um slot adequado.
	- **NOTA:** Alguns slots PCI-E x8 são efetivamente configurados como slots x4. Esses slots dispõem de largura de banda insuficiente para a velocidade total da linha com alguns dispositivos de porta dupla. O driver pode detectar essa situação e gravará a seguinte mensagem no registro do sistema: "A largura de banda de PCI Express disponível para esta placa não é suficiente para garantir um desempenho perfeito. Para obter o desempenho perfeito, é necessário um slot x8 PCI-Express."Se esse erro ocorrer, mover o adaptador para um slot realmente x8 solucionará o problema.
- Para que um adaptador de rede Intel® X710/XL710 possa atingir todo o seu potencial, você deve instalá-lo em um slot PCIe Gen3 x8. Instalá-lo em um slot mais curto ou em um slot Gen2 ou Gen1 impactará a taxa de transferência que o adaptador pode atingir.
- **.** Utilize cabos adequados para o seu dispositivo.
- Habilite os Quadros Jumbo se os seus componentes de rede também puderem ser configurados para eles.
- Aumente o número dos recursos de TCP e de soquete a partir do valor padrão. Para os sistemas baseados no Windows não identificamos parâmetros do sistema diferentes do tamanho da janela do TCP que causem impacto significativo no desempenho.
- <sup>l</sup> Aumente o tamanho da alocação dos recursos do driver (buffers de transmissão/recepção). Entretanto, a maioria dos padrões de tráfego funciona melhor com o buffer de transmissão configurado para o seu valor padrão e o buffer de recepção configurado para o valor mínimo.
- Ao passar tráfego em várias portas de rede usando um aplicativo de E/S que é executado na maioria ou em todos os núcleos do seu sistema, considere a possibilidade de definir a Afinidade da CPU para esse aplicativo em menos núcleos. Isso deve reduzir a utilização da CPU e, em alguns casos, pode aumentar a taxa de transferência do dispositivo. Os núcleos selecionados para Afinidade da CPU devem ser locais para o Nó/Grupo de Processadores do dispositivo de rede impactado. Você pode usar o comando do PowerShell Get-NetAdapterRSS para listar os núcleos que são locais para um dispositivo. Pode ser necessário aumentar o número de núcleos atribuídos ao aplicativo para maximizar a taxa de transferência. Consulte a documentação do sistema operacional para obter mais detalhes sobre como definir a Afinidade da CPU.
- <sup>l</sup> Se você tiver várias portas de 10 Gbps (ou mais rápidas) instaladas em um sistema, as filas de RSS de cada porta de adaptador podem ser ajustadas para usar conjuntos de processadores sem sobreposição dentro do Nó/Soquete NUMA local do adaptador. Altere o número de processador base RSS para cada porta do adaptador de forma que a combinação de processador base e o número máximo de configurações de processador RSS assegure núcleos sem sobreposição.
	- 1. Identifique as portas do adaptador a serem ajustadas e inspecione a RssProcessorArray de cada uma usando o cmdlet Get-NetAdapterRSS do PowerShell.
	- 2. Identifique os processadores com NUMA distância 0. Estes são os núcleos no Nó/Soquete NUMA local do adaptador e fornecerão o melhor desempenho.
	- 3. Ajuste o processador Base RSS em cada porta para usar um conjunto de processadores sem sobreposição dentro do conjunto local de processadores. Você pode fazer isso manualmente ou usando o seguinte comando do PowerShell:

Set-NetAdapterAdvancedProperty -Name <nome do adaptador> -DisplayName "RSS Base Processor Number" -DisplayValue <valor do processador base RSS>

4. Use o cmdlet Get-NetAdpaterAdvancedproperty para verificar se os valores corretos foram definidos: Get-NetAdpaterAdvancedproperty -Name <nome do adaptador>

Por exemplo: se um adaptador de 4 portas com processadores locais 0, 2, 4, 6, 8, 10, 12, 14, 16, 18, 20, 22, 24, 26, 28, 30, e número máximo de processadores RSS de 8, defina os processadores base RSS para 0, 8, 16 e 24.

## <span id="page-6-0"></span>**Otimizado para resposta rápida e latência baixa**

- · Minimiza ou desativa Interromper taxa de moderação.
- <sup>l</sup> Desativa a segmentação de descarga de TCP.
- Desativa os Quadros Jumbo.
- **Aumenta os descritores de transmissão.**
- **Aumenta os descritores de recepção.**
- Aumenta as filas RSS.

## <span id="page-6-1"></span>**Otimizado para throughput**

- Ativa os Quadros Jumbo.
- <sup>l</sup> Aumenta os descritores de transmissão.
- Aumenta os descritores de recepção.
- . Nos sistemas com suporte para NUMA, defina o Nó NUMA Preferido (Preferred NUMA Node) em cada adaptador para obter a melhor escala em todos os nós NUMA.

## <span id="page-6-2"></span>**Otimizado para a utilização da CPU**

- Maximiza Interromper taxa de moderação.
- <sup>l</sup> Mantenha a configuração padrão para o número de descritores de recepção; evite configurar grande número de descritores de recepção.
- Diminui as filas RSS.
- **Em ambientes do Hyper-V, diminua o número máximo de CPUs de RSS.**

# **Armazenamento remoto**

Os recursos de armazenamento remoto permitem que você acesse um SAN ou outro armazenamento em rede usando protocolos Ethernet. Isso inclui DCB (Data Center Bridging), iSCSI over DCB e canal de fibra over Ethernet (FCoE).

# **DCB (Data Center Bridging)**

O Data Center Bridging (DCB) é um conjunto de extensões baseadas em padrões, para a Ethernet tradicional. Esse conjunto fornece uma camada de transporte do data center sem perdas, que permite a convergência de LANs e SANs em uma única malha unificada.

Além disso, o DCB é uma implementação da configuração da Qualidade de Serviço em hardware. Ele usa a tag de prioridade VLAN (802.1p) para filtrar o tráfego. Isso significa que existem 8 prioridades diferentes em que o tráfego pode ser filtrado. Ele também permite o controle de fluxos de prioridade (802.1Qbb), que podem limitar ou eliminar o número de pacotes perdidos durante a sobrecarga de rede. A largura de banda pode ser alocada para cada uma destas prioridades, que é imposta ao nível do hardware (802.1Qaz).

O adaptador de firmware implementa os agentes de protocolo LLDP e DCBX de acordo com o 802.1X AB e o 802.1X Qaz, respectivamente. O agente DCBX baseado em firmware é executado somente em modo disposto e só pode aceitar as configurações de um par DCBX capaz. A configuração do software de parâmetros DCBX via dcbtool/lldptool não é suportada.

**NOTA:** Em dispositivos baseados em X710 que executam o Microsoft Windows, o Data Center Bridging (DCB) é suportado somente na versão de firmware 17.0.12 do e mais recentes. As versões mais antigas do NVM devem ser atualizadas para que o adaptador seja capaz de suportar o DCB no Windows.

## **Dispositivos compatíveis**

Os adaptadores a seguir suportam armazenamento remoto usando iSCSI em DCB e FCoE em DCB

- Adaptador Intel® Ethernet 10G 2P X520
- Ethernet porta dupla Intel® X520 10 GbE KX4-KR Mezzanine
- Intel® Ethernet 4P X520/I350 rNDC
- Intel® Ethernet 10G X520 LOM
- Intel® Ethernet 10G 2P X520-k bNDC
- Adaptador Intel® Ethernet 10G 2P X540-t
- Intel® Ethernet 10G 4P X540/I350 rNDC (somente portas I350)
- Adaptador Intel® Ethernet 10G 2P X550-t
- $\bullet$  Intel® Ethernet 10G 4P X550 rNDC $^\ddag$
- $\bullet$  Intel® Ethernet 10G 4P X550/I350 rNDC $\ddagger$
- <sup>l</sup> Intel® Ethernet 10G 4P X710-k bNDC‡
- $\bullet$  Intel® Ethernet 10G 2P X710-k bNDC $^\ddag$
- $\cdot$  Intel® Ethernet 10G X710-k bNDC $^{\ddagger}$
- Adaptador de rede convergente Intel® Ethernet X710 $\ddagger$
- Adaptador de rede convergente Intel® X710-T $\ddagger$
- $\bullet$  Intel® Ethernet 10G 4P X710/l350 rNDC $^\ddag$
- $\bullet$  Intel® Ethernet 10G 4P X710 SFP+ rNDC $^\ddag$
- $\bullet$  Intel® Ethernet 10G X710 rNDC $\ddagger$
- Adaptador para servidor Ethernet Intel® X710-DA2 para OCP $\ddagger$
- Adaptador Intel® Ethernet 25G 2P  $XXV710^{\ddagger}$
- $\cdot$  Intel® Ethernet 25G 2P XXV710 Mezz<sup>‡</sup>
- $\bullet$  Intel® Ethernet 40G 2P XL710 QSFP+ rNDC $\ddagger$
- Adaptador de rede convergente Intel® Ethernet XL710-Q2 $\ddagger$

‡ Este dispositivo não aceita FCoE em DCB.

**NOTA:** Quando um adaptador baseado na Série Intel® 710 está no modo NPar, o DCB só pode ser configurado por intermédio de Configuração/BIOS do Sistema.

# **iSCSI em DCB**

Os adaptadores Intel® Ethernet são compatíveis com iniciadores de software do iSCSI que são nativos no sistema operacional adjacente. No caso do Windows, o iniciador do software iSCSI da Microsoft permite conexão entre um host Windows e um array de armazenamento externo do iSCSI usando um adaptador Intel Ethernet.

No caso de distribuições de código aberto, praticamente todas as distribuições incluem suporte para um iniciador de software Open iSCSI e adaptadores Intel® Ethernet irão suportá-las. Consulte sua documentação de distribuição para ver mais detalhes sobre a configuração de determinado iniciador Open iSCSI.

Os adaptadores baseados em Intel® 82599 e X540 são compatíveis com o iSCSI em uma nuvem de DCB. Usados em conjunção com comutadores e destinos compatíveis com TLV de aplicativo do iSCSI/DCB, essa solução pode fornecer largura de banda mínima garantida para o tráfego iSCSI entre o host e o destino. Esta solução permite aos administradores de armazenamento separar o tráfego iSCSI do tráfego de rede LAN, da mesma forma que conseguem separar atualmente o FCoE da tráfego de rede LAN. Anteriormente, o tráfego iSCSI em um ambiente compatível com o DCB era tratado como tráfego de rede LAN pelos fornecedores de comutadores. Consulte os fornecedores do seu comutador e destino para se certificar de que eles suportam o TLV de aplicativo do iSCSI/DCB.

# **Intel® Ethernet FCoE (Fibre Channel over Ethernet)**

O Fibre Channel over Ethernet (FCoE) é o encapsulamento dos quadros do protocolo padrão FC (Fibre Channel) como dados dentro de quadros Ethernet padrão. Esse encapsulamento de nível de link, agrupado com o gateway Ethernet-para-Canal de Fibra com detecção de FCoE, estende uma malha de canal de fibra para incluir a conectividade de host baseada em Ethernet. A especificação FCoE se concentra no encapsulamento de quadros FC específicos para o tráfego da classe de armazenamento, como define a Especificação Fibre Channel FC-4 FCP.

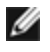

**NOTA:** o suporte para novos sistemas operacionais não será adicionado ao FCoE. As últimas versões de sistemas operacionais que suportam FCoE são as seguintes:

- Microsoft\* Windows Server\* 2012 R2
- $\cdot$  SLES 11 SP4
- <sup>l</sup> VMware\* ESX 6.0 U3

## **Quadros Jumbo**

O driver básico é compatível com os miniquadros Jumbo FCoE (2,5 kbytes) independentemente da configuração Quadros Jumbo da LAN.

## **Suporte FCoE de VN para VN (VN2VN)**

O VN para VN de FCoE, também chamado VN2VN, é um novo padrão para conectar dois nós de extremidade (ENodes) diretamente usando FCoE. Um ENode pode criar um link virtual VN2VN com outro ENode remoto não se conectando com comutadores de canal de fibra ou de FCoE (FCFs), de modo que não sejam necessários zoneamento de portas nem serviços avançados de canal de fibra. O software de armazenamento controla o acesso às LUNs e a segurança delas usando mascaramento de LUN. A malha VN2VN pode ter um comutador Ethernet sem perda entre os ENodes. Dessa forma, múltiplos ENodes podem participar da criação de mais de um link virtual VN2VN na malha VN2VN. O VN2VN tem dois modos operacionais: Ponto a ponto (PT2PT) e multiponto.

**NOTA:** O modo de operação é usado apenas durante a inicialização.

#### **Modo ponto a ponto (PT2PT)**

No modo Ponto a ponto, há somente dois ENodes e eles podem ser conectados diretamente ou por meio de um comutador Ethernet sem perdas:

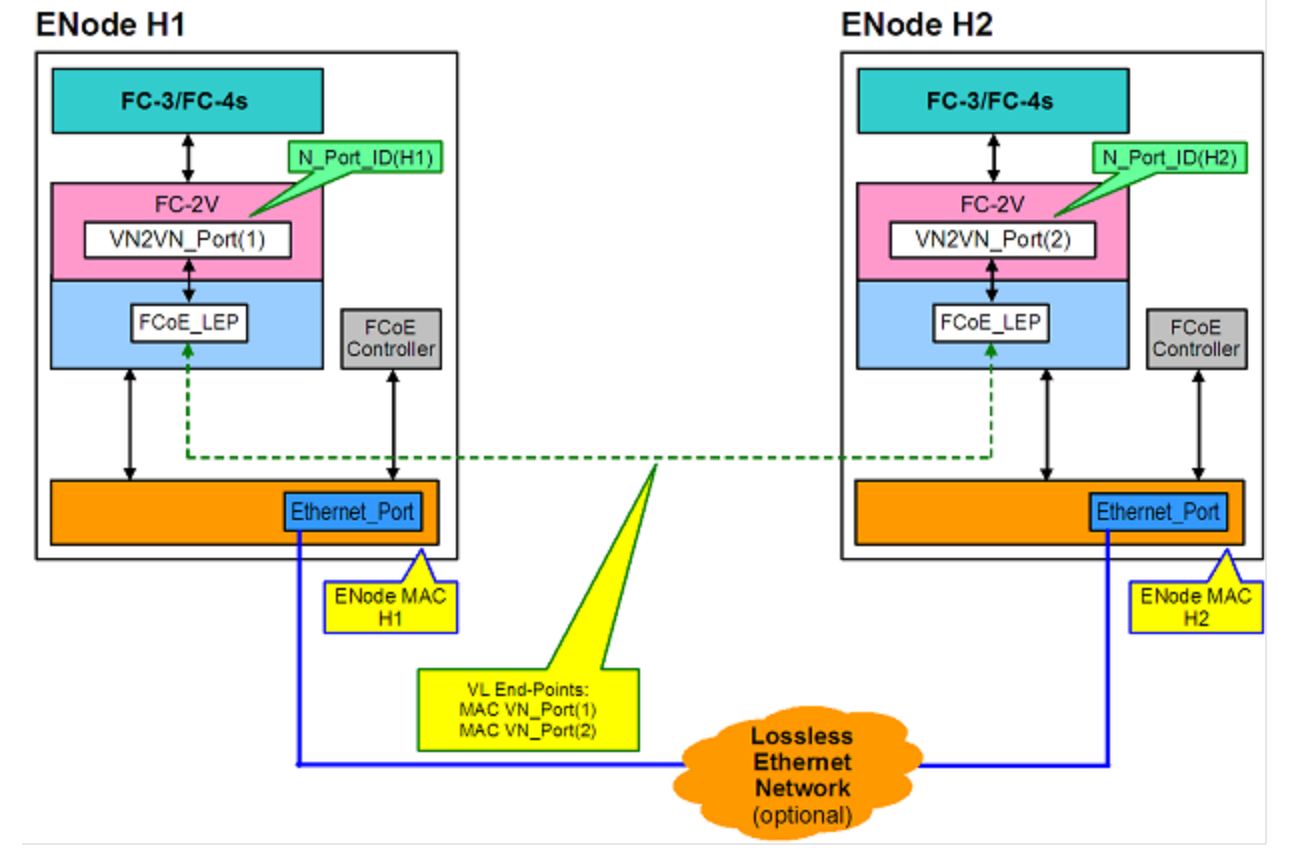

#### **Modo Multiponto**

Se forem detectados mais de dois ENodes na malha VN2VN, então todos os nós devem operar no modo Multiponto:

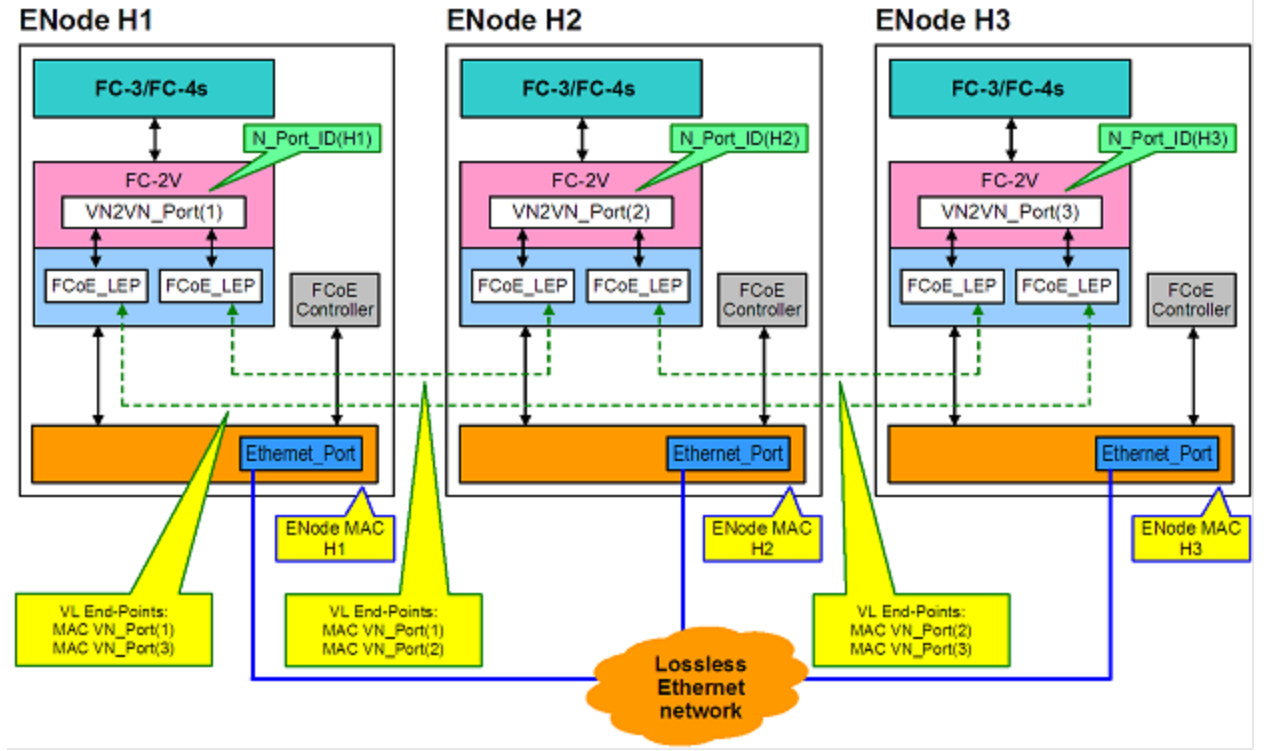

#### **Habilitação de VN2VN em Microsoft Windows**

Para habilitar VN2VN em Microsoft Windows:

- 1. Inicie o Gerenciador de dispositivos do Windows.
- 2. Abra a folha de propriedades da miniporta do FCoE (geralmente em Controladores de armazenamento) e clique na guia Avançado.
- 3. Selecione a configuração de VN2VN e escolha "Habilitar."

# **Inicialização remota**

A inicialização remota permite inicializar um sistema usando apenas um adaptador Ethernet. Você se conecta a um servidor que contém uma imagem do sistema operacional e a use para inicializar o sistema local.

# **Intel® Boot Agent**

O Intel® Boot Agent é um software que permite a inicialização do computador cliente na rede usando uma imagem do código de programa fornecida por um servidor remoto. O Intel Boot Agent é compatível com o PXE (Pre-boot eXecution Environment) Especificação versão 2.1 É compatível com os ambientes de Boot Agent herdados, que usam o protocolo BOOTP.

## **Dispositivos compatíveis**

É possível usar o BootUtil para habilitar a Flash ROM na maioria dos adaptadores para servidor Intel. Contudo, nos adaptadores a seguir, o PXE é habilitado por meio do ambiente uEFI e o Bootutil não pode ser usado para atualizar a imagem de inicialização.

- Adaptador Intel® Gigabit 2P I350-t
- Adaptador Intel® Gigabit 4P I350-t
- $\bullet$  Intel® Gigabit 4P I350-t rNDC
- Intel® Gigabit 2P I350-t LOM
- Intel® Gigabit I350-t LOM
- Intel® Gigabit 2P I350 LOM
- $\bullet$  Intel® Gigabit 4P I350-t Mezz
- Adaptador Intel® Ethernet 10G 2P X520
- Intel® Ethernet 10G 2P X520-k bNDC
- Intel® Ethernet 4P X520/I350 rNDC
- $\bullet$  Intel® Gigabit 4P I350 bNDC
- Intel® Ethernet 10G X520 LOM
- Ethernet porta dupla Intel® X520 10 GbE KX4-KR Mezzanine
- Adaptador Intel® Ethernet 10G 2P X540-t
- Intel® Ethernet 10G 4P X540/I350 rNDC
- Adaptador Intel® Ethernet 10G 2P X550-t
- Intel® Ethernet 10G 4P X550 rNDC
- Intel® Ethernet 10G 4P X550/I350 rNDC
- Adaptador de rede convergente Intel® Ethernet X710
- Intel® Ethernet 10G 4P X710-k bNDC
- Intel® Ethernet 10G 2P X710-k bNDC
- Intel® Ethernet 10G X710-k bNDC
- Intel® Ethernet 10G 4P X710/l350 rNDC
- Intel® Ethernet 10G 4P X710 SFP+ rNDC
- Intel® Ethernet 10G X710 rNDC
- Adaptador de rede convergente Intel® X710-T
- Adaptador de Ethernet Intel® para servidores X710-DA2 para OCP
- Adaptador Intel® Ethernet 25G 2P XXV710
- Intel® Ethernet 25G 2P XXV710 Mezz
- Adaptador de rede convergente Intel® Ethernet XL710-Q2
- Intel® Ethernet 40G 2P XL710 QSFP+ rNDC

# **Intel® Ethernet iSCSI Boot**

O Intel® Ethernet iSCSI Boot fornece a capacidade para inicializar um sistema cliente a partir de um volume de disco iSCSI remoto localizado em uma SAN (Storage Area Network) baseada em iSCSI.

## **Dispositivos compatíveis**

- Adaptador Intel® Gigabit 2P I350-t
- Adaptador Intel® Gigabit 4P I350-t
- Intel® Gigabit 4P I350-t rNDC
- Intel® Gigabit 4P I350 bNDC
- Intel® Gigabit 2P I350-t LOM
- Intel® Gigabit I350-t LOM
- Intel® Gigabit 2P I350 LOM
- $\bullet$  Intel® Gigabit 4P I350-t Mezz
- Ethernet porta dupla Intel® X520 10 GbE KX4-KR Mezzanine
- Adaptador Intel® Ethernet 10G 2P X520
- Intel® Ethernet 10G 2P X520-k bNDC
- Intel® Ethernet 10G X520 LOM
- Intel® Ethernet 4P X520/I350 rNDC
- Adaptador Intel® Ethernet 10G 2P X540-t
- Intel® Ethernet 10G 4P X540/I350 rNDC
- Adaptador Intel® Ethernet 10G 2P X550-t
- Adaptador de rede convergente Intel® Ethernet XL710-Q2
- Intel® Ethernet 10G 4P X550 rNDC
- Intel® Ethernet 10G 4P X550/I350 rNDC
- Adaptador de rede convergente Intel® Ethernet X710
- Intel® Ethernet 10G 2P X710-k bNDC
- Intel® Ethernet 10G 4P X710-k bNDC
- Intel® Ethernet 10G X710-k bNDC
- Intel® Ethernet 10G 4P X710/l350 rNDC
- Intel® Ethernet 10G 4P X710 SFP+ rNDC
- Intel® Ethernet 10G X710 rNDC
- Adaptador de rede convergente Intel® X710-T
- Adaptador de Ethernet Intel® para servidores X710-DA2 para OCP
- Adaptador Intel® Ethernet 25G 2P XXV710
- Intel® Ethernet 25G 2P XXV710 Mezz
- Intel® Ethernet 40G 2P XL710 QSFP+ rNDC

# **Intel® Ethernet FCoE Boot**

O Intel® Ethernet FCoE Boot fornece capacidade para inicializar um sistema cliente a partir de um volume de disco remoto localizado em uma Fibre Channel Storage Area Network (SAN).

## **Utilização do Gerenciador de dispositivos do Intel® PROSet para Windows**

Existem duas maneiras de navegar para as propriedades do FCoE no Gerenciador de dispositivos do Windows: usando a guia "Data Center" na folha de propriedades do adaptador ou usando a folha de propriedades "Driver de miniporta de armazenamento virtual de Ethernet Intel® para controladores de armazenamento FCoE"

## **Dispositivos compatíveis**

O Intel® FCoE é compatível com os seguintes Adaptadores de rede Intel®:

- Adaptador Intel® Ethernet 10G 2P X520
- Intel® Ethernet 10G 2P X520-k bNDC
- Intel® Fthernet 4P X520/l350 rNDC
- Intel® Ethernet 10G X520 LOM
- Ethernet porta dupla Intel® X520 10 GbE KX4-KR Mezzanine
- Adaptador Intel® Ethernet 10G 2P X540-t
- Intel® Ethernet 10G 4P X540/I350 rNDC (somente portas X540)
- Adaptador Intel® Ethernet 10G 2P X550-t
- **B** NOTAS:
	- Quando a inicialização por FCoE for usada com um adaptador de rede Intel, nenhum HBA (Host Bus Adapter) Brocade pode estar instalado no sistema.
	- Nem todos os sistemas operacionais são suportados em todos os adaptadores.

# **Suporte a Virtualização**

A virtualização permite a execução simultânea de um ou mais sistemas operacionais no mesmo sistema físico como máquinas virtuais. Assim, é possível consolidar vários servidores em um único sistema, mesmo que estejam em execução em sistemas operacionais distintos. Os Adaptadores de rede Intel® operam com e dentro de máquinas virtuais com os respectivos drivers e software padrão.

### **B** NOTAS:

- <sup>l</sup> Algumas opções de virtualização não estão disponíveis em algumas combinações de adaptador e sistema operacional.
- A configuração de Quadros Jumbo no interior de uma máquina virtual deve ser igual ou inferior à configuração da porta física.
- <sup>l</sup> Quando você conectar uma Máquina Virtual a uma rede de sobreposição do locatário por meio das portas NIC virtuais em um comutador virtual, os cabeçalhos de encapsulamento aumentam o tamanho da Unidade Máxima de Transmissão MTU na porta virtual. O recurso de overhead de encapsulamento ajusta automaticamente o tamanho da MTU da porta física para compensar esse aumento.
- <sup>l</sup> Para obter mais informações sobre o uso dos Adaptadores de rede Intel em ambientes virtualizados, consulte [http://www.intel.com/technology/advanced\\_comm/virtualization.htm](http://www.intel.com/technology/advanced_comm/virtualization.htm).

# **Uso dos Adaptadores de rede Intel® em um ambiente Microsoft\* Hyper-V\***

Quando uma interface de NIC Virtual (VNIC) do Hyper-V é criada na partição pai, a VNIC usa o endereço MAC da NIC física subjacente. O mesmo acontece quando uma VNIC é criada em um grupo ou em uma VLAN. Como a VNIC utiliza o endereço MAC da interface subjacente, toda operação que alterar o endereço MAC da interface (por exemplo, definir o Endereço administrado localmente na interface, mudar o adaptador primário em um grupo, etc.) fará com que a VNIC perca a conectividade. Para evitar essa perda de conectividade, o Intel® PROSet não permitirá alterações nas configurações que mudem o endereço MAC.

### **B** NOTAS:

- Se Fibre Channel over Ethernet (FCoE)/Data Center Bridging (DCB) estiver presente na porta, a configuração do dispositivo no modo Virtual Machine Queue (VMQ) + DCB reduz o número de VMQ VPorts disponíveis para SOs convidados. Isso não se aplica aos dispositivos baseados no controlador Intel® Ethernet X710.
- Quando enviados de uma máquina virtual, os pacotes LLDP e LACP podem ser um risco à segurança. O driver Intel® Virtual Function bloqueia a transmissão desses pacotes.
- <sup>l</sup> A definição Virtualização na guia Avançado da folha de propriedades do Gerenciador de dispositivos do adaptador não está disponível se a função Hyper-V não estiver instalada.
- Antes de configurar os recursos de Hyper-V da Microsoft\*, os drivers Intel® NIC devem ser instalados pelo Pacote de atualização Dell EMC. Se o recurso de Hyper-V da Microsoft\* for configurado em uma partição da NIC não compatível com os dispositivos Intel® X710 antes de executar o Pacote de atualização Dell EMC para instalar os drivers Intel® NIC, a instalação do driver pode não ser concluída. Para recuperar, você precisa desinstalar o Hyper-V da Microsoft\*, desinstalar a "Conexão de rede Intel®" em "Programas e Recursos" e executar o Pacote de atualização Dell EMC para instalar os drivers Intel® NIC.

### **Comutador de Máquina Virtual**

O comutador de máquina virtual (virtual machine switch) faz parte do caminho de dados de E/S da rede. Ele está situado entre a NIC física e as NICs de máquinas virtuais, e roteia os pacotes para o endereço MAC correto. A desativação do descarregamento da Virtual Machine Queue (VMQ) no Intel® PROSet habilitará automaticamente a VMQ no comutador da máquina virtual. Para as instalações unicamente de drivers, habilite manualmente a VMQ no comutador de máquina virtual.

## **Uso de VLANs ANS**

Se você criar VLANs ANS na partição pai e depois criar uma interface de NIC virtual do Hyper-V em uma VLAN ANS, a interface da NIC Virtual \***deverá**\* ter a mesma ID de VLAN que a VLAN ANS. O uso de outra ID de VLAN ID ou a não definição de uma ID de VLAN na interface da NIC virtual resultará perda de comunicação nessa interface.

Comutadores virtuais vinculados a uma VLAN ANS terão o mesmo endereço de MAC que a VLAN, que terá o mesmo endereço que a NIC ou grupo subjacente. Se você tiver diversas VLANs vinculadas a uma equipe e vincular um comutador virtual a cada VLAN, todos os comutadores virtuais terão o mesmo endereço MAC. Comutadores virtuais reunidos em cluster causarão um erro de rede na ferramenta de validação de cluster da Microsoft. Em alguns casos, ignorar esse erro não causará impacto no desempenho do cluster. No entanto, esse cluster não é suportado pela Microsoft. O uso do Gerenciador de dispositivos para fornecer um endereço exclusivo a cada um dos comutadores virtuais solucionará o problema. Para mais informações, consulte o artigo da Microsoft Technet *[Configure](http://technet.microsoft.com/en-us/magazine/ff458341.aspx) MAC Address Spoofing for Virtual Network [Adapters](http://technet.microsoft.com/en-us/magazine/ff458341.aspx)* (Configurar spoofing de endereço MAC para adaptadores de rede virtual).

As Filas da Máquina Virtual e o SR-IOV não podem ser habilitados em uma interface NIC Hyper-V Virtual conectada a uma VLAN configurada usando a guia VLANs no Gerenciador de Dispositivos do Windows.

## **Uso de um grupo ANS ou VLAN como NIC Virtual**

Se quiser usar um grupo ou VLAN como uma NIC virtual, siga as etapas a seguir:

**B** NOTAS:

- Isto se aplica somente para as NICs virtuais criados em um grupo ou VLAN. As NICs virtuais criados em um adaptador físico não necessitam dessas etapas.
- <sup>l</sup> Não há suporte para RLB (Receive Load Balancing) no Hyper-V. Desabilite o RLB ao usar o Hyper-V.
- 1. Use o Intel® PROSet para criar um grupo ou uma VLAN.
- 2. Abra o Painel de controle de rede.
- 3. Abra o grupo ou a VLAN.
- 4. Na guia Geral, desmarque todos os vínculos de protocolo e clique em OK.
- 5. Crie a NIC virtual. (Se marcar a caixa "Permitir ao sistema operacional de gerenciamento compartilhar o adaptador de rede.", é possível executar a etapa a seguir na partição pai.)
- 6. Abra o Painel de controle de rede para a NIC virtual.
- 7. Na guia Geral, marque todos os vínculos de protocolo que desejar.

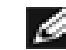

**NOTA:** Essa etapa não é necessária para o grupo. Ao criar o NIC virtual, os seus protocolos são vinculados corretamente.

#### **Linha de comando para o Microsoft Windows Server\* Core**

O Microsoft Windows Server\* Core não possui uma interface gráfica do usuário. Se você quiser usar o grupo ANS ou VLAN como NIC virtual, você deve consultar o [Microsoft\\* Windows](#page-66-0) PowerShell\* para definir a configuração. Use o Windows PowerShell para criar um grupo ou uma VLAN.

A seguir encontra-se um exemplo de como configurar usando o Microsoft\* Windows PowerShell\*.

1. Obtenha todos os adaptadores no sistema e armazene-os em uma variável.

\$a = Get-IntelNetAdapter

2. Crie um grupo referenciando os índices da matriz de adaptadores armazenada.

```
New-IntelNetTeam -TeamMembers $a[1], $a[2] -TeamMode
VirtualMachineLoadBalancing -TeamName "Team1"
```
## **Descarregamento da fila de máquina virtual**

A habilitação do descarregamento da fila de máquina virtual aumenta o desempenho de recepção e transmissão, já que o hardware do adaptador está capacitado para executar essas tarefas mais rápido que o sistema operacional. O descarregamento também libera recursos da CPU. A filtragem é baseada nos filtros de MAC e/ou VLAN. Para dispositivos que oferecem suporte a isso, o descarregamento da VMQ é habilitado na partição de host na folha de propriedades do Gerenciador de Dispositivos do adaptador, em Virtualização, na guia Avançado.

Cada Adaptador para servidor Intel® Ethernet tem um grupo de portas virtuais que são divididas entre vários recursos, como Descarregamento da VMQ, SR-IOV, Data Center Bridging e Fibre Channel over Ethernet. O aumento do número de portas virtuais usadas para um recurso reduz o número disponível para outros recursos. Nos dispositivos com suporte para DCB, habilitá-lo reduz o pool total disponível para outros recursos para 32. Habilitar o FCoE reduz ainda mais o pool total para 24.

*M* NOTA:Isso não se aplica a dispositivos baseados nos controladores Intel® Ethernet X710 ou XL710.

O Intel [PROSet](#page-33-0) exibe o número de portas virtuais disponíveis para funções virtuais nas propriedades de Virtualização na guia Avançado do dispositivo. Ele também permite definir como as portas virtuais disponíveis são distribuídas entre VMQ e SR-IOV.

#### **Considerações sobre o agrupamento**

- <sup>l</sup> Se a VMQ não estiver habilitada para todos os adaptadores do grupo, a VMQ será desabilitada para o grupo.
- Se um adaptador sem suporte para VMQ for adicionado ao grupo, a VMQ será desabilitada para o grupo.
- . Não é possível criar NICs virtuais em um grupo com o RLB (Receive Load Balancing) habilitado. Se for criada uma NIC virtual em um grupo, o Receive Load Balancing será desabilitado automaticamente.
- Se um grupo estiver associado a uma NIC virtual Hyper-V, não será possível alterar o adaptador primário nem o secundário.

## **Virtual Machine Multiple Queues**

As Filas Múltiplas da Máquina Virtual (VMMQ) habilitam o Receive Side Scaling (RSS) para portas virtuais conectadas a uma porta física. Isso permite usar a opção RSS com SR-IOV e dentro de uma máquina virtual VMQ, além de descarregar o processamento da RSS para o adaptador de rede. RSS equilibra o tráfego de recepção em várias CPUs ou núcleos de CPU. Esta configuração não tem efeito se o seu sistema tiver apenas uma unidade de processamento.

## <span id="page-14-0"></span>**Introdução ao SR-IOV**

O Single Root IO Virtualization (SR-IOV) é uma especialização PCI SIG que permite que dispositivos PCI Express sejam exibidos como vários dispositivos PCI Express físicos separados. O SR-IOV permite o compartilhamento eficiente de dispositivos PCI entre Máquinas Virtuais (VMs). Ele gerencia e transporta dados sem usar o hipervisor fornecendo um espaço de memória independente, interrupções e fluxos de DMS para cada máquina virtual.

### **I/O Virtualization Implementation Models**

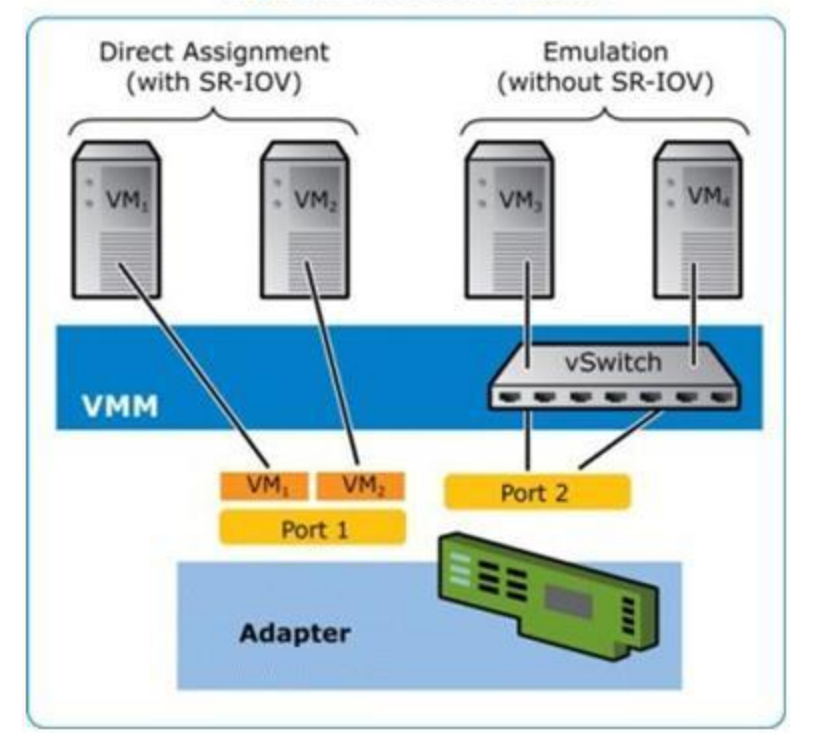

A arquitetura do SR-IOV inclui duas funções:

- <sup>l</sup> A Physical Function (PF) é uma função completa da PCI Express que pode ser descoberta, gerenciada e configurada como qualquer outro dispositivo PCI Express.
- A Virtual Function (VF) é semelhante à PF, mas não pode ser configurada e tem apenas a capacidade de receber e enviar dados. A VF é atribuída a uma Máquina Virtual.

## **B** NOTAS:

- O SR-IOV deve estar habilitado no BIOS.
- Se o SR-IOV não for habilitado em F2 Configuração do sistema ao instalar o Intel PROSet para o Gerenciador de dispositivos do Windows, a disponibilidade de VPort não é exibida na caixa de diálogo de virtualização. Habilite o SR-IOV no BIOS do sistema e reinstale o Intel PROSet para o Gerenciador de dispositivos do Windows para corrigir a exibição.
- Se você planeja atribuir dispositivos diretamente a uma VM no Linux\*, é preciso ativar o suporte à Uni-dade de gerenciamento de memória de E/S para que a [SR-IOV](#page-14-0) funcione corretamente. Use os parâmetros de inicialização do kernel "intel\_iommu=on" e "iommu=pt" para ativar o suporte a IOMMU. Para obter a melhor proteção da memória, use "intel\_iommu=on". Para obter o melhor desempenho, use ambos os parâmetros ("intel\_iommu=on iommu=p"). Esses parâmetros podem ser anexados à entrada GRUB\_CMDLINE\_LINUX no arquivo de configuração /etc/default/grub. Para sistemas inicializados no modo UEFI, execute grub2-mkconfig -o /etc/grub2-efi.cfg. Para sistemas inicializados no modo de BIOS antigo, execute grub2-mkconfig -o /boot/grub2/grub.cfq.

# **Particionamento de NIC**

O particionamento da placa de interface de rede (NPar) permite aos administradores de rede criar partições múltiplas para cada porta física em uma placa de adaptador de rede e definir diferentes alocações de largura de banda em cada partição. Para a rede e o sistema operacional, cada partição aparece como uma porta física separada no adaptador. Isso facilita a redução do número de portas do comutador e a complexidade do cabeamento e, ao mesmo tempo, mantém a segmentação e o isolamento da rede. Além disso, a alocação flexível da largura de banda por partição permite o uso eficiente do link.

NPar está disponível nas versões do Linux e ESXi, Windows Server e Windows Server Core começando com 2012 R2.

Os seguintes adaptadores são compatíveis com NPar. Observe que NPar suporta um máximo de 8 partições por controlador.

- Adaptador Intel® Ethernet 25G 2P XXV710
- Intel® Ethernet 10G 4P X710/I350 rNDC
- Intel® Ethernet 10G 4P X710-k bNDC
- Intel® Ethernet 10G 4P X710 rNDC
- Intel® Ethernet 10G 2P X710-k bNDC
- Intel® Ethernet 10G X710-k bNDC
- Adaptador de rede convergente Intel® Ethernet X710
- . Adaptador de rede convergente Intel® X710-T
- Adaptador de Ethernet Intel® para servidores X710-DA2 para OCP

**B** NOTAS:

- Esses adaptadores somente suportam NPar no modo NIC (LAN).
- <sup>l</sup> Os elementos a seguir somente são suportados na primeira partição de cada porta:
	- PXE Boot
	- iSCSIboot
	- Configurações de velocidade e modo duplex
	- Controle de fluxo
	- Configurações de Gerenciamento de energia
	- $\cdot$  SR-IOV
	- Processamento do NVGRE
- . Os limites de recursos no Microsoft Windows podem afetar o número de portas que são exibidas. Se você tiver vários adaptadores instalados no sistema e habilitar os adaptadores NPar ou NParEP, o Gerenciador de dispositivos do Windows pode não exibir todas as portas.
- <sup>l</sup> A largura de banda mínima pode não ser distribuída igualmente entre as partições de NIC ao alterar o modo NPAR/NPAR EP. Os valores de largura de banda mínima podem ser ajustados depois de alterar o modo NPAR/NPAR EP.
- Descarregamento iSCSI não é suportado em partições NIC de dispositivos baseados no Intel X710. Os adaptadores X710 mostram incorretamente um valor "True" para "iSCSI Offload Support". A ativação de "iSCSI Offload Mode" na página [NIC Partitioning Configuration] permite a partição para tráfego de armazenamento iSCSI.
- <sup>l</sup> O teste de diagnóstico de loopback não é suportado quando o dispositivo está no modo NPAR.
- Ao configurar o sistema para um SO baseado no Microsoft Windows, não habilite iSCSI Offload Mode na configuração da partição para dispositivos Intel® X710 diretamente no BIOS via HII nem através de configuração remota, como, por exemplo racadm ou WSMAN.
- Se NPAR estiver habilitado, certifique-se de que a configuração avançada "Perfil de balanceamento de carga RSS" esteja definida como NUMAScalingStatic.
- NVGRE não é suportado quando o dispositivo está no modo NPAR. Se o dispositivo estiver com NPAR habilitado, NVGRE (a configuração Descarregamento de Tarefa Encapsulada na guia Avançado do Gerenciador de dispositivos do Windows) não é suportado.

## **Modo NParEP**

O modo NParEP é uma combinação de NPar e PCIe ARI e aumenta o número máximo de partições em um adaptador para 16 por controlador.

# **Suporte da plataforma NParEP**

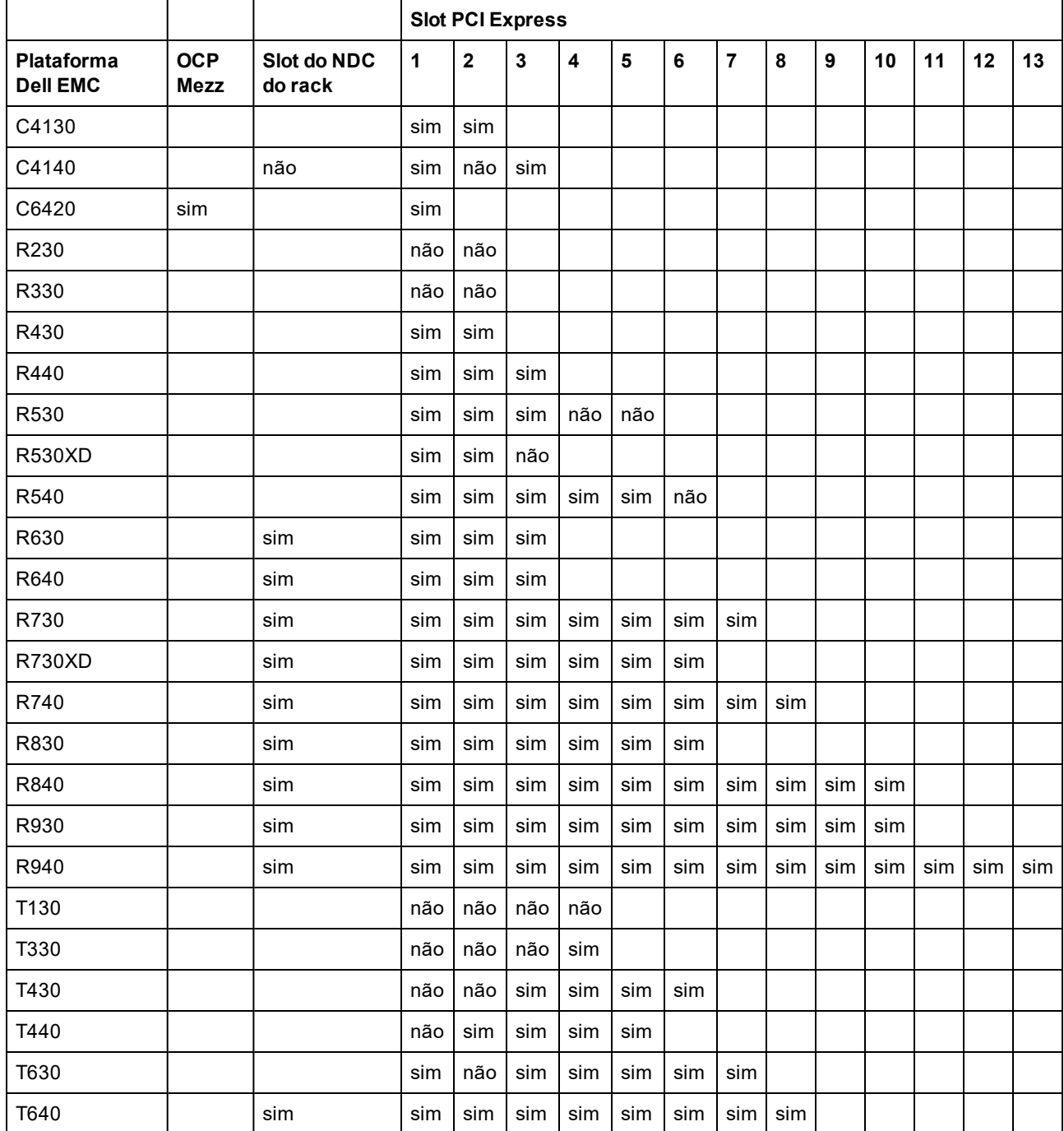

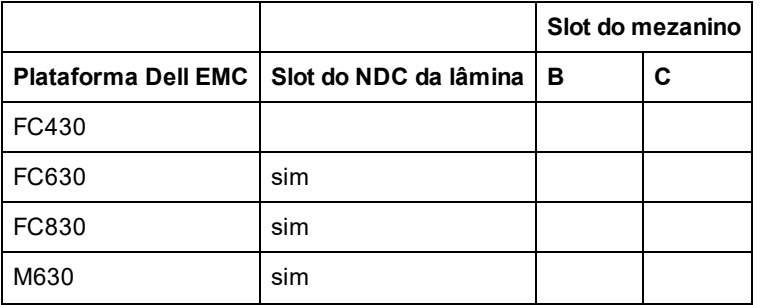

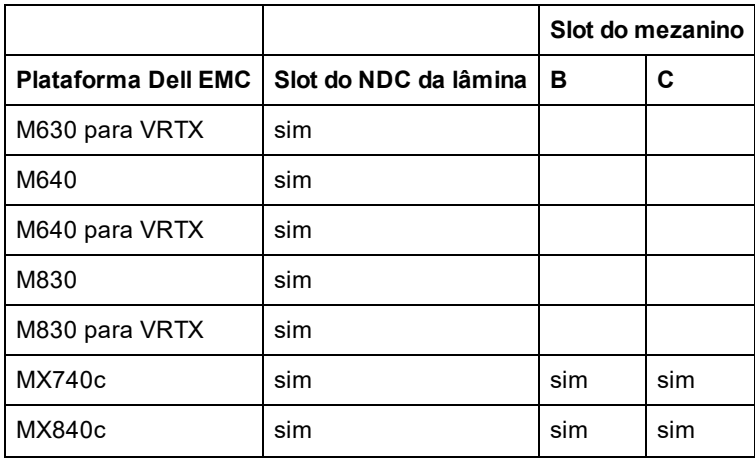

As plataformas ou slots suportados são identificados por "sim". Não suportados são indicados por "no" (não). Não aplicáveis são indicados por células em branco.

# **Configuração do modo NPar**

# **Configuração do NPar do Gerenciador de inicialização**

Quando inicializar o sistema, pressione a tecla **F2** para entrar no menu **Configuração do sistema**. Selecione **Configurações do dispositivo** na lista localizada em **Menu principal de configuração do sistema**, depois selecione seu adaptador na lista para chegar ao menu Configuração do dispositivo. Selecione **Configuração no nível de dispositivo** na lista localizada em **Página da configuração principal**. Isso abre as configurações de virtualização em **Configuração no nível de dispositivo**.

Há quatro opções na lista suspensa do **Modo de virtualização**.

- Nenhum: o adaptador opera normalmente
- <sup>l</sup> NPar: permite até 8 partições no adaptador. Se for selecionado o Modo de virtualização de NPar, será exibida a opção de habilitar o Modo NParEP, que ampliará o número de partições por adaptador até um total de 16 para cada emparelhamento de NPar com PCIe ARI.

### **B** NOTAS:

- <sup>l</sup> Quando um adaptador está sendo executado no Modo NPar, ele fica limitado a um total de 8 partições. Um adaptador de duas portas terá quatro partições por porta. Um adaptador de quatro portas terá duas partições por porta.
- . O Modo NParEP somente pode ser habilitado quando o Modo NPar estiver habilitado.
- <sup>l</sup> Quando um adaptador está sendo executado no Modo NParEP, ele fica limitado a um total de 16 partições. Um adaptador de duas portas terá oito partições por porta. Um adaptador de quatro portas terá quatro partições por porta.
- SR-IOV: ativa SR-IOV na porta
- NPar+SR-IOV: permite até 8 partições (funções físicas) para o adaptador e ativa SR-IOV.

#### **B** NOTAS:

- SR-IOV é limitado à partição raiz de cada porta.
- Quando um adaptador está sendo executado no modo NPar, as configurações de virtualização (SR-IOV) aplicam-se a todas as portas do adaptador e a todas as partições de cada porta. As alterações feitas nas configurações de virtualização em uma porta são aplicadas a todas as portas do adaptador.

Depois de concluir sua seleção, clique no botão **Voltar** e você retornará à **Página da configuração principal**. Clique no novo item denominado **Configuração do particionamento de NIC** na lista de configurações para ir para a página de Configuração do particionamento de NIC, onde verá a lista das partições de NPar (ou NParEP) no seu adaptador.

A página Alocação de largura de banda global permite especificar a alocação da largura de banda mínima e máxima garantidas para cada partição de uma porta. Largura de banda TX mínima é a largura de banda mínima de transmissão de dados garantida, como percentual da velocidade total do link da porta física que a partição receberá. A largura de banda atribuída à partição nunca será inferior ao nível que você especificar aqui. A variação de valores válida é:

1 a ((100 menos o número de partições na porta física) mais 1)

Por exemplo: se uma porta física tiver 4 partições, a variação será:

1 a  $((100 - 4) + 1 = 97)$ 

O percentual de largura de banda máxima representa a largura de banda máxima de transmissão alocada para a partição, como percentual da velocidade total do link da porta física. A variação de valores aceita é 0-100. O valor pode ser usado como um limitador, caso você decida que uma partição específica não possa consumir 100% da largura de banda de uma porta, se ela estiver disponível. A soma de todos os valores da Largura de banda máxima não é restrita porque nunca será possível ultrapassar 100% da largura de banda de uma porta.

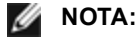

- Se a soma das porcentagens mínimas de largura de banda não for igual a 100, as configurações serão automaticamente ajustadas para somar 100.
- Se a porcentagem de largura de banda máxima de uma partição for definida mais baixa do que a porcentagem de largura de banda mínima, a porcentagem de largura de banda máxima será definida automaticamente como o valor da porcentagem mínima.
- Quando você tenta definir valores para a porcentagem de largura de banda mínima através do iDRAC com o controlador do ciclo de vida usando tarefas que não incluem os valores de todas as partições habilitadas, os valores registados após a conclusão das tarefas pode ser diferente dos valores que deveriam ter sido definidos. Para evitar esse problema, defina os valores de porcentagem de largura de banda mínima em todas as partições usando uma única tarefa e certifique-se de que a soma dos valores é 100.

Clique no botão **Voltar** quando terminar de efetuar suas alocações de largura de banda para voltar à página de Configuração de particionamento de NIC. A partir dessa página você pode clicar em um dos itens da lista **Partition***n***Configuration** em **Global Bandwidth Allocation**. Isso abrirá uma página de informação sobre configuração de partição em uma determinada porta. É possível ver o Modo NIC, ID do dispositivo PCI, Endereço PCI, Endereço MAC e os Endereços MAC virtuais (se aplicável) para todas as partições de qualquer porta clicando nos itens na lista de Configuração de partições.

Quando concluir a configuração de todas as partições de uma porta, retorne à Página da configuração principal, clique no botão **Concluir** e depois clique no botão **OK** na caixa de diálogo Sucesso (Salvar alterações).

Repita o processo de configuração da partição para todas as portas do seu adaptador.

**NOTA:** quando o NPar for habilitado em uma das partições de uma porta, ele aparecerá como habilitado em todas as partições subsequentes daquela porta. Se aquela primeira configuração do NPar tiver incluído a ativação do modo NParEP, o modo NParEP também aparecerá habilitado em todas as partições subsequentes daquela porta.

Depois de configurar todas as partições de todas as portas em todos os adaptadores do seu servidor, retorne ao Menu principal de configuração do sistema e clique no botão **Concluir**. Depois clique em **Sim** para sair do Menu de configuração do sistema e reiniciar o sistema para aplicar suas alterações.

Quando o sistema concluir o processo de inicialização, o NPar permanecerá habilitado até ser explicitamente desabilitado desabilitando a opção durante outra sequência de inicialização.

# **Configuração de NPar no Microsoft Windows**

É possível configurar uma partição de porta de adaptador no Windows da mesma maneira que em qualquer porta de adaptador. Execute o Gerenciador de dispositivo, selecione o NPar e abra as folhas de propriedades das partições para configurar as opções.

## **Habilitar o NPar**

O NPar é habilitado e desabilitado da guia **Avançado** na folha de propriedade do Gerenciador de inicialização.

## **Opções de inicialização**

Na guia Opções de inicialização, você será alertado que o dispositivo está no modo NPar e que as configurações do protocolo de pré-inicialização de dispositivos herdados somente podem ser configuradas na partição raiz. Clicando no botão **Propriedades** você abrirá a folha de propriedades para a partição raiz do adaptador.

## **Configurações de Gerenciamento de energia**

As configurações do Gerenciamento de energia somente podem ser efetuadas na primeira partição de cada porta física. Se você selecionar a guia **Gerenciamento de energia** nas folhas de propriedades do Gerenciador de dispositivo enquanto qualquer partição diferente da primeira estiver selecionada, aparecerá o texto da caixa de diálogo Gerenciamento de energia informando que as configurações do Gerenciamento de energia não podem ser feitas na atual conexão. Clicando no botão **Propriedades** você abrirá a folha de propriedades para a partição raiz do adaptador.

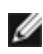

**NOTE:** As opções de inicialização e as configurações do Gerenciamento avançado estão disponíveis apenas na partição raiz de cada porta física.

## **Controle de fluxo**

É possível alterar as configurações de Controle de fluxo de qualquer partição de uma porta específica. Contudo, quando é efetuada uma alteração nos ajustes do Controle de fluxo de uma partição associada a uma porta de um adaptador que esteja operando no modo NPar, o novo valor será aplicado a todas as partições daquela porta específica.

O Controle de fluxo é alcançado selecionando-se a guia **Avançado** do Intel PROSet, depois selecionando o botão **Propriedades** e então selecionando **Controle de fluxo** entre as opções da lista **Configurações** da caixa de diálogo que é exibida.

## **Identificação de associações de portas**

A caixa de diálogo Informações sobre o hardware nas folhas de propriedades facilita a identificação da porta física associada a uma determinada partição. Existe um botão **Identificar adaptador** na guia **Velocidade do link** e clicandose nesse botão a luz do ACK/Link da porta associada com a partição ativa piscará.

## **Configuração da largura de banda da partição**

A caixa de diálogo Configuração da largura de banda oferece uma indicação da porta para a qual estão sendo feitos ajustes no momento, acima de uma lista de partições daquela porta e suas atuais alocações de largura de banda (Min%, Max%). É possível alcançar a Configuração da largura de banda da partição clicando-se no botão **Configuração da largura de banda** na guia **Velocidade do link** nas folhas de propriedades do Intel PROSet.

A largura de banda alocada para cada partição da porta nunca será inferior ao valor definido na percentagem mínima. Para todas as partições da mesma porta física, a percentagem mínima de largura de banda de todas as partições dever ser definida como zero ou a soma de todas as percentagens de largura de banda mínima de cada partição deve ser igual a 100, onde a variação das percentagens de largura de banda mínima varia entre 1 e (100-n)%, onde *n* é o número de partições de uma porta específica. Por exemplo: em uma porta com quatro partições definidas:

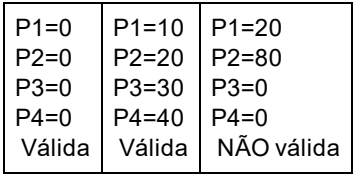

Os valores válidos para percentagem máxima (Max%) são o valor da percentagem mínima (Min%) daquela partição até "100". Por exemplo: se o valor da percentagem mínima para a Partição 1 for 50%, a variação para a percentagem máxima daquela partição é "50"-"100". Se você exceder o valor Max% de qualquer partição em 100% incrementando o valor com o controle giratório, um erro é exibido e esse Max% diminui para 100%. A *soma* dos valores Max% para todas as partições em uma porta específica não tem limite.

Para alterar o valor de percentagem mínima ou percentagem máxima, selecione uma partição na lista apresentada e depois use as setas para cima e para baixo em "Percentagens selecionadas de largura de banda da partição".

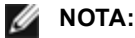

• Se a soma das porcentagens mínimas de largura de banda não for igual a 100, as configurações serão automaticamente ajustadas para somar 100.

- Se a porcentagem de largura de banda máxima de uma partição for definida mais baixa do que a porcentagem de largura de banda mínima, a porcentagem de largura de banda máxima será definida automaticamente como o valor da porcentagem mínima.
- Quando você tenta definir valores para a porcentagem de largura de banda mínima através do iDRAC com o controlador do ciclo de vida usando tarefas que não incluem os valores de todas as partições habilitadas, os valores registados após a conclusão das tarefas pode ser diferente dos valores que deveriam ter sido definidos. Para evitar esse problema, defina os valores de porcentagem de largura de banda mínima em todas as partições usando uma única tarefa e certifique-se de que a soma dos valores é 100.

## **Configurações de velocidade e modo duplex**

A configuração Velocidade e modo Duplex para uma determinada porta pode ser alterada a partir de qualquer partição associada àquela porta. Contudo, como todas as partições de uma porta específica em um adaptador que esteja operando no modo de NPar compartilham o mesmo módulo que está conectado à porta, a alteração da configuração Velocidade e modo Duplex fará com que o novo valor seja definido para todas as partições daquela mesma porta física.

A alteração da configuração Velocidade e modo Duplex para uma porta em um adaptador que esteja sendo executado no modo de NPar fará com que o driver de todas as partições associadas àquela porta sejam recarregados. Isso pode ocasionar uma perda de link momentânea.

### **Diagnóstico online**

É possível realizar testes on-line no modo NPar sem que o adaptador perca o link. Os testes diagnósticos a seguir estão disponíveis para todas as partições de uma determinada porta enquanto um adaptador estiver sendo executado no modo NPar

- <sup>l</sup> EEPROM
- Registro
- Integridade de NVM
- Conexão

### **Diagnóstico offline**

Diagnósticos off-line não são suportados enquanto um adaptador estiver sendo executado no modo NPar. Testes de loopback e testes de cabos off-line não são permitidos no modo NPar.

### **Regras para agrupamento NPar**

Não podem existir duas partições membros de um grupo ANS conectadas à mesma porta física. Se o usuário tentar adicionar uma partição a um grupo existente via a guia Agrupamento nas folhas de propriedades do Intel PROSet para um adaptador que está sendo executado no modo NPar, será feita uma verificação para saber se a partição a ser adicionada está conectada à mesma porta física que outro membro preexistente do grupo.

Quando um adaptador é adicionado a um grupo, as mudanças de configuração do adaptador ou do grupo podem acarretar uma perda temporária de conectividade.

### **Virtualização**

As Configurações para virtualização (Virtual Machine Queues e SR-IOV) podem ser alcançadas por meio das folhas Propriedades do Intel PROSet selecionando-se a guia Avançado e depois selecionando "Virtualização" na lista Configurações.

Quando um adaptador está operando no modo NPar, somente a primeira partição de cada porta física pode ser configurada com os ajustes de virtualização.

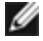

**A NOTA:** Microsoft\* Hyper-V\* deve estar instalado no sistema para que os ajustes de virtualização estejam disponíveis. Se o Hyper-V\* não for instalado, a guia Virtualização do PROSet não aparecerá.

# **Configuração do NPAR no Linux**

Nos adaptadores baseados na Série Intel® 710 que suportam NPar, é possível configurar várias funções em cada porta física. Essas funções são configuradas em Configuração do Sistema/BIOS.

Largura de banda TX mínima é a largura de banda mínima de transmissão de dados garantida, como percentual da velocidade total do link da porta física que a partição receberá. A largura de banda atribuída à partição nunca será inferior ao nível que você especificar aqui.

A variação entre os valores da largura de banda mínima é:

1 a ((100 menos o número de partições na porta física) mais 1)

Por exemplo: se uma porta física tiver 4 partições, a variação será

1 a  $((100 - 4) + 1 = 97)$ 

O percentual de Largura de banda máxima representa a largura de banda máxima de transmissão de dados garantida, como percentual da velocidade total do link da porta física que a partição receberá. A variação de valores aceita é 1-100. O valor pode ser usado como um limitador, caso você decida que uma função específica não possa consumir 100% da largura de banda de uma porta (se ela estiver disponível). A soma de todos os valores da Largura de banda máxima não é restrita porque nunca será possível ultrapassar 100% da largura de banda de uma porta.

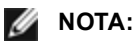

- Se a soma das porcentagens mínimas de largura de banda não for igual a 100, as configurações serão automaticamente ajustadas para somar 100.
- Se a porcentagem de largura de banda máxima de uma partição for definida mais baixa do que a porcentagem de largura de banda mínima, a porcentagem de largura de banda máxima será definida automaticamente como o valor da porcentagem mínima.
- . Quando você tenta definir valores para a porcentagem de largura de banda mínima através do iDRAC com o controlador do ciclo de vida usando tarefas que não incluem os valores de todas as partições habilitadas, os valores registados após a conclusão das tarefas pode ser diferente dos valores que deveriam ter sido definidos. Para evitar esse problema, defina os valores de porcentagem de largura de banda mínima em todas as partições usando uma única tarefa e certifique-se de que a soma dos valores é 100.

Quando a configuração inicial terminar, é possível definir diferentes alocações de largura de banda em cada função da seguinte maneira:

- 1. Crie um diretório novo chamado /config
- 2. Edite etc/fstab para incluir:

padrões de configfs /config configfs

- 3. Carregue (ou recarregue) o driver i40e
- 4. Monte /config
- 5. Crie um novo diretório em config para cada partição em que desejar configurar a largura de banda.

Aparecerão três arquivos no diretório config/partição:

- max\_bw
- min\_bw
- commit

Leia de max bw para exibir a configuração atual da largura de banda máxima.

Grave em max\_bw para definir a largura de banda máxima para esta função.

Leia de min bw para exibir a configuração atual da largura de banda mínima.

Grave em min\_bw para definir a largura de banda mínima para esta função.

Grave um '1' em commit para salvar suas alterações.

- *M* NOTAS:
	- <sup>l</sup> commit é somente gravação. A tentativa de lê-lo resultará em erro.
	- . A gravação em commit só é suportada na primeira função de uma determinada porta. A gravação em

uma função subsequente resultará em erro.

- Não há suporte para o excesso de inscrições da largura de banda. O NVM do dispositivo subjacente definirá a largura de banda mínima para os valores suportados de forma indeterminada. Remova todos os diretórios em config e recarregue-os para ver quais são os verdadeiros valores.
- Para descarregar o driver é preciso primeiro remover os diretórios criados na etapa 5, acima.

Exemplo de Configuração da largura de banda mínima e máxima (supondo-se que há quatro funções na porta eth6 eth9 e que eth6 é a primeira função da porta):

- # mkdir /config/eth6
- # mkdir /config/eth7
- # mkdir /config/eth8
- # mkdir /config/eth9
- # echo 50 > /config/eth6/min\_bw
- # echo 100 > /config/eth6/max\_bw
- # echo 20 > /config/eth7/min\_bw
- # echo 100 > /config/eth7/max\_bw
- # echo 20 > /config/eth8/min\_bw
- # echo 100 > /config/eth8/max\_bw
- # echo 10 > /config/eth9/min\_bw
- # echo 25 > /config/eth9/max\_bw
- # echo 1 > /config/eth6/commit

## **Sair do modo NPar**

O modo NPar está desabilitado no menu Configuração do sistema durante uma reinicialização.

Reinicialize o sistema e pressione a tecla **F2** para entrar no menu **Configuração do sistema**. Selecione **Configurações do dispositivo** na lista localizada em **Menu principal de configuração do sistema**, depois selecione seu adaptador na lista para chegar ao menu Configuração do dispositivo. Selecione **Configuração no nível de dispositivo** na lista localizada em **Página da configuração principal**. Isso abre as configurações de virtualização em **Configuração no nível de dispositivo**.

Na lista do Modo de virtualização, selecione "Nenhuma". Depois clique no botão **Voltar** que o levará novamente para a Página de configuração principal. Nessa página, clique no botão **Concluir** para salvar sua alteração e reinicializar o sistema. Quando o sistema completar a reinicialização, NPar não estará mais ativo.

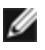

**NOTA:** Depois que o NPar for desabilitado e o sistema concluir a reinicialização, quaisquer outras configurações relacionadas com virtualização, tais como NParEP ou SR-IOV também será desabilitadas.

# <span id="page-23-0"></span>**Instalação do adaptador**

# **Selecione o slot correto**

Um slot PCI-Express aberto, x4, x8 ou x16, dependendo do adaptador.

*OBSERVAÇÃO:* alguns sistemas têm slots PCI Express x8 que oferecem suporte apenas a velocidades mais baixas. Verifique o manual do seu sistema para identificar o slot.

# **Insira o adaptador no computador**

- 1. Se o seu computador suporta PCI Hot Plug, consulte as instruções especiais de instalação na documentação do computador.
- 2. Desligue e desconecte o computador da tomada. Em seguida, remova a tampa.

**AVISO:** Desligue e remova o cabo da tomada antes de retirar a tampa do computador. Se não fizer isso, você poderá ficar em perigo ou danificar o adaptador ou o computador.

- 3. Remova o suporte da tampa de um slot disponível.
- 4. Insira o adaptador, empurrando-o no slot até encaixá-lo com firmeza. É possível instalar um adaptador PCI Express menor em um slot PCI Express maior.

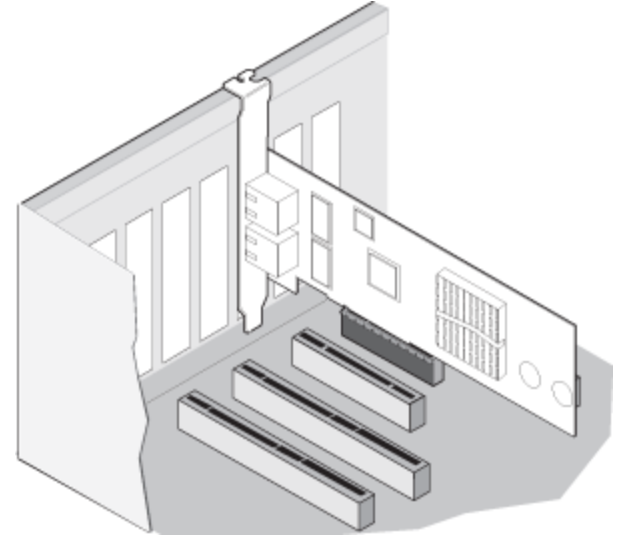

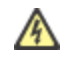

**AVISO:** Alguns adaptadores PCI-Express podem ter um conector curto, tornando-os mais frágeis do que os adaptadores PCI. Forçar excessivamente poderá quebrar o conector. Tenha cuidado ao pressionar a placa no slot.

- 5. Se necessário, prenda a braçadeira do adaptador com um parafuso.
- 6. Recoloque a tampa do computador e conecte o cabo de alimentação.
- 7. Ligue o computador.

# **Conexão de cabos de rede**

<span id="page-23-1"></span>Conecte o cabo de rede apropriado, conforme descrito nas próximas seções.

# **Conectar o cabo de rede RJ-45**

Conecte o cabo de rede RJ-45 conforme mostrado:

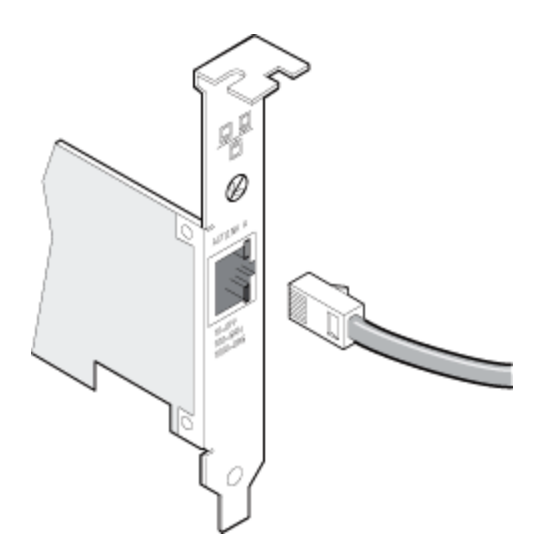

Tipo de cabeamento a usar:

- 10GBASE-T com cabo de cobre com 4 pares trançados Categoria 6, Categoria 6a ou Categoria 7:
	- O comprimento máximo é de 55 metros para a Categoria 6.
	- O comprimento máximo é de 100 metros para a Categoria 6a.
	- **.** O comprimento máximo é de 100 metros para a Categoria 7.

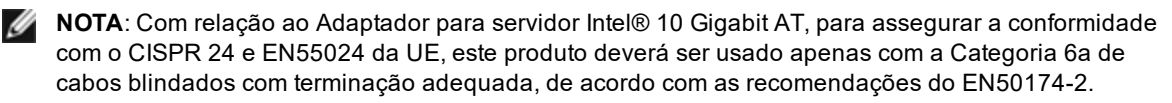

- $\bullet$  Para 1000BASE-T ou 100BASE-TX, use o cabo de cobre de 4 pares trançados Categoria 5 ou 5e:
	- <sup>l</sup> Verifique se está usando cabeamento de Categoria 5 que atenda à especificação TIA-568. Para obter mais informações sobre esta especificação, consulte o site da TIA (Telecommunications Industry Association): [www.tiaonline.org](http://www.tiaonline.org/).
	- O comprimento máximo é de 100 metros.
	- O cabeamento da Categoria 3 só suporta 10 Mbps.

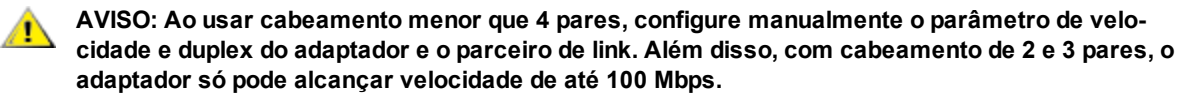

- Para 100BASE-TX, use cabeamento da Categoria 5.
- Para 10Base-T, use cabeamento da Categoria 3 ou 5.
- Se for usar esse adaptador em ambiente residencial (a qualquer velocidade), use cabeamento da Categoria 5. Se o cabo for instalado entre aposentos ou através de paredes ou teto, ele deve ser de qualidade nível plenum como medida de segurança contra incêndio.

Em todos os casos:

- <sup>l</sup> O adaptador precisa estar conectado a um parceiro de link compatível, de preferência configurado para negociar automaticamente a velocidade e o modo duplex para os adaptadores Gigabit Intel.
- Os adaptadores para servidor Intel Gigabit e 10 Gigabit que usam conexões de cobre automaticamente aceitam conexões MDI ou MDI-X. O recurso auto-MDI-X dos adaptadores de cobre Gigabit Intel permite conectar diretamente dois adaptadores sem usar um cabo crossover.

## <span id="page-24-0"></span>**Conectar o cabo de rede de fibra ótica**

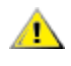

AVISO: As portas de fibra ótica contêm um dispositivo de laser da Classe 1. Sempre que estiverem des**conectadas, cubra as portas com a tampa fornecida. Se houver uma falha anormal, poderá ocorrer ferimento à pele ou aos olhos devido à proximidade com as portas expostas.**

Remova e guarde a tampa do conector de fibra ótica. Insira o cabo de fibra ótica nas portas do suporte do adaptador de rede como mostrado a seguir.

A maioria dos conectores e portas estão marcados para uma orientação correta. Se o cabo que você está usando não estiver marcado, verifique se o conector está corretamente orientado (porta de transmissão conectada à porta de recepção no parceiro de link e vice-versa).

O adaptador deve estar conectado a um parceiro de link compatível operando no mesmo comprimento de onda de laser que o adaptador.

Podem ser usados cabos de conversão para outros tipos de conectores (como o SC-para-LC) se o cabeamento corresponder às especificações ópticas do adaptador, inclusive as limitações de comprimento.

Insira o cabo de fibra óptica como indicado abaixo.

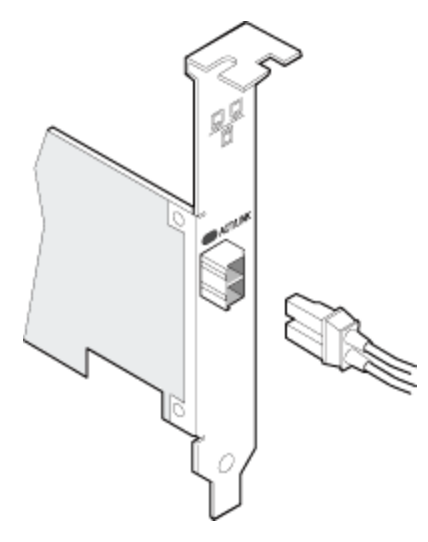

#### **Requisitos da conexão**

- 40GBASE-SR4/MPO em fibra ótica de 850 nm:
	- Utilizando o multimodo de 50/125 mícrons OM3, o comprimento máximo é de 100 metros.
	- <sup>l</sup> Utilizando o multimodo de 50/125 mícrons OM4, o comprimento máximo é de 150 metros.
- 25GBASE--SR/LC em fibra ótica de 850 nm:
	- <sup>l</sup> Utilizando o multimodo de 50 mícrons, o comprimento máximo é de 300 metros.
	- Utilizando o multimodo de 62,5 mícrons, o comprimento máximo é de 33 metros.
- 10GBASE-SR/LC em fibra ótica de 850 nm:
	- <sup>l</sup> Utilizando o multimodo de 50 mícrons, o comprimento máximo é de 300 metros.
	- Utilizando o multimodo de 62,5 mícrons, o comprimento máximo é de 33 metros.
- 1000BASE-SX/LC em fibra ótica de 850 nm:
	- <sup>l</sup> Utilizando o multimodo de 50 mícrons, o comprimento máximo é de 550 metros.
	- Utilizando o multimodo de 62,5 mícrons, o comprimento máximo é de 275 metros.

## **Módulos SFP+ e QSFP+ compatíveis**

Os adaptadores Intel® Ethernet para servidores suportam apenas os cabos Intel de fibra óptica e/ou todos os cabos de acoplamento direto passivo e ativo limitantes que sejam compatíveis com as especificações SFF-8431 v4.1 e SFF-8472 v10.4. Quando os módulos SFP+ baseados no 82599 forem conectados em oposição, deverão ser definidos com o mesmo parâmetro de Velocidade usando o Intel PROSet para Windows ou a ethtool. Os resultados podem ser diferentes se você mesclar configurações de velocidade.

#### **A maioria dos adaptadores de Ethernet Intel® para servidores suporta os seguintes módulos:**

**NOTA:** Os dispositivos baseados na Série Intel® 710 não aceitam módulos de terceiros.

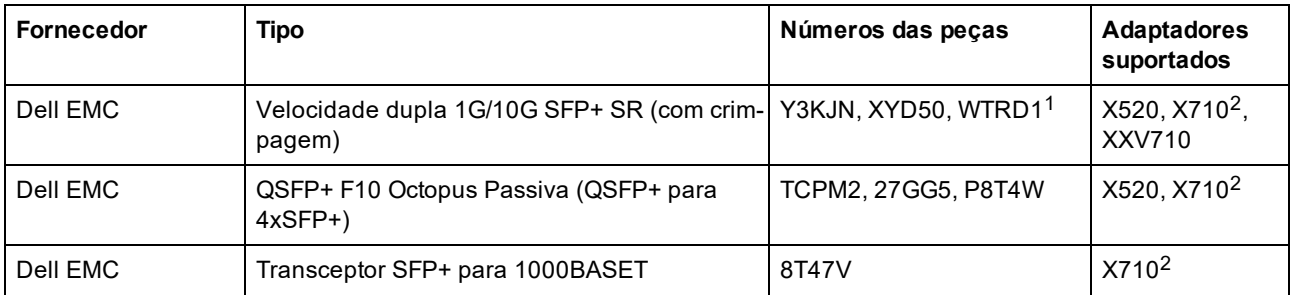

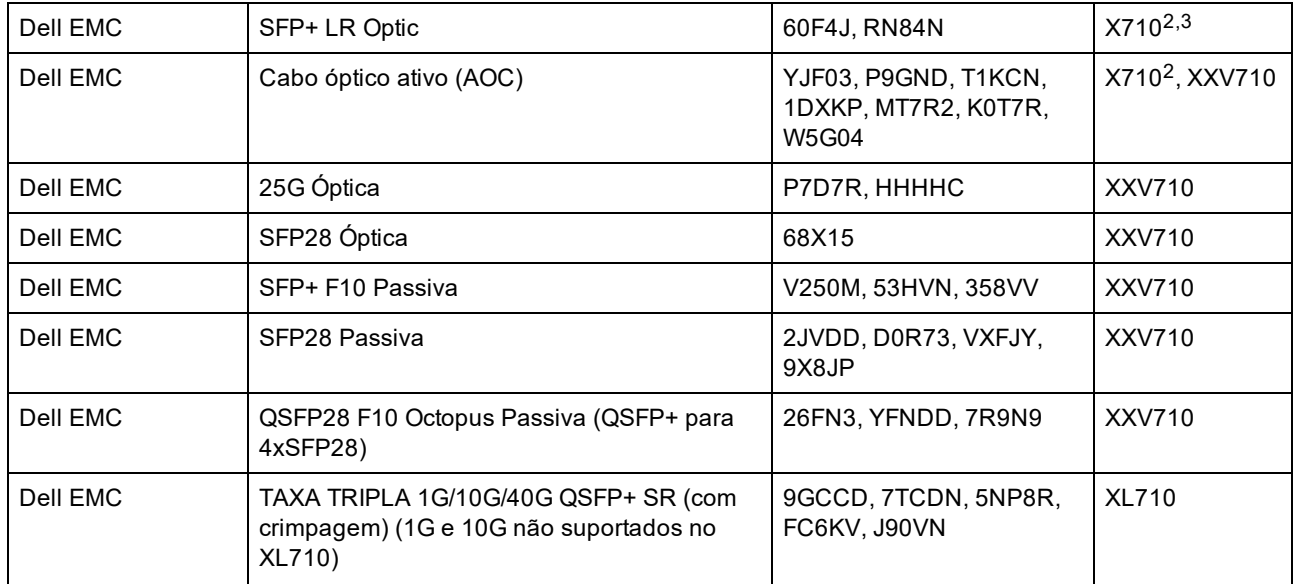

<sup>1</sup>WTRD1 não tem suporte nos adaptadores baseados no controlador Intel® X520.

<sup>2</sup>O adaptador de Ethernet Intel® para servidores X710-DA2 para OCP suporta apenas os módulos listados na tabela abaixo.

 $3$ Suportado apenas no adaptador de rede convergente Ethernet Intel® X710 de porta dupla.

#### **O adaptador de Ethernet Intel® para servidores X710-DA2 para OCP suporta apenas os seguintes módulos:**

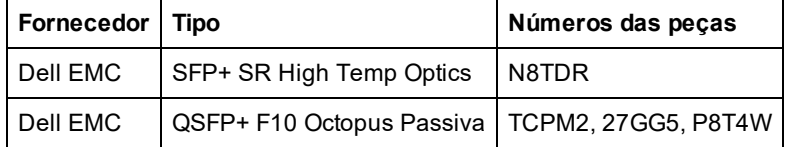

OS MÓDULOS E CABOS ÓPTICOS DE TERCEIROS CITADOS ANTERIORMENTE FORAM LISTADOS APENAS PARA DESTACAR AS ESPECIFICAÇÕES DE TERCEIROS E POSSÍVEL COMPATIBILIDADE, E NÃO REPRESENTAM RECOMENDAÇÕES OU ENDOSSOS OU PATROCÍNIO DE QUALQUER PRODUTO DE TERCEIROS POR PARTE DA INTEL. A INTEL NÃO ENDOSSA NEM PROMOVE PRODUTOS FABRICADOS POR TERCEIROS E A REFERÊNCIA A TERCEIROS OCORRE APENAS PARA COMPARTILHAR INFORMAÇÕES RELACIONADAS A DETERMINADOS MÓDULOS E CABOS ÓPTICOS COM AS ESPECIFICAÇÕES CITADAS ANTERIORMENTE. PODEM EXISTIR OUTROS FABRICANTES OU FORNECEDORES QUE PRODUZEM OU FORNECEM MÓDULOS E CABOS ÓPTICOS COM DESCRIÇÕES SEMELHANTES OU CORRESPONDENTES. OS CLIENTES DEVEM USAR SEUS CRITÉRIOS E A DEVIDA DILIGÊNCIA AO COMPRAR MÓDULOS E CABOS ÓPTICOS DE TERCEIROS PREFERIDOS. OS CLIENTES SÃO OS ÚNICOS RESPONSÁVEIS PELA AVALIAÇÃO DA ADEQUAÇÃO DO PRODUTO E/OU DOS DISPOSITIVOS E PELA ESCOLHA DO FORNECEDOR PARA COMPRAR QUALQUER PRODUTO. OS MÓDULOS E CABOS ÓPTICOS CITADOS ANTERIORMENTE NÃO SÃO GARANTIDOS OU RESPALDADOS PELA INTEL. A INTEL NÃO ASSUME QUALQUER RESPONSABILIDADE E SE ISENTA DE QUALQUER GARANTIA EXPLÍCITA OU IMPLÍCITA, RELACIONADA À COMPRA E/OU UTILIZAÇÃO DE PRODUTOS DE TERCEIROS, OU PELA SELEÇÃO DO FORNECEDOR POR PARTE DOS CLIENTES.

## <span id="page-26-0"></span>**Conectar o cabo Direct Attach**

Insira o cabo de rede Direct Attach como mostrado abaixo.

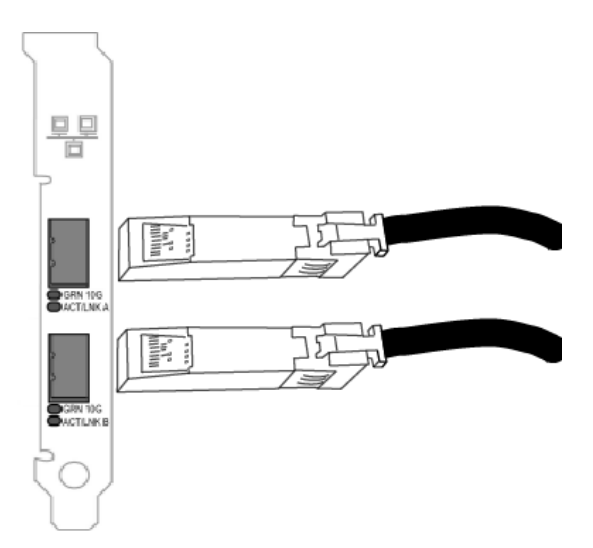

Tipo de cabeamento:

- 40 Gigabit Ethernet sobre SFP+ cabo conectado diretamente (Twinaxial) - O comprimento máximo é de 7 metros.
- 25 Gigabit Ethernet via Cabo de conexão direta SFP28 (Twinaxial)
	- O comprimento máximo é de 5 metros.
	- Para obter o desempenho ideal, use CA-25G-L com RS-FEC e 25GBASE-CR
- 10 Gigabit Ethernet sobre SFP+ cabo conectado diretamente (Twinaxial)
	- O comprimento máximo é de 10 metros.

# <span id="page-27-0"></span>**Instalar uma Placa de mezanino em um servidor blade**

Consulte a documentação do servidor para obter instruções detalhadas sobre como instalar uma Placa de mezanino.

1. Desligue o servidor blade e retire-o do gabinete, depois remova sua tampa.

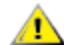

**AVISO: Se você não desligar o servidor blade, correrá o risco de ferimento ou de danificar a placa ou o servidor.**

2. Erga a alavanca de travamento e insira a placa e um soquete compatível com placa de mezanino. Empurre a placa no soquete até assentá-la com firmeza.

**NOTA:** Um módulo de comutação ou de pass-through deve estar presente no mesmo tecido na placa no gabinete, para propiciar a conexão física. Por exemplo, se a placa de mezanino for inserida no tecido B, também deverá existir um comutador no tecido B do gabinete.

- 3. Repita a etapa 2 para cada placa a ser instalada.
- 4. Abaixe a alavanca de travamento até ouvir um clique, indicando um encaixe sobre a placa ou placas.
- 5. Recoloque a tampa do servidor blade e reposicione o blade no gabinete do servidor.
- <span id="page-27-1"></span>6. Ligue a alimentação.

# **Instalar uma Placa auxiliar de rede em um servidor**

Consulte a documentação do servidor para obter instruções detalhadas sobre como instalar um bNDC ou rNDC.

1. Desligue o servidor e, então, remova sua tampa.

#### AVISO: Se você não desligar o servidor, correrá o risco de ferimento ou de danificar a placa ou o **servidor.**

- 2. Localize o conector da Placa auxiliar de rede em seu servidor. Consulte a documentação do servidor para obter detalhes.
- 3. Pressione a Placa auxiliar de rede no conector.
- 4. Aperte os parafusos na Placa auxiliar de rede para prendê-la no lugar.
- 5. Substitua a tampa do servidor.

# **Instalação e configuração do Microsoft\* Windows\***

# **Instalação de drivers e software do Windows**

## **Instalar os drivers**

#### **B** NOTAS:

- Isso atualizará os drivers para todos os adaptadores de rede Intel® suportados no seu sistema.
- <sup>l</sup> O recurso Reverter Driver do Windows Server (disponível na guia **Driver** do diálogo Propriedades do adaptador) não funcionará corretamente se o sistema tiver um grupo de adaptadores ou o Intel PROSet. Antes de usar o recurso Roll Back Driver, use o Intel PROSet para remover todos os grupos e em seguida remova o Intel PROSet usando **Programas e recursos**
- Como utilizar o Microsoft Windows Update para atualizar ou fazer o downgrade dos drivers da rede Ethernet não suportados. Baixe o pacote de drivers mais recente no site de [suporte](#page-196-0).

Antes de instalar ou atualizar os drivers, insira os adaptadores no computador e conecte o cabo de rede. Quando o Windows detectar o novo adaptador, ele tentará encontrar um driver aceitável do Windows já instalado com o sistema operacional.

Se for encontrado, o driver é instalado sem qualquer intervenção do usuário. Se o Windows não conseguir encontrar o driver, a janela Assistente de Novo Hardware Encontrado é exibida.

Independentemente de o Windows encontrar o driver, é recomendável que você siga o procedimento abaixo para instalar o driver. Os drivers para todos os adaptadores Intel suportados por essa versão de software estão instalados.

- 1. Faça download dos drivers mais recentes do site de [suporte](#page-196-0) e transfira-os para o sistema.
- 2. Se a tela Assistente de Novo Hardware Encontrado for exibida, clique em **Cancelar**.
- 3. Clique duas vezes no arquivo baixado.
- 4. Selecione **Instalar** na tela do Pacote de atualização Dell.
- 5. Siga as instruções do assistente de instalação. Certifique-se de selecionar o Intel PROSet para instalação.

**NOTA:** Certifique-se de selecionar a opção de instalação "iSCSI com Data Center Bridging" para sistemas que têm um dispositivo compatível com NPAR instalado.

# **Dell EMC Sintaxe do Pacote de atualização (DUP)**

O DUP, Dell EMC Update Package (Pacote de atualização Dell) é um pacote executável que irá atualizar os drivers de rede no seu sistema.

**B** NOTAS:

- Se você estiver instalando um driver em um computador que já tem adaptadores Intel, verifique se todos os adaptadores e portas estão atualizados com o mesmo driver e software Intel® PROSet. Isso assegura o funcionamento correto de todos os adaptadores.
- Se você tiver o Fibre Channel over Ethernet (FCoE) boot habilitado em todos os dispositivos do sistema, não conseguirá atualizar seus drivers. Você precisa desabilitar a inicialização por FCoE para fazer o upgrade dos drivers Ethernet.

### **Sintaxe**

Network\_Driver\_XXXXX\_WN64\_XX.X.X\_A00.exe [/<option1>[=<value1>]] [/<option2>[=<value2>]]...

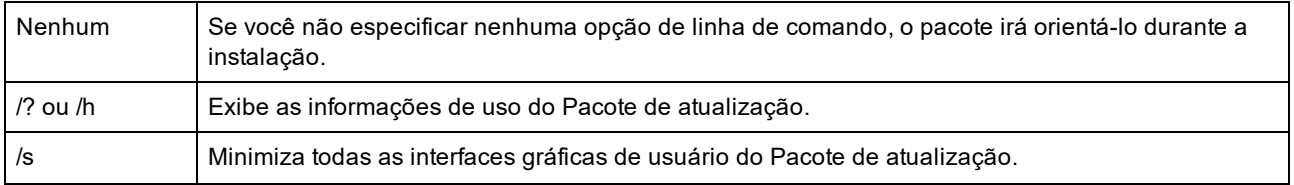

#### **Descrições das opções de linha de comando**

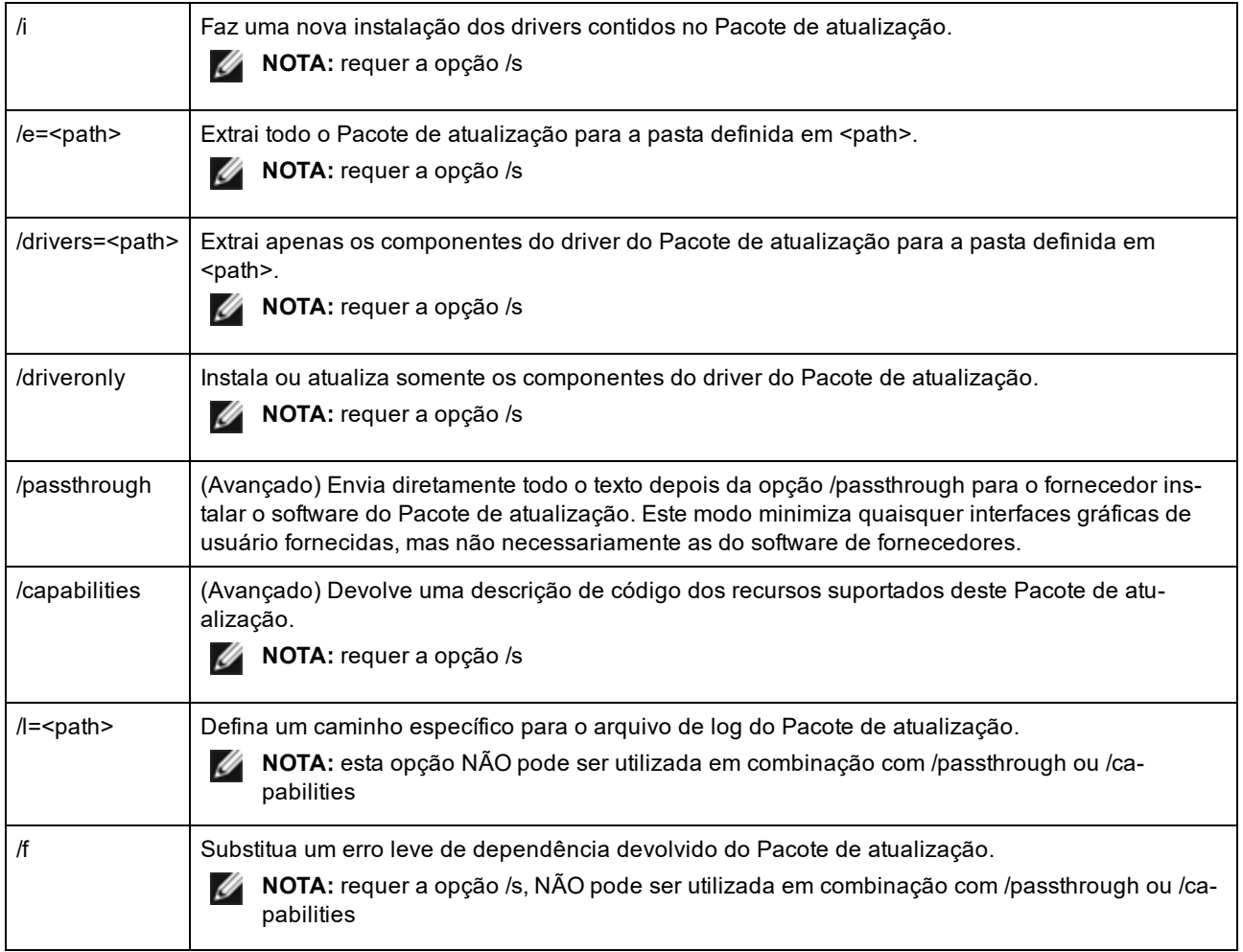

## **Exemplos**

#### **Atualização silenciosa do sistema**

Network\_Driver\_XXXXX\_WN64\_XX.X.X\_A00.exe /s

#### **Nova instalação silenciosa**

Network\_Driver\_XXXXX\_WN64\_XX.X.X\_A00.exe /s /i

#### **Extrair os conteúdos da atualização para a pasta C:\mydir**

Network\_Driver\_XXXXX\_WN64\_XX.X.X\_A00.exe /s /e=C:\mydir

#### **Extrair os componentes do driver na pasta C:\mydir**

Network\_Driver\_XXXXX\_WN64\_XX.X.X\_A00.exe /s /drivers=C:\mydir

#### **Instalar apenas componentes do driver**

Network\_Driver\_XXXXX\_WN64\_XX.X.X\_A00.exe /s /driveronly

#### **Mover do local padrão do log para C:\my path with spaces\log.txt**

Network\_Driver\_XXXXX\_WN64\_XX.X.X\_A00.exe /l="C:\my path with spaces\log.txt"

#### **Forçar atualização para continuar, mesmo em erros de qualificação "leve"**

Network\_Driver\_XXXXX\_WN64\_XX.X.X\_A00.exe /s /f

## **Instalar o driver básico e o Intel® PROSet no Nano Server**

#### **Instalação do driver**

**MOTA:** A instalação dos drivers exige direitos de administrador no sistema operacional.

Para instalar drivers no Microsoft\* Windows Server\* Nano Server:

- 1. Identifique os drivers a serem inseridos no sistema operacional.
- 2. Crie um diretório a partir do que os drivers serão instalados. Por exemplo, C:\Nano\Drivers. Use o comando "<Dell DUP filename>.exe /s /drivers=<path>" para extrair os arquivos do driver para o diretório desejado.
- 3. Copie os drivers pertinentes ao sistema operacional e hardware. Por exemplo, "copy d:\< path>\production\W2K16-x64\40G\_X710\\*.\* c:\Nano\Drivers /y"
- 4. Ao utilizar o módulo New-NanoServerImage, use o caminho acima no parâmetro -DriversPath. Por exemplo, "New-NanoServerImage ...-DriversPath C:\Nano\Drivers"
- 5. Para utilizar também o DISM.exe, use o caminho acima no parâmetro /AddDriver. Por exemplo, "DISM .../Add-Driver C:\Nano\Drivers"

### **Instalação do Intel PROSet**

Para instalar o Intel PROSet no Microsoft\* Windows Server\* Nano Server:

- 1. Use o cmdlet New-NanoServerImage para adicionar o arquivo PROSetNS.zip do diretório .\Disk\APPS\PROSETDX\NanoServer ao parâmetro -CopyPath.
- 2. Anexe o arquivo NanoSetup.ps1 (localizado no mesmo diretório) ao parâmetro -SetupCompleteCommands.

#### Por exemplo:

```
New-NanoServerImage ...
-CopyPath "<CAMINHO>\PROSetNS.zip", "<CAMINHO>\NanoSetup.ps1" `
-SetupCompleteCommands "PowerShell ""C:\NanoSetup.ps1"""
```
Consulte o link abaixo para obter mais informações sobre como implantar uma imagem do Nano Server e utilizar o cmdlet:

<https://msdn.microsoft.com/en-us/library/mt126167.aspx>

## **Instalação de linha de comando para drivers básicos e Intel® PROSet**

#### **Instalação do driver**

O utilitário de instalação do driver Setupx64.exe permite a instalação automática dos drivers de uma linha de comando.

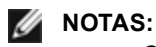

• O Intel PROSet não pode ser instalado com msiexec.exe. Você deve usar Setupx64.exe.

Setupx64.exe podem ser usados para instalar o driver básico, o driver intermediário e todos os aplicativos de gerenciamento para dispositivos suportados.

### **Setupx64.exe Opções de linha de comando**

Ao configurar os parâmetros na linha de comando, é possível habilitar e desabilitar os aplicativos de gerenciamento. Se os parâmetros não forem especificados, serão atualizados somente os componentes existentes.

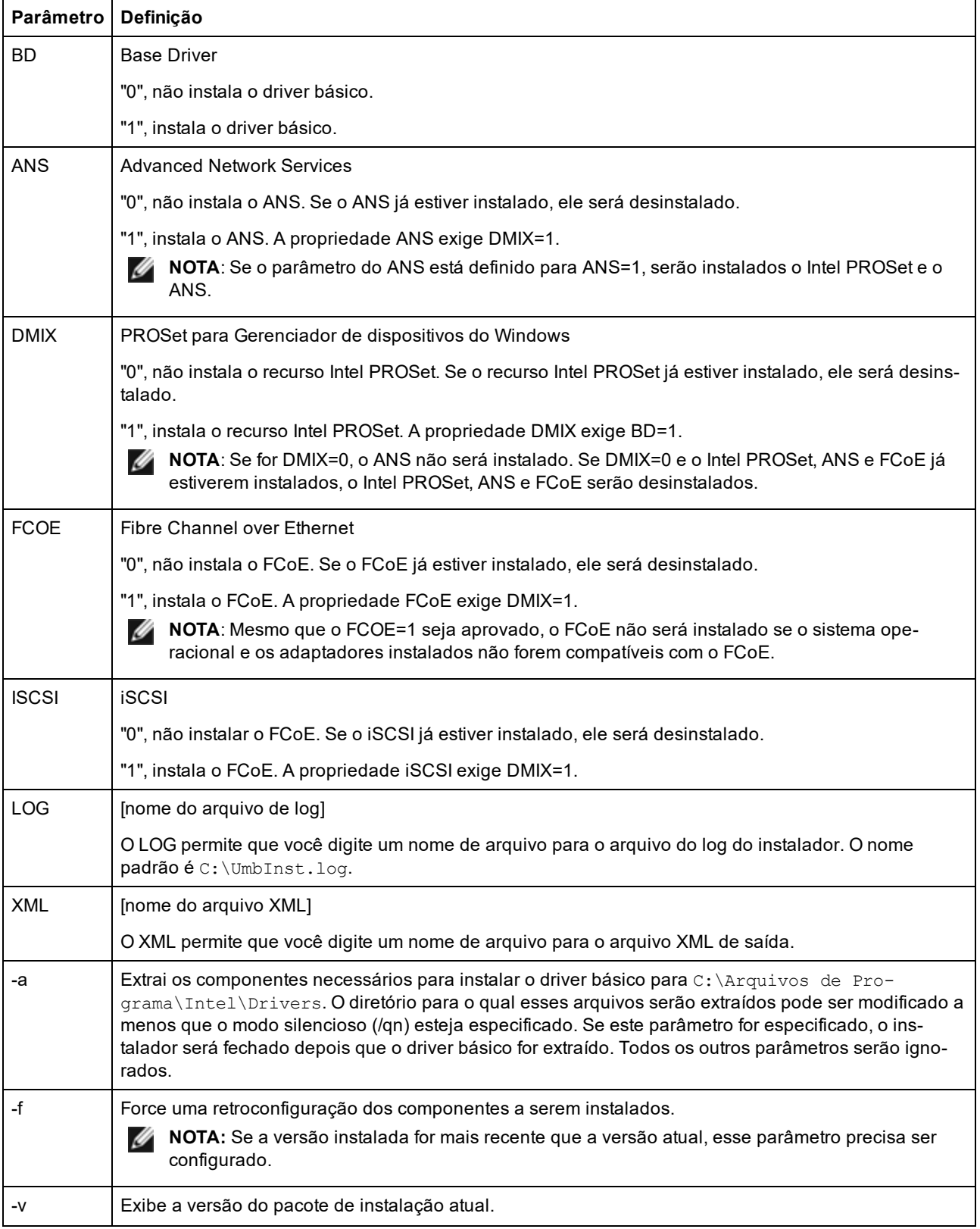

Setupx64.exe suporta os seguintes parâmetros de linha de comando:

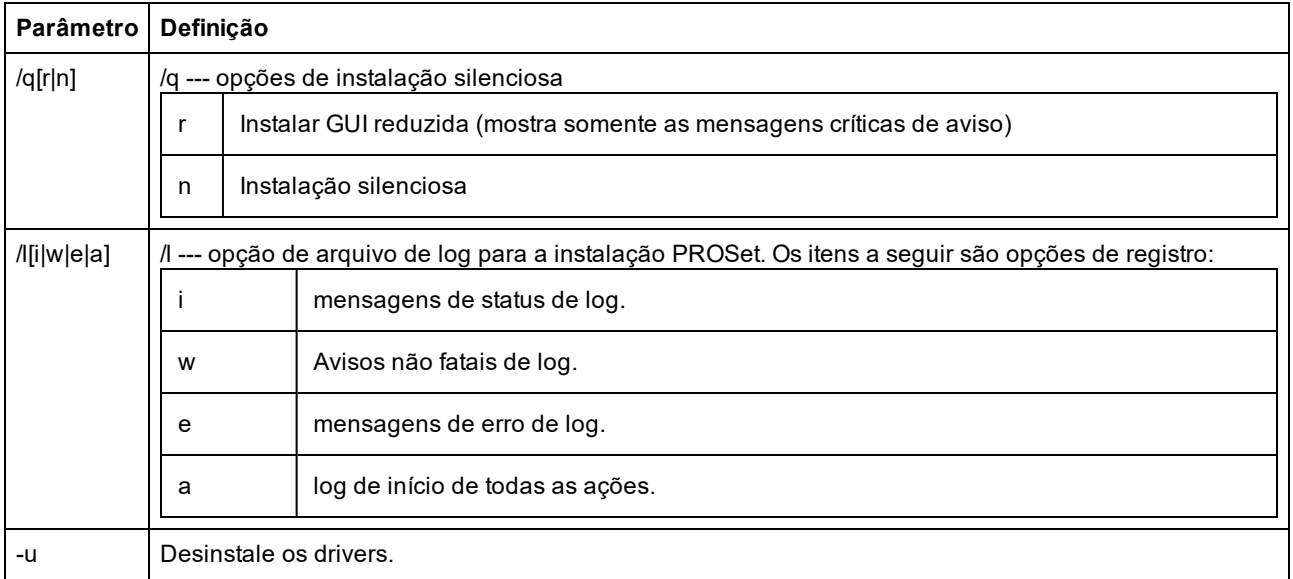

### **B** NOTAS:

- É necessário incluir um espaço entre os parâmetros.
- Se você especificar um caminho no arquivo de log, este caminho precisa existir. Se você não especificar um caminho completo, o log de instalação será criado no diretório atual.
- <sup>l</sup> Você não precisa especificar os valores padrão. Para instalar os drivers básicos, o Intel PROSet e o ANS, os exemplos a seguir são equivalentes:

Setupx64.exe

Setupx64.exe BD=1 DMIX=1 ANS=1

- <sup>l</sup> A propriedade ANS só deve ser definida como ANS=1 se DMIX=1. Se DMIX=0 e ANS=1, a definição de ANS=1 será ignorada e apenas o driver básico será instalado.
- <sup>l</sup> Mesmo que seja passado o parâmetro FCOE=1, FCOE usando DCB não será instalado se ele não for suportado pelo sistema operacional e pelos adaptadores instalados. Se FORCE=1 for também passado, FCoE será instalado se o sistema operacional oferecer suporte.
- <sup>l</sup> Mesmo que seja passado o parâmetro ISCSI=1, 'iSCSI usando DCB' não será instalado se ele não for suportado pelo sistema operacional e pelos adaptadores instalados. Se FORCE=1 for também passado, iSCSI será instalado se o sistema operacional oferecer suporte.
- <sup>l</sup> As propriedades públicas não distinguem maiúsculas de minúsculas. Nenhum espaço em branco é permitido entre os caracteres. Por exemplo:

Setupx64.exe /qn DMIX=1

Se existir um espaço em branco em "DMIX=1", a configuração é invalidada.

#### **Exemplos de instalação de linha de comando**

Suponha que Setupx64.exe esteja na pasta raiz do CD, D:\.

1. Como instalar o driver básico:

D:\Setupx64.exe DMIX=0 ANS=0

2. Como instalar o driver básico usando a opção de registro:

D:\Setupx64.exe LOG=C:\installBD.log DMIX=0 ANS=0

3. Como instalar o Intel PROSet e ANS silenciosamente:

D:\Setupx64.exe DMIX=1 ANS=1 /qn

4. Como instalar o Intel PROSet sem ANS silenciosamente:

D:\Setupx64.exe DMIX=1 ANS=0 /qn

5. Como instalar os componentes mas desmarcar a opção ANS:

D:\Setupx64.exe DMIX=1 ANS=0 /qn /liew C:\install.log A opção de log /liew fornece um arquivo de log para a instalação do Intel PROSet.

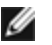

**NOTA:** Para instalar o suporte para agrupamento e VLAN em um sistema que possui os drivers básicos do adaptador e o Intel PROSet para o gerenciador de dispositivos do Windows instalados, digite a linha de comando D:\Setupx64.exe ANS=1.

#### **Windows Server Core**

Além do método mencionado acima, no Windows Server Core, também é possível instalar o driver básico utilizandose o utilitário Plug and Play PnPUtil.exe.

## **Downgrade de drivers**

Você pode usar as opções /s e /f para fazer um downgrade dos drivers. Por exemplo, se você tiver os drivers 17.0.0 carregados e deseja fazer o downgrade para 16.5.0, digite o seguinte:

<span id="page-33-0"></span>Network\_Driver\_XXXXX\_WN64\_16.5.0\_A00.exe /s /f

# **Usando o Intel® PROSet para o Gerenciador de dispositivos do Windows\***

O Intel® PROSet para o Gerenciador de Dispositivos do Windows\* é uma extensão do Gerenciador de Dispositivos do Windows. Quando você instala o software Intel PROSet, são incluídas guias adicionais no Gerenciador de dispositivos.

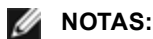

- Você deve ter direitos de administrador para instalar ou usar o Intel® PROSet para Gerenciador de dispositivos do Windows.
- <sup>l</sup> O Intel PROSet para o Gerenciador de dispositivos do Windows e o módulo IntelNetCmdlets para Windows PowerShell\* exigem o driver e o pacote de software mais recentes para os seus dispositivos Intel Ethernet. Faça o download do pacote de driver e software mais recente para o seu sistema operacional em [www.intel.com](http://www.intel.com/).
- Nos sistemas operacionais recentes, um hardware mais antigo pode não suportar o Intel PROSet para o Gerenciador de dispositivos do Windows e o módulo IntelNetCmdlets para Windows PowerShell. Nesse caso, as guias do Intel PROSet podem não ser exibidas na interface do usuário do Gerenciador de dispositivos do Windows e o IntelNetCmdlets pode exibir uma mensagem de erro informando que o dispositivo não tem um driver Intel instalado.

## **Alteração de configurações Intel PROSet no Windows Server Core**

Você pode usar o Intel NetCmdlets for Microsoft\* Windows PowerShell\* para alterar as definições do Intel PROSet no Windows Server Core. Consulte o arquivo de ajuda aboutIntelNetCmdlets.hlp.txt.

Para a configuração do iSCSI Crash Dump, use os Intel NetCmdlets for Microsoft\* Windows PowerShell\* e consulte o arquivo de ajuda aboutIntelNetCmdlets.help.txt.

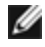

**NOTA:** O suporte para os utilitários de linha de comando do Intel PROSet (prosetcl.exe e crashdmp.exe) foi removido e não é mais instalado. Essa funcionalidade foi substituída pelo Intel Netcmdlets para o Microsoft\* Windows PowerShell\*. Migre todos os seus scripts e processos de modo a usar o Intel Netcmdlets para o Microsoft Windows PowerShell.

## **Guia Link Speed**

A guia **Link Speed** permite que você altere a configuração duplex e velocidade do adaptador, execute diagnósticos e use o recurso para identificar o adaptador.

## **Configuração de velocidade e duplex**

#### **Visão geral**

O parâmetro Velocidade do link e modo duplex permite que você escolha a forma como o adaptador enviará e receberá pacotes de dados através da rede.

No modo padrão, um adaptador de rede Intel usando conexões de cobre tenta negociar automaticamente com seu parceiro de link para determinar a melhor configuração. Se nenhum link for estabelecido com o parceiro de link usando a negociação automática, talvez seja necessário configurar manualmente o adaptador e o parceiro de link de forma idêntica para estabelecer o link e passar pacotes. Isso só é necessário ao tentar estabelecer um link com um comutador antigo que não suporta negociação automática ou que tenha sido forçado a um modo específico de velocidade ou duplex.

A negociação automática é desabilitada selecionando-se uma velocidade discreta e modo duplex na folha de propriedades do adaptador.

**NOTA S :**

- Quando um adaptador está operando no modo NPar, as configurações de velocidade ficam limitadas à partição raiz de cada porta.
- Os adaptadores baseados em fibra operam apenas em full duplex em sua velocidade normal.

As configurações disponíveis quando a negociação automática está desabilitada dependem do seu dispositivo. Nem todas as velocidades estão disponíveis em todos os dispositivos. O seu parceiro de link deve corresponder à configuração escolhida.

### **B** NOTAS:

- Embora algumas folhas de propriedades do adaptador (configurações das propriedades do driver) apresentem 10 Mbps e 100 Mbps em full ou half duplex como opções, não é recomendável usar essas configurações.
- <sup>l</sup> Apenas os administradores de rede com experiência devem forçar a velocidade e duplex manualmente.
- <sup>l</sup> Você não pode mudar a velocidade ou o duplex dos adaptadores Intel que usam cabeamento de fibra.
- A guia "Velocidade do link" pode exibir um ícone de informações azul com a mensagem "Este dispositivo não está conectado com a máxima velocidade possível" ao passar o mouse sobre ele.Nesse caso, se o dispositivo estiver definido para autonegociar, você poderá ajustar a velocidade do parceiro de link do dispositivo para a velocidade máxima desse dispositivo. Se o dispositivo não estiver definido para autonegociar, você poderá ajustar manualmente a velocidade do dispositivo, mas deve se certificar de que o parceiro de link esteja definido com a mesma velocidade.

Os adaptadores Intel 10 Gigabit com suporte para a velocidade de 1 gigabit permitem configurar o parâmetro de velocidade. Se essa opção não estiver presente, seu adaptador só funcionará na respectiva velocidade interna.

Se o adaptador não conseguir estabelecer o link com o parceiro de link gigabit usando a negociação automática, configure o adaptador para **1 Gbps Full Duplex**.

Os adaptadores baseados em fibra Intel 10 Gigabit e os dispositivos de conexão direta SFP funcionam apenas em full duplex, e apenas na velocidade nativa. Os módulos de fibra 10 gigabit SFP+ de várias velocidades suportam full duplex em 10 Gbps e 1 Gbps.

A negociação automática e a tentativa automática não são suportadas em dispositivos baseados no controlador Intel® Ethernet Connection X552 e no controlador Intel® Ethernet Connection X553.

#### **Configuração manual do modo duplex e da velocidade**

Configuração específica a seu driver do sistema operacional. Para configurar velocidade de link e modo duplex específicos, consulte abaixo a seção correspondente ao seu sistema operacional.

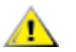

**AVISO: As configurações do comutador precisam coincidir sempre com as configurações do adaptador. O desempenho do adaptador pode diminuir ou ele pode não funcionar se for configurado de maneira diferente do comutador.**

### **Windows**

A configuração padrão é para negociação automática habilitada. Somente altere essa configuração para corresponder à velocidade do seu parceiro de link e à configuração duplex se estiver com problemas de conexão.

- 1. No gerenciador de dispositivos do Windows, clique duas vezes no adaptador que deseja configurar.
- 2. Na guia **Velocidade de link**, selecione uma velocidade e uma opção duplex a partir do menu suspenso **Velocidade e duplex**.
- 3. Clique em **OK**.

Instruções mais específicas estão disponíveis na ajuda do Intel PROSet.

#### **Linux**

Consulte a Driver Linux\* para a família de [adaptadores](#page-69-0) Intel® Gigabit para obter informações sobre como configurar a velocidade e o duplex em sistemas Linux.

## **Guia Advanced**

As configurações mostradas na guia **Avançado** do Gerenciador de dispositivos Intel® PROSet para Windows permitem que você personalize o modo como o adaptador trabalha com a rotulação de pacotes de QoS (Quality of Service), com Quadros Jumbo, com descargas e com outras capacidades. Alguns dos recursos a seguir podem não estar disponíveis dependendo do sistema operacional que você está usando, dos adaptadores instalados e da plataforma que está sendo usada.

#### **Espaçamento adaptável entre frames**

Faz a compensação de colisões excessivas de pacotes Ethernet na rede.

A configuração padrão funciona bem para a maioria dos computadores e redes. Com este recurso habilitado, o adaptador de rede ajusta-se dinamicamente ao tráfego. Porém, em alguns casos raros, a desativação deste recurso pode produzir um desempenho melhor. Esta configuração força um intervalo estático entre os pacotes.

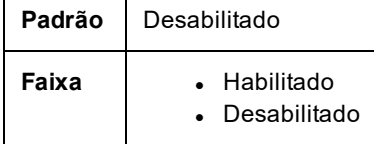

## **Coalescência de Direct Memory Access (DMA)**

DMA (Direct Memory Access) permite ao dispositivo de rede mover os dados do pacote diretamente para a memória do sistema, reduzindo a utilização da CPU. No entanto, a frequência e os intervalos aleatórios nos quais os pacotes chegam não permitem que o sistema entre em um estado de energia reduzida. A Coalescência de DMA permite ao NIC coletar pacotes antes de iniciar um evento DMA. Isso pode aumentar a latência de rede, mas também aumenta as chances de o sistema consumir menos energia. Adaptadores e dispositivos de rede baseados no Intel® Ethernet Controller I350 (e controladores posteriores) suportam coalescência de DMA.

Valores superiores de Coalescência de DMA resultam em maior economia de energia, mas aumentam a latência de rede do seu sistema. Se a Coalescência de DMA for habilitada, é preciso também configurar a Taxa de moderação de interrupções para 'Mínima'. Isso minimiza o impacto da latência causada pela Coalescência de DMA e resulta em melhor desempenho de throughput da rede em pico. Você deve habilitar a Coalescência de DMA em todas as portas ativas do sistema. É possível que não haja economia de energia se essa configuração for habilitada somente em algumas portas do seu sistema. Há também diversas configurações de BIOS, plataforma e aplicativo que afetam seu potencial de economia de energia. Um white paper com informações sobre como configurar sua plataforma está disponível no site da Intel.

### **Modo de correção de erro antecipada (FEC)**

Permite que você defina o modo de correção de erro antecipada (FEC — Forward Error Correction). O recurso FEC aprimora a estabilidade do link, mas aumenta a latência. Muitas fibras ópticas de alta qualidade, cabos de acoplamento direto e canais do painel posterior fornecem um link estável, sem FEC.
O driver permite definir os seguintes modos de FEC:

- . Auto FEC Define o modo de FEC com base nos recursos do cabo conectado.
- <sup>l</sup> CL108 RS-FEC Seleciona somente os recursos de capacidade de RS-FEC e solicitações.
- <sup>l</sup> CL74 FC-FEC/BASE-R Seleciona somente os recursos de capacidade de BASE-R e solicitações.
- No FEC Desabilita a FEC.

**NOTA:** para que os dispositivos se beneficiem desse recurso, os parceiros do link devem ter a FEC habilitada.

## **Controle de fluxo**

Permite que os adaptadores controlem o tráfego com mais eficiência. Os adaptadores geram frames de controle de fluxo quando a fila de recebimento atinge um limite predefinido. Os frames de controle de fluxo sinalizam o transmissor para diminuir a velocidade de transmissão. Os adaptadores respondem aos frames de controle de fluxo pausando a transmissão de pacotes pelo tempo especificado no frame de controle de fluxo.

Com o ajuste da velocidade de transmissão dos adaptadores, o controle de fluxo ajuda a evitar a perda de pacotes.

#### **NOTA S :**

- Para os adaptadores poderem beneficiar-se dos frames de controle de fluxo, os parceiros de link também devem suportar esse recurso.
- <sup>l</sup> Quando um adaptador está operando no modo NPar, o Controle de fluxo somente está disponível na partição raiz de cada porta.

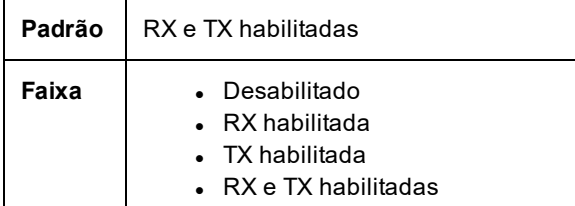

## **Modo Master Slave Gigabit**

Determina se o adaptador ou parceiro de link está designado como master. O outro dispositivo é designado como slave. Como padrão, a especificação IEEE 802.3ab define a forma de tratar o conflito. Os dispositivos de multiporta, como os comutadores, têm prioridade sobre os dispositivos de porta única e são designados como master. Se ambos os dispositivos forem do tipo multiporta, o que tiver um número de bits maior se tornará o master. Esta configuração padrão é chamada de "Padrão de hardware".

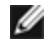

**NOTA:** Na maioria dos casos, é recomendável manter o valor padrão deste recurso.

Se esta configuração for definida para "Forçar Modo Master" ou "Forçar Modo Slave", o hardware padrão é sobregravado.

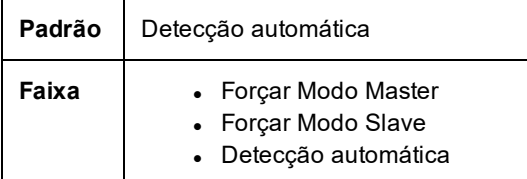

**NOTA:** Alguns dispositivos multiporta podem ser forçados para o modo Master. Se o adaptador estiver conectado a um dispositivo desse tipo e estiver configurado para "Forçar modo master", o link não será estabelecido.

## **Taxa de moderação de interrupções**

Configura a ITR (Interrupt Throttle Rate). Essa configuração modera a taxa na qual são geradas as interrupções de Transmissão e Recepção.

Quando ocorre um evento como a recepção de um pacote, o adaptador gera uma interrupção. Esta interrupção interrompe a CPU e todos os aplicativos que estiverem em execução e chama o driver para processar o pacote. A maiores velocidades de link, mais interrupções são criadas e as taxas da CPU também são aumentadas. Isso causa um desempenho fraco do sistema. Ao usar uma configuração de ITR maior, a taxa de interrupção é menor e o resultado é um desempenho melhor da CPU.

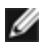

**NOTA:** Uma taxa ITR mais alta também significa que o driver tem mais latência ao tratar dos pacotes. Se o adaptador estiver tratando de vários pacotes pequenos, é melhor diminuir o ITR para que o driver possa dar uma resposta melhor aos pacotes de entrada e de saída.

Alterar esta configuração pode melhorar o tráfego para algumas configurações de sistema e rede, embora a configuração padrão seja ótima para redes comuns e configurações de sistema. Não mude essa configuração sem verificar se a mudança desejada terá efeito positivo no desempenho da rede.

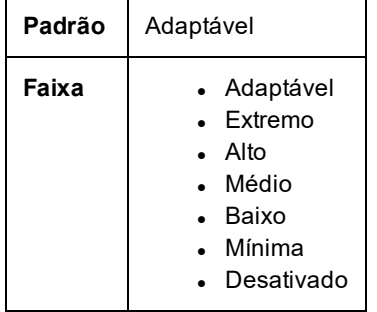

## **Descarga da soma de verificação IPv4**

Permite ao adaptador calcular a checksum do IPv4 de pacotes recebidos e enviados. Este recurso melhora o desempenho de recepção e transmissão do IPv4 e reduz o uso da CPU.

Com a descarga desativada, o sistema operacional checa a soma de verificação do IPv4.

Com a descarga ativada, o adaptador conclui a verificação do sistema operacional.

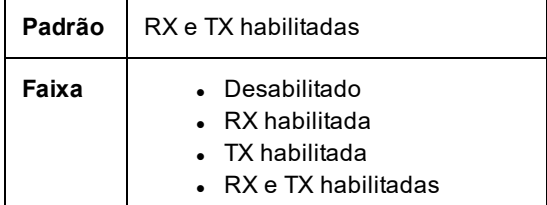

## **Quadros Jumbo**

Habilita ou desabilita a capacidade de Quadros Jumbo. O tamanho padrão de frames Ethernet é aproximadamente 1514 bytes, enquanto os Quadros Jumbo são maiores do que isso. Quadros Jumbo podem aumentar o throughput e reduzir a utilização da CPU. Entretanto, alguma latência adicional pode ser introduzida.

Habilite os Quadros Jumbo apenas se TODOS os dispositivos da rede os suportarem e estiverem configurados para usá-los no mesmo tamanho. Ao configurar os Quadros Jumbo em outros dispositivos de rede, esteja atento para o fato de que cada dispositivo calcula o tamanho dos Quadros Jumbo de forma diferente. Alguns dispositivos incluem as informações do tamanho do frame nas informações de cabeçalho enquanto que outros não. Os adaptadores Intel não incluem as informações de cabeçalho no tamanho do frame.

Os Quadros Jumbo podem ser implementados simultaneamente com VLANs e agrupamento. Se um grupo contiver um ou mais adaptadores que não sejam Intel, o recurso Jumbo Packets não é suportado para o grupo. Antes de adicionar um adaptador não Intel a um grupo, desabilite o Quadros Jumbo para todos os adaptadores não Intel usando o software que acompanha o adaptador.

#### **Restrições**

- Os protocolos suportados estão limitados ao IP (TCP, UDP).
- <sup>l</sup> Quadros Jumbo precisam de conexões de comutador compatíveis capazes de encaminhá-los. Entre em contato com o fornecedor de seu comutador para obter mais informações.
- Quando são usados quadros Ethernet de tamanho padrão (64 a 1518 bytes), não há benefício em configurar os Pacotes Jumbo.
- A configuração de Quadros Jumbo no comutador deve ser definida em pelo menos 8 bytes maior que a configuração do adaptador para os sistemas operacionais Microsoft Windows e pelo menos 22 bytes maior para todos os outros sistemas operacionais.

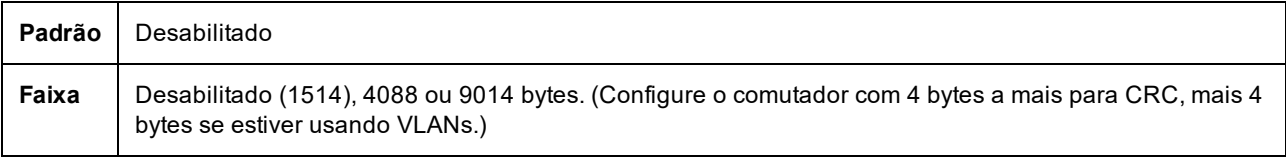

### **B** NOTAS:

- <sup>l</sup> Os Quadros Jumbo são suportados a 10 Gbps e 1 Gbps apenas. O uso de Quadros Jumbo a 10 ou 100 Mbps pode resultar em desempenho fraco ou na perda do link.
- O hardware de ponta a ponta deve suportar essa capacidade, caso contrário os pacotes serão perdidos.
- <sup>l</sup> Adaptadores gigabit da Intel que suportam Quadros Jumbo têm um limite de tamanho de frame de 9238 bytes com um limite de tamanho do MTU de 9216 bytes correspondente.

## **Descarga de envio grande (IPv4 e IPv6)**

Configura o adaptador para descarregar a tarefa de segmentação de mensagem TCP em frames Ethernet válidos. O limite de tamanho máximo do frame para descarga de envio grande é definido como 64.000 bytes.

O hardware do adaptador é capaz de fazer a segmentação de dados muito mais rapidamente que o sistema operacional, esse recurso pode aumentar significativamente o desempenho de transmissão. Além disso, o adaptador consome menos recursos da CPU.

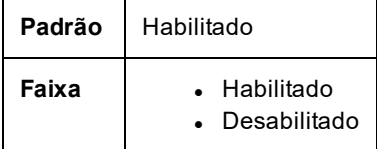

## **Endereço administrado localmente (LAA)**

Substitui o endereço MAC inicial por um endereço MAC atribuído pelo usuário. Para inserir um novo endereço de rede, digite um número hexadecimal de 12 dígitos nesta caixa.

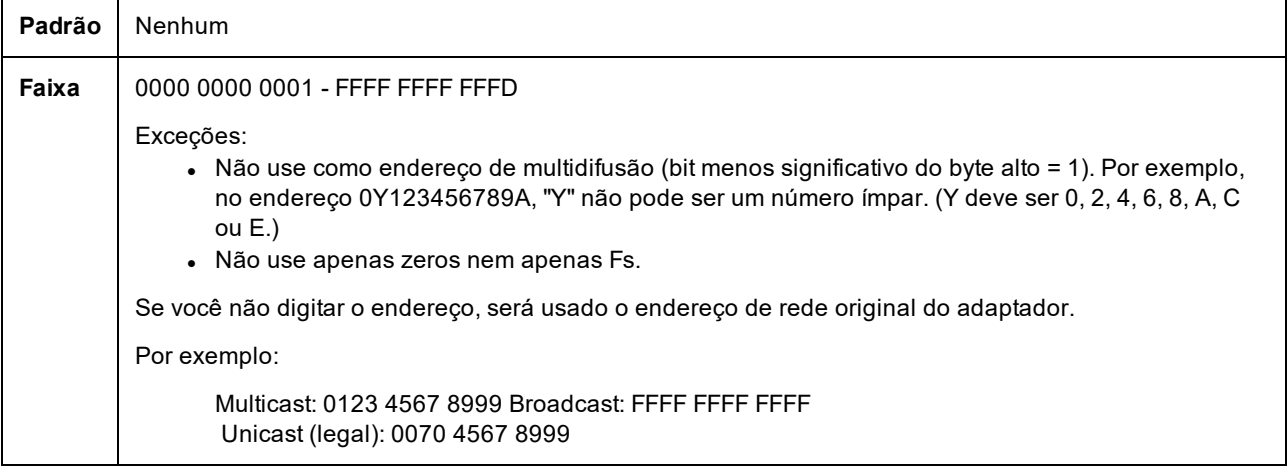

**NOTA:** Em um grupo, o Intel PROSet usa:

- O endereço MAC permanente do adaptador primário, se o grupo não tiver um LAA configurado ou
- LAA do grupo se o grupo tiver um LAA configurado.

O Intel PROSet não usa o LAA do adaptador se o adaptador é o primário do grupo e se o grupo tiver um LAA.

## **Registro de evento de estado de link**

Esta configuração é usada para habilitar/desabilitar o registro das alterações do estado do link. Quando habilitada, um evento de ativação ou desativação do link gerará uma mensagem exibida no registrador de eventos do sistema. Esta mensagem contém a velocidade e o modo duplex do link. Os administradores podem ver a mensagem de evento no registrador de eventos do sistema.

Os eventos registrados são os seguintes:

- <sup>l</sup> O link está ativo.
- O link está desativado.
- Modos duplex diferentes.
- STP (Protocolo de árvore de otimização) detectado.

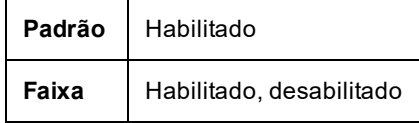

## **Interrupções de baixa latência**

A LLI permite que o dispositivo de rede ignore o esquema de moderação da interrupção configurado com base nos tipos de dados sendo recebidos. Ela configura quais pacotes TCP de entrada acionam uma interrupção imediata, permitindo que o sistema manipule o pacote com mais rapidez. A latência reduzida de dados permite que alguns aplicativos obtenham acesso mais rápido aos dados da rede.

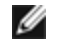

**NOTA:** Quando a LLI é habilitada, a utilização da CPU do sistema pode aumentar.

A LLI pode ser usada por pacotes de dados que contêm um indicador TCP PSH no cabeçalho ou para portas TCP especificadas.

- <sup>l</sup> **Pacotes com indicador TCP PSH** Qualquer pacote de entrada com o indicador TCP PSH acionará uma interrupção imediata. O indicador PSH é definido pelo dispositivo de envio.
- <sup>l</sup> **Portas TCP** Todos os pacotes recebidos nas portas especificadas acionarão uma interrupção imediata. Até oito portas podem ser especificadas.

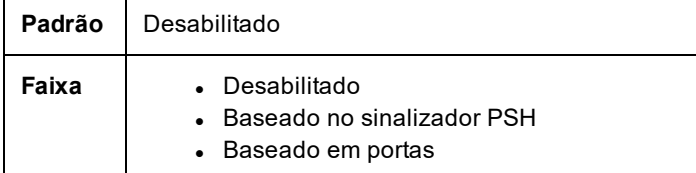

## **Virtualização de rede utilizando Encapsulamento de Roteamento Genérico (NVGRE)**

A virtualização de rede com o uso de encapsulamento de roteamento genérico (NVGRE) aumenta o roteamento eficiente do tráfego da rede em um ambiente virtualizado ou de nuvem. Alguns dispositivos de Rede Ethernet Intel® executam a Virtualização de Rede por meio do processamento de encapsulamento de roteamento genérico, descarregando-o do sistema operacional. Este recurso reduz o uso da CPU.

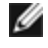

**NOTA:** Quando uma porta está no modo NPar, a NVGRE (configuração de Descarregamento de tarefa encapsulada) está disponível apenas na primeira partição na porta.

## **Opções de desempenho**

## **Perfil de desempenho**

Os perfis de desempenho são compatíveis com os adaptadores Intel® 10GbE e permite que você rapidamente otimize o desempenho do seu Adaptador Intel® Ethernet. Selecionar um perfil de desempenho automaticamente ajustará algumas Configurações Avançadas para a definição ideal para o aplicativo selecionado. Por exemplo, um servidor padrão tem desempenho ótimo com apenas duas filas RSS (Escala de recepção), mas um servidor da Web requer mais filas RSS para melhor escalabilidade.

Você deve instalar Intel® PROSet para o Gerenciador de Dispositivos Windows para usar os perfis de desempenho. Os perfis são selecionados na guia Avançado da folha de propriedade do adaptador.

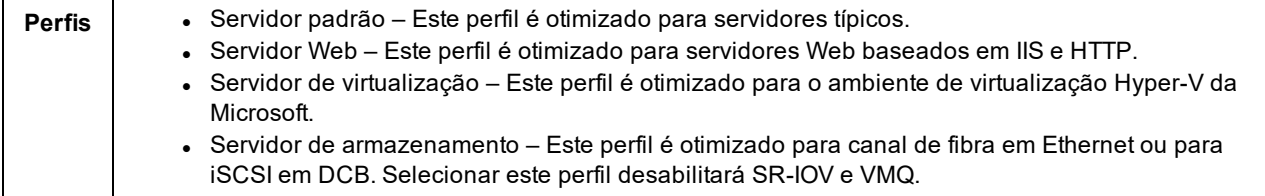

- <sup>l</sup> Armazenamento + Virtualização Este perfil foi otimizado para uma combinação de requisitos de armazenamento e virtualização.
- Baixa latência Este perfil foi otimizado para minimizar a latência de rede.

#### **B** NOTAS:

- Nem todas as opções estão disponíveis em todas as combinações adaptador / sistema operacional.
- <sup>l</sup> Se você selecionou o perfil 'Servidor de virtualização' ou o perfil 'Armazenamento + Virtualização', e se você desinstalou a função Hyper-V, um novo perfil deve ser selecionado.

## **Considerações sobre o agrupamento**

Quando você cria um grupo com todos os membros do grupo que oferecem suporte a Perfis de desempenho, você será solicitado a especificar que perfil usar no momento da criação do grupo. O perfil será sincronizado no grupo. Se não houver um perfil que seja suportado por todos os membros da equipe, a única opção será Use Current Settings. O grupo será normalmente criado. Adicionar um adaptador a um grupo existente ocorre da mesma forma.

Se você tentar agrupar um adaptador que ofereça suporte a perfis de desempenho com um adaptador que não ofereça, o perfil no adaptador de suporte será definido para Custom Settings e o grupo será criado normalmente.

## **Rotulação de prioridade e VLAN**

Permite ao adaptador descarregar inserções e remoções de rótulos de prioridade e VLAN para transmissão e recepção.

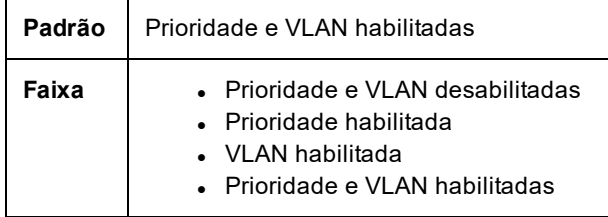

## <span id="page-40-0"></span>**Qualidade do Serviço**

A Qualidade de Serviço (QoS) permite que o adaptador envie e receba quadros rotulados de acordo com a IEEE 802.3ac. Os quadros 802.3ac rotulados incluem os quadros rotulados de prioridade 802.1p e os quadros rotulados de VLAN 802.1Q. Para implementar a QoS, o adaptador precisa estar conectado a um comutador que suporte e esteja configurado para QoS. Os frames rotulados com prioridade permitem aos programas em tempo real fazer uso mais eficiente da largura de banda da rede. Os pacotes de alta prioridade são processados antes dos pacotes de baixa prioridade.

Para implementar a QoS, o adaptador precisa estar conectado a um comutador que suporte e esteja configurado para QoS 802.1p.

A rotulação QoS é habilitada e desabilitada na guia **Advanced** do Intel PROSet para o gerenciador de dispositivos do Windows.

Quando a QoS estiver habilitada no Intel PROSet, você pode especificar os níveis de prioridade baseados na rotulação de frame IEEE 802.1p/802.1Q.

## **Buffers de recepção**

Define o número de buffers de recepção que são segmentos de dados. Eles são alocados na memória do host e usados para armazenar os pacotes recebidos. Cada pacote recebido precisa de pelo menos um buffer de recepção e cada buffer usa 2 kB de memória.

Você pode aumentar o número de buffers de recepção se notar uma diminuição significativa no desempenho do tráfego de recepção. Se o desempenho de recepção não for problema, use o valor padrão adequado ao adaptador.

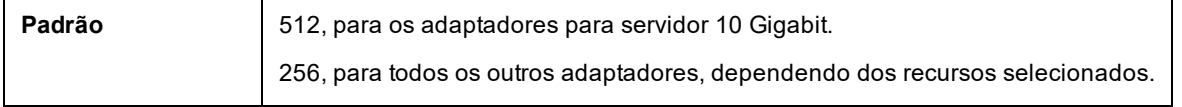

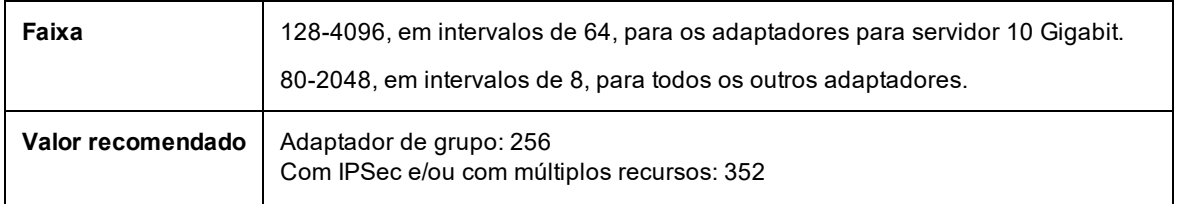

## **Escala de recepção**

Quando a opção RSS (Receive Side Scaling) está habilitada, todo o processamento dos dados de recepção para uma conexão TCP específica são compartilhados através de vários processadores ou dos núcleos dos processadores. Sem RSS, todo o processamento é executado por um único processador, resultando em uma utilização menos eficiente do cache do sistema. O RSS pode ser habilitado para uma LAN ou para FCoE. No primeiro caso, ele é chamado "LAN RSS". No primeiro caso, ele é chamado "FCoE RSS".

## **LAN RSS**

LAN RSS aplica-se à conexão TCP particular

*N* NOTA: Esta configuração não tem efeito se o seu sistema tiver apenas uma unidade de processamento.

#### <span id="page-41-0"></span>**Configuração de RSS LAN**

RSS é habilitado na guia **Advanced** da folha de propriedade do adaptador. Se o seu adaptador não suportar RSS ou se o SNP ou SP2 não estiver instalado, a configuração do RSS não será exibida. Se RSS for suportado no ambiente do sistema, o seguinte será exibido:

- <sup>l</sup> **Port NUMA Node**. Define o número do nó NUMA de um dispositivo.
- <sup>l</sup> **Starting RSS CPU**. Este parâmetro permite definir o processador preferido de inicialização de RSS. Mude este parâmetro se o processador atual estiver dedicado a outros processos. A faixa de configuração é de 0 até o número de CPUs lógicas - 1.
- <sup>l</sup> **Max number of RSS CPU**. Este parâmetro permite definir o número máximo de CPUs atribuídas a um adaptador e é basicamente utilizado em um ambiente do Hyper-V. Ao diminuir este parâmetro em um ambiente do Hyper-V, o número total de interrupções é reduzido, o que também restringe a utilização da CPU. O padrão é 8 para os adaptadores Gigabit, e 16 para os adaptadores 10 Gigabit.
- <sup>l</sup> **Preferred NUMA Node**. Este parâmetro permite escolher o nó NUMA (Non-Uniform Memory Access) preferido a ser utilizado nas alocações de memória realizadas pelo adaptador de rede. Além disso, o sistema tentará usar primeiramente as CPUs do Nó NUMA preferido para fins de RSS. Em plataformas NUMA, a latência do acesso à memória depende da alocação de memória. A alocação de memória do nó mais próximo ajuda a melhorar o desempenho. O Gerenciador de tarefas do Windows indica a ID do nó NUMA de cada processador.

#### **B** NOTAS:

- Este parâmetro afeta apenas os sistemas NUMA e não surtirá quaisquer efeitos sobre os sistemas não-NUMA.
- A escolha de um valor maior do que o número de nós NUMA presentes no sistema seleciona o nó NUMA mais próximo do dispositivo.
- <sup>l</sup> **Receive Side Scaling Queues**. Esta configuração configura o número de filas de RSS, o que determina o espaço para as transações de buffer entre o adaptador de rede e a(s) CPU(s).

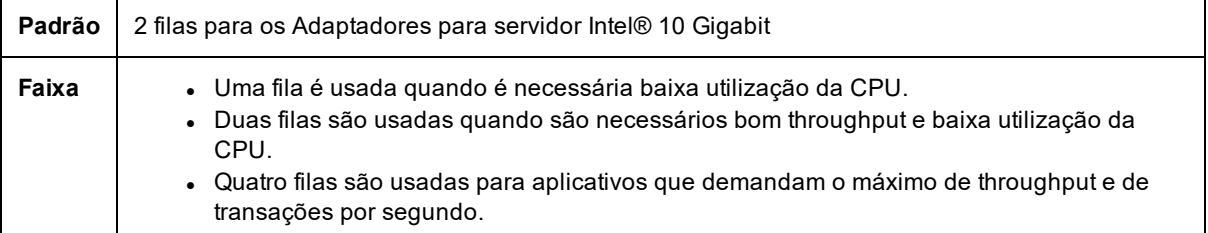

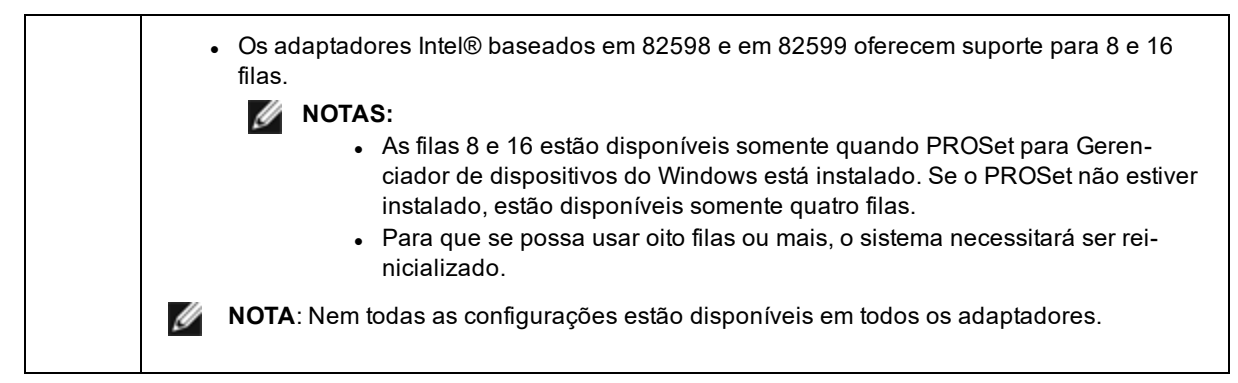

#### **LAN RSS e Agrupamento**

- . Se a RSS não estiver habilitada para todos os adaptadores do grupo, a RSS será desabilitada para o grupo.
- Se um adaptador sem suporte para Escala de recepção for adicionado ao grupo, o recurso Escala de recepção será desabiltado para o grupo.

#### **FCoE RSS**

Se o FCoE estiver instalado, o FCoE RSS é habilitado e aplica-se ao processamento de recebimento do FCoE que é compartilhado em vários núcleos de processador.

#### **Configuração de RSS FCoE**

Se o adaptador oferecer suporte ao FCoE RSS, as definições de configuração a seguir podem ser visualizadas e alteradas no guia Advanced Performance do driver básico.

- <sup>l</sup> **Total de nós NUMA de FCoE**. Esta configuração define o número de nós de NUMA consecutivos nos quais as filas alocadas de FCoE serão uniformemente distribuídas.
- <sup>l</sup> **Nó NUMA inicial de FCoE**. Esta configuração define o nó de NUMA que representa o primeiro nó na contagem de nós de NUMA de FCoE.
- <sup>l</sup> **Deslocamento do núcleo inicial de FCoE**. Esta configuração define o deslocamento do primeiro núcleo de CPU de nó de NUMA que será atribuído à fila FCoE.
- <sup>l</sup> **Nó NUMA de porta FCoE**. Esta configuração é fornecida pela plataforma e indica o nó NUMA mais próximo da porta física, se disponível. Esta configuração é apenas leitura e não pode ser configurada.

#### **Ajuste de desempenho**

O controlador de rede Intel fornece um novo conjunto de opções avançadas de ajuste de desempenho de FCoE. Estas opções vão definir a forma como as filas de transmissão e recepção de FCoE são alocadas em plataformas NUMA. Especificamente, elas definem o conjunto alvo de CPUs de nós NUMA que poderão ser selecionadas para atribuir afinidade de fila individual. A seleção de uma CPU específica tem dois efeitos principais:

- <sup>l</sup> Ela define o local desejado de interrupção para processamento de indicações de pacote de fila.
- . Ela define o local relativo da fila para memória disponível.

Conforme indicado, estas são opções avançadas de ajuste para os gerentes de plataforma que querem maximizar o desempenho do sistema. Elas devem, em geral, ser usadas para maximizar o desempenho de configurações de plataformas multi-portas. Uma vez que todas as portas compartilham as mesmas diretivas de instalação (o arquivo .inf, etc.), as filas de FCoE de cada porta serão associadas ao mesmo conjunto de CPUs NUMA, o que pode causar competição entre as CPUs.

O software que exporta estas opções de ajuste define um nó de NUMA equivalente a um processador individual (soquete). As informações da ACPI da plataforma apresentadas pelo BIOS ao sistema operacional ajudam a definir a relação entre dispositivos PCI e processadores individuais. Entretanto, estes detalhes não são, no momento, fornecidos de modo confiável em todas as plataformas. Portanto, o uso das opções de ajuste pode produzir resultados inesperados. Resultados uniformes ou previsíveis não podem ser garantidos quando se usa as opções de desempenho.

As opções de ajuste de desempenho são descritas na seção [Configuração](#page-41-0) de RSS LAN.

**Exemplo 1**: Uma plataforma com dois soquetes físicos, cada processador do soquete com 8 núcleos de CPU (16 se a hyper threading estiver habilitada) e um adaptador Intel de porta dupla com FCoE habilitado.

Por padrão, 8 filas FCoE serão alocadas por porta de NIC. Além disso, por padrão, os primeiros núcleos (não hyper thread) de CPU do primeiro processador receberão afinidade com estas filas, resultando no modelo de alocação mostrado abaixo. Neste cenário, as duas portas competem por ciclos de CPU do mesmo conjunto de CPUs no soquete 0.

|                        | $CPU0$ Q:00 | CPU 4 2:02       | CPU 8 Q:04         | CPU 12 Q:06        |
|------------------------|-------------|------------------|--------------------|--------------------|
| CPU 1 [HT]             |             | CPU 5 [HT]       | CPU 9 [HT]         | <b>CPU 13 [HT]</b> |
|                        | CPU 2 Q:01  | $ $ CPU 6 $Q:03$ | $CPU$ 10 $Q:05$    | CPU 14 Q:07        |
| CPU 3 [HT]             |             | CPU 7 [HT]       | <b>CPU 11 [HT]</b> | <b>CPU 15 [HT]</b> |
| Socket 0 = NUMA Node 0 |             |                  |                    |                    |

Alocação de fila de soquete para CPU

Usando as opções de ajuste de desempenho, a associação das filas FCoE para a segunda porta pode ser direcionada a um conjunto de núcleos de CPUs no qual não há competição. As configurações a seguir instruem o software a usar CPUs do outro soquete de processador:

- Total de nós NUMA de FCoE = 1: Atribui filas a núcleos a partir de um único nó NUMA (ou soquete de processador).
- . Nó NUMA inicial de FCoE = 1: Usa os núcleos de CPU do segundo nó NUMA (ou soquete de processador) no sistema.
- Deslocamento do núcleo inicial de FCoE = 0: O software começa no primeiro núcleo de CPU do nó NUMA (ou soquete de processador).

As configurações a seguir instruem o software a usar um conjunto diferente de CPUs do mesmo soquete de processador. Presume-se que este seja um processador que suporta 16 núcleos sem hyperthreading.

- $\bullet$  Total de nós NUMA de FCoE = 1
- $\bullet$  Nó NUMA inicial de FCoE = 0
- Deslocamento do núcleo inicial de  $FCoE = 8$

**Exemplo 2**: Uso de uma ou mais portas com filas alocadas em múltiplos nós NUMA. Neste caso, para cada porta de NIC, o número de nós NUMA de FCoE é definido para o mesmo número de nós NUMA. Por padrão, as filas são alocadas uniformemente a partir de cada nó NUMA:

- $\bullet$  Total de nós NUMA de FCoE = 2
- $\bullet$  Nó NUMA inicial de FCoE = 0
- Deslocamento do núcleo inicial de  $FCoE = 0$

**Exemplo 3**: A tela mostra que a configuração do nó NUMA de porta FCoE é 2 para uma dada porta de adaptador. Esta é uma indicação somente leitura fornecida pelo software de que o nó NUMA ótimo mais próximo do dispositivo PCI é o terceiro nó NUMA lógico do sistema. Por padrão, o software alocou as filas daquela porta ao nó NUMA 0. As configurações a seguir instruem o software a usar CPUs do soquete ótimo do processador:

- $\bullet$  Total de nós NUMA de FCoE = 1
- $\bullet$  Nó NUMA inicial de FCoE = 2
- Deslocamento do núcleo inicial de  $FCoE = 0$

Este exemplo evidencia o fato de que as arquiteturas de plataforma podem variar no número de barramentos PCI e no local em que elas estão conectadas. As figuras abaixo mostram duas arquiteturas de plataforma simplificadas. A primeira é a arquitetura mais antiga e tradicional de barramento frontal na qual múltiplas CPUs compartilham o acesso a um único MCH e/ou ESB que fornece conectividade de barramento PCI e de memória. A segunda é uma arquitetura mais recente na qual múltiplas CPUs são interconectadas via QPI, e cada processador suporta diretamente a conectividade integrada de MCH e PCI.

Há uma vantagem em manter a alocação de objetos de porta, como filas, tão perto quanto possível do nó NUMA ou da coleção de CPUs nas quais eles mais provavelmente serão acessados. Se as filas de porta estiverem usando CPUs e memória de um soquete quando o dispositivo PCI está na verdade conectado a outro soquete, o resultado pode ser o consumo indesejado de largura de banda de QPI de processador a processador. É importante entender a arquitetura da plataforma quando se usa estas opções de desempenho.

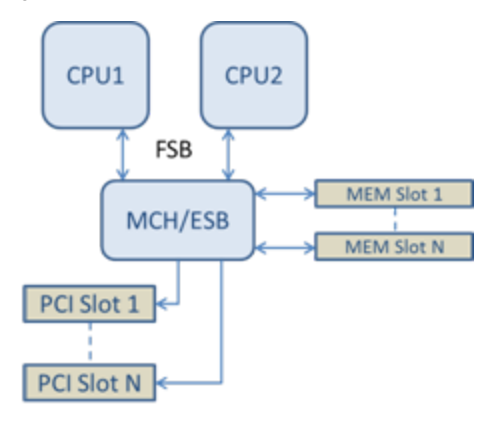

Arquitetura de memória / PCI de raiz única compartilhada

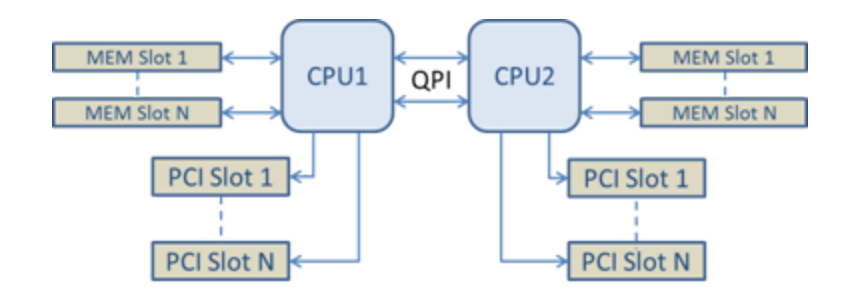

Arquitetura de memória / PCI de raiz múltipla distribuída

**Exemplo 4**: O número de CPUs disponíveis no nó NUMA não é suficiente para alocação de fila. Se a sua plataforma tiver um processador que não suporta um número de CPUs que é potência de 2 (por exemplo, ele suporta 6 núcleos), então, se durante a alocação de filas o software não tiver mais CPUs em um soquete, ele por padrão reduzirá o número de filas a uma potência de 2 até que a alocação seja obtida. Por exemplo, se o processador tiver 6 núcleos, o software só ai alocar 4 filas FCoE se houver apenas um nó NUMA. Se houver múltiplos nós NUMA, a quantidade de nós NUMA pode ser mudada para um valor maior ou igual a 2 para que todas as 8 filas sejam criadas.

#### **Determinar a alocação ativa de filas**

O usuário destas opções de desempenho deverá determinar a afinidade de filas FCoE com CPUs para verificar seu atual efeito na alocação de filas. Isto é feito facilmente com o uso de uma pequena carga de pacotes e um aplicativo de E/S como o IoMeter. O IoMeter monitora o uso de cada CPU usando o monitor de desempenho integrado fornecido pelo sistema operacional. As CPUs que suportam atividade de fila se destacarão. Elas devem ser as primeiras CPUs não hyper thread do processador, a menos que a alocação seja especificamente instruída para ser desviada por meio das opções de desempenho discutidas acima.

Para tornar ainda mais óbvia a localidade das filas FCoE, a afinidade de aplicativos pode ser atribuída a um conjunto isolado de CPUs no mesmo soquete ou em outro soquete. Por exemplo, o aplicativo IoMeter pode ser configurado para rodar apenas em um número finito de CPUs hyper thread em qualquer processador. Se as opções de desempenho tiverem sido configuradas para direcionar a alocação de filas a um nó NUMA específico, a afinidade de aplicativos pode ser configurada para um outro nó NUMA. As filas FCoE não devem se mover e a atividade deve permanecer naquelas CPUs mesmo que a atividade de CPU do aplicativo passe para as outras CPUs selecionadas.

## **SR-IOV (Single Root I/O Virtualization)**

A SR-IOV permite uma porta de rede única para várias funções virtuais em um ambiente virtualizado. Se você tiver uma NIC compatível com SR-IOV, cada porta nessa NIC pode atribuir uma função virtual para várias partições convidadas. As funções virtuais ignoram o Virtual Machine Manager (VMM), permitindo que os dados do pacote movamse diretamente para uma memória de partição convidada, resultando em maior throughput e menor utilização da CPU. O SR-IOV também permite mover os dados do pacote diretamente a uma memória da partição convidada.Consulte a documentação do sistema operacional para requisitos do sistema.

Para dispositivos que oferecem suporte a isso, o SR-IOV é habilitado na partição de host na folha de propriedades do Gerenciador de Dispositivos do adaptador, em Virtualização, na guia Avançado. Alguns dispositivos podem precisar ter o SR-IOV habilitado em um ambiente de pré-inicialização

## **B** NOTAS:

- <sup>l</sup> **Configuração do SR-IOV para segurança de rede aprimorada:** em um ambiente virtualizado, nos Adaptadores para servidor Intel(R) que aceitam SR-IOV, a função virtual (VF) pode estar sujeita a um comportamento malicioso. Os quadros gerados por software não são esperados e podem estrangular o tráfego entre o host e o comutador virtual, reduzindo o desempenho. Para solucionar este problema, configure todas as portas habilitadas por SR-IOV para [rotulação](#page-40-0) de VLAN. Essa configuração permite que os quadros imprevistos e possivelmente maliciosos sejam derrubados.
- É preciso habilitar o VMQ para que o SR-IOV funcione.
- O SR-IOV não é suportado em grupos ANS.
- VMWare ESXi não suporta SR-IOV em portas 1GbE.
- Alguns adaptadores multiportas contêm mais de um controlador. Nesses adaptadores, a ativação do SR-IOV em uma porta não habilitará o SR-IOV em todas as portas. Apenas as portas vinculadas ao mesmo controlador serão habilitadas.
- . Se o SR-IOV estiver desabilitado no BIOS ou no Gerenciador de inicialização, permitir o SR-IOV no Intel PROSet exigirá a reinicialização do sistema.
- . Quando um adaptador está operando no modo NPar, o SR-IOV somente está disponível na partição raiz de cada porta.
- . Quando um adaptador está sendo executado no modo NPar, as configurações de virtualização (SR-IOV) se aplicam a todas as portas do adaptador. As alterações feitas nas configurações de virtualização em uma porta são aplicadas a todas as portas do adaptador.
- . Devido a limitações do chipset, nem todos os sistemas ou slots suportam SR-IOV. A seguir encontra-se um quadro que resume o suporte ao SR-IOV nas plataformas de servidor da Dell EMC.

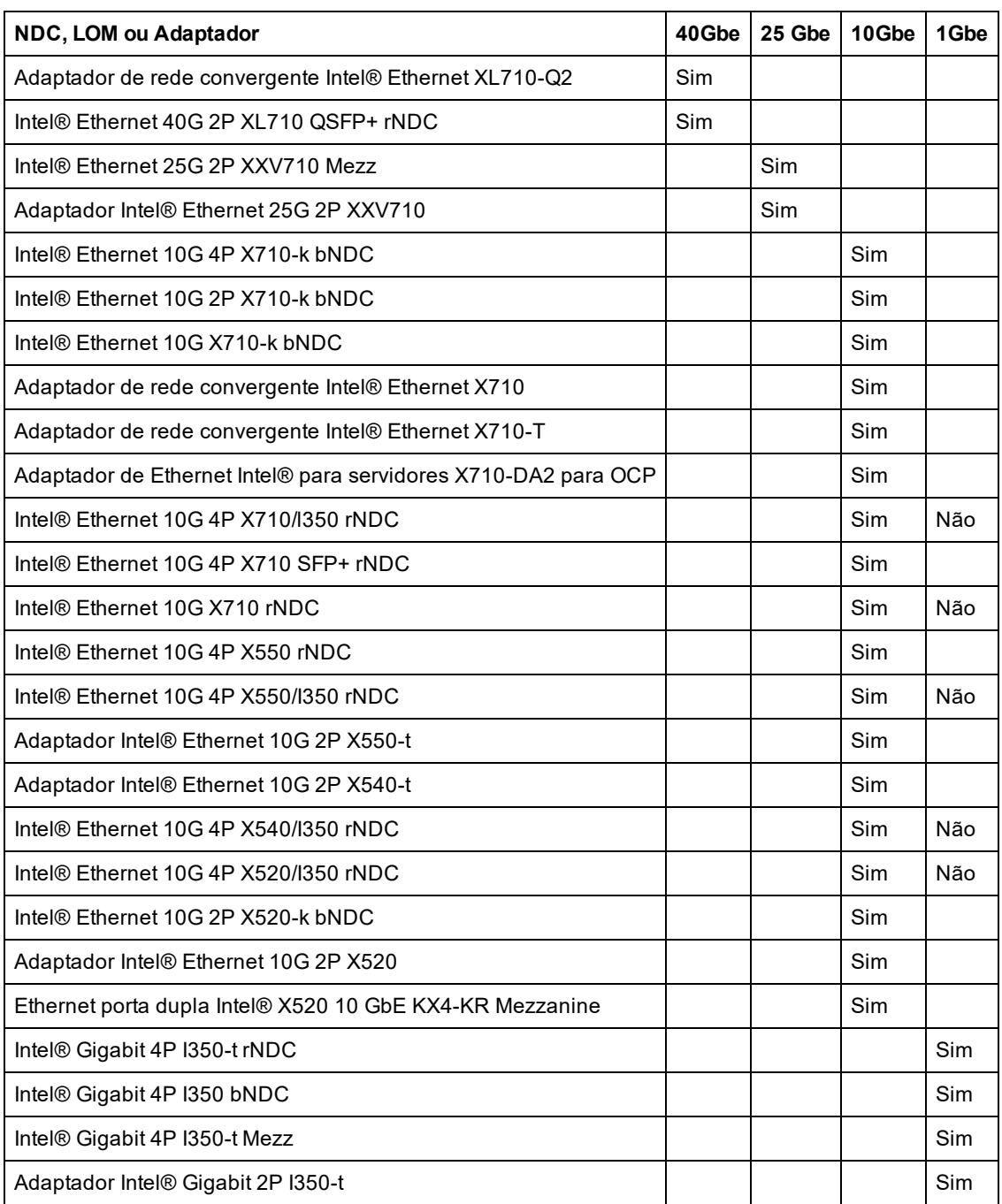

#### **Suporte para SR-IOV nos Adaptadores de rede**

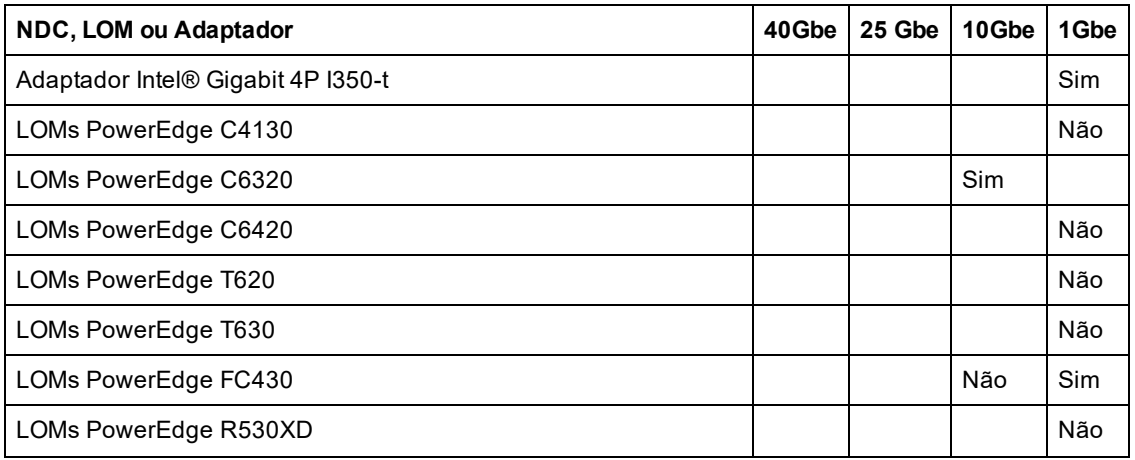

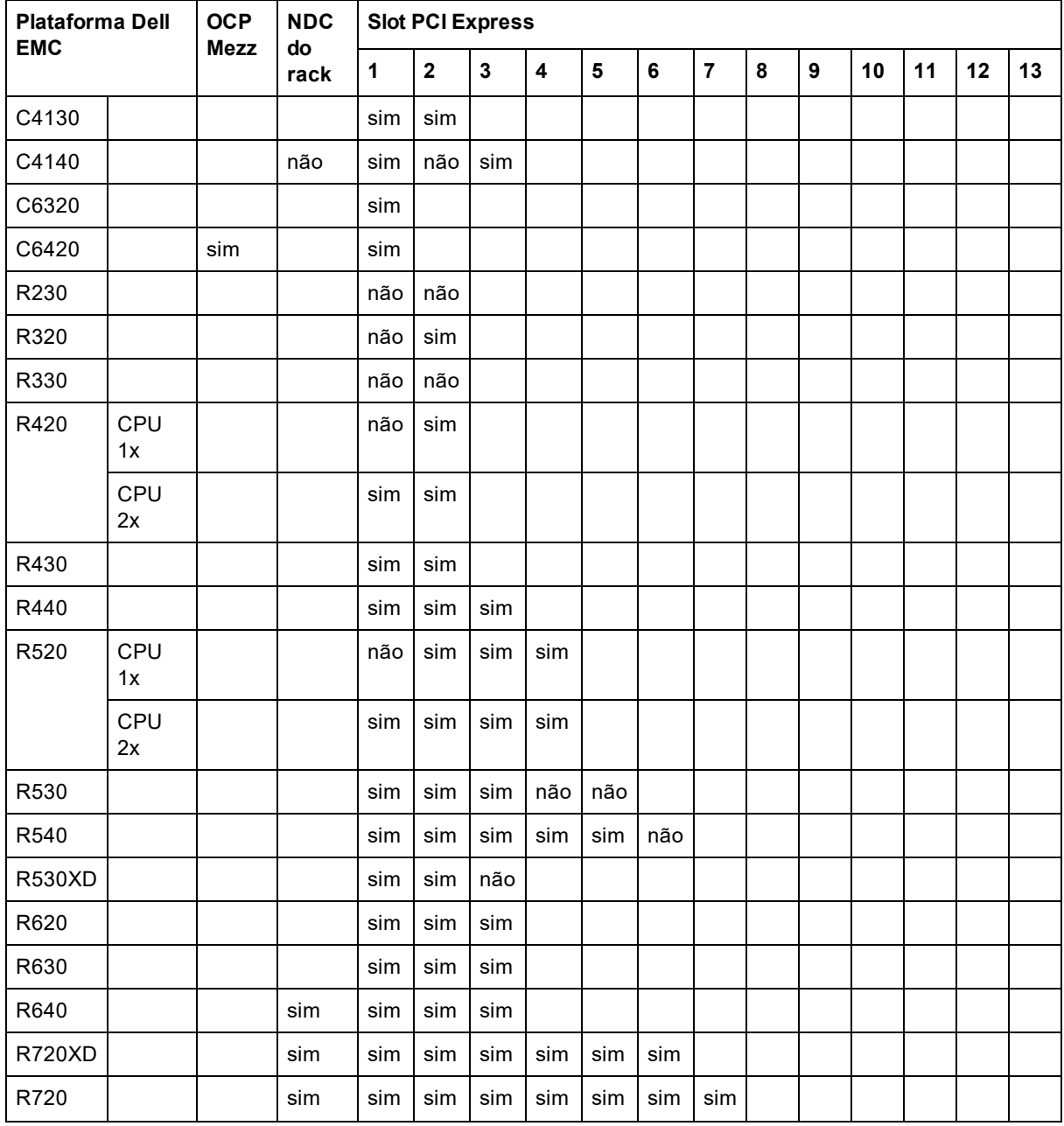

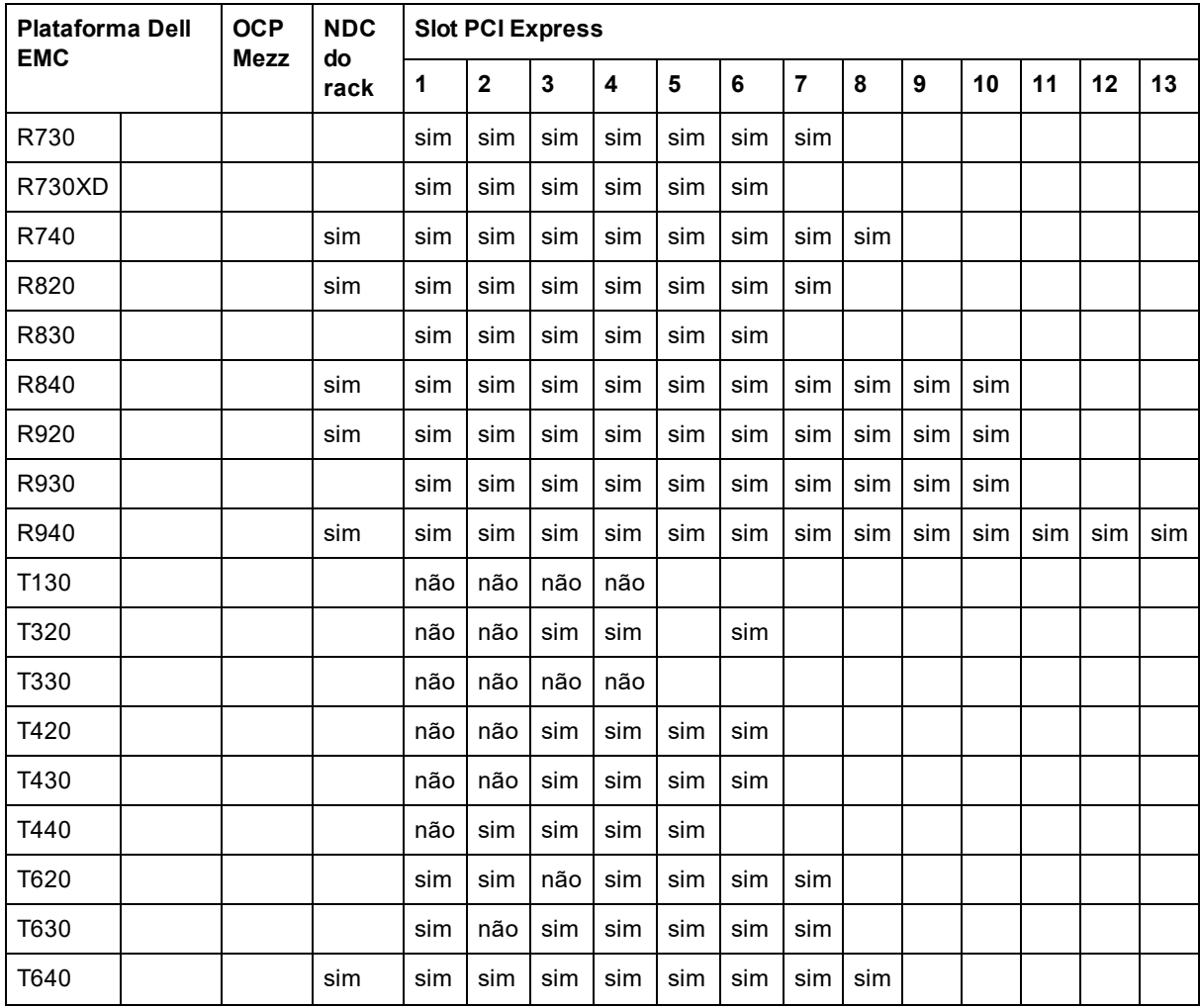

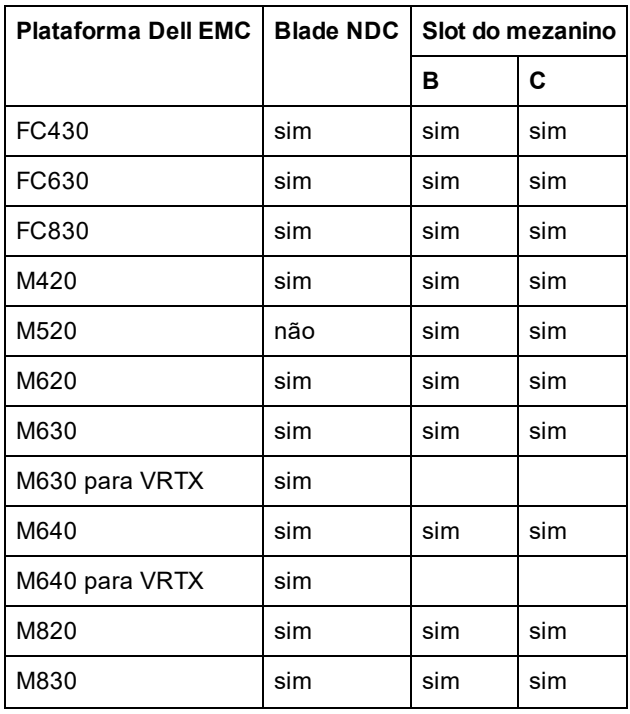

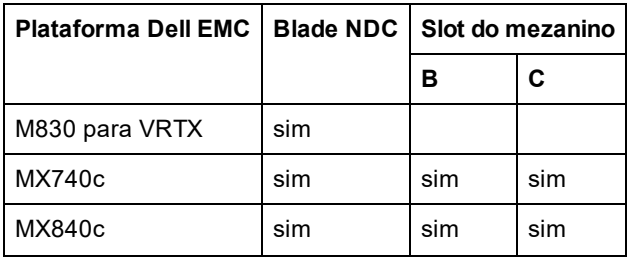

As plataformas ou slots suportados são identificados por "sim". Não suportados são indicados por "no" (não). Não aplicáveis são indicados por células em branco.

## **Descarga da soma de verificação de TCP (IPv4 e IPv6)**

Permite ao adaptador verificar a checksum do TCP de pacotes recebidos, e calcular a checksum do TCP de pacotes enviados. Este recurso melhora o desempenho de recepção e transmissão e reduz o uso da CPU.

Com a descarga desativada, o sistema operacional verifica a checksum do TCP.

Com a descarga ativada, o adaptador conclui a verificação do sistema operacional.

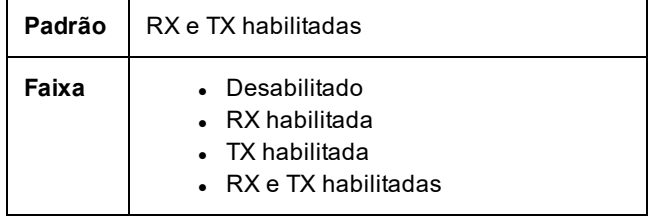

## **Opções de descarga de TCP/IP**

## **Monitoramento térmico**

Adaptadores e controladores de rede baseados no Intel® Ethernet Controller I350 (e em controladores posteriores) podem exibir dados de temperatura e reduzir automaticamente a velocidade de link se a temperatura do controlador subir muito.

**NOTA:** Esse recurso é habilitado e configurado pelo fabricante do equipamento. Ele não está disponível em Ø todos os adaptadores e controladores de rede. Não há configurações de usuário configuráveis.

#### **Monitoramento e relatórios**

As informações sobre temperatura são exibidas na guia **Link** do Intel® PROSet para o Gerenciador de dispositivos do Windows\*. Há três condições possíveis:

- Temperatura: Normal
	- Indica operação normal.
- Temperatura: Acima do normal, Velocidade do link diminuída.
- Indica que a velocidade do link do dispositivo foi diminuída para reduzir o aquecimento e o consumo de energia.
- Temperatura: Acima do normal, Adaptador desativado.

Indica que o dispositivo aqueceu demais e o tráfego foi interrompido para evitar danos.

Se ocorrer algum dos eventos de superaquecimento, o driver do dispositivo grava uma mensagem no log de eventos do sistema.

## **Buffers de transmissão**

Define o número de buffers de transmissão, os quais são segmentos de dados que habilitam o adaptador a controlar os pacotes de transmissão na memória do sistema. Dependendo do tamanho do pacote, ele pode exigir um ou mais buffers de transmissão.

Você pode aumentar o número de buffers de transmissão se notar um possível problema de desempenho de transmissão. Embora o aumento do número de buffers de transmissão possa melhorar o desempenho de transmissão, eles consomem memória do sistema. Se o desempenho de transmissão não for problema, use o valor padrão. Este configuração padrão varia com o tipo de adaptador.

Consulte o tópico [Especificações](#page-197-0) dos adaptadores para obter ajuda na identificação do seu adaptador.

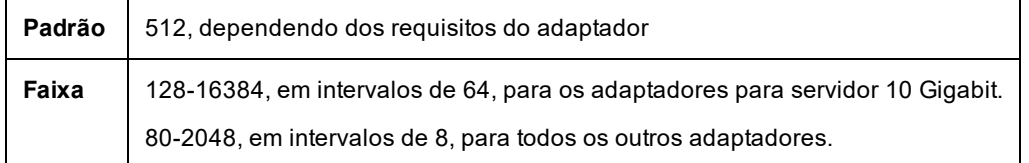

## **Descarga da soma de verificação de UDP (IPv4 e IPv6)**

Permite ao adaptador verificar a checksum do UDP de pacotes recebidos, e calcular a checksum do UDP de pacotes enviados. Este recurso melhora o desempenho de recepção e transmissão e reduz o uso da CPU.

Com a descarga desativada, o sistema operacional verifica a soma de verificação do UDP.

Com a descarga ativada, o adaptador conclui a verificação do sistema operacional.

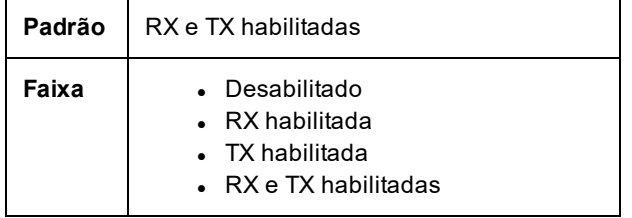

## **Aguardar pelo link**

Determina se o driver deve aguardar o término bem-sucedido da negociação automática antes de informar o estado do Link. Se este recurso estiver desativado, o driver não aguardará a negociação automática. Se estiver ativado, o driver aguardará a negociação automática.

Se este recurso estiver ativado e a velocidade não estiver definida com negociação automática, o driver aguardará um curto período de tempo para que o link seja estabelecido antes de fazer o relatório sobre o estado do link.

Se o recurso estiver definido com **Auto Detect** (Detecção automática), esse recurso será definido automaticamente com **On** (Ativado) ou **Off** (Desativado), dependendo da velocidade e do tipo de adaptador quando o driver for instalado. A configuração é:

- Desligado para adaptadores Intel Gigabit de cobre com uma velocidade em "Automática".
- . Ativado para adaptadores Intel Gigabit de cobre com uma velocidade forçada e modo duplex.
- Ligado para adaptadores Intel Gigabit de cobre com uma velocidade em "Automática".

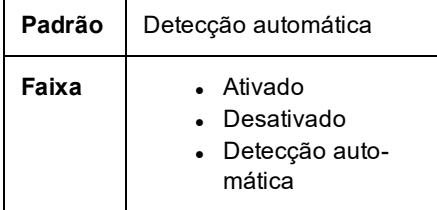

## **Guia VLANs**

A guia **VLANs** permite criar, modificar e excluir grupos de VLANs. Instale o Advanced Network Services para ver essa guia e usar o recurso.

## **LANs virtuais**

#### **Visão geral**

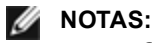

- Os usuários de Windows\* devem instalar o Intel® PROSet para Gerenciador de dispositivos do Windows e os Serviços avançados de rede Intel para usar as VLANs.
- Para criar Grupos ou VLANs dos Serviços avançados de rede Intel (Intel ANS) em sistemas Windows 10, você deve instalar as atualizações mais recentes do Microsoft\* Windows\* 10. Qualquer Grupo ou VLAN dos Intel ANS criado com uma versão anterior do software/driver em um sistema com Windows 10 será corrompido e não poderá ser atualizado. O instalador removerá esses Grupos e VLANs existentes.
- O Microsoft Windows Server 2012 R2 é a última versão de sistema operacional Windows Server que suporta os Serviços avançados de rede Intel (Intel ANS). O Intel ANS não é compatível com o Microsoft Windows Server 2016 e posteriores.
- As VLANs do Intel ANS não são compatíveis com os grupos Load Balancing and Failover (LBFO) da Microsoft. O Intel® PROSet bloqueará a adição de um membro de um grupo LBFO a uma VLAN do Intel ANS. Você deve adicionar uma porta que já faz parte de uma VLAN do Intel ANS em um grupo LBFO como isso pode provocar instabilidade do sistema.

O termo VLAN (Virtual Local Area Network) refere-se a uma coleção de dispositivos que se comunicam de maneira como se estivessem na mesma LAN física. Qualquer conjunto de portas (incluindo todas as portas no comutador) pode ser considerado uma VLAN. Os segmentos de LAN não são restritos pelo hardware que os conecta fisicamente.

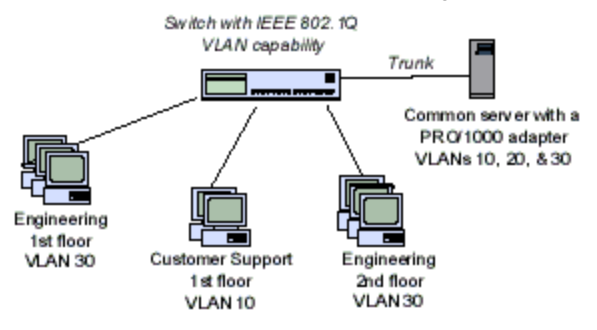

As VLANs oferecem a capacidade de agrupar computadores em grupos de trabalho lógicos. Isso pode simplificar a administração da rede durante a conexão de clientes a servidores que estejam geograficamente dispersos no prédio, campus ou rede empresarial.

Tipicamente, as VLANs consistem em funcionários do mesmo departamento, mas em locais diferentes, grupos de usuários executando o mesmo protocolo de rede ou uma equipe interdepartamental trabalhando em um projeto conjunto.

Com o uso de VLANs na sua rede, você pode:

- Melhorar o desempenho da rede
- · limitar tempestades de difusão
- <sup>l</sup> Melhorar as atualizações de configuração de LAN (adição, movimentação e mudanças)
- Minimizar os problemas de segurança
- Facilitar o gerenciamento

#### **Outras considerações**

- <sup>l</sup> **Configuração do SR-IOV para segurança de rede aprimorada:** em um ambiente virtualizado, nos Adaptadores para servidor Intel(R) que aceitam SR-IOV, a função virtual (VF) pode estar sujeita a um comportamento malicioso. Os quadros gerados por software não são esperados e podem estrangular o tráfego entre o host e o comutador virtual, reduzindo o desempenho. Para solucionar este problema, configure todas as portas habilitadas por SR-IOV para rotulação de VLAN. Essa configuração permite que os quadros imprevistos e possivelmente maliciosos sejam derrubados.
- Para configurar a associação a VLANs IEEE (múltiplas VLANs), seu adaptador precisa estar conectado a um comutador com capacidade para VLANs IEEE 802.1Q.
- As VLANs podem coexistir com agrupamentos (se o adaptador suportar os dois modos). Se decidir fazer isso, o grupo deve ser definido primeiro e, em seguida, a VLAN pode ser configurada.
- É possível configurar somente uma VLAN sem rótulo para cada adaptador ou grupo. Deve existir pelo menos uma VLAN com rótulo, para permitir a configuração de uma VLAN sem rótulo.
- **IMPORTANTE: Para usar VLANs IEEE 802.1Q, deve haver correspondência entre as configurações de ID VLAN do comutador e dos adaptadores usando VLANs.**

#### **Configuração de VLANs no Microsoft\* Windows\***

No Microsoft\* Windows\*, você deve usar o Intel® PROSet para definir e configurar VLANs. Para obter mais informações, selecione o Intel PROSet no Índice (painel esquerdo) desta janela.

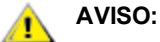

- <sup>l</sup> **As VLANs não podem ser usadas nos grupos que contêm adaptadores de rede não Intel.**
- <sup>l</sup> **Use o Intel PROSet para adicionar ou remover uma VLAN. Não use a caixa de diálogo Rede nem Conexão dial-up para habilitar ou desabilitar VLANs. Caso contrário, o driver da VLAN pode não ser corretamente habilitado ou desabilitado.**

## **B** NOTAS:

- A palavra-chave do ID da VLAN é suportada. O ID da VLAN precisa coincidir com o ID da VLAN configurado no comutador. Os adaptadores com VLANs devem ser conectados a dispositivos de rede que suportam IEEE 802.1Q.
- <sup>l</sup> Se você mudar uma configuração na guia Avançado, serão alteradas as configurações de todas as VLANS que estiverem usando essa porta.
- Na maioria dos ambientes, podem ser configuradas um máximo de 64 VLANs por porta de rede ou grupo.
- As VLANs ANS são suportadas em adaptadores e grupos que têm o VMQ habilitado. Porém, a filtragem de VLAN com VMQ é suportada através da interface de VLAN do Microsoft Hyper-V. Para obter mais informações, consulte Usando os [Adaptadores](#page-12-0) de rede Intel® em um ambiente Microsoft\* Hyper-V\*.
- <sup>l</sup> Você pode ter rótulos de VLAN diferentes em uma partição filha e na correspondente partição mãe. Estas configurações são separadas e podem ser iguais ou diferentes. A única situação em que os rótulos de VLAN da partição mãe e da partição filha PRECISAM ser iguais é se você quiser que as partições mãe e filha se comuniquem uma com a outra através daquela VLAN. Para obter mais informações, con-sulte Usando os [Adaptadores](#page-12-0) de rede Intel® em um ambiente Microsoft\* Hyper-V\*.

#### **Configuração de uma VLAN rotulada de acordo com a IEEE**

- 1. Na janela de propriedades do adaptador, clique na guia **VLANs**.
- 2. Clique em **New**.
- 3. Digite um nome e número de ID para a VLAN sendo criada.

O ID da VLAN precisa coincidir com o ID da VLAN no comutador. A faixa válida de ID é 1 a 4094, embora seu comutador possa não suportar tantos IDs. O nome da VLAN é apenas para informações e não deve corresponder ao nome no comutador. O nome da VLAN não pode ter mais de 256 caracteres.

**NOTA:** As IDs de VLAN 0 e 1 são normalmente reservadas para outros usos.

4. Clique em **OK**.

A entrada da VLAN aparecerá sob Network Adapters na janela Computer Management.

Conclua essas etapas para cada adaptador que deseja adicionar a uma VLAN.

**NOTA:** Se você configurar um grupo para usar VLANs, o ícone do objeto do grupo no painel Network Connections indicará que o grupo está desconectado. Você não será capaz de realizar quaisquer alterações do TCP/IP como, por exemplo, endereço IP ou máscara de subrede. Por outro lado, você será capaz de configurar o grupo (adicionar ou remover membros do grupo, mudar o tipo do grupo, etc.) através do Gerenciador de dispositivos.

#### **Configuração de uma VLAN sem rótulo**

É possível configurar somente uma VLAN sem rótulo para cada adaptador ou grupo.

**A NOTA:** Uma VLAN sem rótulo não pode ser criada, a menos que já exista pelo menos uma VLAN com rótulo.

- 1. Na janela de propriedades do adaptador, clique na guia **VLANs**.
- 2. Clique em **New**.
- 3. Verifique a caixa **Untagged VLAN**.
- 4. Digite um nome para a VLAN que está sendo criada.

O nome da VLAN é apenas para informações e não deve corresponder ao nome no comutador. Ele é limitado

a 256 caracteres.

5. Clique em **OK**.

## **Remoção da VLAN**

- 1. Na guia **VLANs**, selecione a VLAN que deseja remover.
- 2. Clique em **Remover**.
- 3. Clique em **Sim** para confirmar.

#### **Remoção dos grupos fantasma e das VLANs fantasma**

Se remover fisicamente todos os adaptadores que fazem parte de um grupo ou de uma VLAN do sistema sem removê-los através do Gerenciador de dispositivos, aparecerá um grupo fantasma ou uma VLAN fantasma no Gerenciador de dispositivos. Há dois métodos para remover o grupo fantasma ou a VLAN fantasma.

#### **Remoção do grupo fantasma ou da VLAN fantasma através do Gerenciador de dispositivos.**

Siga estas instruções para remover um grupo fantasma ou uma VLAN fantasma do Gerenciador de dispositivos.

- 1. No Gerenciador de dispositivos, clique duas vezes no grupo fantasma ou na VLAN fantasma.
- 2. Clique na guia Settings.
- 3. Selecione Remove Team ou Remove VLAN.

#### **Remoção do grupo fantasma ou da VLAN fantasma usando o script savresdx.vbs**

Para o Windows Server, o script savresdx.vbs está localizado no pacote de atualização do driver no diretório WMI da pasta Windows apropriada. Na caixa de comando do DOS digite: "cscript savresdx.vbs removephantoms".

#### **Impedir a criação de dispositivos fantasmas**

Para impedir a criação de dispositivos fantasmas, execute estas etapas antes de remover fisicamente um adaptador do sistema:

- 1. Remova o adaptador de quaisquer grupos, na guia Configurações da caixa de diálogo de propriedades do grupo.
- 2. Remova quaisquer VLANs do adaptador, na guia VLANs da caixa de diálogo de propriedades do adaptador.
- 3. Desinstale o adaptador no Gerenciador de dispositivos.

Não é necessário seguir estas etapas em situações de hot-replace.

# **Guia Agrupamento**

A guia **Teaming** permite criar, modificar e excluir grupos de adaptadores. Instale o Advanced Network Services para ver essa guia e usar o recurso.

## **Agrupamento do adaptador**

O Agrupamento de Serviços avançados de rede Intel® (Intel® ANS) permite que você tire proveito da possibilidade de instalar vários adaptadores em um sistema, agrupando-os. O agrupamento ANS pode usar recursos como tolerância a falhas e equilíbrio de carga para aumentar o throughput e a confiabilidade.

Antes de criar um grupo ou de adicionar membros do grupo, verifique se cada membro do grupo foi configurado de maneira semelhante. As configurações a serem checadas incluem VLANs e Rotulação de pacote QoS, Quadros Jumbo e várias descargas. Preste atenção em especial ao usar modelos ou versões diferentes de adaptadores pois as capacidades dos adaptadores variam.

#### **Notas de configuração**

• Para criar Grupos ou VLANs dos Serviços avançados de rede Intel (Intel ANS) em sistemas Windows 10, você deve instalar as atualizações mais recentes do Microsoft\* Windows\* 10. Qualquer Grupo ou VLAN dos Intel ANS criado com uma versão anterior do software/driver em um sistema com Windows 10 será corrompido e não poderá ser atualizado. O instalador removerá esses Grupos e VLANs existentes.

- O Microsoft\* Windows Server\* 2012 R2 é a última versão de sistema operacional Windows Server que suporta os Serviços avançados de rede Intel (Intel ANS). O Intel ANS não é compatível com o Microsoft Windows Server 2016 e posteriores.
- Para configurar grupos no Linux, use Channel Bonding, disponível nos kernels dos Linux suportados. Para obter mais informações, consulte a documentação do channel bonding dentro da fonte do kernel.
- Nem todos os tipos de grupos estão disponíveis em todos os sistemas operacionais.
- Certifique-se de usar os drivers mais recentes disponíveis em todos os adaptadores.
- . Não é possível criar um grupo que inclui dispositivos Intel X710/XL710 e dispositivos Intel® I350. Esses dispositivos são incompatíveis em um grupo e serão bloqueados durante a criação do grupo. Grupos criados anteriormente que contenham essa combinação de dispositivos serão removidos durante a atualização.
- <sup>l</sup> O NDIS 6.2 introduziu novas estruturas e interfaces de dados RSS. Por causa disso, você não pode habilitar o RSS nem grupos que contêm uma mistura de adaptadores que suportam o RSS NDIS 6.2 e adaptadores que não suportam.
- Se um grupo estiver associado a uma NIC virtual Hyper-V, não será possível alterar o adaptador primário nem o secundário.
- Para assegurar que haja um conjunto comum de recursos, alguns recursos avançados, inclusive descarga de hardware, são desabilitados automaticamente quando um adaptador que não suporta o Intel PROSet é adicionado ao grupo.
- <sup>l</sup> O Protocolo de árvore de otimização (protocolo STP) deverá ser desabilitado nas portas de comutação conectadas aos adaptadores agrupados a fim de impedir a perda de dados quando o adaptador principal retornar ao serviço (failback). Como alternativa, um atraso na ativação poderá ser configurado nos adaptadores para impedir a perda de dados quando spanning tree for usado. Configure o atraso da ativação na guia de configurações avançadas das propriedades de grupo.
- Fibre Channel over Ethernet/Data Center Bridging serão automaticamente desabilitados quando um adaptador for adicionado a um grupo com adaptadores não compatíveis com FCoE/DCB.

#### **Configuração de grupos ANS**

Com o Agrupamento do ANS, um recurso do componente Advanced Network Services (ANS), você tira proveito da possibilidade de instalar vários adaptadores em um sistema, agrupando-os. O agrupamento ANS pode usar recursos como tolerância a falhas e equilíbrio de carga para aumentar o throughput e a confiabilidade.

#### **B** NOTAS:

- <sup>l</sup> O NLB não funciona quando o Equilíbrio de Recepção de Carga (RLB) está habilitado. Isso acontece porque tanto o NLB quanto o iANS tentam configurar o endereço MAC de multidifusão do servidor, provocando uma falta de correspondência na tabela ARP.
- <sup>l</sup> O agrupamento com o adaptador para servidor de porta dupla Intel® 10 Gigabit AF DA é apenas suportado com tipos e modelos de adaptadores similares com comutadores usando uma conexão Direct Attach.

#### **Criação de um grupo**

- 1. Iniciar o Gerenciador de dispositivos do Windows
- 2. Expandir **Network Adapters**.
- 3. Clique duas vezes em um dos adaptadores que serão um membro do grupo. Aparece a caixa de diálogo de propriedades do adaptador.
- 4. Clique na guia **Teaming**.
- 5. Clique em **Team with other adapters**.
- 6. Clique em **New Team**.
- 7. Digite um nome para o grupo e, em seguida, clique em **Next**.
- 8. Clique na caixa de seleção de qualquer adaptador que queira incluir no grupo e, em seguida, clique em **Next**.
- 9. Selecione um modo de agrupamento e, em seguida, clique em **Next**.
- 10. Clique em **Concluir**.

Aparece a janela Team Properties, mostrando as propriedades e configurações do grupo.

Ao ser criado um grupo, ele aparece como um adaptador virtual na categoria Network Adapters na janela Computer Management. O nome do grupo também precede o nome do adaptador de qualquer adaptador que seja um membro do grupo.

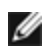

**MOTA:** Se quiser configurar VLANs em um grupo, é necessário primeiro criar o grupo.

**Adição e remoção de um adaptador de um grupo já existente**

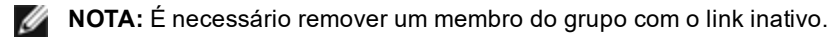

- 1. Abra a caixa de diálogo Team Properties com um duplo clique na listagem de grupos na janela Computer Management.
- 2. Clique na guia **Settings**.
- 3. Clique em **Modify Team**, em seguida clique na guia **Adapters**.
- 4. Selecione os adaptadores que serão os membros do grupo.
	- <sup>l</sup> Clique na caixa de seleção de qualquer adaptador que deseja adicionar ao grupo.
	- Libere a caixa de seleção de qualquer adaptador que deseja remover do grupo.
- 5. Clique em **OK**.

#### **Renomear um grupo**

- 1. Abra a caixa de diálogo Team Properties com um duplo clique na listagem de grupos na janela Computer Management.
- 2. Clique na guia **Settings**.
- 3. Clique em **Modify Team**, em seguida clique na guia **Name**.
- 4. Digite um nome para o novo grupo e, em seguida, clique em **OK**.

#### **Remover um grupo**

- 1. Abra a caixa de diálogo Team Properties com um duplo clique na listagem de grupos na janela Computer Management.
- 2. Clique na guia **Settings**.
- 3. Selecione o grupo que deseja remover e, em seguida, clique em **Remove Team**.
- 4. Clique em **Yes** quando solicitado.

**MOTA:** Se for definida uma VLAN ou QoS Prioritization em um adaptador incluído em um grupo, talvez seja preciso redefini-la quando voltar ao modo autônomo.

#### **Considerações de agrupamento e VLAN ao substituir adaptadores**

Após instalar um adaptador em um slot específico, o Windows trata o outro adaptadores do mesmo tipo como um novo adaptador. Além disso, se você remover o adaptador instalado e inseri-lo em um slot diferente, o Windows o reconhece como novo adaptador. Siga as instruções abaixo cuidadosamente.

- 1. Abra o Intel PROSet.
- 2. Se o adaptador for parte de um grupo remova o adaptador do grupo.
- 3. Desligue o computador e desconecte o cabo de alimentação.
- 4. Desconecte o cabo de rede do adaptador.
- 5. Abra o computador e remova o adaptador.
- 6. Insira o adaptador substituto. (Use o mesmo slot, do contrário o Windows o considerará um adaptador adicional.)
- 7. Reconecte o cabo de rede.
- 8. Feche a caixa, reconecte o cabo de alimentação e ligue o servidor.
- 9. Abra o painel de controle do Intel PROSet e verifique se o adaptador está disponível.

#### **Grupos Microsoft\* LBFO (Load Balancing and Failover)**

O agrupamento Intel ANS e as VLANs não são compatíveis com os grupos LBFO da Microsoft. O Intel® PROSet bloqueará a adição de um membro de um grupo LBFO a um grupo Intel ANS ou a uma VLAN. Não se deve adicionar uma porta que já faça parte de um grupo Intel ANS ou de uma VLAN a um grupo LBFO, pois isso pode causar instabilidade do sistema. Caso utilize um membro de um grupo ANS ou de uma VLAN em um grupo LBFO, execute os seguinte procedimento para restaurar sua configuração:

- 1. Reinicializar a máquina
- 2. Remova o grupo LBFO. Embora tenha ocorrido falha na criação do grupo LBFO, após a reinicialização, o Gerenciador de Servidor relatará que o LBFO está habilitado e que a interface do LBFO está presente na Interface do usuário do "Agrupamento NIC".
- 3. Remova os grupos ANS e as VLANs envolvidas no grupo LBFO e recrie-os. Esta etapa é opcional (todas as obrigatórias são restauradas quando o grupo LBFO é removido), mas é altamente recomendável

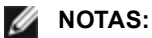

- Se adicionar uma porta habilitada para Intel AMT a um grupo LBFO, não configure a porta para o modo de Espera no grupo LBFO. Se configurar a porta para Espera, poderá perder a funcionalidade AMT.
- <sup>l</sup> O DCB (Data Center Bridging) é incompatível com os grupos de LBFO do Microsoft Server. Não crie um grupo LBFO usando portas Intel 10G quando o DCB estiver instalado. Não instale o DCB se as portas Intel 10G fizerem parte de um grupo LBFO. Podem ocorrer falhas na instalação e perda persistente de link se o DCB e o LBFO forem usados na mesma porta.

**Usando os grupos de ANS da Intel e VLANs em uma Máquina virtual convidada**

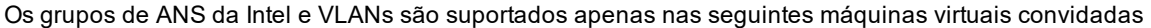

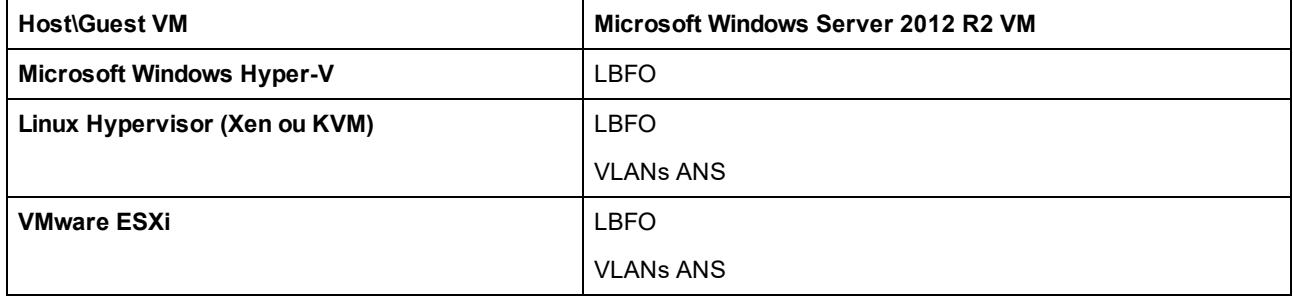

#### **Adaptadores suportados**

As opções de agrupamento são suportadas nos adaptadores para servidor Intel. Certos adaptadores de outros fabricantes são também suportados. Se estiver usando um computador baseado no Windows, os adaptadores que aparecem no Intel PROSet podem ser incluídos num grupo.

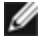

**NOTA**: Para usar o agrupamento de adaptadores, é necessário haver pelo menos um adaptador para servidor Intel em seu sistema. Além do mais, todos os adaptadores devem estar conectados ao mesmo comutador ou hub.

#### **Condições que podem impedir o agrupamento de um dispositivo**

Durante a criação ou modificação de um grupo, é possível que a lista de tipos de grupos disponíveis ou lista de dispositivos disponíveis não inclua todos os tipos de grupos ou dispositivos. Isso pode ser ocasionado por várias condições, tais como:

- O dispositivo não suporta o tipo de grupo desejado ou não suporta nenhum agrupamento.
- . O sistema operacional não suporta o tipo de grupo desejado.
- . Os dispositivos que se quer agrupar utilizam diferentes versões de driver.
- O usuário está tentando agrupar um dispositivo Intel PRO/100 com um dispositivo Intel 10GbE.
- Os dispositivos habilitados por TOE (TCP Offload Engine) não podem ser adicionados a um grupo ANS nem constarão na lista de adaptadores disponíveis.
- <sup>l</sup> É possível adicionar dispositivos habilitados para Intel® Active Management Technology (Intel® AMT) aos grupos AFT (Adapter Fault Tolerance - Tolerância a falhas de adaptador), SFT ( Switch Fault Tolerance - Tolerância a falhas do comutador) e ALB (Adaptive Load Balancing - Equilíbrio de carga adaptável). Nenhum outro tipo de grupo é suportado. O dispositivo habilitado para Intel AMT precisa ser designado como o adaptador principal do grupo.
- <sup>l</sup> O endereço MAC do dispositivo é substituído pela configuração avançada Endereço administrado localmente.
- <sup>l</sup> A inicialização por canal de fibra em Ethernet (FCoE Fiber Channel over Ethernet) foi habilitada neste dispositivo
- o dispositivo tem a opção "Controlado pelo SO" selecionada na guia Centro de dados.
- O dispositivo tem uma NIC virtual ligada a ele.
- O dispositivo é parte de um grupo LBFO (Load Balancing and Failover equilíbrio de carga e failover) da Microsoft\*.

#### **Modos de agrupamento**

AFT (Adapter Fault [Tolerance\)](#page-58-0) - fornece redundância automática para uma conexão de rede do servidor. Se o adaptador principal falhar, o secundário é ativado. A AFT suporta de dois a oito adaptadores por agrupamento. Esse tipo de grupo funciona com qualquer hub ou comutador. Todos os membros do grupo devem estar conectados à mesma subrede.

- Switch Fault [Tolerance](#page-59-0) (SFT) fornece failover entre dois adaptadores conectados a comutadores separados. O SFT suporta dois adaptadores por grupo. Quando é criado um grupo SFT, é necessário habilitar o Protocolo de árvore de otimização (protocolo STP). Quando os grupos de SFT forem criados, o atraso na ativação será definido automaticamente como 60 segundos. Esse tipo de grupo funciona com qualquer comutador ou hub. Todos os membros do grupo devem estar conectados à mesma subrede.
- ALB (Adaptive Load [Balancing\)](#page-59-1) fornece equilíbrio de carga no tráfego de transmissão e tolerância a falhas do adaptador. Nos sistemas operacionais Microsoft\* Windows\* você pode também habilitar ou desabilitar o equilíbrio de carga de recebimento (RLB) nos grupos ALB.
- o VMLB (Virtual Machine Load [Balancing\)](#page-59-2) propicia o equilíbrio de cargas do tráfego de transmissão e recepção nas Máquinas Virtuais associadas à interface de grupo, assim como tolerância a falhas por ocasião de um evento de falha da porta do comutador, cabo ou adaptador. Esse tipo de agrupamento funciona com qualquer comutador.
- SLA (Static Link [Aggregation\)](#page-60-0) fornece transmissão aumentada e throughput de recepção em grupos de dois a oito adaptadores. Esse tipo de grupo substitui os seguintes tipos de versões anteriores de software: Fast EtherChannel\*/Link Aggregation (FEC) e Gigabit EtherChannel\*/Link Aggregation (GEC). Este tipo também inclui tolerância a falha de adaptador e equilíbrio de carga (somente protocolos roteados). Este tipo de agrupamento requer um comutador com capacidade de Agregação de Link Intel, FEC ou GEC, ou Agregação de Link Estático Cisco\* IEEE 802.3ad.

Todos os adaptadores em um grupo Agregação de links no modo estático devem executar à mesma velocidade e devem estar conectados a um comutador com capacidade de Agregação estática de links. Se a capacidade de velocidade dos adaptadores de um grupo de Agregação estática de links for diferente, a velocidade do grupo dependerá do mínimo denominador comum de capacidades.

• [Agregação](#page-60-1) de link IEEE 802.3ad dinâmica - cria um ou mais grupos usando o Link Aggregation dinâmico com adaptadores de diferentes velocidades. Como os grupos de Agregação estática de links, os grupos Dynamic 802.3ad aumentam a taxa de transferência de transmissão e recepção bem como fornecem tolerância a falhas. Esse tipo de agrupamento requer um comutador que suporte plenamente o padrão IEEE 802.3ad.

#### **IMPORTANTE:**

Æ

- Certifique-se de usar os drivers mais recentes disponíveis em todos os adaptadores.
- <sup>l</sup> Antes de criar um grupo, adicionar ou remover membros do grupo ou mudar configurações avançadas de um membro do grupo, verifique se cada membro do grupo foi configurado de maneira semelhante. As configurações a serem checadas incluem VLANs e Rotulação de pacote QoS, Quadros Jumbo e várias descargas. Essas configurações estão disponíveis na guia **Avançado** do Intel PROSet. *Preste atenção em especial ao usar modelos ou versões diferentes de adaptadores pois as capacidades dos adaptadores variam.*
- Se os membros do grupo implementarem os recursos avançados de maneira diferente, o tratamento de falhas e as funcionalidades do grupo serão afetadas. Para evitar problemas de implementação de grupo:
	- Crie grupos que usam tipos e modelos de adaptadores semelhantes.
	- Recarregue o grupo após adicionar um adaptador ou mudar qualquer recurso avançado. Uma maneira de recarregar o grupo é selecionando um novo adaptador primário preferencial. Embora haja uma perda temporária de conectividade de rede durante a reconfiguração do grupo, o grupo manterá seu esquema de endereçamento de rede.

#### <span id="page-57-0"></span>**Adaptadores primários e secundários**

Os modos de agrupamento que não requerem um comutador com os mesmos recursos (AFT, SFT, ALB (com RLB)) usam adaptador primário. Em todos esses modos, com exceção do RLB, o primário é o único adaptador que recebe tráfego. O RLB é habilitado como padrão nos grupos ALB.

Se o adaptador primário falhar, outro adaptador assumirá suas funções. Se estiver usando mais de dois adaptadores e quiser que um adaptador específico assuma as funções do primário se ele falhar, é necessário especificar um adaptador secundário. Se um dispositivo com Intel AMT for parte de um grupo, ele deve ser designado como adaptador principal da equipe.

Existem dois tipos de adaptadores primário e secundário:

- <sup>l</sup> **Adaptador primário padrão**: Se você não especificar um adaptador primário preferencial, o software escolherá um adaptador da mais alta capacidade (modelo e velocidade) para agir como o primário padrão. Se ocorrer uma failover (renegociação/redirecionamento), outro adaptador se tornará o primário. Assim que o problema do adaptador primário original for resolvido, o tráfego será automaticamente restaurado para o adaptador primário padrão (original) na maioria dos casos. Entretanto, esse adaptador se reunirá ao grupo como não primário.
- <sup>l</sup> **Adaptadores primário/secundário preferencial:** É possível especificar um adaptador preferencial em Intel PROSet. Sob condições normais, o adaptador primário cuida de todo o tráfego. O adaptador secundário recebe o tráfego se o primário falhar. Se o adaptador primário preferencial falhar, mas for restaurado posteriormente para um status ativo, o controle é comutado automaticamente para o adaptador primário preferencial. Especificar adaptadores primários e secundários não adiciona benefícios aos grupos dinâmicos de SLA e IEEE 802.3ad, mas fazê-lo força o grupo usar o endereço MAC do adaptador primário.

## **Para especificar adaptador primário ou secundário no Windows**

- 1. Clique em **Modificar grupo** na guia **Configurações** da caixa de diálogo Propriedades de Grupo.
- 2. Selecione um adaptador na guia **Adaptadores.**
- 3. Clique em **Configurar primário** ou em **Configurar secundário**.
	- **NOTA:** É necessário especificar um adaptador primário antes de poder especificar um adaptador secundário.
- 4. Clique em **OK**.

As configurações preferenciais do adaptador aparecem na coluna Priority na guia **Team Configuration** do Intel PROSet. "1" indica um adaptador primário preferencial e "2" indica um adaptador secundário preferencial.

#### **Failover e Failback**

Quando um link falha, seja por falha de porta ou de cabo, os tipos de grupos que oferecem tolerância a falhas continuarão a enviar e receber tráfego. O failover é a transferência inicial de tráfego do link defeituoso para um link bom. O failback ocorre quando o adaptador original recupera o link. Você pode usar a configuração de atraso de ativação (localizada na guia Avançada das propriedades de grupo no Gerenciador de dispositivos) para especificar quanto tempo o adaptador de failover espera antes de tornar-se ativo. Se não desejar que seu grupo efetue failback quando o adaptador original conseguir o link novamente, você pode configurar o parâmetro Permitir failback para desabilitado (localizado na guia Avançado das propriedades do grupo no Gerenciador de dispositivos).

#### <span id="page-58-0"></span>**AFT (Adapter Fault Tolerance)**

A Adapter Fault Tolerance (AFT) permite recuperação automática de uma falha de link causada por uma falha em um adaptador, cabo, comutador ou porta, redistribuindo a carga do tráfego através de um adaptador de reserva.

As falhas são automaticamente detectadas e o redirecionamento do tráfego imediatamente após a detecção. O objetivo da AFT é assegurar que a redistribuição da carga ocorra o mais rapidamente possível, para evitar a desconexão das sessões dos usuários. AFT suporta de dois a oito adaptadores por grupo. Somente um membro do grupo ativo transmite e recebe o tráfego. Se essa conexão primária (cabo, adaptador ou porta) falhar, um adaptador secundário ou de reserva assumirá o controle. Após uma failover (renegociação/redirecionamento do tráfego), se a conexão com o adaptador primário especificado pelo usuário for restabelecida, o controle retornará automaticamente para o adaptador primário. Para mais informações, consulte os [Adaptadores](#page-57-0) primários e secundários.

AFT é o modo padrão quando um grupo é criado. Esse modo não fornece equilíbrio de carga.

**NOTAS**

- <sup>l</sup> O agrupamento AFT exige que o comutador não esteja configurado para suportar agrupamentos e que o protocolo STP esteja desativado para a porta do comutador conectada à NIC ou LOM no servidor.
- Todos os membros de um grupo AFT devem estar conectados à mesma subrede.

#### <span id="page-59-0"></span>**SFT (Switch Fault Tolerance)**

Switch Fault Tolerance (SFT) suporta apenas duas NICs em um grupo conectado a dois comutadores diferentes. Em grupos STF, um adaptador é o primário e o outro é o secundário. Durante o funcionamento normal, o adaptador secundário fica no modo de espera. Em espera, o adaptador está inativo e à espera da ocorrência de uma failover (renegociação/redirecionamento). Ele não transmite nem recebe tráfego de rede. Se o adaptador primário perder a conectividade, o adaptador secundário assume as funções automaticamente. Quando os grupos de SFT forem criados, o atraso na ativação será definido automaticamente como 60 segundos.

No modo SFT, os dois adaptadores que criam o grupo podem operar em velocidades diferentes.

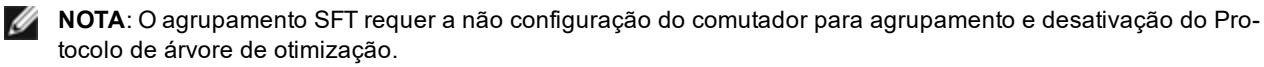

#### **Monitoramento de configurações**

Permite que você configure o monitoramento entre este grupo e até cinco endereços IP. Isso permite detectar falha no link além do comutador. Você pode garantir a disponibilidade da conexão para diversos clientes considerados críticos. Se a conexão entre o adaptador primário e todos os endereços IP monitorados for perdida, o grupo será transferido ("failover") para o adaptador secundário.

#### <span id="page-59-1"></span>**Adaptive/Receive Load Balancing (ALB/RLB)**

O Equilíbrio da Carga Adaptável (ALB) é um método de distribuição dinâmica da carga do tráfego de dados entre vários canais físicos. O objetivo do ALB é aumentar a largura de banda global e o desempenho da estação final. No ALB, vários links são fornecidos do servidor para o comutador (switch) e o driver intermediário em execução no servidor executa a função de equilíbrio de cargas. A arquitetura do ALB usa o conhecimento das informações da Camada 3 para obter uma distribuição perfeita da carga de transmissão (de saída) do servidor.

O ALB é implementado através da designação de um dos canais físicos como Primário e todos os demais canais como Secundários. Os pacotes enviados do servidor podem usar um dos canais físicos mas os recebidos só podem utilizar o Canal Primário. Com RLB (Receive Load Balancing) habilitado, ele equilibra o tráfego de recepção de IP. O driver intermediário analisa a carga de envio e transmissão em cada adaptador e equilibra a taxa entre os adaptadores com base no endereço de destino. Os grupos de adaptadores configurados para ALB e RLB também dispõem dos benefícios da tolerância a falhas.

## **B** NOTAS:

- <sup>l</sup> O agrupamento ALB exige que o comutador não esteja configurado para suportar agrupamentos e que o protocolo STP esteja desativado para a porta do comutador conectada ao adaptador de rede no servidor.
- <sup>l</sup> A ALB não realiza o equilíbrio de tráfego quando são usados protocolos como NetBEUI e IPX\*.
- Podem ser criados grupos ALB com adaptadores de velocidade diferentes. A carga é equilibrada de acordo com a capacidade do adaptador e com a largura de banda do canal.
- <sup>l</sup> Todos os os membros dos grupos ALB e RLB devem estar conectados à mesma subrede.
- Não é possível criar NICs virtuais em um grupo com o RLB (Receive Load Balancing) habilitado. Se for criada uma NIC virtual em um grupo, o Receive Load Balancing será desabilitado automaticamente.

#### <span id="page-59-2"></span>**Virtual Machine Load Balancing**

O Virtual Machine Load Balancing (VMLB) propicia o equilíbrio de cargas do tráfego de transmissão e recepção nas Máquinas Virtuais associadas à interface de grupo, assim como tolerância a falhas por ocasião de um evento de falha da porta do comutador, cabo ou adaptador.

O driver analisa a carga de transmissão e recepção em cada adaptador membro e equilibra o tráfego nos adaptadores membros. Em um grupo VMLB, cada Máquina Virtual está associada a um membro do grupo para o respectivo tráfego de TX e RX.

Se existir apenas uma NIC virtual associada ao grupo, ou se o Hyper-V for removido, o grupo VMLB atuará como um grupo AFT.

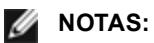

- O VMLB não equilibra protocolos não roteados, como o NetBEUI e alguns tráfegos IPX\*.
- O VMLB suporta duas a oito portas de adaptador por grupo.
- <sup>l</sup> É possível criar um grupo VMLB com adaptadores de velocidade diferentes. A carga é equilibrada de acordo com o mínimo denominador comum de capacidades do adaptador e a largura de banda do canal.
- . Você não pode usar um adaptador habilitado Intel AMT para um grupo VMLB.

#### <span id="page-60-0"></span>**Agregação de link estático**

A Agregação estática de links (SLA) é bastante semelhante ao ALB, combinando vários canais físicos em um único canal lógico.

Esse modo funciona com:

- <sup>l</sup> Comutadores com capacidade para Cisco EtherChannel com modo de canais configurado para "ligado"
- Comutadores Intel com capacidade de agregação de link
- Outros comutadores compatíveis com 802.3ad estático

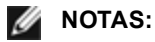

- <sup>l</sup> Todos os adaptadores em um grupo Agregação estática de links devem executar à mesma velocidade e estar conectados a um comutador com capacidade para essa Agregação. Se as capacidades de velocidade dos adaptadores de um grupo de Agregação estática de links forem diferentes, a velocidade do grupo dependerá do comutador.
- <sup>l</sup> O agrupamento Agregação estática de links exige que o comutador esteja configurado para esse modo de agrupamento e que o protocolo STP esteja desativado.
- Um adaptador com Intel AMT não pode ser usado em um grupo SLA.

#### <span id="page-60-1"></span>**IEEE 802.3ad: Agregação dinâmica de links**

IEEE 802.3ad é um padrão do IEEE. Os grupos podem ter de 2 a 8 adaptadores. É necessário usar comutadores 802.3ad (em modo dinâmico, a agregação pode ser feita entre comutadores). Os grupos de adaptadores configurados para IEEE 802.3ad também oferecem os benefícios de tolerância de falha e equilíbrio de carga. No 802.3ad, todos os protocolos podem ter carga equilibrada.

O modo dinâmico tem suporte para vários agregadores. Os agregadores são formados pela velocidade da porta conectada a um comutador. Por exemplo, um grupo pode conter adaptadores funcionando a 1 Gbps e 10 Gbps, mas serão formados dois agregadores, um para cada velocidade. Além disso, se um grupo contiver portas de 1 Gbps conectadas a um único comutador, e uma combinação de portas de 1 Gbps e 10 Gbps conectadas a um segundo comutador, serão formados três agregadores. Um contendo todas as portas conectadas ao primeiro comutador, outra contendo as portas de 1 Gbps conectadas ao segundo comutador, e um terceiro contendo as portas de 10 Gbps conectadas ao segundo comutador.

## **B** NOTAS:

- O agrupamento IEEE 802.3ad requer que o comutador seja configurado para agrupamento IEEE 802.3ad (agregação de link) e que o Protocolo de árvore de otimização seja desativado.
- Assim que você escolhe um agregador, ele permanece em efeito até todos os adaptadores no grupo de agregação perderem o link.
- Em alguns comutadores, adaptadores de cobre e de fibra não podem estar no mesmo agregador em uma configuração IEEE 802.3ad. Se houver adaptadores por cobre instalado no sistema, o comutador pode configurar esses adaptadores em um agregador e os adaptadores por fibra em outro. Se esse tipo de comportamento ocorrer, será necessário usar somente adaptadores de cobre ou de fibra no sistema, para obter o melhor desempenho.
- Um adaptador com Intel AMT não pode ser usado em um grupo DLA.

#### **Antes de começar**

- Verifique se o comutador suporta plenamente o padrão IEEE 802.3ad.
- <sup>l</sup> Consulte a documentação do comutador para saber sobre as dependências de porta. Alguns comutadores precisam de emparelhamento para iniciar em uma porta primária.
- <sup>l</sup> Verifique as configurações de velocidade e modo duplex para garantir que o adaptador e o comutador estão trabalhando em full duplex, forçado ou negociado. Ambos os adaptadores e o comutador devem ter a mesma configuração de velocidade e duplex. Os requisitos de full duplex são parte da especificação IEEE 802.3ad: <http://standards.ieee.org/>. Se necessário, mude a configuração de velocidade ou de duplex antes de conectar o adaptador ao comutador. Embora seja possível mudar as configurações de velocidade e duplex após o grupo ser criado, a Intel recomenda a desconexão dos cabos até que as configurações entrem em efeito. Em alguns casos, os comutadores ou servidores podem não reconhecer corretamente as configurações modificadas de velocidade ou duplex se elas forem mudadas quando haver um link ativo na rede.
- Se você estiver configurando uma VLAN, consulte a documentação do comutador para saber sobre as notas de compatibilidade com a VLAN. Nem todos os comutadores suportam grupos dinâmicos 802.3ad e VLANs ao mesmo tempo. Se escolher a configuração de VLANs, configure os parâmetros de agrupamento e VLAN no adaptador antes de conectar o adaptador ao comutador. Se as VLANs forem configuradas após o comutador criar um agregador ativo afeta a funcionalidade da VLAN.

#### **Remoção dos grupos fantasma e das VLANs fantasma**

Se remover fisicamente todos os adaptadores que fazem parte de um grupo ou de uma VLAN do sistema sem removê-los através do Gerenciador de dispositivos, aparecerá um grupo fantasma ou uma VLAN fantasma no Gerenciador de dispositivos. Há dois métodos para remover o grupo fantasma ou a VLAN fantasma.

#### **Remoção do grupo fantasma ou da VLAN fantasma através do Gerenciador de dispositivos.**

Siga estas instruções para remover um grupo fantasma ou uma VLAN fantasma do Gerenciador de dispositivos.

- 1. No Gerenciador de dispositivos, clique duas vezes no grupo fantasma ou na VLAN fantasma.
- 2. Clique na guia Settings.
- 3. Selecione Remove Team ou Remove VLAN.

#### **Impedir a criação de dispositivos fantasmas**

Para impedir a criação de dispositivos fantasmas, execute estas etapas antes de remover fisicamente um adaptador do sistema:

- 1. Remova o adaptador de quaisquer grupos, na guia Configurações da caixa de diálogo de propriedades do grupo.
- 2. Remova quaisquer VLANs do adaptador, na guia VLANs da caixa de diálogo de propriedades do adaptador.
- 3. Desinstale o adaptador no Gerenciador de dispositivos.

Não é necessário seguir estas etapas em situações de hot-replace.

# **Guia Gerenciamento de energia**

A guia **Gerenciamento de energia** do Intel® PROSet substitui a guia Gerenciamento de energia Microsoft Windows\* padrão no Gerenciador de dispositivos. A funcionalidade de gerenciamento de energia do Windows padrão está incorporada na guia Intel PROSet.

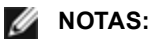

- As opções disponíveis na guia Gerenciamento de energia dependem do adaptador e do sistema. Nem todos os adaptadores exibirão todas as opções. Podem existir configurações de BIOS ou de sistemas operacionais que precisem ser habilitadas para seu sistema despertar. Isso se aplica particularmente ao despertar de S5 (também chamado de despertar a partir de um estado desligado).
- <sup>l</sup> Os adaptadores de rede Intel® 10 Gigabit não são compatíveis com o gerenciamento de energia.
- Se o seu sistema tiver um Manageability Engine (mecanismo de gerenciamento), o LED do link pode acender mesmo se o WoL estiver desabilitado.
- <sup>l</sup> Quando um adaptador está operando no modo NPar, o Gerenciamento de energia somente está disponível na partição raiz de cada porta.

## **Opções de energia**

A guia Gerenciamento de energia do Intel PROSet inclui várias configurações que controlam o consumo de energia do adaptador. Por exemplo, é possível configurar o adaptador para reduzir o seu consumo de energia se o cabo estiver desconectado.

#### **Reduz a potência se o cabo estiver desconectado e reduz a velocidade de link em espera**

Permite que o adaptador reduza o consumo de potência quando o cabo de LAN estiver desconectado e não houver link. Quando o adaptador tiver novamente um link ativo, o consumo de energia aumentará até o valor normal de uso.

A opção Padrão de hardware está disponível em alguns adaptadores. Se esta opção for selecionada, o recurso é desabilitado ou habilitado baseado no hardware do sistema.

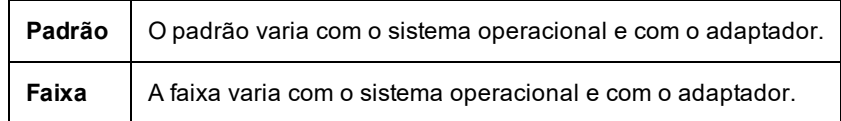

#### **Ethernet com uso eficiente de energia**

O recurso Energy Efficient Ethernet (EEE) permite que um dispositivo compatível entre em modo LPI (Low Power Idle) em intervalos de explosões de tráfego de rede. Para que esta configuração funcione, os dois lados do link precisam ter o recurso EEE habilitado. Os dois lados do link retomarão toda a potência quando os dados tiverem que ser transmitidos. Essa transição pode introduzir um pequeno aumento na latência de rede.

## **B** NOTAS:

- Os dois lados do link EEE devem negociar automaticamente a velocidade do link.
- O EEE não é suportado a 10 Mbps.

## **Opções de Wake on LAN**

A habilidade de despertar servidores remotamente é um desenvolvimento importante no gerenciamento do computador. Esse recurso evoluiu nos últimos anos de uma capacidade simples de ativação remota para um sistema complexo interagindo com diversos estados de energia de dispositivos e sistemas operacionais.

O Microsoft Windows Server é compatível com ACPI. O Windows não suporta a ativação a partir de um estado desligado (S5), somente a partir do estado de espera (S3) ou hibernação (S4). Ao desligar o sistema, os dispositivos ACPI também são desligados, inclusive os adaptadores Intel. Isso desarma a capacidade de ativação remota do adaptador. Entretanto, em alguns computadores compatíveis com ACPI, o BIOS pode ter um parâmetro que permite cancelar o sistema operacional e despertar de um estado S5 assim mesmo. Se não houver suporte para despertar do estado S5 nas configurações do BIOS, seu sistema estará limitado a despertar do modo de espera ao usar esses sistemas operacionais em computadores com ACPI.

A guia Gerenciamento de energia do Intel PROSet inclui **Wake on Magic Packet** e **Wake on directed packet settings**. Esse parâmetro controla os tipos de pacotes que despertam o sistema do estado de espera.

Para alguns adaptadores, a guia Gerenciamento de energia no Intel PROSet inclui uma configuração chamada **Ativar com Magic Packet no estado desligado**. Habilitar esta configuração permite explicitamente a ativação com um Magic Packet\* do desligamento no modo de gerenciamento de energia APM.

*M* NOTAS:

- Para usar o recurso Ativar com pacote dirigido, o WoL deve ser primeiro habilitado na EEPROM usando o BootUtil.
- <sup>l</sup> Se **Reduzir velocidade do link durante espera** está habilitada, então **Ativar com Magic Packet** e/ou **Ativar com pacote dirigido** deve ser habilitada. Se as duas opções estiverem desabilitadas, a alimentação é removida do adaptador durante a espera.
- <sup>l</sup> O recurso **Ativar com Magic Packet no estado desligado** não tem efeito sobre essa opção.

#### **Dispositivos suportados pelo WoL**

Todos os [dispositivos](#page-1-0) suportam Wake on LAN em todas as portas, com as seguintes exceções:

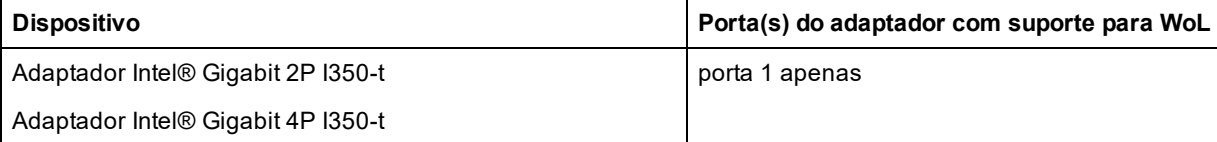

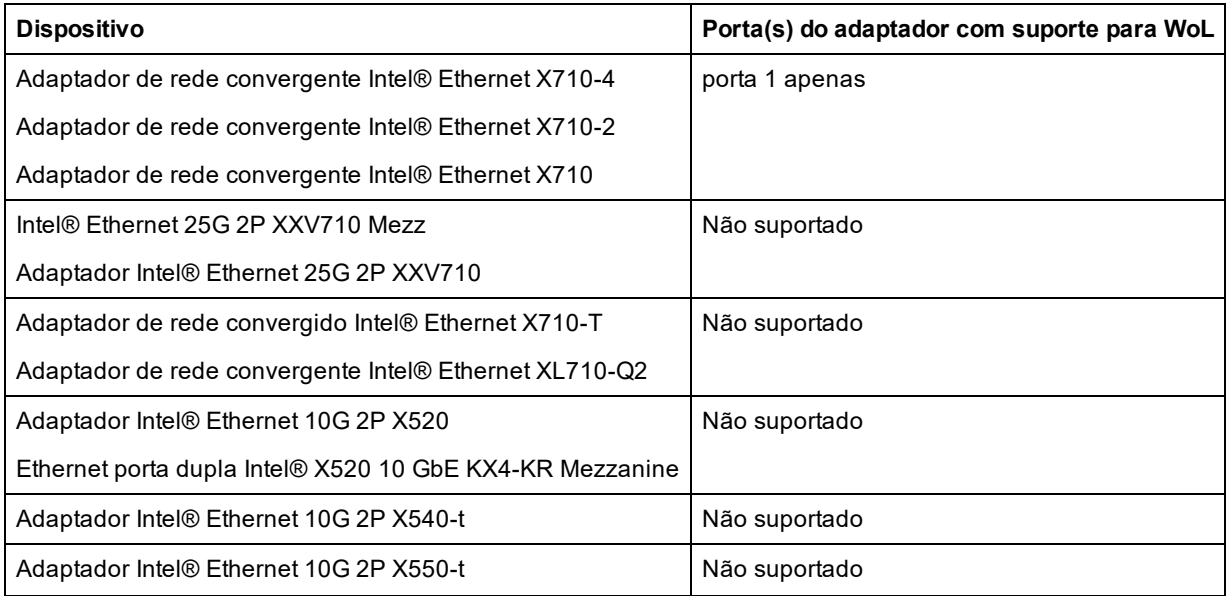

#### **Configurações de Wake on Link (ativação por link)**

Desperta o computador se a conexão de rede estabelecer um link quando o computador estiver em modo de espera. Você pode habilitar o recurso, desativá-lo ou deixar o sistema operacional usar o padrão.

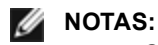

- Se um adaptador Intel baseado em cobre estiver anunciando uma velocidade de somente 1 Gigabit, este recurso não funcionará porque o adaptador não pode identificar um link de 1 Gigabit em um estado D3.
- O cabo de rede deve estar desconectado ao entrar no S3/S4 para ativar o sistema por evento de ativação de link.

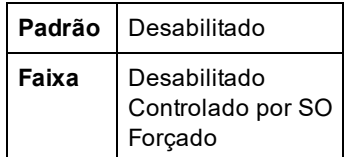

#### **Wake-Up remoto**

O wake-up remoto pode ativar seu servidor de um estado desligado ou de baixo consumo de energia. Se o Wake On LAN estiver habilitado, quando seu sistema for desligado, a interface de rede ativa a energia em espera e direciona para o pacote criado especificamente. Ao receber esse pacote, seu servidor será ativado.

#### **ACPI (Advanced Configuration and Power Interface)**

A ACPI suporta uma variedade de estados de energia. Cada estado representa um nível diferente de energia que vai de totalmente ligado a totalmente desligado, com níveis parciais de energia em cada estado intermediário.

## **Estados de energia APM**

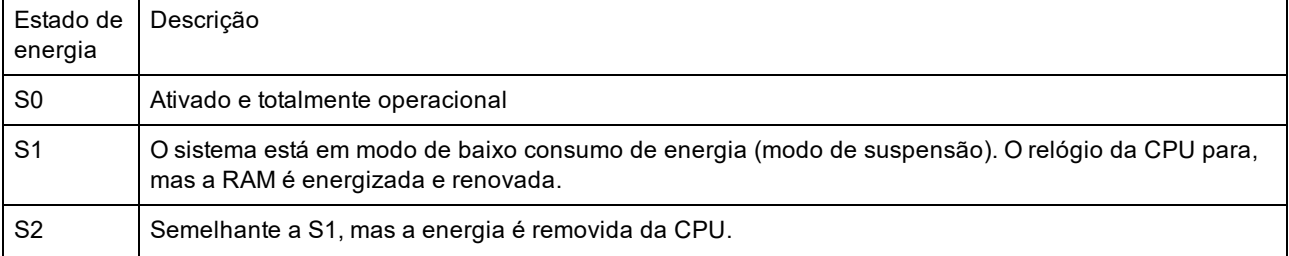

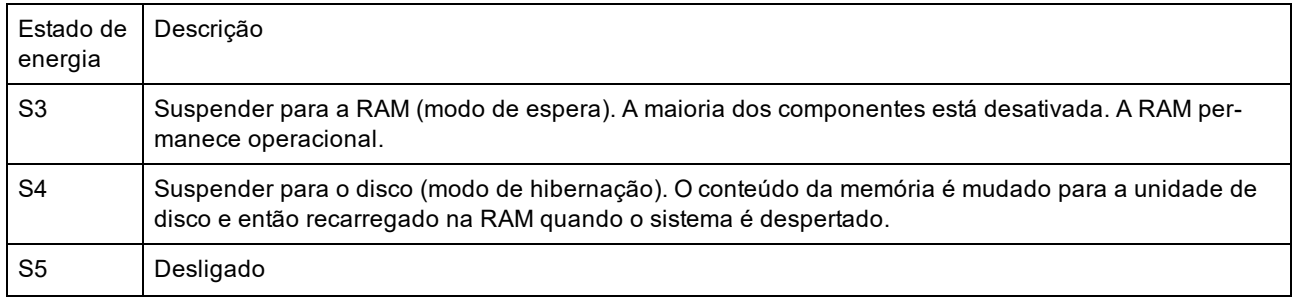

**Habilitando o Despertar a partir do estado de desligado**

Se quiser ativar seu sistema de um estado desligado, você deverá habilitá-lo na Configuração do Sistema.

- 1. Vá até Configuração do sistema.
- 2. Escolha uma porta e vá até configuração.
- 3. Configuração do Wake-on-LAN

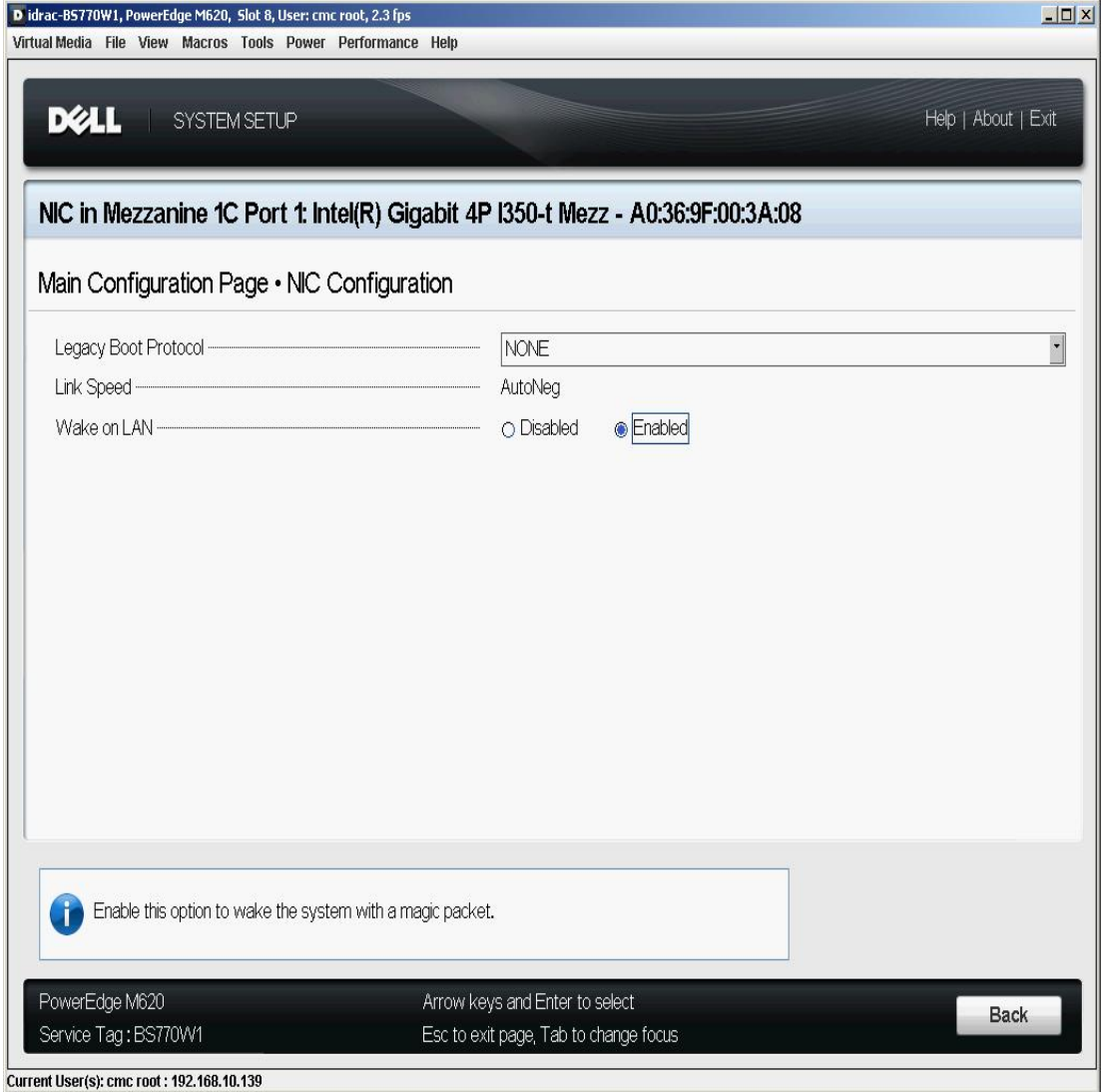

#### **Padrões de endereço de wake-up**

O wake-up remoto pode ser iniciado por uma variedade de tipos de pacotes selecionáveis do usuário e não é limitado ao formato Magic Packet (Pacote mágico). Para maiores informações sobre os tipos de pacotes suportados, consulte a seção de [configurações](#page-65-0) do sistema operacional.

O recurso de wake-up dos adaptadores Intel é baseado nos padrões enviados pelo SO. Você pode configurar o driver para os seguintes parâmetros usando o Intel PROSet para Windows. Para o Linux\*, o WoL é fornecido através do utilitário ethtool\*. Para mais informações sobre o ethtool, consulte o seguinte site: [http://sourceforge.net/projects/gkernel.](http://sourceforge.net/projects/gkernel)

- <sup>l</sup> Ativar com pacote dirigido aceita apenas os padrões que contêm o endereço Ethernet no adaptador no cabeçalho Ethernet ou que contêm o endereço IP, atribuído ao adaptador, no cabeçalho IP.
- <sup>l</sup> Ativar com Magic Packet aceita apenas padrões contendo 16 repetições consecutivas do endereço MAC do adaptador.
- <sup>l</sup> Ativar com pacote dirigido e Ativar Magic Packet aceita os padrões dos dois pacotes dirigidos e os magic packets.

A escolha de "Ativar com pacote dirigido " também permite ao adaptador aceitar padrões do ARP (Address Resolution Protocol) que consulta o endereço IP designado ao adaptador. Se forem designados múltiplos endereços IP a um adaptador, o sistema operacional pode solicitar o wake up em padrões ARP que consulta qualquer dos endereços designados. Entretanto, o adaptador desperta apenas em resposta aos pacotes ARP que consultam o primeiro endereço IP na lista, geralmente o primeiro endereço designado ao adaptador.

**Problemas de instalação física**

## **Slot**

Algumas motherboards suportam o wake-up remoto (ou wake-up remoto do estado S5) em um slot particular. Consulte a documentação que acompanha o seu sistema ou motherboard para ver os detalhes sobre o suporte ao wakeup remoto.

# **Energia**

Os adaptadores Intel PRO mais novos são 3,3 V, e alguns são 12 V. Eles são marcados para encaixar nos dois tipos de slot.

A alimentação de espera de 3,3 V deve ter a capacidade de fornecer pelo menos 0,2 A para cada adaptador Intel PRO instalado. Se a capacidade de wake-up remota do adaptador for desativada usando o utilitário BootUtil, o consumo de energia será reduzido para cerca de 50 mA (0,05 A) por adaptador.

<span id="page-65-0"></span>**Configurações do sistema operacional**

## **Produtos Microsoft Windows**

O Windows Server é compatível com ACPI. Estes sistemas operacionais não suportam wake-up remoto de um estado desligado (S5), eles suportam este recurso apenas do modo de espera. Ao desligar o sistema, os dispositivos ACPI também são desligados, inclusive os adaptadores Intel PRO. Isso desarma a capacidade wake-up remota dos adaptadores. Entretanto, em alguns computadores compatíveis com ACPI, o BIOS pode ter um parâmetro que permite cancelar o SO e despertar de um estado S5 assim mesmo. Se não houver suporte para despertar do estado S5 nas configurações do BIOS, seu sistema estará limitado a despertar do modo de espera ao usar esses sistemas operacionais em computadores com ACPI.

A guia **Gerenciamento de energia** no Intel PROSet inclui uma configuração chamada Ativar com Magic Packet do estado desligado para alguns adaptadores. Para permitir explicitamente a wake-up com um Pacote mágico (Magic Packet) a partir do desligamento no modo de gerenciamento de energia APM, selecione essa caixa para habilitar esta configuração. Consulte a ajuda do Intel PROSet para mais detalhes.

Nas versões compatíveis com ACPI do Windows, as configurações avançadas do Intel PROSet também incluem um parâmetro denominado Wake on Settings (Configurações de wake on). Esse parâmetro controla os tipos de pacotes que ativam o sistema a partir do estado de espera. Consulte a ajuda do Intel PROSet para mais detalhes.

Se o Intel PROSet não estiver instalado, será necessário fazer o seguinte:

1 Abra o Gerenciador de dispositivos e depois navegue até a guia **Power Management**, marque "**Allow this device to bring the computer out of standby.**"

2 Na guia **Advanced**, configure a opção "**Wake on Magic packet**" para Habilitado.

Para despertar de S5 sem o Intel PROSET, na guia **Advanced**, configure"**Enable PME**" para Habilitado.

# **Outros sistemas operacionais**

A wake-up remota também é suportada em [Linux](#page-69-0).

# **Configuração com módulo IntelNetCmdlets para Windows PowerShell\***

O módulo IntelNetCmdlets para Windows PowerShell contém vários cmdlets com os quais você pode configurar e gerenciar adaptadores Intel® Ethernet e dispositivos presentes no sistema. Para obter uma lista completa desses cmdlets e suas descrições, digite **get-help IntelNetCmdlets** no prompt do Windows PowerShell. Para informações detalhadas sobre o uso de cada cmdlet, digite **get-help** *<cmdlet\_name>* no prompt do Windows PowerShell.

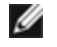

**NOTA:**: não há suporte para Ajuda online (get-help -online).

Instale o módulo IntelNetCmdlets ao marcar a caixa de seleção do módulo do Windows PowerShell durante o processo de instalação do driver e do PROSet. Em seguida, usar o cmdlet Importar-Módulo para importar o novo cmdlets. Talvez seja necessário reiniciar o Windows PowerShell para acessar o cmdlets recém-importado.

Para usar o cmdlet Import-Module, você deve especificar o caminho. Por exemplo:

PS c:\> Import-Module -Name "C:\Program Files\Intel\Wired Networking\IntelNetCmdlets"

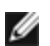

**NOTA:** Se você incluir uma barra invertida ("\") no final do comando Import-Module, a operação de importação falhará. No Microsoft Windows\* 10 e no Windows Server\* 2016, a função de preenchimento automático acrescenta um barra invertida no final. Se você usar o preenchimento automático ao inserir o comando Import-Module, apague a barra invertida final do caminho antes de pressionar Enter para executar o comando.

Consulte o Microsoft TechNet para obter mais informações sobre o cmdlet Importar-Módulo.

## **Requisitos do sistema para usar o IntelNetCmdlets:**

- <sup>l</sup> Microsoft\* Windows PowerShell\* versão 2.0
- $\cdot$  NFT versão 2.0

## **Configuração do SR-IOV para segurança de rede aprimorada**

Em um ambiente virtualizado, nos Adaptadores para servidor Intel® que aceitam SR-IOV, a função virtual (VF) pode estar sujeita a um comportamento malicioso. Os quadros gerados por software não são esperados e podem estrangular o tráfego entre o host e o comutador virtual, reduzindo o desempenho. Para solucionar este problema, configure todas as portas habilitadas por SR-IOV para [rotulação](#page-40-0) de VLAN. Essa configuração permite que os quadros imprevistos e possivelmente maliciosos sejam derrubados.

# **Como alterar as configurações do Intel PROSet II por meio do Microsoft\* Windows PowerShell\***

Você pode usar o módulo IntelNetCmdlets do Windows PowerShell para alterar a maioria das configurações do Intel PROSet.

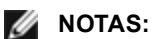

- Se um adaptador for vinculado a um grupo ANS, não altere as configurações usando o cmdlet Set–NetAdapterAdvanceProperty do Windows PowerShell\* ou qualquer outro cmdlet que não tenha sido fornecido pela Intel. Isso pode fazer com que a equipe pare de usar esse adaptador para passar a tráfego. Você pode ver isso como uma redução de desempenho ou o adaptador sendo desabilitado no grupo ANS. Para resolver esse problema, altere a configuração a seu estado anterior ou remova o adaptador do grupo ANS e, em seguida, adicione-o novamente.
- O cmdlet Get-IntelNetAdapterStatus -Status General pode informar o status "Link ativo Este dispositivo não está conectado com a maior velocidade possível". Nesse caso, se o dispositivo estiver definido para autonegociar, você poderá ajustar a velocidade do parceiro de link do dispositivo para a velocidade

máxima desse dispositivo. Se o dispositivo não estiver definido para autonegociar, você poderá ajustar manualmente a velocidade do dispositivo, mas deve se certificar de que o parceiro de link esteja definido com a mesma velocidade.

# **Salvar e restaurar as configurações de um adaptador**

A Ferramenta de linha de comando de Salvar e Restaurar permite copiar os parâmetros atuais do adaptador e do grupo em um arquivo independente (como um arquivo em uma unidade USB) como medida de backup. Se o disco rígido falhar, é possível restabelecer a maioria das configurações anteriores.

O sistema em que as configurações de rede são restauradas deve ter a mesma configuração daquele em que a função salvar foi executada.

## **B** NOTAS:

- Apenas as configurações do adaptador (inclusive agrupamento ANS e VLANs) são salvas. O driver do adaptador não é salvo.
- Restaure usando o script somente uma vez. Restaurar várias vezes pode resultar numa configuração instável.
- . A operação Restaurar requer o mesmo SO de quando a configuração foi salva.
- O Intel® PROSet para o Gerenciador de dispositivos do Windows\* deve ser instalado para que o script SaveRestore.ps1 seja executado.
- Para sistemas que executam um SO de 64 bits, certifique-se de executar a versão do Windows PowerShell de 64 bits e não a versão de 32 bits (x86), quando executar o script SaveRestore.ps1.

## **Sintaxe da linha de comando**

SaveRestore.ps1 –Action save|restore [-ConfigPath] [-BDF]

O SaveRestore.ps1 tem as seguintes opções de linha de comando:

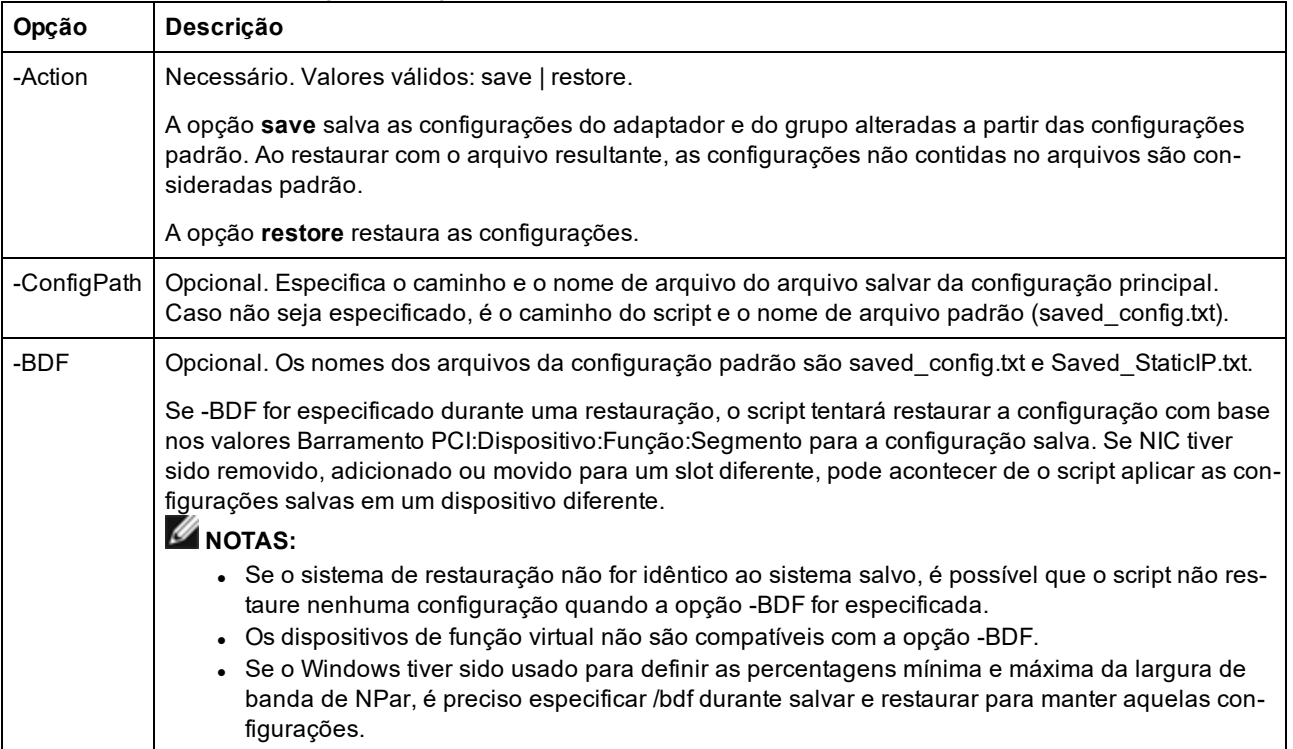

## **Exemplos**

#### **Exemplo de Salvar (Save)**

Para salvar as configurações do adaptador em um arquivo que esteja em um dispositivo de mídia removível,faça o seguinte:

- 1. Abra um prompt de Windows PowerShell.
- 2. Navegue até o diretório onde se localiza o SaveRestore.ps1 (geralmente c:\Arquivos de Programas\Intel\Wired Networking\DMIX).
- 3. Digite o seguinte: SaveRestore.ps1 –Action Save –ConfigPath e:\settings.txt

#### **Exemplo de Restauração (Restore)**

Para restaurar as configurações do adaptador em um arquivo que esteja em mídia removível, faça o seguinte:

- 1. Abra um prompt de Windows PowerShell.
- 2. Navegue até o diretório onde se localiza o SaveRestore.ps1 (geralmente c:\Arquivos de Programas\Intel\Wired Networking\DMIX).
- 3. Digite o seguinte: SaveRestore.ps1 –Action Restore –ConfigPath e:\settings.txt

# <span id="page-69-0"></span>**Instalação e configuração do driver Linux\***

# **Visão geral**

Esta versão contém drivers básicos do Linux para as Conexões de rede Intel®. Existem informações específicas sobre a construção e instalação, configuração e parâmetros de linha de comando desses drivers nas seguintes seções:

- <sup>l</sup> igb Linux Driver for Intel® Gigabit Ethernet [Adapters](#page-73-0) baseados nos controladores 82575, 82576, I350 e I354
- Driver Linux ixgbe para os [adaptadores](#page-92-0) Intel® 10 Gigabit Ethernet baseados nos controladores 82599, X540 e X550
- Driver Linux i40e para os [adaptadores](#page-116-0) Intel® 10 Gigabit Ethernet baseados nos controladores X710 e XL710

Consulte a seção [Adaptadores](#page-69-1) suportados, mais adiante, para conhecer o driver a ser usado.

Esses drivers são somente suportado como um módulo carregável. A Intel não fornecerá nenhum patch para a origem do kernel a fim de permitir a vinculação estática do driver.

Esta versão inclui também suporte para drivers SR-IOV (Single Root I/O Virtualization). Mais detalhes sobre o SR-IOV podem ser encontrados [aqui](#page-14-0). Os drivers a seguir suportam os dispositivos de função virtual listados que só podem ser ativados em kernels que suportem SR-IOV. O SR-IOV requer a correta plataforma e suporte para SO.

- Driver Linux igbvf para a Família de [Adaptadores](#page-86-0) Intel® Gigabit para a família de adaptadores Gigabit baseados em 82575, 82576, I350 e I354.
- Driver Linux ixgbevf para a Família de [Adaptadores](#page-109-0) Intel® 10 Gigabit para a família de adaptadores 82599, X540, e X550 10 Gigabit.
- Driver Linux i40e para a Família de [Adaptadores](#page-116-0) Intel® 10 Gigabit para a família de adaptadores de 10 Gigabit, baseados no X710 e família de adaptadores de 40 Gigabit baseados no XL710.

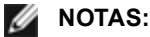

- Nos sistemas que executam Linux ou ESXi, o driver básico deve ser carregado para que o Dell EMC FW DUP funcione corretamente.
- O driver i40e não suporta SR-IOV em ESXi 5.1.
- Se você planeja atribuir dispositivos diretamente a uma VM no Linux\*, é preciso ativar o suporte à Uni-dade de gerenciamento de memória de E/S para que a [SR-IOV](#page-14-0) funcione corretamente. Use os parâmetros de inicialização do kernel "intel\_iommu=on" e "iommu=pt" para ativar o suporte a IOMMU. Para obter a melhor proteção da memória, use "intel\_iommu=on". Para obter o melhor desempenho, use ambos os parâmetros ("intel\_iommu=on iommu=p"). Esses parâmetros podem ser anexados à entrada GRUB\_CMDLINE\_LINUX no arquivo de configuração /etc/default/grub. Para sistemas inicializados no modo UEFI, execute grub2-mkconfig -o /etc/grub2-efi.cfg. Para sistemas inicializados no modo de BIOS antigo, execute grub2-mkconfig -o /boot/grub2/grub.cfg.

# <span id="page-69-1"></span>**Adaptadores suportados**

Os seguintes adaptadores de rede Intel são compatíveis com os drivers nesta versão:

## **Dispositivos suportados pelo driver básico Linux igb**

- $\bullet$  Intel® Gigabit 4P X550/I350 rNDC
- Intel® Gigabit 4P I350-t rNDC
- Intel® Gigabit 4P X540/I350 rNDC
- $\bullet$  Intel® Gigabit 4P X520/I350 rNDC
- $\bullet$  Intel® Gigabit 4P I350-t Mezz
- $\bullet$  Intel® Gigabit 4P X710/l350 rNDC
- Intel® Gigabit 4P I350 bNDC
- Adaptador Intel® Gigabit 2P I350-t
- Adaptador Intel® Gigabit 4P I350-t
- Backplane da conexão de rede Ethernet Intel® I354 1.0 GbE
- Intel® Gigabit 2P I350-t LOM
- Intel® Gigabit I350-t LOM
- Intel® Gigabit 2P I350 LOM

# **Dispositivos suportados pelo driver básico Linux ixgbe**

- Ethernet porta dupla Intel® X520 10 GbE KX4-KR Mezzanine
- Adaptador Intel® Ethernet 10G 2P X540-t
- Adaptador Intel® Ethernet 10G 2P X550-t
- Intel® Ethernet 10G 4P X550 rNDC
- Intel® Ethernet 10G 4P X550/I350 rNDC
- Intel® Ethernet 10G 4P X540/I350 rNDC
- Intel® Ethernet 10G 4P X520/I350 rNDC
- Intel® Ethernet 10G 2P X520-k bNDC
- Adaptador Intel® Ethernet 10G 2P X520
- Intel® Ethernet 10G X520 LOM

## **Dispositivos suportados pelo driver básico Linux i40e**

- Intel® Ethernet 10G 4P X710-k bNDC
- Intel® Ethernet 10G 2P X710-k bNDC
- Intel® Ethernet 10G X710-k bNDC
- Adaptador de rede convergente Intel® Ethernet X710
- Adaptador de rede convergente Intel® Ethernet X710-T
- Intel® Ethernet 10G 4P X710/l350 rNDC
- Intel® Ethernet 10G 4P X710 SFP+ rNDC
- Intel® Ethernet 10G X710 rNDC
- Adaptador de Ethernet Intel® para servidores X710-DA2 para OCP
- Intel® Ethernet 40G 2P XL710 QSFP+ rNDC
- Adaptador de rede convergente Intel® Ethernet XL710-Q2
- Adaptador Intel® Ethernet 25G 2P XXV710
- Intel® Ethernet 25G 2P XXV710 Mezz

Para verificar se seu adaptador é suportado, procure o número de ID da placa no adaptador. Procure o rótulo que tem um código de barras e um número no formato 123456-001 (seis dígitos, hífen, três dígitos). Compare esse número com os números na lista acima.

Para obter mais informações sobre como identificar seu adaptador ou sobre os drivers de rede mais recentes para o Linux, consulte o [Suporte](#page-196-0) ao cliente.

# **Versões do Linux suportadas**

Os drivers Linux são fornecidos para as seguintes distribuições (apenas as versões Intel® 64 são suportadas):

Red Hat Enterprise Linux (RHEL):

• Red Hat\* Enterprise Linux\* (RHEL) 6.9

SLES Linux Enterprise Server (SUSE):

- Novell\* SUSE\* Linux Enterprise Server (SLES) 12 SP3
- **MOTA:** Os seguintes dispositivos também são compatíveis com RHEL 7.3 x64 e SLES 12 SP2 x64.
	- $\bullet$  Intel® Gigabit 4P I350-t rNDC
	- Intel® Gigabit 4P X550/I350 rNDC
	- Intel® Gigabit 4P X710/I350 rNDC
	- Intel® Ethernet 10G 4P X550/I350 rNDC
	- Intel® Ethernet 10G 4P X710/I350 rNDC

# **Particionamento de NIC**

Nos adaptadores baseados na Série Intel® 710 que suportam NPar, é possível configurar várias funções em cada porta física. Essas funções são configuradas em Configuração do Sistema/BIOS.

Largura de banda TX mínima é a largura de banda mínima de transmissão de dados garantida, como percentual da velocidade total do link da porta física que a partição receberá. A largura de banda atribuída à partição nunca será inferior ao nível que você especificar aqui.

A variação entre os valores da largura de banda mínima é:

#### 1 a ((100 menos o número de partições na porta física) mais 1)

Por exemplo: se uma porta física tiver 4 partições, a variação será

1 a  $((100 - 4) + 1 = 97)$ 

O percentual de Largura de banda máxima representa a largura de banda máxima de transmissão de dados garantida, como percentual da velocidade total do link da porta física que a partição receberá. A variação de valores aceita é 1-100. O valor pode ser usado como um limitador, caso você decida que uma função específica não possa consumir 100% da largura de banda de uma porta (se ela estiver disponível). A soma de todos os valores da Largura de banda máxima não é restrita porque nunca será possível ultrapassar 100% da largura de banda de uma porta.

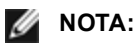

- Se a soma das porcentagens mínimas de largura de banda não for igual a 100, as configurações serão automaticamente ajustadas para somar 100.
- Se a porcentagem de largura de banda máxima de uma partição for definida mais baixa do que a porcentagem de largura de banda mínima, a porcentagem de largura de banda máxima será definida automaticamente como o valor da porcentagem mínima.
- . Quando você tenta definir valores para a porcentagem de largura de banda mínima através do iDRAC com o controlador do ciclo de vida usando tarefas que não incluem os valores de todas as partições habilitadas, os valores registados após a conclusão das tarefas pode ser diferente dos valores que deveriam ter sido definidos. Para evitar esse problema, defina os valores de porcentagem de largura de banda mínima em todas as partições usando uma única tarefa e certifique-se de que a soma dos valores é 100.

Quando a configuração inicial terminar, é possível definir diferentes alocações de largura de banda em cada função da seguinte maneira:

- 1. Crie um diretório novo chamado /config
- 2. Edite etc/fstab para incluir:

padrões de configfs /config configfs

- 3. Carregue (ou recarregue) o driver i40e
- 4. Monte /config
- 5. Crie um novo diretório em config para cada partição em que desejar configurar a largura de banda.

Aparecerão três arquivos no diretório config/partição:

- max\_bw
- min\_bw
- commit

Leia de max\_bw para exibir a configuração atual da largura de banda máxima.

Grave em max\_bw para definir a largura de banda máxima para esta função.

Leia de min bw para exibir a configuração atual da largura de banda mínima.

Grave em min bw para definir a largura de banda mínima para esta função.

Grave um '1' em commit para salvar suas alterações.

# **B** NOTAS:

- **.** commit é somente gravação. A tentativa de lê-lo resultará em erro.
- . A gravação em commit só é suportada na primeira função de uma determinada porta. A gravação em uma função subsequente resultará em erro.
- Não há suporte para o excesso de inscrições da largura de banda. O NVM do dispositivo subjacente definirá a largura de banda mínima para os valores suportados de forma indeterminada. Remova todos os diretórios em config e recarregue-os para ver quais são os verdadeiros valores.
- Para descarregar o driver é preciso primeiro remover os diretórios criados na etapa 5, acima.

Exemplo de Configuração da largura de banda mínima e máxima (supondo-se que há quatro funções na porta eth6 eth9 e que eth6 é a primeira função da porta):
- # mkdir /config/eth6
- # mkdir /config/eth7
- # mkdir /config/eth8
- # mkdir /config/eth9
- # echo 50 > /config/eth6/min\_bw
- # echo 100 > /config/eth6/max\_bw
- # echo 20 > /config/eth7/min\_bw
- # echo 100 > /config/eth7/max\_bw
- # echo 20 > /config/eth8/min\_bw
- # echo 100 > /config/eth8/max\_bw
- # echo 10 > /config/eth9/min\_bw
- # echo 25 > /config/eth9/max\_bw
- # echo 1 > /config/eth6/commit

# <span id="page-73-0"></span>**Driver Linux\* igb para os adaptadores Intel® Gigabit**

# **Visão geral do igb**

**NOTA:** em um ambiente virtualizado, nos Adaptadores para servidor Intel® que aceitam SR-IOV, a função virtual (VF) pode estar sujeita a um comportamento malicioso. Estruturas da segunda camada geradas por software, como IEEE 802.3x (controle de fluxo do link), IEEE 802.1Qbb (controle de fluxo baseado em prioridade), entre outros deste tipo, não são esperadas e podem impedir o tráfego entre o host e o comutador virtual, reduzindo o desempenho. Para solucionar este problema, configure todas as portas habilitadas por SR-IOV para rotulação de VLAN. Essa configuração permite que os quadros imprevistos e possivelmente maliciosos sejam derrubados.

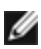

**A NOTA:** Para configurar a rotulação de VLAN nas portas habilitadas por SR-IOV de um adaptador, use o sequinte comando. A configuração da VLAN deve ser feita antes o driver da VF seja carregado ou que a VM seja inicializada.

\$ ip link set dev <PF netdev id> vf <id> vlan <vlan id>

Por exemplo, as seguintes instruções configurarão a PF eth0 e a primeira VF na VLAN 10. \$ ip link set dev eth0 vf 0 vlan 10.

Esse arquivo descreve o driver básico Linux\* para as Conexões de rede Gigabit Intel® baseada no Intel® 82575EB, no Intel® 82576 no Intel® I350 e no Intel® I354. Este driver suporta as versões de kernel 2.6.30 e mais recentes.

O driver é somente suportado como um módulo carregável. A Intel não fornecerá nenhum patch para a origem do kernel a fim de permitir a vinculação estática do driver.

Os recursos a seguir estão disponíveis agora nos kernels suportados:

- VLANs nativas
- Channel Bonding (agrupamento)

O agrupamento de adaptadores está implementado agora usando o módulo Channel bonding do Linux nativo. Isso está incluído nos kernels Linux suportados. A documentação do Channel Bonding pode ser localizada na origem do kernel Linux: /documentation/networking/bonding.txt

O driver igb suporta carimbo de data/hora IEEE para kernels 2.6.30 e superiores.

O driver isg suporta a velocidade de operação de 2,5 Gbps no 2500BASE-Kx apenas para conexões de rede baseadas em I354.

Use ethtool, lspci ou ifconfig para obter informações sobre o driver. Instruções sobre como atualizar o ethtool podem ser encontradas na seção [Configurações](#page-80-0) adicionais posteriormente nesta página.

# **Dispositivos suportados do driver básico Linux igb**

Os seguintes adaptadores de rede Intel são compatíveis com o driver igb nesta versão:

- $\bullet$  Intel® Gigabit 4P X550/I350 rNDC
- Intel® Gigabit 4P I350-t rNDC
- $\bullet$  Intel® Gigabit 4P X540/I350 rNDC
- Intel® Gigabit 4P X520/I350 rNDC
- $\bullet$  Intel® Gigabit 4P I350-t Mezz
- Intel® Gigabit 4P X710/l350 rNDC
- Intel® Gigabit 4P I350 bNDC
- Adaptador Intel® Gigabit 2P I350-t
- Adaptador Intel® Gigabit 4P I350-t
- Backplane da conexão de rede Ethernet Intel® I354 1.0 GbE
- Intel® Gigabit 2P I350-t LOM
- Intel® Gigabit I350-t LOM
- Intel® Gigabit 2P I350 LOM

# **Criação e instalação**

Há três métodos para instalar o driver igb:

- . [Instalar](#page-74-0) a partir do Código de origem
- · [Instalação](#page-74-1) usando o RPM KMP
- · [Instalação](#page-75-0) usando o KMOD RPM

### <span id="page-74-0"></span>**Instalar a partir do Código de origem**

Para construir um pacote RPM\* binário deste driver, execute 'rpmbuild -tb <filename.tar.gz>'. Substitua <filename.tar.gz> pelo nome de arquivo específico do driver.

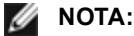

- · Para a criação funcionar corretamente é importante que o kernel em execução atual CORRESPONDA à versão e configuração da origem de kernel instalada. Se você tiver recompilado o kernel, reinicialize o sistema.
- . A funcionalidade RPM foi testada somente nas distribuições do Red Hat.
- 1. Faça download do arquivo tar do driver básico para o diretório de sua escolha. Por exemplo, use '/home/username/igb' ou '/usr/local/src/igb'.
- 2. Extraia (Untar/unzip) o arquivo onde <x.x.x> representa o número da versão para o tar do driver:

tar zxf igb-<x.x.x>.tar.gz

3. Mude para o diretório src do driver em que <x.x.x> representa o número da versão para o tar do driver:

cd igb-<x.x.x>/src/

4. Compile o módulo do driver:

# make install O binário será instalado como:

/lib/modules/<KERNEL VERSION>/kernel/drivers/net/igb/igb.ko

Os locais de instalação listados acima são os locais padrão. Isto pode ser diferente para outras distribuições do Linux. Para mais informações consulte o arquivo ldistrib.txt incluso no tar do driver.

5. Instale o módulo usando o comando modprobe:

```
modprobe igb
```
Para kernels baseados no 2.6, verifique se os drivers igb antigos foram removidos do kernel antes de carregar o novo módulo:

rmmod igb.ko; modprobe igb.ko

6. Atribua um endereço IP para ativar a interface Ethernet, digitando a seguinte informação, onde <x> representa o número da interface:

```
ifconfig eth<x> <IP_address> up
```
7. Verifique se a interface funciona. Digite a seguinte informação, observando que <IP\_address> refere-se ao endereço IP de outro computador na mesma sub-rede da interface que está sendo testada:

ping <IP\_address>

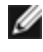

Ø

**NOTA:** Alguns sistemas têm problemas ao suportar as interrupções MSI e/ou MSI-X. Se o seu sistema precisa desabilitar este tipo de interrupção, o driver pode ser incorporado e instalado com o comando:

#make CFLAGS\_EXTRA=-DDISABLE\_PCI\_MSI install

Normalmente, o driver gera uma interrupção a cada dois segundos. Se as interrupções não forem recebidas em cat /proc/interrupts para o dispositivo ethX e1000e então esta correção pode ser necessária.

**Para criar o driver igb com DCA**

<span id="page-74-1"></span>Se o seu kernel for compatível com DCA, o driver será criado por padrão com o DCA habilitado.

### **Instalação usando o RPM KMP**

**NOTA**: O KMP é suportado somente em SLES11 ou mais recente.

Os RPMs KMP atualizam os RPMs igb existentes, instalados atualmente no sistema. Essas atualizações são fornecidas pelo SuSE no release SLES. Se um RPM não existir atualmente no sistema, o KMP não será instalado.

Os RPMs são fornecidos para as distribuições do Linux compatíveis. A convenção de nomeação para os RPMs incluídos é a seguinte:

intel-<nome do componente>-<versão do componente>-<tipo de arq>.rpm

Por exemplo: intel-igb-1.3.8.6-1.x86\_64.rpm: igb é o nome do componente; 1.3.8.6-1 é a versão do componente; e x86\_64 é o tipo de arquitetura.

Os RPMs KMP são fornecidos para as distribuições do Linux compatíveis. A convenção de nomeação para os RPMs KMP é:

intel-<nome do componente>-kmp-<tipo de kernel>-<versão do componente>\_<versão do kernel>.<tipo de arq>.rpm

Por exemplo: intel-igb-kmp-default-1.3.8.6\_2.6.27.19\_5-1.x86\_64.rpm: igb é o nome do componente; default é o tipo de kernel; 1.3.8.6 é a versão do componente; 2.6.27.19\_5-1 é a versão do kernel; e x86\_64 é o tipo de arquitetura.

Para instalar o RPM KMP, use os dois seguintes comandos:

rpm -i <rpm filename> rpm -i <kmp rpm filename>

Por exemplo, para instalar o pacote igb RPM KMP, digite o seguinte:

```
rpm -i intel-igb-1.3.8.6-1.x86_64.rpm
rpm -i intel-igb-kmp-default-1.3.8.6_2.6.27.19_5-1.x86_64.rpm
```
#### <span id="page-75-0"></span>**Instalação usando o KMOD RPM**

Os KMOD RPMs são fornecidos para as distribuições do Linux compatíveis. A convenção de nomeação para os RPMs incluídos é a seguinte:

kmod-<driver name>-<version>-1.<arch type>.rpm

Por exemplo, kmod-igb-2.3.4-1.x86\_64.rpm:

- $\cdot$  igb é o nome do driver
- $-2.3.4 \div a$  versão
- $\cdot$  x86\_64 é o tipo de arquitetura

Para instalar o KMOD RPM, vá até o diretório do RPM e digite o seguinte comando:

rpm -i <rpm filename>

Por exemplo, para instalar o pacote igb KMOD RPM do RHEL 6.4, digite o seguinte:

rpm -i kmod-igb-2.3.4-1.x86\_64.rpm

# **Parâmetros de linha de comando**

Se o driver estiver construído como um módulo, são usados os seguintes parâmetros opcionais, digitando-os na linha de comando com o comando modprobe usando esta sintaxe:

modprobe igb [<option>=<VAL1>,<VAL2>,...]

Precisa ser atribuído um valor (<VAL#>) a cada porta de rede no sistema suportado por este driver. Os valores são aplicados a cada instância, em ordem de função. Por exemplo:

modprobe igb InterruptThrottleRate=16000,16000

Neste caso, há duas portas de rede suportadas pelo igb no sistema. O valor padrão de cada parâmetro é geralmente a configuração recomendada, a menos que indicado de outra forma.

A tabela a seguir contém parâmetros e valores possíveis para os comandos modprobe:

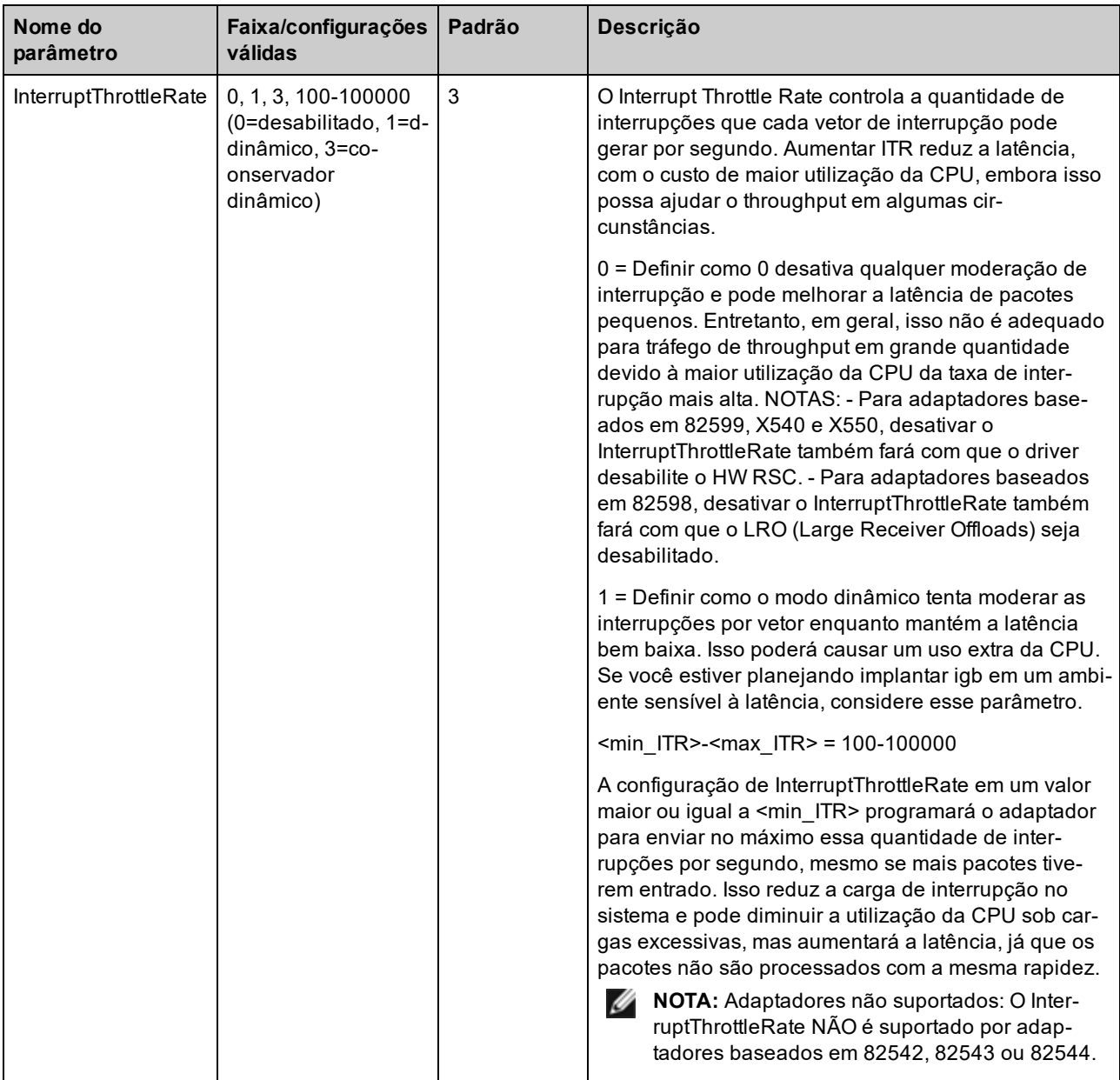

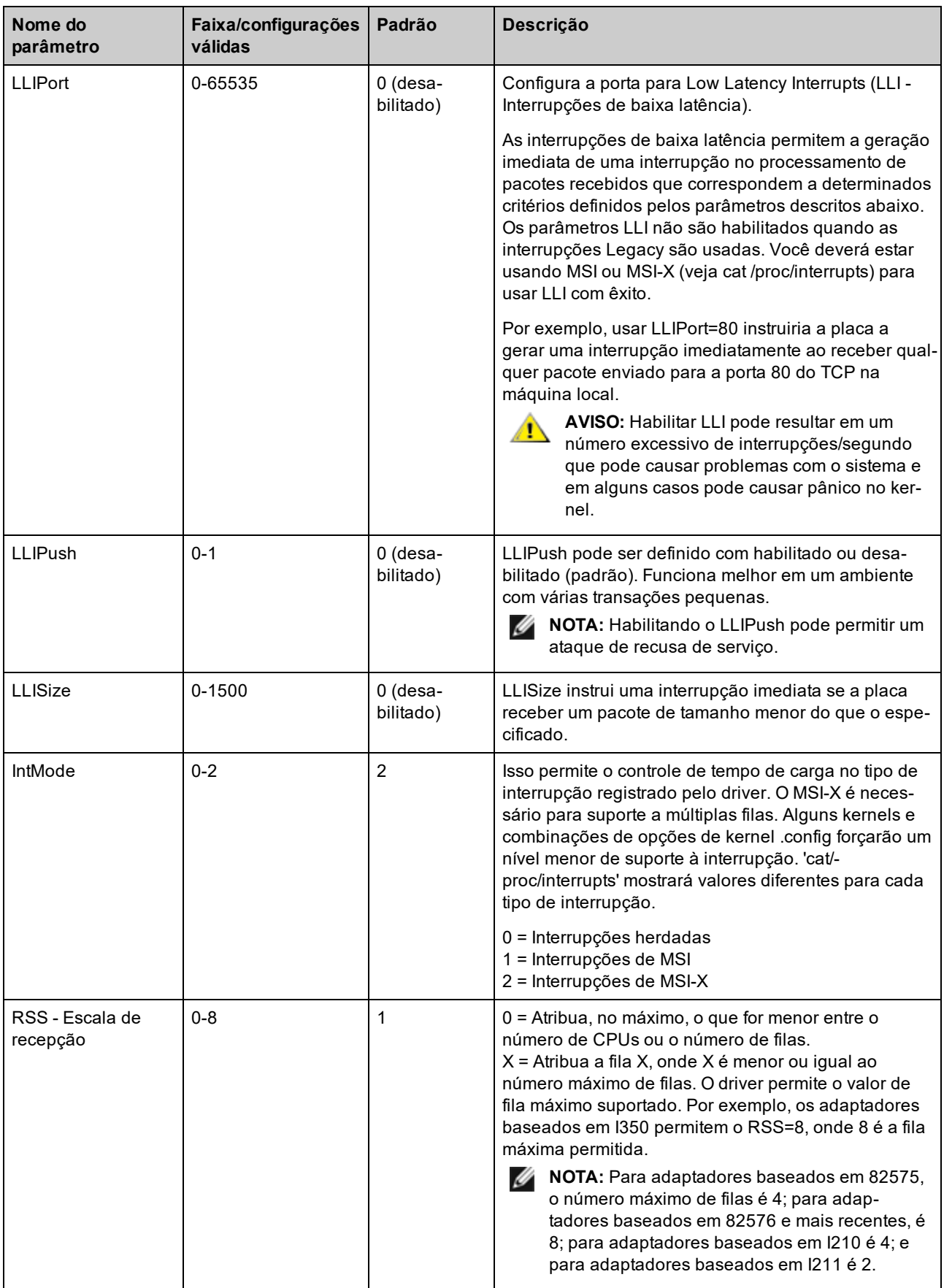

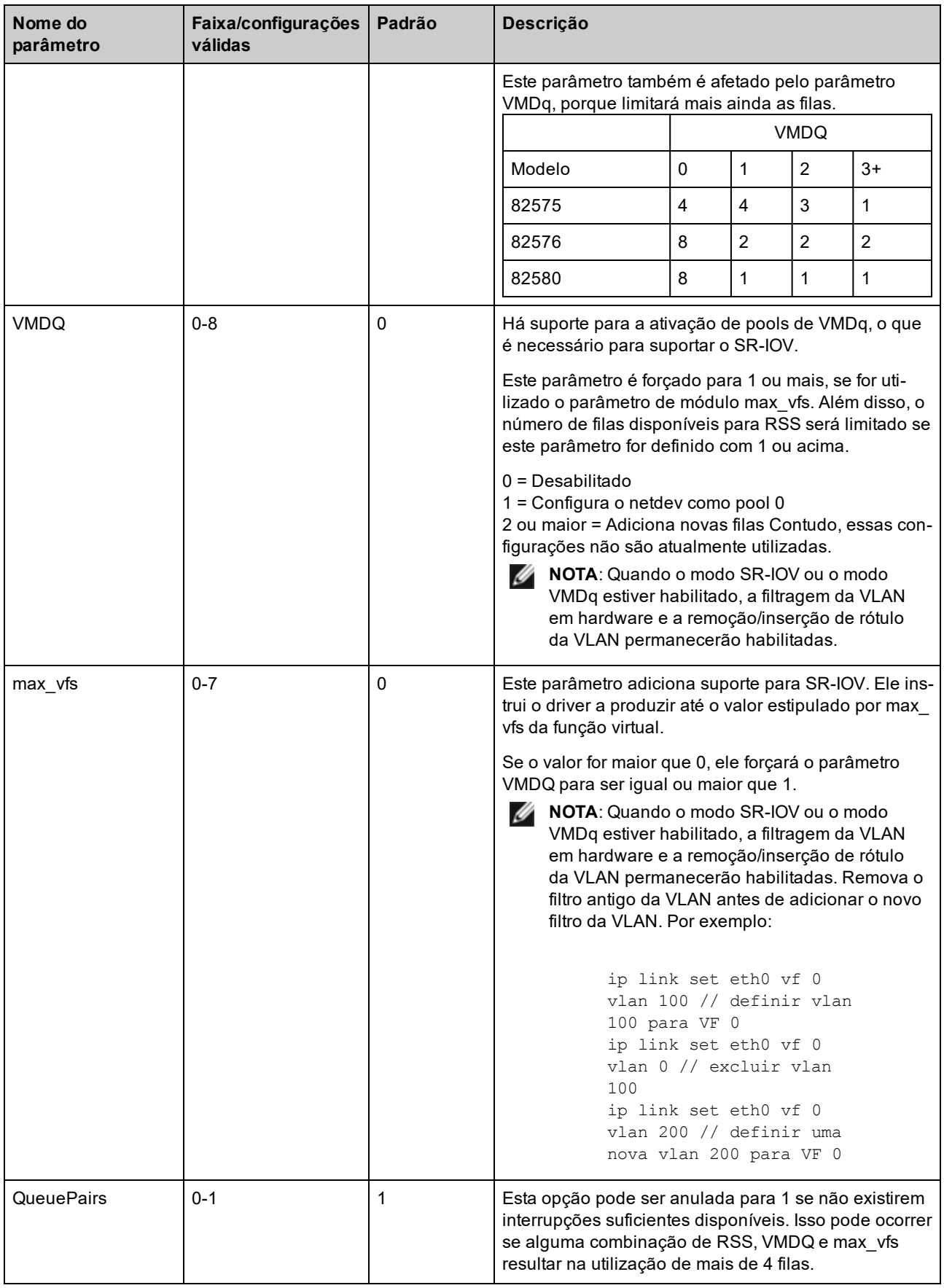

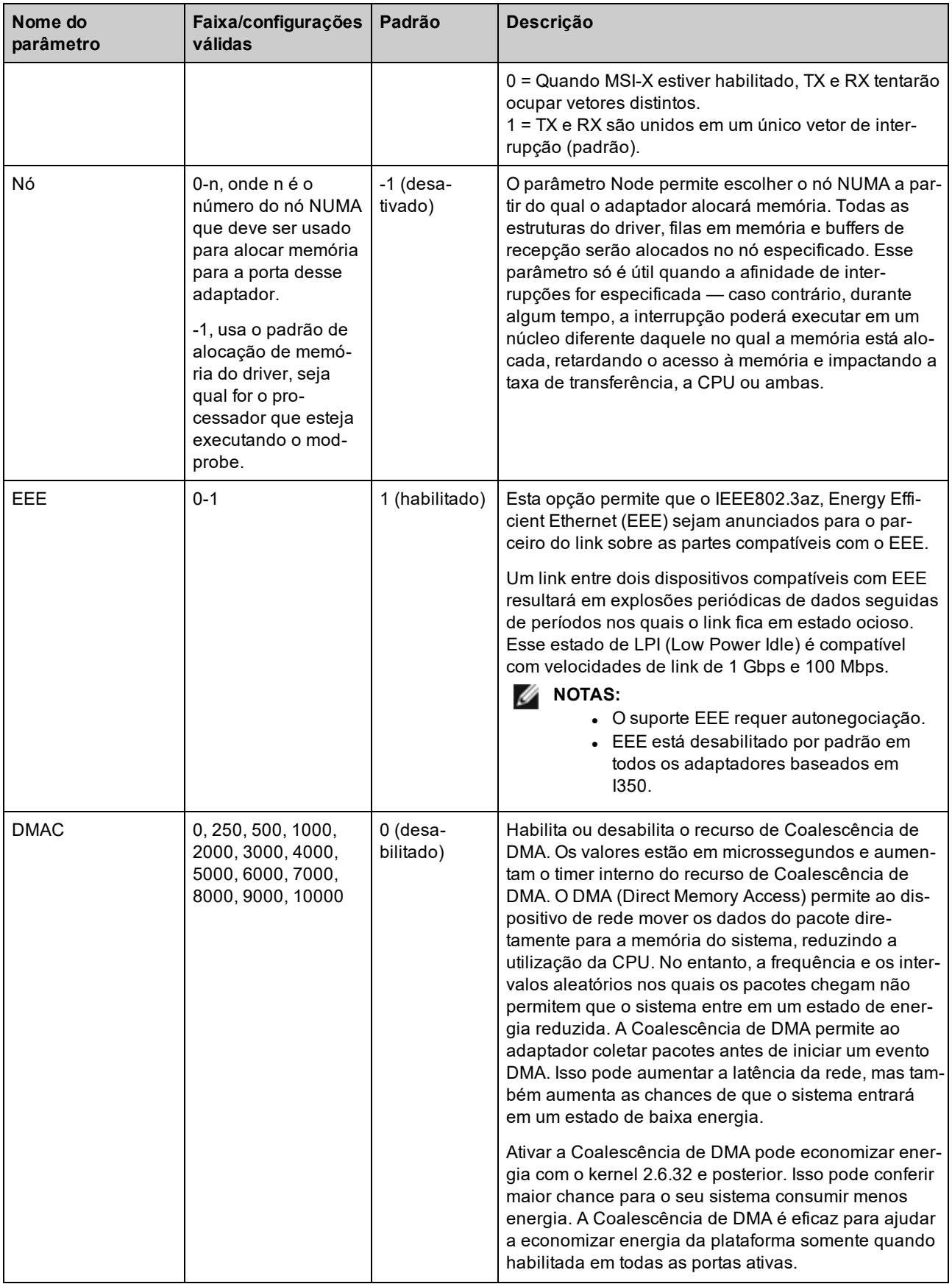

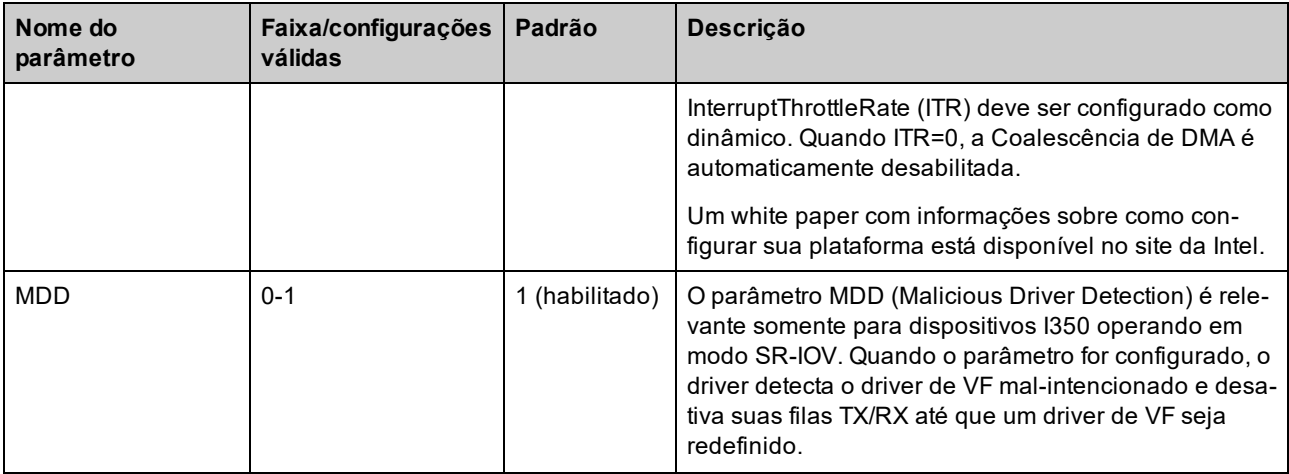

# <span id="page-80-0"></span>**Configurações adicionais**

# **Configuração do driver em distribuições diferentes**

A configuração de um driver de rede para carregar corretamente quando o sistema inicia depende do fornecedor. Em geral, o processo de configuração envolve a adição de uma linha de alias ao /etc/modules.conf ou /etc/modprobe.conf, assim como a revisão de scripts de inicialização e/ou de arquivos de configuração de outros sistemas. Várias distribuições do Linux contêm ferramentas para fazer essas mudanças. Para aprender a maneira correta de configurar um dispositivo de rede para seu sistema, consulte a documentação do seu fornecedor. Se durante esse processo for solicitado o driver ou nome do módulo, o nome do driver básico do Linux para a família de adaptadores Intel Gigabit é igb.

Por exemplo, se você instalar o driver igb para dois adaptadores Intel Gigabit (eth0 e eth1) e definir a velocidade e dúplex para 10 full e 100 half, adicione o seguinte ao modules.conf:

```
alias eth0 igb
alias eth1 igb
options igb IntMode=2,1
```
# **Ver mensagens de link**

As mensagens de link não serão mostradas no console se a distribuição for do tipo que restringe mensagens de sistema. Para ver as mensagens de link do driver da rede no console, configure dmesg com oito, digitando o seguinte:

dmesg -n 8

**NOTA:** Este parâmetro não é gravado entre as reinicializações.

# **Quadros Jumbo**

O suporte de Quadros Jumbo é habilitado através da alteração do MTU para um valor maior do que o padrão de 1500 bytes. Use o comando ifconfig para aumentar o tamanho da MTU. Por exemplo:

```
ifconfig eth<x> mtu 9000 up
```
Este parâmetro não é gravado entre as reinicializações. A alteração da configuração pode tornar-se permanente adicionando MTU = 9000 ao arquivo /etc/sysconfig/network- scripts/ifcfg-eth<x>, nas distribuições do Red Hat. Outras distribuições podem armazenar esta configuração em um local diferente.

**B** NOTAS:

- . O uso dos Quadros Jumbo em 10 ou 100 Mbps pode resultam num desempenho baixo ou perda de link.
- Para habilitar os Quadros Jumbo, aumente o tamanho do MTU na interface acima de 1500.
- O tamanho máximo dos Quadros Jumbo é de 9234 bytes com o tamanho do MTU correspondente de 9216 bytes.

# **ethtool**

O driver utiliza a interface ethtool para configuração e diagnóstico de drivers e para mostrar informações estatísticas. Para esta funcionalidade, é necessária a ethtool versão 3 ou posterior, embora recomendamos enfaticamente fazer o download da versão mais recente em: <http://www.kernel.org/pub/software/network/ethtool/>.

# **Configuração de velocidade e duplex**

No modo padrão, um adaptador de rede Intel® usando conexões de cobre tenta negociar automaticamente com seu parceiro de link para determinar a melhor configuração. Se nenhum link for estabelecido com o parceiro de link usando a negociação automática, talvez seja necessário configurar manualmente o adaptador e o parceiro de link com configurações idênticas para estabelecer o link e passar pacotes. Isso só é necessário ao tentar estabelecer um link com um comutador antigo que não suporta negociação automática ou que tenha sido forçado a um modo específico de velocidade ou duplex.

O seu parceiro de link deve corresponder à configuração escolhida. Os adaptadores baseados em fibra operam apenas em full duplex, e apenas em sua velocidade normal.

Velocidade e duplex são configuradas por meio do utilitário ethtool\*. O ethtool está incluído em todas as versões do Red Hat após a versão 7.2. Para outras versões do Linux, faça o download e instale a ethtool a partir do seguinte site na web: [http://www.kernel.org/pub/software/network/ethtool/.](http://www.kernel.org/pub/software/network/ethtool/)

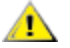

**AVISO**: Apenas os administradores de rede com experiência devem forçar a velocidade e duplex manualmente. As configurações do comutador precisam coincidir sempre com as configurações do adaptador. O desempenho do adaptador pode ser inferior ou o adaptador pode não funcionar se você configurá-lo de forma diferente do comutador.

# **Habilitando o recurso Wake on LAN\***

WoL (Wake on LAN) é configurado por meio do utilitário ethtool\*. O ethtool está incluído em todas as versões do Red Hat após a versão 7.2. Para outras versões do Linux, faça o download e instale a ethtool a partir do seguinte site na web: [http://www.kernel.org/pub/software/network/ethtool/.](http://www.kernel.org/pub/software/network/ethtool/)

Para obter instruções sobre a habilitação do WoL com a ethtool, consulte o site citado anteriormente.

O recurso WoL será habilitado no sistema durante o próximo desligamento ou reinicialização. A fim de habilitar o WoL com essa versão de driver, o driver igb deve ser carregado antes de desligar ou suspender o sistema.

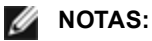

- O Wake on LAN é suportado apenas na porta A dos dispositivos multiportas.
- O Wake On LAN não é suportado pelo Adaptador para servidor Intel® Gigabit VT Quad Port.

# **Multiqueue**

Nesse modo, é alocado um vetor MSI-X separado para cada fila e um para "outras" interrupções, como mudança de status de link e erros. Todas as interrupções são controladas através de moderação de interrupções. A moderação de interrupções deve ser usada para evitar avalanches de interrupções enquanto o driver estiver processando uma interrupção. O valor da moderação deve ser, no mínimo, o tempo previsto para o driver processar uma interrupção. Multiqueue estará desligada, por padrão.

O suporte para MSI-X é necessário para Multiqueue. Se MSI-X não for detectado, o sistema retornará para as interrupções MSI ou Legacy. Este driver suporta várias filas na versões do kernel 2.6.24 e superior e suporta receber várias filas em todos os kernels que suportam MSI-X.

**B** NOTAS:

- Não use o MSI-X com os kernels 2.6.19 ou 2.6.20. Recomenda-se usar o kernel 2.6.21 ou posterior.
- <sup>l</sup> Alguns kernels requerem uma reinicialização para alternar entre o modo de fila única e os modos com várias filas (Multiqueue) ou vice-versa.

# **Large Receive Offload (LRO)**

Large Receive Offload (LRO, descarga de recebimento grande) é uma técnica para aumentar o throughput de entrada de conexões de rede de alta largura de banda reduzindo o overhead da CPU. Ela funciona pela agregação de vários pacotes de entrada a partir de um único fluxo em um buffer maior antes de serem transferidos adiante para a pilha de rede, dessa forma reduzindo o número de pacotes que precisam ser processados. LRO combina vários frames Ethernet em uma única recepção na pilha, assim diminuindo potencialmente a utilização da CPU para recepções.

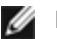

**NOTA:** LRO requer versão de kernel 2.6.22 ou posterior.

IGB\_LRO é um marcador durante a compilação. Ele pode ser habilitado durante a compilação a fim de adicionar suporte para LRO a partir do driver. O marcador é usado pela adição de CFLAGS\_EXTRA="-DIGB\_LRO" no arquivo sendo criado quando estiver sendo compilado. Por exemplo:

# make CFLAGS\_EXTRA="-DIGB\_LRO" install

É possível verificar se o driver está usando LRO observando estes contadores em ethtool:

- Iro\_aggregated contagem do total de pacotes que foram combinados
- Iro\_flushed contagem do número de pacotes removidos de LRO
- lro no desc contagem do número de vezes que um descritor LRO não estava disponível para o pacote LRO

**NOTA:** IPv6 e UDP não são suportados pelo LRO.

# **Protocolo IEEE 1588 PTP (Precision Time Protocol) - Clock de Hardware**

O PTP (Precision Time Protocol) é uma implementação da especificação IEEE 1588 com a qual as placas de rede podem sincronizar seus clocks através de uma rede habilitada para PTP. Ele funciona por meio de uma série de transações de sincronização e notificação de atraso com as quais um daemon de software pode implementar um controlador PID para sincronizar os clocks de placas de rede.

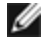

**NOTA**: O PTP precisa de um kernel de versão 3.0.0 ou mais recente com suporte para PTP e um daemon de software de espaço de usuário.

IGB\_PTP é um marcador usado durante a compilação. O usuário pode ativá-lo durante a compilação para adicionar suporte de PTP a partir do driver. O marcador é usado pela adição de CFLAGS\_EXTRA="-DIGB\_PTP" no arquivo 'make' durante a compilação:

```
make CFLAGS_EXTRA="-DIGB_PTP" install
```
**NOTA**: O driver não será compilado se o seu kernel não suportar PTP.

Para verificar se o driver está usando PTP, consulte o log do sistema para ver se foi feita ou não uma tentativa de registrar um PHC (clock de hardware de PTP). Se o seu kernel for da versão ethtool com suporte para PTP, você pode verificar o suporte de PTP no driver usando o comando:

ethtool -T ethX

# **Recurso anti-spoofing VLAN e MAC**

Quando um driver mal-intencionado tenta enviar um pacote falso, ele é derrubado pelo hardware e não é transmitido. Uma interrupção é enviada ao driver PF notificando-o sobre a tentativa de spoofing.

Quando um pacote falso é detectado, o driver PF envia a seguinte mensagem ao log do sistema (exibida pelo comando "dmesg"):

Evento(s) de spoofing detectados em VF(n)

Onde n=a VF que tentou cometer o spoofing.

# **Configurar Endereço MAC, VLAN e Limite de Taxa Usando a Ferramenta IProute2**

Você pode configurar um endereço MAC de uma Função Virtual (Virtual Function - VF), uma VLAN padrão e o limite de taxa usando a ferramenta IProute2. Faça o download da versão mais recente da ferramenta iproute2 no Sourceforge se a sua versão não tiver todos os recursos exigidos.

# **Problemas conhecidos**

**NOTA**: Após a instalação do driver, se a sua conexão de rede Ethernet Intel® não estiver funcionando, verifique se o driver correto foi instalado. A Intel® Active Management Technology 2.0, 2.1 e 2.5 não é compatível em conjunto com o driver Linux.

### **Endereço MAC da Função Virtual muda inesperadamente**

Se o endereço MAC de uma Função Virtual não estiver atribuído ao host, o driver da VF (função virtual) usará um endereço MAC aleatório. Esse endereço MAC aleatório pode ser alterado cada vez que o driver da VF for recarregado. Você pode atribuir um endereço MAC estático na máquina do host. Este endereço MAC estático resistirá aos recarregamentos do driver da VF.

# **Usando o driver igb em kernels baseados em 2.4 ou kernels baseados em 2.6 mais antigos**

Devido ao suporte limitado para PCI Express em kernels 2.4 e kernels 2.6 mais antigos, o driver igb pode ter problemas relacionados à interrupções em alguns sistemas, como nenhum link ou paralisação ao se ativar o dispositivo.

Recomenda-se usar os kernels mais novos baseados em 2.6, já que esses kernels definem corretamente o espaço de configuração da PCI Express do adaptador e todas as pontes de interferência. Se você precisa usar um kernel 2.4, use um kernel 2.4 posterior ao 2.4.30. Para kernels 2.6, use o kernel 2.6.21 ou mais recente.

Como alternativa, em kernels 2.6, você pode desabilitar o suporte de MSI no kernel inicializando com a opção "pcii=nomsi" ou desabilitar permanentemente o suporte de MSI em seu kernel configurando este último com CONFIG\_ PCI\_MSI não configurado.

# **Detectada paralisação da unidade Tx nos adaptadores de porta quádrupla**

Em alguns casos, as portas 3 e 4 não passam o tráfego e relatam "Detected Tx Unit Hang" seguido por erros "NETDEV WATCHDOG: ethX: transmit timed out". As portas 1 e 2 não apresentam quaisquer erros e o tráfego flui.

O problema pode ser resolvido, atualizando para o kernel e BIOS mais recente. Você deve usar um SO que suporta plenamente o Message Signaled Interrupts (MSI) e assegure-se de que o MSI está habilitado no BIOS do seu sistema.

# **Compilação do driver**

Ao tentar compilar o driver executando o make install, pode ocorrer o seguinte erro: "Linux kernel source not configured - missing version.h" (Origem do kernel Linux não configurada – version.h ausente)

Para resolver este problema, crie o arquivo version.h, entrando na árvore de origem do Linux e digitando:

# make include/linux/version.h

### **Redução do desempenho com Quadros Jumbo**

É possível perceber uma diminuição do desempenho da produtividade em alguns ambientes de Quadros Jumbo. Se isso for constatado, talvez ajude aumentar o tamanho do buffer do soquete do aplicativo e/ou aumentar os valores da entrada /proc/sys/net/ipv4/tcp\_\*mem.

Consulte o manual do aplicativo específico e /usr/src/linux\*/Documentation/networking/ip-sysctl.txt para obter mais detalhes.

# **Quadros Jumbo no comutador Foundry BigIron 8000**

Ocorre um problema já conhecido com o uso dos Quadros Jumbo quando estiver conectado a um comutador Foundry BigIron 8000. Esta é uma limitação de terceiros. Se você enfrentar perda de pacotes, reduza o tamanho da MTU.

### **Interfaces múltiplas na mesma rede de difusão Ethernet**

Devido ao comportamento do ARP no Linux, não é possível que um sistema em duas redes de IP no mesmo domínio na difusão Ethernet (comutador não particionado) se comporte como esperado. Todas as interfaces Ethernet responderão ao tráfego IP para qualquer endereço IP designado ao sistema. Isso causa um tráfego de recepção desequilibrado.

Se existirem várias interfaces em um servidor, ative a filtragem do ARP, digitando:

echo 1 > /proc/sys/net/ipv4/conf/all/arp\_filter

Isso funciona apenas se a sua versão de kernel for superior a 2.4.5.

**A NOTA**: Este parâmetro não é gravado entre as reinicializações. É possível tornar definitiva a mudança da configuração, incluindo esta linha ao arquivo /etc/sysctl.conf:

net.ipv4.conf.all.arp\_filter = 1

Outra alternativa é instalar as interfaces em domínios de difusão separados (em comutadores diferentes ou em um comutador particionado para VLANs).

#### **Desabilite o controle de fluxo de recebimento com a ethtool**

Para desabilitar o controle de fluxo de recebimento usando a ethtool, você deve desativar a negociação automática na mesma linha de comando:

ethtool -A eth? autoneg off rx off

### **Desconexão do cabo de rede com o ethtool -p em execução**

Nas versões de kernel 2.5.50 e mais recentes, a desconexão do cabo de rede com a ethtool -p em execução fará com que o sistema pare de responder aos comandos do teclado, exceto para control-alt-delete. Reiniciar o sistema será a única solução.

#### **Problemas para passar o tráfego nas portas 1 e 2 usando RHEL3**

Há um problema conhecido de compatibilidade de hardware em alguns sistemas com kernels RHEL3. O tráfego nas portas 1 e 2 pode ser mais lento do que o esperado, e o tempo de ping mais alto.

O problema pode ser resolvido, atualizando para o kernel e BIOS mais recente. Você pode verificar o BIOS do sistema, fazendo o download do Kit do Desenvolvedor de Firmware do Linux, obtido em

[http://www.linuxfirmwarekit.org/.](http://www.linuxfirmwarekit.org/)

### **Não use LRO ao rotear pacotes**

Devido a um problema de compatibilidade geral conhecido de LRO e de roteamento, não use LRO ao rotear pacotes.

### **Erro de criação com Asianux 3.0 - Redefinição de typedef 'irq\_handler\_t'**

Alguns sistemas podem enfrentar problemas de criação devido à redefinição de irq\_handler\_t. Para resolver este problema, crie o driver (etapa 4 acima) utilizando o comando:

# make CFLAGS\_EXTRA=-DAX\_RELEASE\_CODE=1 install

### **Problemas de MSI-X com kernels entre 2.6.19 e 2.6.21 (inclusive)**

Pânicos e instabilidade do Kernel podem ser observados em qualquer hardware MSI-X se você usar irqbalance com kernels entre 2.6.19 e 2.6.21. Se forem encontrados esses tipos de problemas, é possível desabilitar o irqbalance daemon ou fazer upgrade para um kernel mais recente.

### **Erros de alocação de página de RX**

Podem ocorrer erros. order:0 de falha na alocação da página sob stress com os kernels 2.6.25 e mais recentes. Isso é causado pela maneira como o kernel do Linux relata esta condição de stress.

No Red Hat 5.4-GA, o sistema pode falhar ao fechar a janela do SO convidado após carregar/descarregar o driver da função física (PF). Não remova o driver igb do Dom0 enquanto as Funções Virtuais (Virtual Functions — VFs) estiverem atribuídas aos convidados. As VFs devem usar primeiramente o comando "pci-detach" do xm para fazer conexão hot-plug com o dispositivo VF fora da VM à qual ele está atribuído ou, então, desligar a VM.

Descarregar o driver da função física (PF) faz com que o sistema reinicie quando a VM estiver em execução e a VF for carregada na VM. Não descarregue o driver da PF (igb) enquanto VFs estiverem atribuídas a convidados.

### **Host pode reiniciar após remover a PF quando a VF está ativa no convidado**

Usando as versões de kernel anteriores a 3.2, não descarregue o driver PF com os VFs ativos. Isso faz seus VFs pararem de trabalhar até você recarregar o driver PF e pode fazer uma reinicialização espontânea do seu sistema.

Antes de descarregar o driver da PF, é preciso garantir que todas as VFs não estão mais ativas. Para isso, desligue todas as VMs e descarregue o driver da VF.

# **Driver Linux\* igbvf para os adaptadores Intel® Gigabit**

# **Visão geral do igbvf**

Esse driver suporta novas versões de kernel 2.6.30 (ou superior) x86\_64.

O driver igbvf suporta dispositivos de função virtual baseados no 82576 e no I350 que só podem ser ativados em kernels que suportam SR-IOV. O SR-IOV requer a correta plataforma e suporte para SO.

O driver igbvf requer o driver igb, versão 2.0 ou superior. O driver igbvf suporta funções virtuais geradas pelo driver igb com um valor max\_vfs de 1 ou maior. Para mais informações sobre o parâmetro max\_vfs, consulte a seção no driver [igb.](#page-73-0)

O SO convidado que carrega o driver igbvf deve suportar interrupções do MSI-X.

Este driver é somente suportado como um módulo carregável neste momento. A Intel não fornecerá nenhum patch para a origem do kernel a fim de permitir a vinculação estática do driver. Para perguntas relacionadas aos requisitos de hardware, consulte a documentação fornecida com o adaptador Intel Gigabit. Todos os requisitos de hardware listados se aplicam para uso com Linux.

**NOTA:** Para VLANs, há um limite de 32 VLANs compartilhadas para 1 ou mais VFs.

# **Dispositivos suportados do driver básico Linux igbvf**

Os seguintes adaptadores de rede Intel são compatíveis com o driver igbvf nesta versão:

- Intel® Gigabit 4P X550/I350 rNDC
- $\bullet$  Intel® Gigabit 4P I350-t rNDC
- Intel® Gigabit 4P X540/I350 rNDC
- Intel® Gigabit 4P X520/I350 rNDC
- $\bullet$  Intel® Gigabit 4P I350-t Mezz
- Intel® Gigabit 4P X710/l350 rNDC
- $\bullet$  Intel® Gigabit 4P I350 bNDC
- Adaptador Intel® Gigabit 2P I350-t
- Adaptador Intel® Gigabit 4P I350-t
- $\bullet$  Intel® Gigabit 2P I350-t LOM
- Intel® Gigabit I350-t LOM
- Intel® Gigabit 2P I350 LOM

# **Criação e instalação**

Há dois métodos para instalar o driver igbvf:

- . [Instalar](#page-86-0) a partir do Código de origem
- · [Instalação](#page-87-0) usando o RPM KMP

#### <span id="page-86-0"></span>**Instalar a partir do Código de origem**

Para construir um pacote RPM\* binário deste driver, execute 'rpmbuild -tb <filename.tar.gz>'. Substitua <filename.tar.gz> pelo nome de arquivo específico do driver.

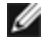

**NOTA**: Para a criação funcionar corretamente é importante que o kernel em execução atual CORRESPONDA à versão e configuração da origem de kernel instalada. Se você tiver recompilado o kernel, reinicialize o sistema.

- 1. Faça download do arquivo tar do driver básico para o diretório de sua escolha. Por exemplo, use '/home/username/igbvf' ou '/usr/local/src/igbvf'.
- 2. Extraia (Untar/unzip) o arquivo onde <x.x.x> representa o número da versão para o tar do driver:

tar zxf igbvf-<x.x.x>.tar.gz

3. Mude para o diretório src do driver em que <x.x.x> representa o número da versão para o tar do driver:

cd igbvf-<x.x.x>/src/

4. Compile o módulo do driver:

# make install O binário será instalado como:

/lib/modules/<KERNEL VERSION>/kernel/drivers/net/igbvf/igbvf.ko

Os locais de instalação listados acima são os locais padrão. Isto pode ser diferente para outras distribuições do Linux. Para mais informações consulte o arquivo ldistrib.txt incluso no tar do driver.

5. Instale o módulo usando o comando modprobe:

```
modprobe igbvf
```
Para kernels baseados no 2.6, certifique-se de que os drivers igbvf antigos foram removidos do kernel antes de carregar o novo módulo:

rmmod igbvf.ko; modprobe igbvf

6. Atribua um endereço IP para ativar a interface Ethernet, digitando a seguinte informação, onde <x> representa o número da interface:

ifconfig eth<x> <IP\_address> up

7. Verifique se a interface funciona. Digite a seguinte informação, observando que <IP\_address> refere-se ao endereço IP de outro computador na mesma sub-rede da interface que está sendo testada:

ping <IP\_address>

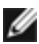

**NOTA:** Alguns sistemas têm problemas ao suportar as interrupções MSI e/ou MSI-X. Se o seu sistema precisa desabilitar este tipo de interrupção, o driver pode ser incorporado e instalado com o comando:

#make CFLAGS\_EXTRA=-DDISABLE\_PCI\_MSI install

Normalmente, o driver gera uma interrupção a cada dois segundos. Se as interrupções não forem recebidas em cat /proc/interrupts para o dispositivo ethX e1000e então esta correção pode ser necessária.

#### **Para criar o driver igbvf com DCA**

<span id="page-87-0"></span>Se o seu kernel for compatível com DCA, o driver será criado por padrão com o DCA habilitado.

#### **Instalação usando o RPM KMP**

**NOTA:** O KMP é suportado somente em SLES11 ou mais recente.

Os RPMs KMP atualizam os RPMs igbvf existentes, instalados atualmente no sistema. Essas atualizações são fornecidas pelo SuSE no release SLES. Se um RPM não existir atualmente no sistema, o KMP não será instalado.

Os RPMs são fornecidos para as distribuições do Linux compatíveis. A convenção de nomeação para os RPMs incluídos é a seguinte:

intel-<nome do componente>-<versão do componente>-<tipo de arq>.rpm

Por exemplo: intel-igbvf-1.3.8.6-1.x86\_64.rpm: igbvf é o nome do componente; 1.3.8.6-1 é a versão do componente; e x86\_64 é o tipo de arquitetura.

Os RPMs KMP são fornecidos para as distribuições do Linux compatíveis. A convenção de nomeação para os RPMs KMP é:

intel-<nome do componente>-kmp-<tipo de kernel>-<versão do componente>\_<versão do kernel>.<tipo de arq>.rpm

Por exemplo: intel-igbvf-kmp-default-1.3.8.6 2.6.27.19 5-1.x86 64.rpm: igbvf é o nome do componente; default é o tipo de kernel; 1.3.8.6 é a versão do componente; 2.6.27.19 5-1 é a versão do kernel; e x86 64 é o tipo de arquitetura.

Para instalar o RPM KMP, use os dois seguintes comandos:

rpm -i <rpm filename> rpm -i <kmp rpm filename>

Por exemplo, para instalar o pacote igbvf KMP RPM, digite o seguinte:

```
rpm -i intel-igbvf-1.3.8.6-1.x86_64.rpm
rpm -i intel-igbvf-kmp-default-1.3.8.6_2.6.27.19_5-1.x86_64.rpm
```
# **Parâmetros de linha de comando**

Se o driver estiver construído como um módulo, são usados os seguintes parâmetros opcionais, digitando-os na linha de comando com o comando modprobe usando esta sintaxe:

modprobe igbvf [<option>=<VAL1>,<VAL2>,...]

Precisa ser atribuído um valor (<VAL#>) a cada porta de rede no sistema suportado por este driver. Os valores são aplicados a cada instância, em ordem de função. Por exemplo:

modprobe igbvf InterruptThrottleRate=16000,16000

Neste caso, há duas portas de rede suportadas pelo igb no sistema. O valor padrão de cada parâmetro é geralmente a configuração recomendada, a menos que indicado de outra forma.

A tabela a seguir contém parâmetros e valores possíveis para os comandos modprobe:

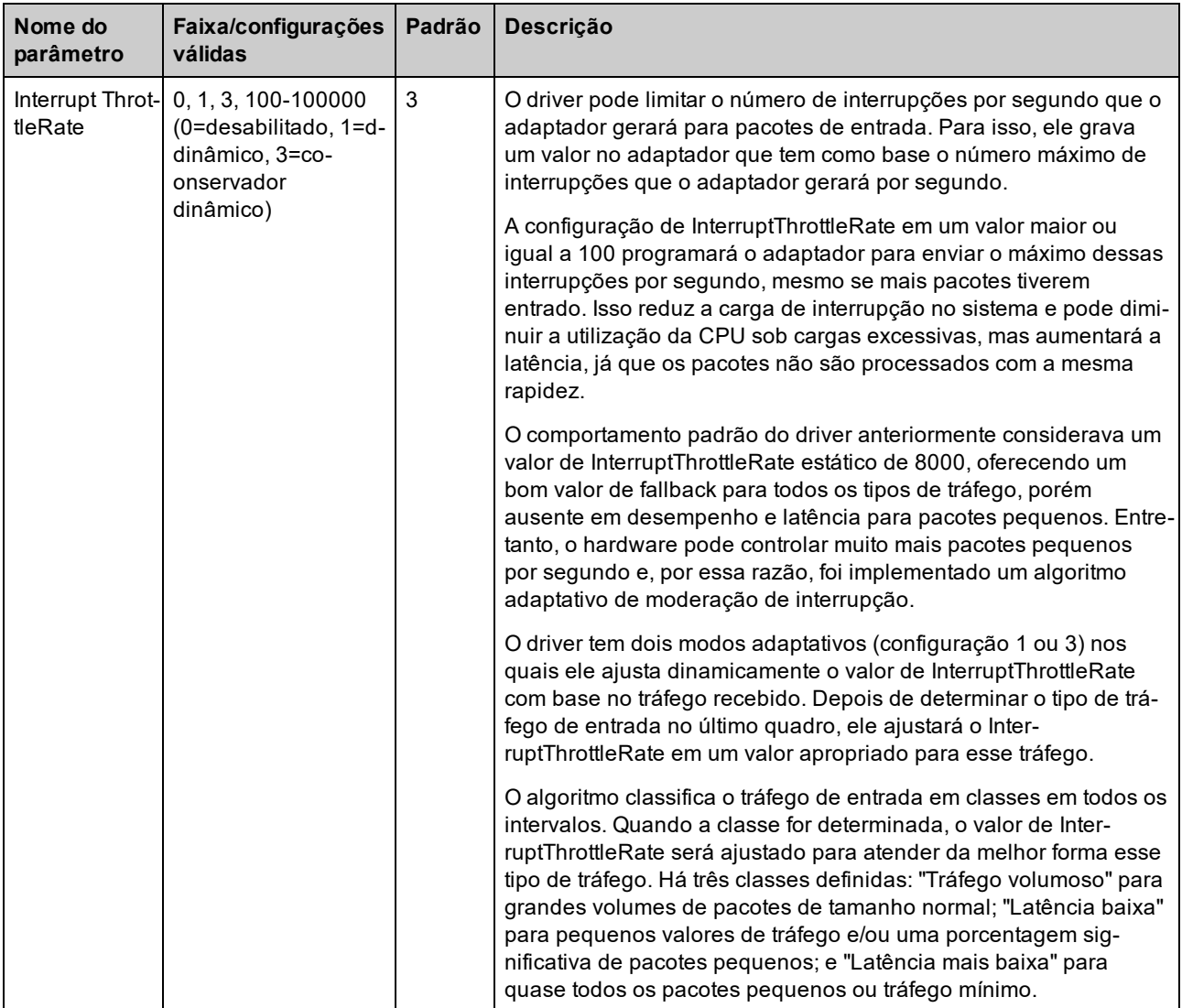

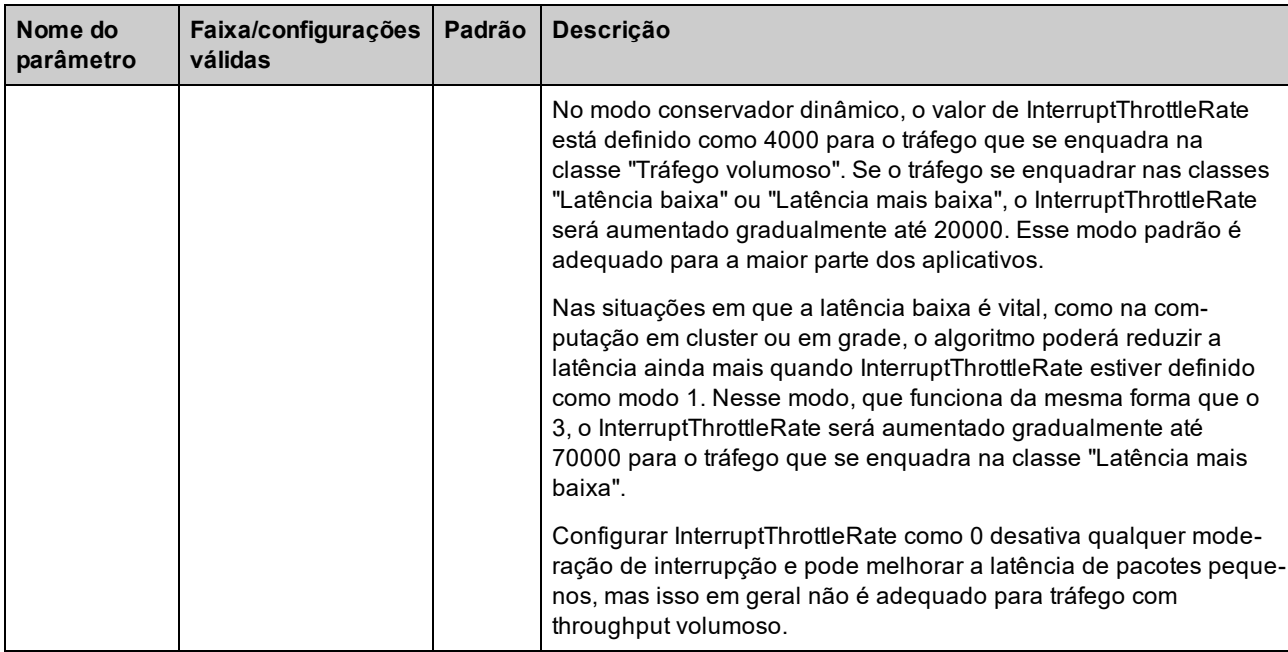

# **B** NOTAS:

- <sup>l</sup> O controle dinâmico de interrupções só se aplica aos adaptadores funcionando no modo de interrupção MSI ou Legacy, usando uma única fila de recebimento.
- <sup>l</sup> Quando o igbvf é carregado com as configurações padrão e com vários adaptadores em uso simultaneamente, a utilização da CPU pode aumentar não-linearmente. Para limitar a utilização da CPU sem causar impacto no throughput geral, carregue o driver da seguinte forma:

modprobe igbvf InterruptThrottleRate=3000,3000,3000

Isso define o InterruptThrottleRate em 3000 interrupções/segundo para a primeira, segunda e terceira instâncias do driver. A faixa de 2000 a 3000 interrupções por segundo funciona na maioria dos sistemas e é um bom ponto de partida, mas o valor ótimo será específico da plataforma. Se a utilização da CPU não é uma preocupação, use as configurações do driver padrão.

# **Configurações adicionais**

#### **Configuração do driver em distribuições diferentes**

A configuração de um driver de rede para carregar corretamente quando o sistema inicia depende do fornecedor. Em geral, o processo de configuração envolve a adição de uma linha de alias ao /etc/modules.conf ou /etc/modprobe.conf, assim como a revisão de scripts de inicialização e/ou de arquivos de configuração de outros sistemas. Várias distribuições do Linux contêm ferramentas para fazer essas mudanças. Para aprender a maneira correta de configurar um dispositivo de rede para seu sistema, consulte a documentação do seu fornecedor. Se durante esse processo for solicitado o driver ou nome do módulo, o nome do driver básico do Linux para a família de adaptadores Intel Gigabit é igbvf.

Por exemplo, se você instalar o driver igbvf para dois adaptadores Intel Gigabit (eth0 e eth1) e quiser definir o modo de interrupção para MSI-X e MSI, respectivamente, adicione o seguinte ao modules.conf ou /etc/modprobe.conf:

```
alias eth0 igbvf
alias eth1 igbvf
options igbvf InterruptThrottleRate=3,1
```
#### **Ver mensagens de link**

As mensagens de link não serão mostradas no console se a distribuição for do tipo que restringe mensagens de sistema. Para ver as mensagens de link do driver da rede no console, configure dmesg com oito, digitando o seguinte:

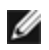

**NOTA:** Este parâmetro não é gravado entre as reinicializações.

#### **Quadros Jumbo**

O suporte de Quadros Jumbo é habilitado através da alteração do MTU para um valor maior do que o padrão de 1500 bytes. Use o comando ifconfig para aumentar o tamanho da MTU. Por exemplo:

```
ifconfig eth<x> mtu 9000 up
```
Este parâmetro não é gravado entre as reinicializações. A alteração da configuração pode tornar-se permanente adicionando MTU = 9000 ao arquivo /etc/sysconfig/network- scripts/ifcfg-eth<x>, nas distribuições do Red Hat. Outras distribuições podem armazenar esta configuração em um local diferente.

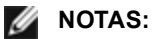

- O uso dos Quadros Jumbo em 10 ou 100 Mbps pode resultam num desempenho baixo ou perda de link.
- Para habilitar os Quadros Jumbo, aumente o tamanho do MTU na interface acima de 1500.
- O tamanho máximo dos Quadros Jumbo é de 9234 bytes com o tamanho do MTU correspondente de 9216 bytes.

#### **ethtool**

O driver utiliza a interface ethtool para configuração e diagnóstico de drivers e para mostrar informações estatísticas. Para esta funcionalidade, é necessária a ethtool versão 3 ou posterior, embora recomendamos enfaticamente fazer o download da versão mais recente em: <http://www.kernel.org/pub/software/network/ethtool/>.

# **Problemas conhecidos**

### **Compilação do driver**

Ao tentar compilar o driver executando o make install, pode ocorrer o seguinte erro:

"Linux kernel source not configured - missing version.h"

Para resolver este problema, crie o arquivo version.h, entrando na árvore de origem do kernel do Linux e digitando:

```
# make include/linux/version.h
```
### **Interfaces múltiplas na mesma rede de difusão Ethernet**

Devido ao comportamento do ARP no Linux, não é possível que um sistema em duas redes de IP no mesmo domínio na difusão Ethernet (comutador não particionado) se comporte como esperado. Todas as interfaces Ethernet responderão ao tráfego IP para qualquer endereço IP designado ao sistema. Isso causa um tráfego de recepção desequilibrado.

Se existirem várias interfaces em um servidor, ative a filtragem do ARP, digitando:

```
echo 1 > /proc/sys/net/ipv4/conf/all/arp_filter
```
(esta opção funciona apenas se a sua versão de kernel for superior a 2.4.5).

**NOTA**: Este parâmetro não é gravado entre as reinicializações. Entretanto, esta mudança de configuração pode tornar-se permanente através de um dos métodos a seguir:

- Adicione a linha a seguir a  $/etc/s$ ysctl.conf:

net.ipv4.conf.all.arp\_filter = 1

• Instale as interfaces em domínios de difusão separados (em comutadores diferentes ou em um comutador particionado para VLANs).

### **Não usar LRO ao rotear pacotes**

Devido a um problema de compatibilidade geral conhecido de LRO e de roteamento, não use LRO ao rotear pacotes.

# **Problemas de MSI-X com kernels entre 2.6.19 e 2.6.21 (inclusive)**

Pânicos e instabilidade do Kernel podem ser observados em qualquer hardware MSI-X se você usar irqbalance com kernels entre 2.6.19 e 2.6.21. Se forem encontrados esses tipos de problemas, é possível desabilitar o irqbalance daemon ou fazer upgrade para um kernel mais novo.

# **Erros de alocação de página de RX**

Podem ocorrer erros order:0 de falha na alocação da página sob stress com os kernels 2.6.25 e superior. Isso é causado pela maneira como o kernel do Linux relata esta condição de stress.

# **Descarregar o driver da função física (PF - Physical Function) Faz com que o sistema reinicie quando a VM estiver em execução e a VF for carregada na VM**

Não descarregue o driver da PF (igb) enquanto VFs estiverem atribuídas a convidados.

# **Host pode reiniciar após remover a PF quando a VF está ativa no convidado**

Usando as versões de kernel anteriores a 3.2, não descarregue o driver PF com os VFs ativos. Isso faz seus VFs pararem de trabalhar até você recarregar o driver PF e pode fazer uma reinicialização espontânea do seu sistema.

# **Driver Linux\* ixgbe para os adaptadores para servidor 10 Gigabit Intel®**

# **Visão geral do ixgbe**

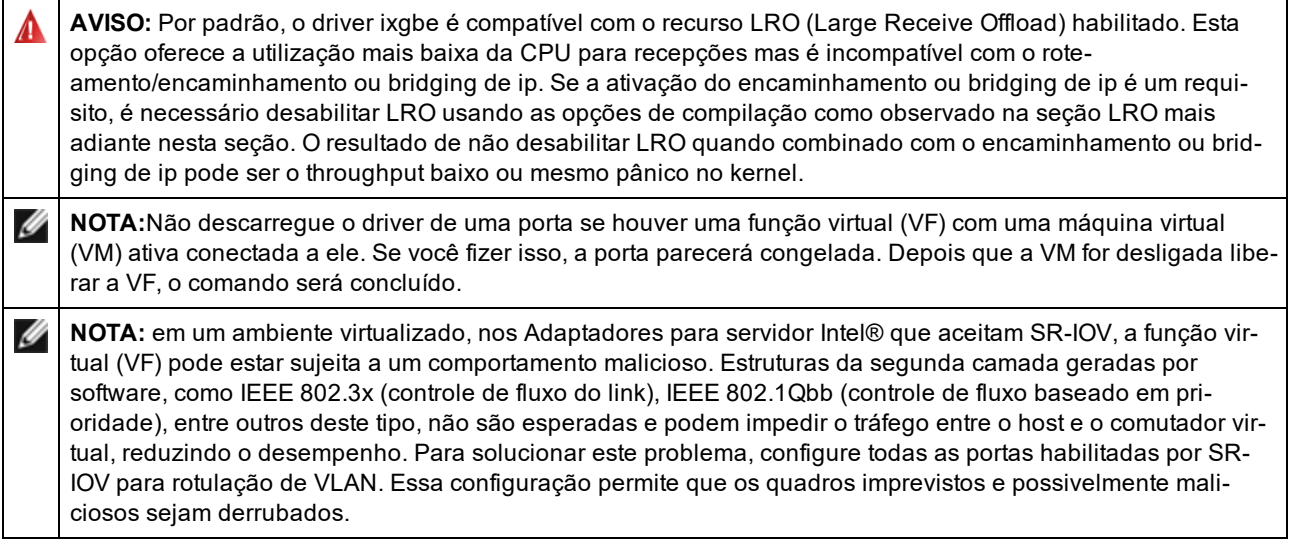

Este arquivo descreve o driver básico Linux\* para as conexões de rede de 10 GB Intel®. Este driver suporta kernels 2.6.x e mais recentes e inclui suporte a qualquer sistema compatível com Linux, incluindo X86\_64, i686 e PPC.

O driver é somente suportado como um módulo carregável. A Intel não fornecerá nenhum patch para a origem do kernel a fim de permitir a vinculação estática do driver. Uma versão do driver já pode ter sido incluída na distribuição ou no kernel.

Os recursos a seguir estão disponíveis agora nos kernels suportados:

- VLANs nativas
- Channel Bonding (agrupamento)
- Generic Receive Offload
- Data Center Bridging

O agrupamento de adaptadores está implementado agora usando o módulo Channel bonding do Linux nativo. Isso está incluído nos kernels Linux suportados. A documentação do Channel Bonding pode ser localizada na origem do kernel Linux: /documentation/networking/bonding.txt

Use ethtool, lspci ou ifconfig para obter informações sobre o driver. Instruções sobre como atualizar o ethtool podem ser encontradas na seção [Configurações](#page-104-0) adicionais posteriormente nesta página.

# **Dispositivos suportados do driver básico Linux ixgbe**

Os seguintes adaptadores de rede Intel são compatíveis com o driver Linux nesta versão:

- Ethernet porta dupla Intel® X520 10 GbE KX4-KR Mezzanine
- Adaptador Intel® Ethernet 10G 2P X540-t
- Adaptador Intel® Ethernet 10G 2P X550-t
- Intel® Ethernet 10G 4P X550 rNDC
- Intel® Ethernet 10G 4P X550/I350 rNDC
- Intel® Ethernet 10G 4P X540/I350 rNDC
- Intel® Ethernet 10G 4P X520/I350 rNDC
- Intel® Ethernet 10G 2P X520-k bNDC
- Adaptador Intel® Ethernet 10G 2P X520
- Intel® Ethernet 10G X520 LOM

#### **Dispositivos SFP+ com cabos ópticos que podem ser desligados individualmente**

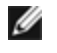

**A NOTA**: Para adaptadores para fibra SFP+ baseados em 92500, o uso de "ifconfig down" desativa o laser. "*ifconfig* up" ativa o laser.

Para obter mais informações, consulte [Dispositivos](#page-25-0) SFP+ e QSFP+.

# **Criação e instalação**

Há três métodos para instalar o driver Linux:

- . [Instalar](#page-93-0) a partir do Código de origem
- · [Instalação](#page-94-0) usando o RPM KMP
- · [Instalação](#page-94-1) usando o KMOD RPM

### <span id="page-93-0"></span>**Instalar a partir do Código de origem**

Para construir um pacote RPM\* binário deste driver, execute 'rpmbuild -tb <filename.tar.gz>'. Substitua <filename.tar.gz> pelo nome de arquivo específico do driver.

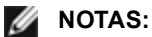

- · Para a criação funcionar corretamente é importante que o kernel em execução atual CORRESPONDA à versão e configuração da origem de kernel instalada. Se você tiver recompilado o kernel, reinicialize o sistema.
- . A funcionalidade RPM foi testada somente nas distribuições do Red Hat.
- 1. Faça download do arquivo tar do driver básico para o diretório de sua escolha. Por exemplo, use '/home/username/ixgbe' ou '/usr/local/src/ixgbe'.
- 2. Extraia (Untar/unzip) o arquivo onde <x.x.x> representa o número da versão para o tar do driver:

```
tar zxf ixgbe-<x.x.x>.tar.gz
```
3. Mude para o diretório src do driver em que <x.x.x> representa o número da versão para o tar do driver:

cd ixgbe-<x.x.x>/src/

4. Compile o módulo do driver:

make install

O binário será instalado como: /lib/modules/<KERNEL VERSION>/kernel/drivers/net/ixgbe/ixgbe.ko

Os locais de instalação listados acima são os locais padrão. Isto pode ser diferente para outras distribuições do Linux. Para mais informações consulte o arquivo ldistrib.txt incluso no tar do driver.

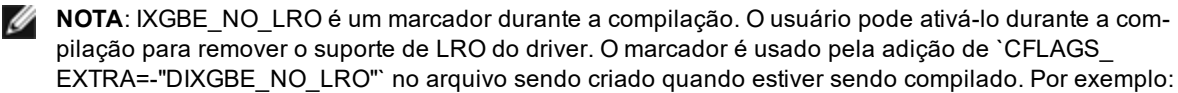

```
make CFLAGS_EXTRA="-DIXGBE_NO_LRO" install
```
5. Instale o módulo usando o comando modprobe para o kernel 2.6.x:

```
modprobe ixgbe <parameter>=<value>
Para kernels baseados no 2.6, verifique se os drivers ixgbe antigos foram removidos do kernel antes de car-
regar o novo módulo:
```
rmmod ixgbe; modprobe ixgbe

6. Atribua um endereço IP para ativar a interface Ethernet, digitando a seguinte informação, onde <x> representa o número da interface:

ifconfig eth<x> <IP address> netmask <netmask>

7. Verifique se a interface funciona. Digite a seguinte informação, observando que <IP address> refere-se ao endereço IP de outro computador na mesma sub-rede da interface que está sendo testada:

ping <IP\_address>

### <span id="page-94-0"></span>**Instalação usando o RPM KMP**

```
NOTA: O KMP é suportado somente em SLES11 ou mais recente.
```
Os RPMs KMP atualizam os RPMs ixgbe existentes, instalados atualmente no sistema. Essas atualizações são fornecidas pelo SuSE no release SLES. Se um RPM não existir atualmente no sistema, o KMP não será instalado.

Os RPMs são fornecidos para as distribuições do Linux compatíveis. A convenção de nomeação para os RPMs incluídos é a seguinte:

intel-<nome do componente>-<versão do componente>-<tipo de arq>.rpm

Por exemplo: intel-ixgbe-1.3.8.6-1.x86\_64.rpm: ixgbe é o nome do componente; 1.3.8.6-1 é a versão do componente; e x86\_64 é o tipo de arquitetura.

Os RPMs KMP são fornecidos para as distribuições do Linux compatíveis. A convenção de nomeação para os RPMs KMP é:

intel-<nome do componente>-kmp-<tipo de kernel>-<versão do componente>\_<versão do kernel>.<tipo de arq>.rpm

Por exemplo: intel-ixgbe-kmp-default-1.3.8.6\_2.6.27.19\_5-1.x86\_64.rpm: ixgbe é o nome do componente; default é o tipo de kernel; 1.3.8.6 é a versão do componente; 2.6.27.19\_5-1 é a versão do kernel; e x86\_64 é o tipo de arquitetura.

Para instalar o RPM KMP, use os dois seguintes comandos:

```
rpm -i <rpm filename>
rpm -i <kmp rpm filename>
```
Por exemplo, para instalar o pacote ixgbe KMP RPM, digite o seguinte:

```
rpm -i intel-ixgbe-1.3.8.6-1.x86_64.rpm
rpm -i intel-ixgbe-kmp-default-1.3.8.6_2.6.27.19_5-1.x86_64.rpm
```
### <span id="page-94-1"></span>**Instalação usando o KMOD RPM**

Os KMOD RPMs são fornecidos para as distribuições do Linux compatíveis. A convenção de nomeação para os RPMs incluídos é a seguinte:

kmod-<driver name>-<version>-1.<arch type>.rpm

Por exemplo, kmod-ixgbe-2.3.4-1.x86\_64.rpm:

- ixgbe é o nome do driver
- $-2.3.4 \div a$  versão
- $\cdot$  x86 64 é o tipo de arquitetura

Para instalar o KMOD RPM, vá até o diretório do RPM e digite o seguinte comando:

rpm -i <rpm filename>

Por exemplo, para instalar o pacote ixgbe KMOD RPM a partir do RHEL 6.4, digite o seguinte:

rpm -i kmod-ixgbe-2.3.4-1.x86\_64.rpm

# **Parâmetros de linha de comando**

Se o driver estiver construído como um módulo, são usados os seguintes parâmetros opcionais, digitando-os na linha de comando com o comando modprobe usando esta sintaxe:

modprobe ixgbe [<option>=<VAL1>,<VAL2>,...]

Por exemplo:

modprobe ixgbe InterruptThrottleRate=16000,16000

O valor padrão de cada parâmetro é geralmente a configuração recomendada, a menos que indicado de outra forma.

A tabela a seguir contém parâmetros e valores possíveis para os comandos modprobe:

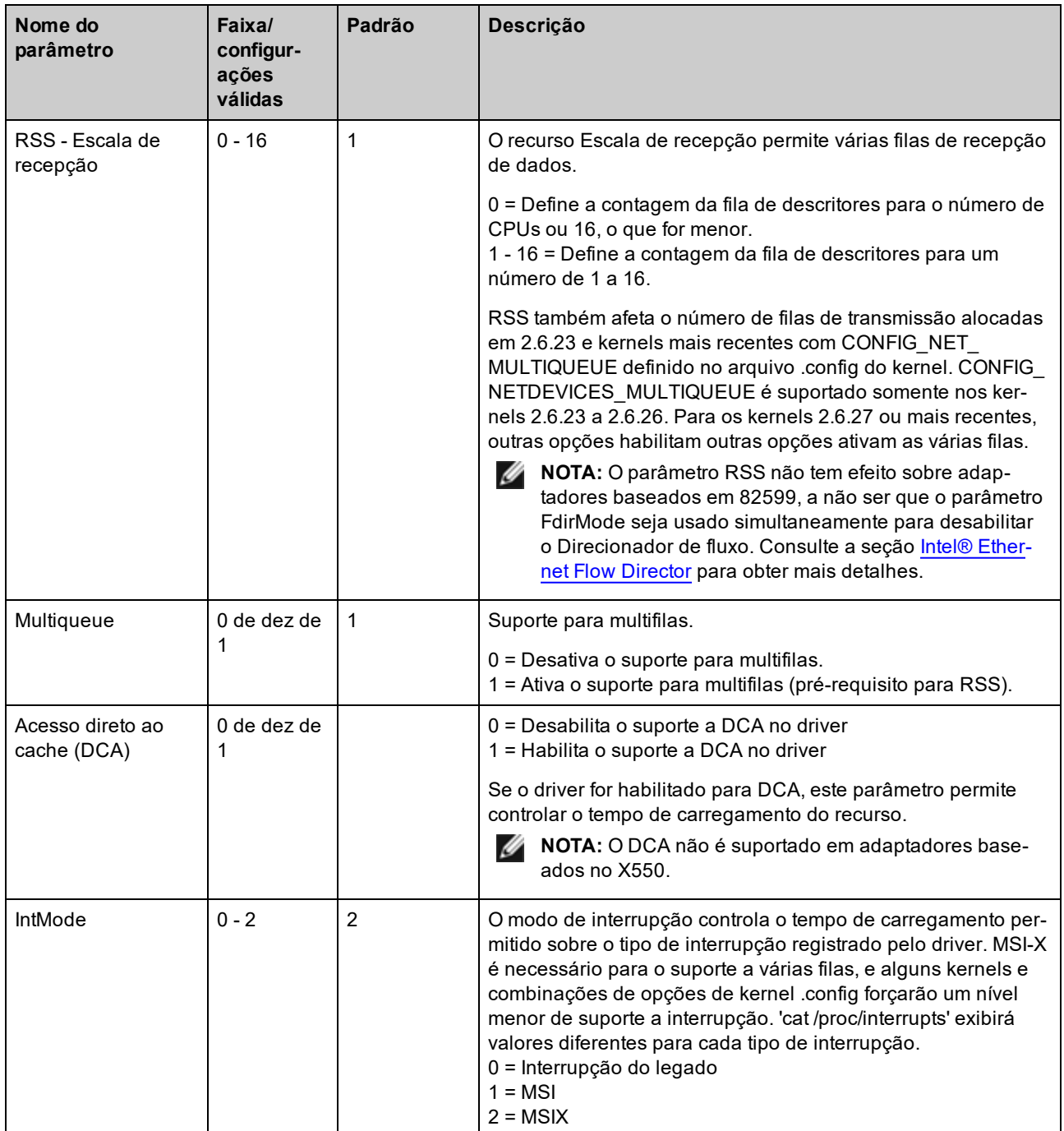

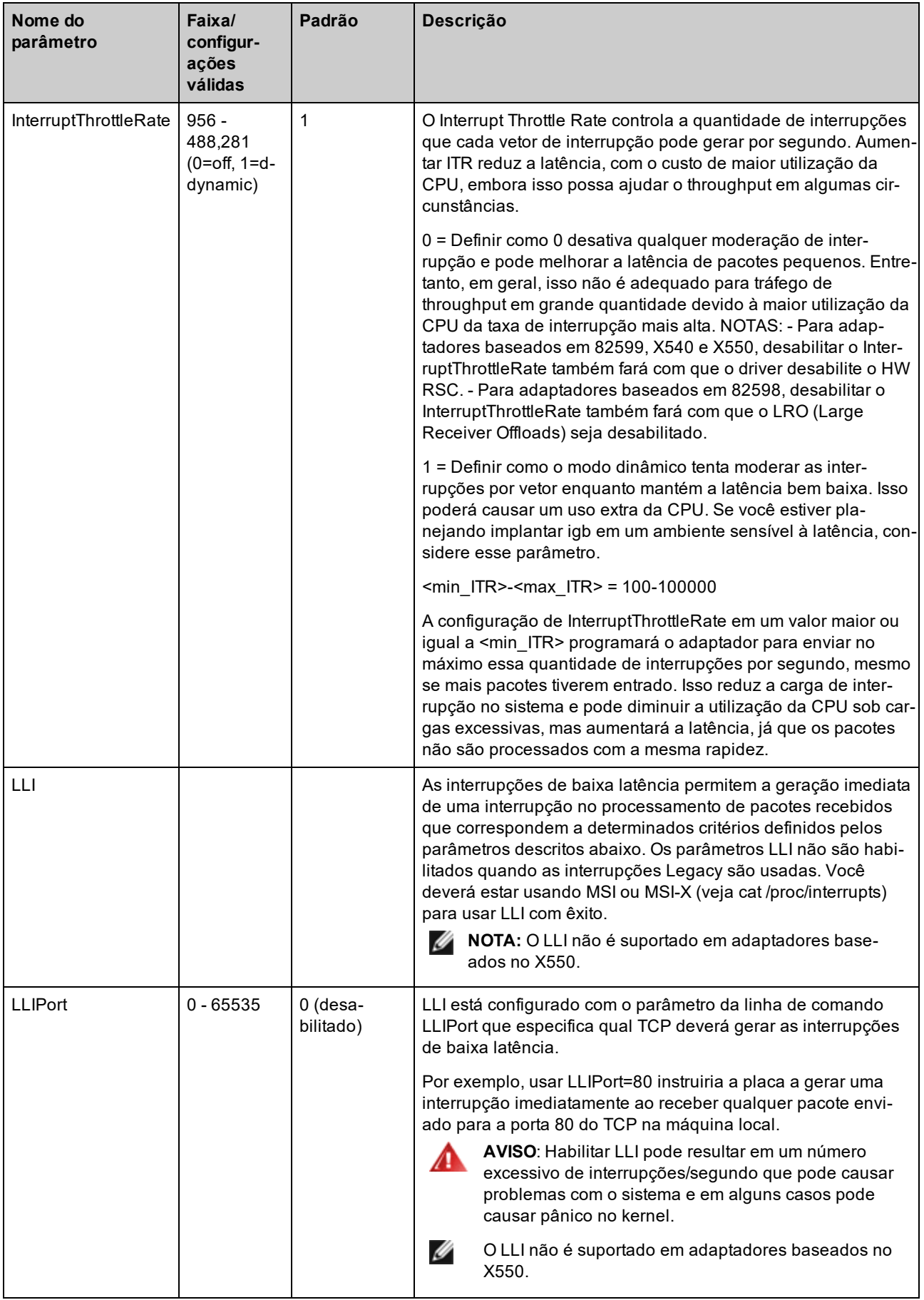

<span id="page-97-0"></span>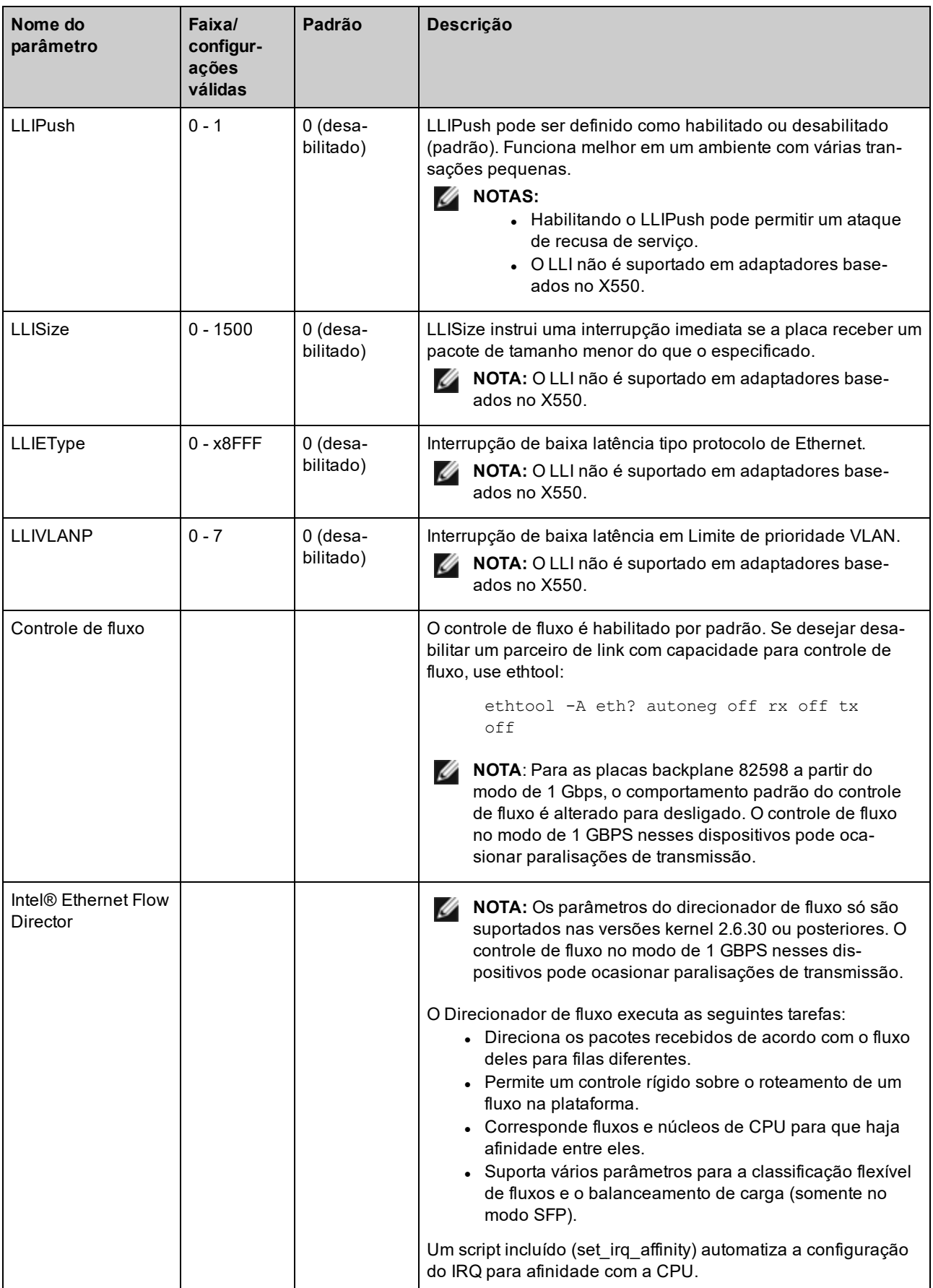

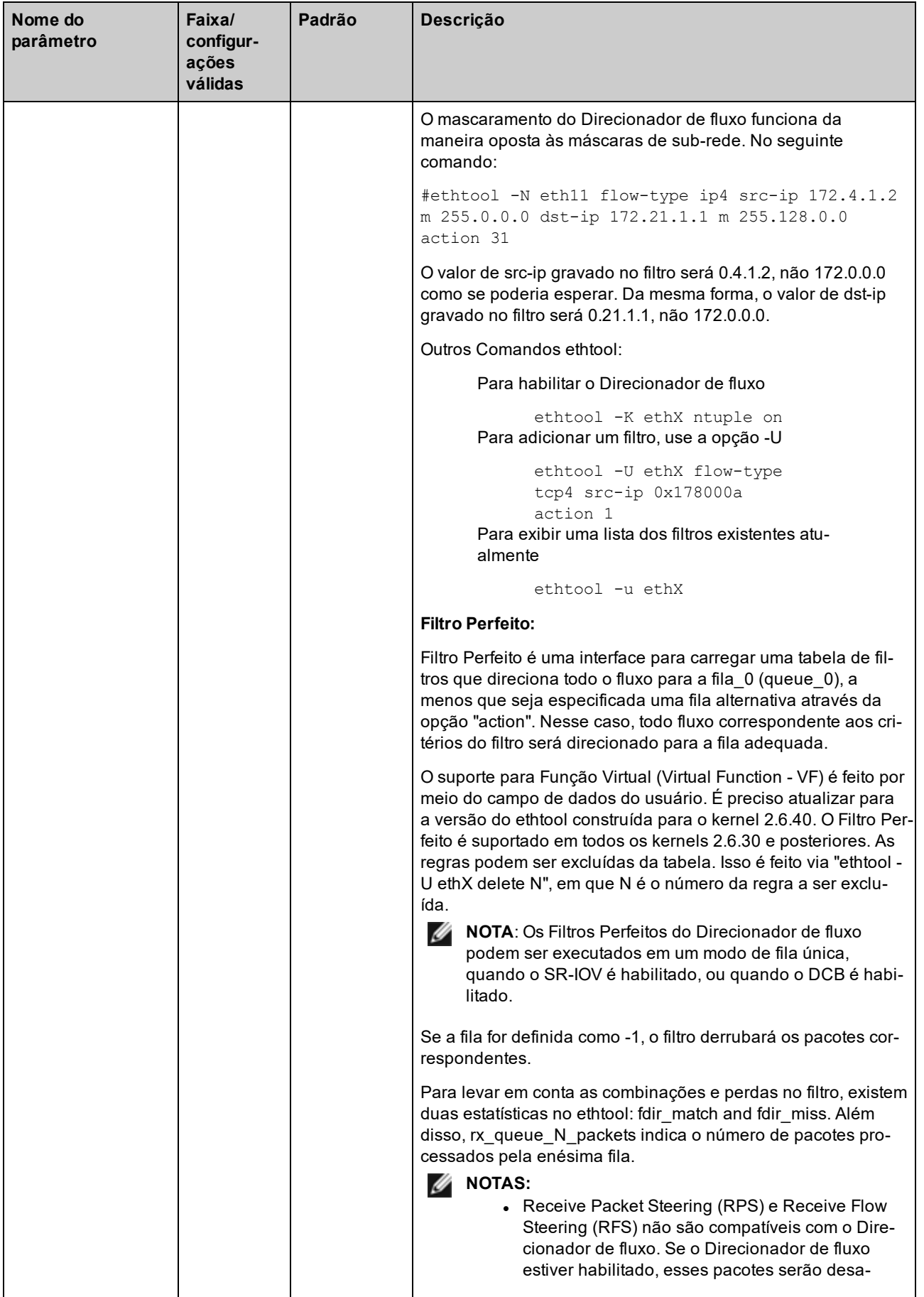

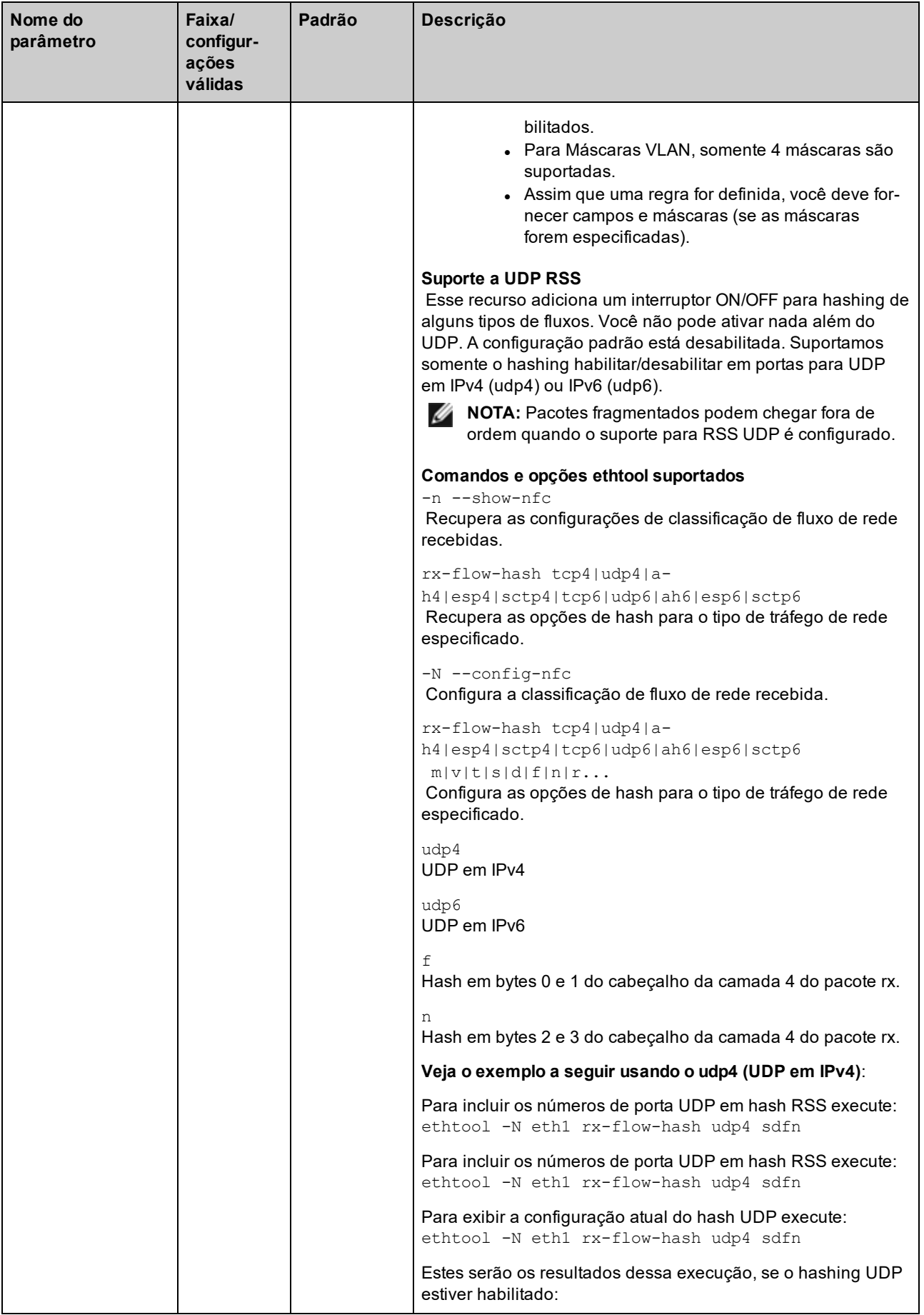

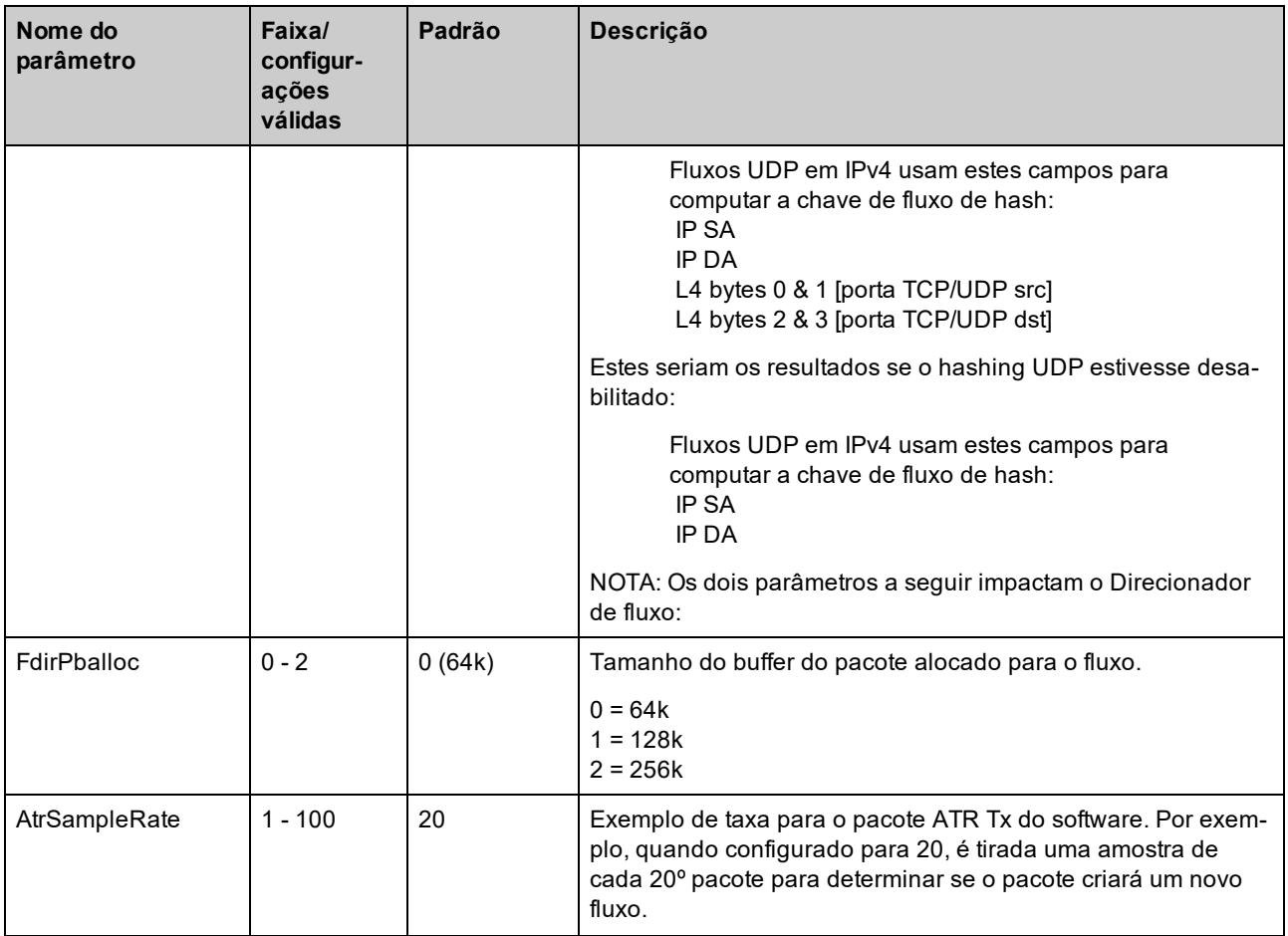

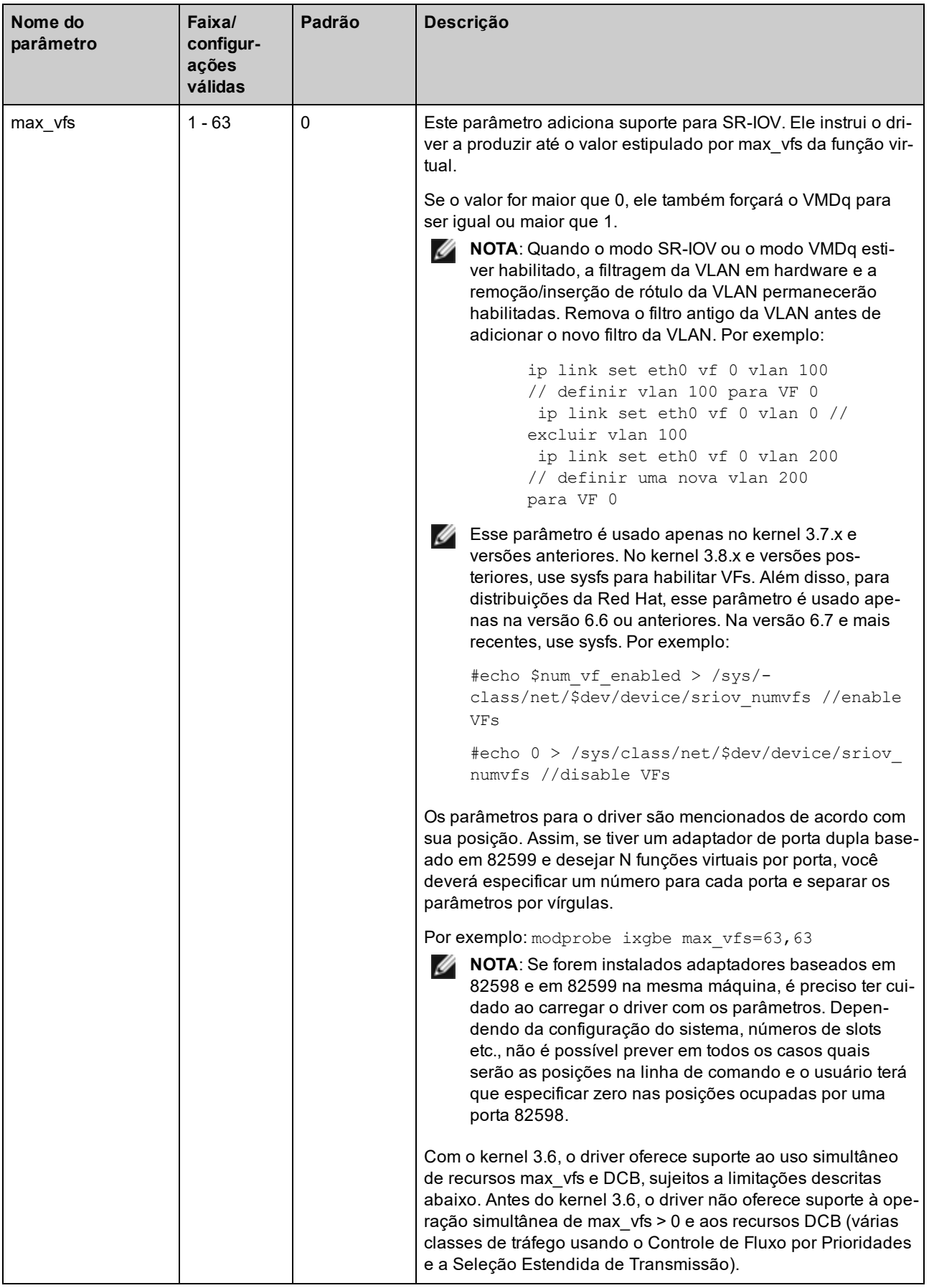

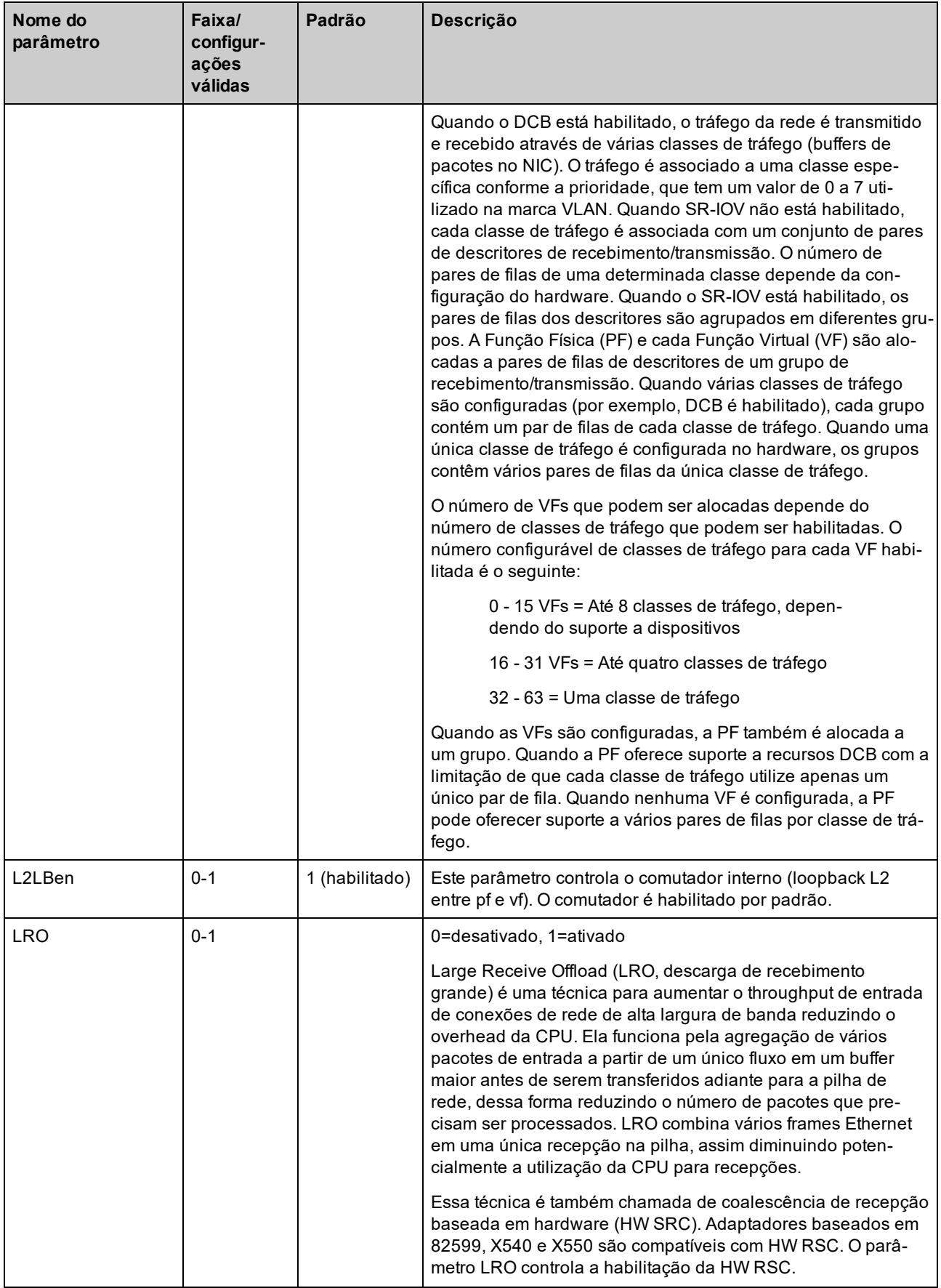

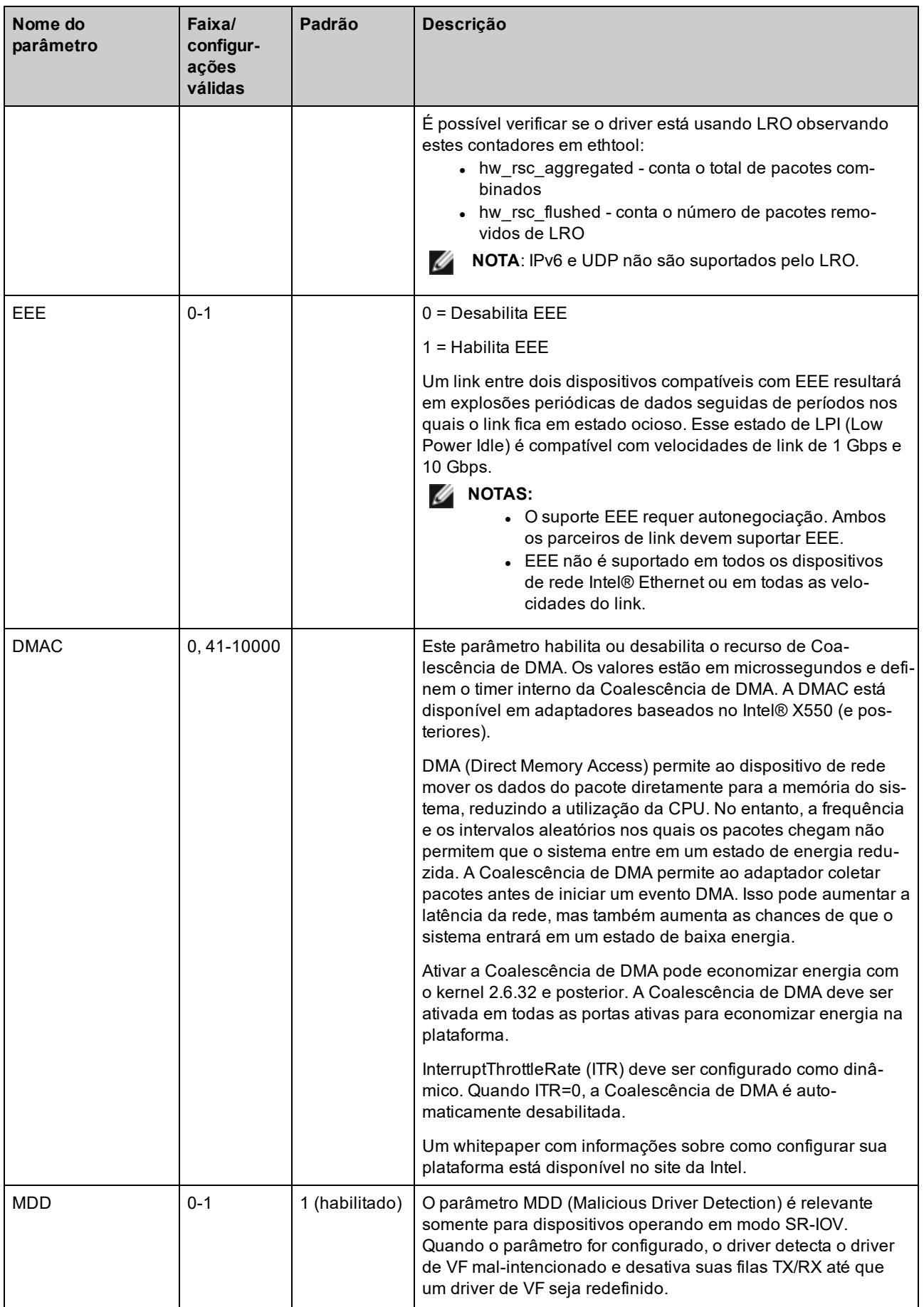

# <span id="page-104-0"></span>**Configurações adicionais**

### **Configuração do driver em distribuições diferentes**

A configuração de um driver de rede para carregar corretamente quando o sistema inicia depende do fornecedor. Em geral, o processo de configuração envolve a adição de uma linha de alias ao /etc/modules.conf ou /etc/modprobe.conf, assim como a revisão de scripts de inicialização e/ou de arquivos de configuração de outros sistemas. Várias distribuições do Linux contêm ferramentas para fazer essas mudanças. Para aprender a maneira correta de configurar um dispositivo de rede para seu sistema, consulte a documentação do seu fornecedor. Se durante esse processo for solicitado o nome do driver ou do módulo, o nome do driver básico do Linux para a família de adaptadores Intel® 10 Gigabit PCI Express é ixgbe.

# **Ver mensagens de link**

As mensagens de link não serão mostradas no console se a distribuição for do tipo que restringe mensagens de sistema. Para ver as mensagens de link do driver da rede no console, configure dmesg com oito, digitando o seguinte:

dmesg -n 8

**NOTA**: Este parâmetro não é gravado entre as reinicializações.

# **Quadros Jumbo**

O suporte de Quadros Jumbo é habilitado através da alteração do MTU para um valor maior do que o padrão de 1500 bytes. O valor máximo para o MTU é 9710. Use o comando ifconfig para aumentar o tamanho da MTU. Por exemplo, digite o seguinte sendo que <x> é o número da interface.

ifconfig ethx mtu 9000 up

Este parâmetro não é gravado entre as reinicializações. A alteração da configuração pode tornar-se permanente adicionando MTU = 9000 ao arquivo /etc/sysconfig/network-scripts/ifcfg-eth<x> para RHEL ou adicionando ao arquivo /etc/sysconfig/network/<config\_file> para SLES.

A configuração de MTU máxima para Quadros Jumbo é 9710. Este valor coincide com o tamanho máximo dos Quadros Jumbo de 9728. Este driver tentará usar vários buffers com tamanho de página para receber cada pacote jumbo. Isso deverá ajudar a evitar problemas de falta de buffer ao alocar pacotes de recepção.

Para conexões de rede baseadas em 82599, se você estiver habilitando os quadros jumbo em uma função virtual (VF - virtual function), os quadros jumbo precisam primeiro ser habilitados na função física (PF - physical function). A configuração de VF MTU não pode ser maior que a configuração PF MTU.

# **ethtool**

O driver usa a interface ethtool para configuração e diagnóstico do driver, bem como para exibir as informações estatísticas. Para essa funcionalidade, é necessária a versão mais recente da ethtool.

É possível encontrar a última versão da ethtool em: <http://sourceforge.net/projects/gkernel>.

# **NAPI**

O recurso NAPI (modo de polling de Rx) é suportado no driver ixgbe.

Consulte <https://wiki.linuxfoundation.org/networking/napi> para mais informações sobre NAPI.

# **Large Receive Offload (LRO)**

Large Receive Offload (LRO, descarga de recebimento grande) é uma técnica para aumentar o throughput de entrada de conexões de rede de alta largura de banda reduzindo o overhead da CPU. Ela funciona pela agregação de vários pacotes de entrada a partir de um único fluxo em um buffer maior antes de serem transferidos adiante para a pilha de rede, dessa forma reduzindo o número de pacotes que precisam ser processados. LRO combina vários frames Ethernet em uma única recepção na pilha, assim diminuindo potencialmente a utilização da CPU para recepções.

IXGBE\_NO\_LRO é um marcador durante a compilação. O usuário pode ativá-lo durante a compilação para remover o suporte de LRO do driver. O marcador é usado pela adição de CFLAGS\_EXTRA="-DIXGBE\_NO\_LRO" no arquivo sendo criado quando estiver sendo compilado.

make CFLAGS\_EXTRA="-DIXGBE\_NO\_LRO" install

É possível verificar se o driver está usando LRO observando estes contadores em ethtool:

- · Iro flushed o número total de recepções com o uso de LRO.
- . Iro coal contagem do número total de pacotes Ethernet combinados.

# **HW RSC**

Os adaptadores baseados em 82599 oferecem suporte para coalescência de recepção (RSC) baseada em hardware que é capaz de unir várias frames do mesmo fluxo de TCP/IP IPv4 em uma única estrutura capaz de abranger um ou mais descritores. Funciona da mesma maneira que a técnica de descarga de recebimento grande do software. Por padrão, o HW RSC está habilitado e o SW LRO não pode ser usado para adaptadores baseados em 82599 a menos que HW RSC seja desabilitado.

IXGBE\_NO\_HW\_RSC é um marcador durante a compilação que pode ser habilitado durante a compilação para remover o suporte a HW RSC do driver. O marcador é usado pela adição de CFLAGS\_EXTRA="-DIXGBE\_NO\_HW\_RSC" no arquivo que está sendo criado quando estiver sendo compilado.

```
make CFLAGS EXTRA="-DIXGBE NO HW RSC" install
```
É possível verificar se o driver está usando HW RSC observando estes contadores em ethtool:

lro coal - contagem do número total de pacotes Ethernet combinados.

# **rx\_dropped\_backlog**

Quando em um modo não Napi (ou de interrupção), este contador indica que a pilha está descartando pacotes. Há um parâmetro ajustável na pilha que permite ajustar a quantidade de tarefas (backlog). Recomendamos aumentar netdev max backlog se a contagem aumentar.

```
# sysctl -a |grep netdev_max_backlog
net.core.netdev_max_backlog = 1000
# sysctl -e net.core.netdev_max_backlog=10000
net.core.netdev_max_backlog = 10000
```
### **Controle de fluxo**

O controle de fluxo está desabilitado por padrão. Para ativá-lo, use ethtool:

ethtool -A eth? autoneg off rx on tx on

**NOTA:** É preciso ter um parceiro de link com capacidade de controle de fluxo.

# **Recurso anti-spoofing VLAN e MAC**

Quando um driver mal-intencionado tenta enviar um pacote falso, ele é derrubado pelo hardware e não é transmitido. Uma interrupção é enviada ao driver PF notificando-o sobre a tentativa de spoofing. Quando um pacote falso é detectado, o driver PF envia a seguinte mensagem ao log do sistema (exibida pelo comando "dmesg"):

```
ixgbe ethx: ixgbe spoof check: n spoofed packets detected
```
Em que x=a interface# PF e n=o VF que tentou fazer o spoofing.

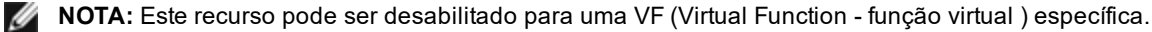

# **Suporte a UDP RSS**

Esse recurso adiciona um interruptor ON/OFF para hashing de alguns tipos de fluxos. A configuração padrão está desabilitada. NOTA: Pacotes fragmentados podem chegar fora de ordem quando o suporte para RSS UDP é configurado.

**Comandos e opções ethtool suportados**

-n --show-nfc Recupera as configurações de classificação de fluxo de rede recebidas.

rx-flow-hash tcp4|udp4|ah4|esp4|sctp4|tcp6|udp6|ah6|esp6|sctp6 Recupera as opções de hash para o tipo de tráfego de rede especificado.

-N --config-nfc Configura a classificação de fluxo de rede recebida.

rx-flow-hash tcp4|udp4|ah4|esp4|sctp4|tcp6|udp6|ah6|esp6|sctp6 m|v|t|s|d|f|n|r... Configura as opções de hash para o tipo de tráfego de rede especificado.

udp4 UDP em IPv4 udp6 UDP em IPv6

f Hash em bytes 0 e 1 do cabeçalho da camada 4 do pacote rx. f Hash em bytes 2 e 3 do cabeçalho da camada 4 do pacote rx.

# **Problemas conhecidos**

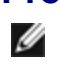

*M* NOTA: Após a instalação do driver, se a sua conexão de rede Ethernet Intel® não estiver funcionando, verifique se o driver correto foi instalado. A Intel® Active Management Technology 2.0, 2.1 e 2.5 não é compatível em conjunto com o driver Linux.

# **Endereço MAC da Função Virtual muda inesperadamente**

Se o endereço MAC de uma Função Virtual não estiver atribuído ao host, o driver da VF (função virtual) usará um endereço MAC aleatório. Esse endereço MAC aleatório pode ser alterado cada vez que o driver da VF for recarregado. Você pode atribuir um endereço MAC estático na máquina do host. Este endereço MAC estático resistirá aos recarregamentos do driver da VF.

# **Problemas de MSI-X com kernels entre 2.6.19 e 2.6.21 (inclusive)**

Pânicos e instabilidade do Kernel podem ser observados em qualquer hardware MSI-X se você usar irqbalance com kernels entre 2.6.19 e 2.6.21. Se forem encontrados esses tipos de problemas, é possível desabilitar o irqbalance daemon ou fazer upgrade para um kernel

mais novo.

# **Incompatibilidade entre LRO e iSCSI**

LRO é incompatível com o destino iSCSI ou o tráfego do iniciador. Pode ocorrer um pânico quando o tráfego iSCSI é recebido através do driver ixgbe com o LRO habilitado. Para contornar este problema, o driver será construído e instalado com:

# make CFLAGS\_EXTRA=-DIXGBE\_NO\_LRO install

# **Interfaces múltiplas na mesma rede de difusão Ethernet**

Devido ao comportamento do ARP no Linux, não é possível que um sistema em duas redes de IP no mesmo domínio na difusão Ethernet (comutador não particionado) se comporte como esperado. Todas as interfaces Ethernet responderão ao tráfego IP para qualquer endereço IP designado ao sistema. Isso causa um tráfego de recepção desequilibrado.

Se existirem várias interfaces em um servidor, ative a filtragem do ARP, digitando:

echo 1 > /proc/sys/net/ipv4/conf/all/arp\_filter

Isso funciona apenas se a sua versão de kernel for superior a 2.4.5.

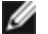

**NOTA:** Este parâmetro não é gravado entre as reinicializações. É possível tornar definitiva a mudança da configuração, incluindo esta linha ao arquivo /etc/sysctl.conf:

net.ipv4.conf.all.arp\_filter = 1

Outra alternativa é instalar as interfaces em domínios de difusão separados (em comutadores diferentes ou em um comutador particionado para VLANs).

### **Problema de pacotes perdidos de teste de estresse do UDP**

Sob estresse do UDP de pacotes pequenos com o driver ixbge, o sistema pode perder pacotes UDP devido aos buffers do soquete estarem cheios. Configurar as variáveis do Controle de fluxo do driver para o mínimo pode resolver o problema. Você também pode tentar aumentar os tamanhos-padrão de buffer do kernel alterando os valores em /proc/sys/net/core/rmem\_default e rmem\_max

# **As redefinições de porta do Cisco Catalyst 4948-10GE podem fazer com que o comutador feche portas**

O hardware baseado em 82598 pode restabelecer o link rapidamente e, quando conectado a alguns comutadores, as restaurações rápidas no driver podem fazer com que a porta do comutador fique isolada devido a "degradação de link". Isso é indicado geralmente por uma luz de link amarela em vez de verde. Várias opções podem causar esse problema, como a execução repetida de comandos ethtool, que causam uma restauração.

Uma solução potencial é usar o comando de Cisco IOS "no errdisable detect cause all" do prompt Global Configuration (configuração global), que ativa o comutador para manter as interfaces ativas, independentemente dos erros.

# **Erros de alocação de página de RX**

Podem ocorrer erros. order:0 de falha na alocação da página sob stress com os kernels 2.6.25 e mais recentes. Isso é causado pela maneira como o kernel do Linux relata esta condição de stress.

# **DCB: a Generic Segmentation Offload (Descarga de Segmentação Genérica) ativada causa problemas de alocação da largura de banda**

Para que o DCB funcione corretamente, a GSO (Generic Segmentation Offload, um tipo de TSO de software) deve ser desabilitada por meio da ethtool. Por padrão, como o hardware tem suporte para a TSO (descarga de segmentação no hardware), a GSO não funcionará. É possível consultar o estado da GSO por meio da ethtool, usando ethtool -k ethX. Ao utilizar conexões de rede baseadas no 82598, o driver ixgbe aceita apenas 16 filas em uma plataforma com mais de 16 núcleos.

Devido às limitações do hardware já conhecidas, o RSS só pode filtrar no máximo 16 filas de recepção.

As conexões de rede baseadas no 82599, X540 e X550 suportam até 64 filas.

# **Desempenho abaixo do esperado**

Alguns slots PCI-E x8 são efetivamente configurados como slots x4. Esses slots dispõem de largura de banda insuficiente para a velocidade total da linha com dispositivos de portas duplas e quádruplas. Além disso, se você colocar um adaptador PCIe de terceira geração no slot de uma PCIe de segunda geração, não será possível obter a largura de banda total. O driver detecta essa situação e registra a seguinte mensagem no log do sistema:

"A largura de banda PCI-Express disponível para esta placa não é suficiente para o desempenho ideal. Para obter o desempenho perfeito, é necessário um slot x8 PCI-Express."

Se esse erro ocorrer, mover o adaptador para um slot PCIe de terceira geração realmente x8 solucionará o problema.
## **A ethtool pode exibir incorretamente o módulo de fibra SFP+ como cabo conectado diretamente**

Devido a limitações do kernel, o tipo de porta só pode ser exibido corretamente no kernel 2.6.33 ou superior.

No Redhat 5.4, o sistema pode falhar ao fechar a janela do SO convidado após carregar/descarregar o driver da função física (PF). Não remova o driver ixgbe do Dom0 enquanto as Funções Virtuais (VFs) estiverem atribuídas aos convidados. As VFs devem usar primeiramente o comando "pci-detach" do xm para fazer conexão hot-plug com o dispositivo VF fora da VM à qual ele está atribuído ou, então, desligar a VM.

Descarregar o driver da função física (PF) pode causar pânico no kernel ou fazer com que o sistema reinicie quando a VM estiver em execução e a VF for carregada na VM. Em kernels do Linux anteriores a 3.2, o descarregamento do driver da função física (PF) faz com que o sistema seja reiniciado quando a VM estiver em funcionamento e a VF estiver carregada na VM. Não descarregue o driver da PF (ixgbe) quando houver VFs atribuídas a convidados.

## **A execução do comando -t ethX da ethtool ocasiona uma parada entre a PF e o cliente de teste**

Quando existirem VFs ativos, "ethtool -t" só executará o teste de link. O driver também registrará no syslog que as VFs devem ser desligadas para executar um teste de diagnóstico completo.

## **Não foi possível obter o lease de DHCP na inicialização com o RedHat**

Para configurações em que o processo de auto-negociação dura mais de 5 minutos, o script de inicialização pode falhar com a seguinte mensagem:

"ethX: failed. Nenhum link presente. Verificar cabo?"

Esse erro pode ocorrer mesmo se a presença do link puder ser confirmada usando a ethtool ethx. Nesse caso, tente definir "LINKDELAY=30" em /etc/sysconfig/network-scripts/ifdfg-ethx.

O mesmo problema pode ocorrer durante uma inicialização de rede (via PXE) nas distribuições da RedHat que usam o script dracut:

"Aviso: Nenhuma portadora detectada na interface <interface\_name>"

Nesse caso, adicione "rd.net.timeout.carrier=30" à linha de comando do kernel.

**NOTA:** O tempo do link pode variar. Ajuste o valor LINKDELAY de acordo.

## **Host pode reiniciar após remover a PF quando a VF está ativa no convidado**

Usando as versões de kernel anteriores a 3.2, não descarregue o driver PF com os VFs ativos. Isso faz seus VFs pararem de trabalhar até você recarregar o driver PF e pode fazer uma reinicialização espontânea do seu sistema.

Antes de descarregar o driver da PF, é preciso garantir que todas as VFs não estão mais ativas. Para isso, desligue todas as VMs e descarregue o driver da VF.

## **Problemas de falta de memória em sistemas IA32**

O driver pode consumir muita memória com base no número de CPUs e interfaces de rede. Isso leva a segmentação de memória. Consequentemente, o driver pode não ser capaz de alocar memória suficiente. Para resolver esse problema, reduza o número de descritores usando a ethtool -G ou o número de filas através do parâmetro RSS.

## **Rótulos de VLAN são removidos em kernels anteriores à versão 2.6.36**

Para oferecer suporte a DCB, os kernels anteriores à versão 2.6.36 removem rótulos de VLAN para VLAN0. Isso garante a conectividade usando estruturas 802.1p entre kernels que têm suporte interno e kernels que não.

Se os rótulos de VLAN forem necessários E o DCB NÃO for usado, desabilite a remoção de vlan em kernels mais antigos no momento da criação com o seguinte comando:

# make CFLAGS\_EXTRA=-DIXGBE\_DISABLE\_8021P\_SUPPORT

# **Driver Linux\* ixgbevf para os adaptadores para servidor 10 Gigabit Intel®**

# **Visão geral do ixgbevf**

O SR-IOV é compatível com o driver ixgbevf, que deve ser carregado no host e nas máquinas virtuais. Esse driver suporta novas versões de kernel 2.6.30 (ou superior) x86\_64.

O driver ixgbevf suporta dispositivos de função virtual 82599, X540, e X550 que só podem ser habilitados em kernels que suportam SR-IOV. O SR-IOV requer a correta plataforma e suporte para SO.

O driver ixgbevf requer o driver ixgbe, versão 2.0 ou superior. O driver ixgbevf suporta funções virtuais geradas pelo driver ixgbe com um valor max\_vfs de 1 ou maior. Para mais informações sobre o parâmetro max\_vfs, consulte a seção no driver [ixgbe.](#page-92-0)

O SO convidado que carrega o driver ixgbevf deve suportar interrupções do MSI-X.

Este driver é somente suportado como um módulo carregável neste momento. A Intel não fornecerá nenhum patch para a origem do kernel a fim de permitir a vinculação estática do driver. Para perguntas relacionadas aos requisitos de hardware, consulte a documentação fornecida com o adaptador Intel 10 GbE. Todos os requisitos de hardware listados se aplicam para uso com Linux.

## **Adaptadores suportados do driver básico Linux ixgbevf**

Os seguintes adaptadores de rede Intel são compatíveis com o driver ixgbevf Linux neste release e podem oferecer suporte a até 63 funções virtuais por porta.

- Ethernet porta dupla Intel® X520 10 GbE KX4-KR Mezzanine
- Adaptador Intel® Ethernet 10G 2P X540-t
- Adaptador Intel® Ethernet 10G 2P X550-t
- Intel® Ethernet 10G 4P X550 rNDC
- Intel® Ethernet 10G 4P X550/I350 rNDC
- Intel® Ethernet 10G 4P X540/I350 rNDC
- Intel® Ethernet 10G 4P X520/I350 rNDC
- Intel® Ethernet 10G 2P X520-k bNDC
- Adaptador Intel® Ethernet 10G 2P X520
- Intel® Ethernet 10G X520 LOM

## **Sistemas operacionais compatíveis com SR-IOV**

- Citrix XenServer 6.0 com Red Hat Enterprise Linux
- VMWare\* ESXi\* 6.0 U3
- Red Hat\* Enterprise Linux\* (RHEL) 6.9
- Novell\* SUSE\* Linux Enterprise Server (SLES) 12 SP3

## **Criação e instalação**

Para habilitar o SR-IOV no seu sistema

- 1. Garanta que a Virtualização e o SR-IOV sejam habilitados no BIOS.
- 2. Instale o sistema operacional Linux. Você pode verificar se o driver KVM foi carregado digitando: lsmod | grep -i kvm
- 3. Carregue o driver Linux básico usando o comando modprobe: modprobe ixgbe option max\_vfs=*xx*,yy *xx* e *yy* são o número de funções virtuais que você quer criar. Você deve especificar um número para cada porta com cada parâmetro separado por uma vírgula. Por exemplo, *xx* é o número de funções virtuais por porta 1; e *yy* por porta 2. Você pode criar até 63 funções por porta.
- 4. Compile e instale o driver ixgbevf para SR-IOV. Ele é carregado com as funções virtuais criadas.

**NOTA:** Para VLANs, há um limite de 32 VLANs compartilhadas para uma ou mais funções virtuais.

Há três métodos para instalar o driver Linux:

- . [Instalar](#page-110-0) a partir do Código de origem
- · [Instalação](#page-110-1) usando o RPM KMP
- · [Instalação](#page-111-0) usando o KMOD RPM

#### <span id="page-110-0"></span>**Instalar a partir do Código de origem**

Para construir um pacote RPM\* binário deste driver, execute 'rpmbuild -tb <filename.tar.gz>'. Substitua <filename.tar.gz> pelo nome de arquivo específico do driver.

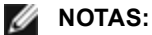

- · Para a criação funcionar corretamente é importante que o kernel em execução atual CORRESPONDA à versão e configuração da origem de kernel instalada. Se você tiver recompilado o kernel, reinicialize o sistema.
- . A funcionalidade RPM foi testada somente nas distribuições do Red Hat.
- 1. Faça download do arquivo tar do driver básico para o diretório de sua escolha. Por exemplo, use '/home/username/ixgbevf' ou '/usr/local/src/ixgbevf'.
- 2. Extraia (Untar/unzip) o arquivo digitando a seguinte opção abaixo, onde <x.x.x> representa o número da versão para o tar do driver:

tar zxf ixgbevf-<x.x.x>.tar.gz

3. Mude para o diretório src do driver em que <x.x.x> representa o número da versão para o tar do driver:

cd ixgbevf-<x.x.x>/src/

4. Compile o módulo do driver:

make install

```
O binário será instado como: /lib/modules/<KERNEL VERSION>/ker-
nel/drivers/net/ixgbevf/ixgbevf.ko
```
Os locais de instalação listados acima são os locais padrão. Isto pode ser diferente para outras distribuições do Linux. Para mais informações consulte o arquivo ldistrib.txt incluso no tar do driver.

5. Instale o módulo usando o comando modprobe para o kernel 2.6.x:

modprobe ixgbevf <parameter>=<value>

Para kernels baseados no 2.6, verifique se os drivers ixgbevf antigos foram removidos do kernel antes de carregar o novo módulo:

rmmod ixgbevf; modprobe ixgbevf

6. Atribua um endereço IP para ativar a interface Ethernet, digitando a seguinte informação, onde <x> representa o número da interface:

ifconfig eth<x> <IP\_address> netmask <netmask>

7. Verifique se a interface funciona. Digite a seguinte informação, observando que <IP\_address> refere-se ao endereço IP de outro computador na mesma sub-rede da interface que está sendo testada:

ping <IP\_address>

#### <span id="page-110-1"></span>**Instalação usando o RPM KMP**

**NOTA:** O KMP é suportado somente em SLES11 ou mais recente.

Os RPMs KMP atualizam os RPMs ixgbevf existentes, instalados atualmente no sistema. Essas atualizações são fornecidas pelo SuSE no release SLES. Se um RPM não existir atualmente no sistema, o KMP não será instalado.

Os RPMs são fornecidos para as distribuições do Linux compatíveis. A convenção de nomeação para os RPMs incluídos é a seguinte:

intel-<nome do componente>-<versão do componente>-<tipo de arq>.rpm

Por exemplo: intel-ixgbevf-1.3.8.6-1.x86\_64.rpm: ixgbevf é o nome do componente; 1.3.8.6-1 é a versão do componente; e x86\_64 é o tipo de arquitetura.

Os RPMs KMP são fornecidos para as distribuições do Linux compatíveis. A convenção de nomeação para os RPMs KMP é:

intel-<nome do componente>-kmp-<tipo de kernel>-<versão do componente>\_<versão do kernel>.<tipo de arq>.rpm

Por exemplo: intel-ixgbevf-kmp-default-1.3.8.6\_2.6.27.19\_5-1.x86\_64.rpm: ixgbevf é o nome do componente; default é o tipo do componente; 1.3.8.6 é a versão do componente; 2.6.27.19\_5-1 é a versão do kernel e x86\_64 é o tipo de arquitetura.

Para instalar o RPM KMP, use os dois seguintes comandos:

```
rpm -i <rpm filename>
rpm -i <kmp rpm filename>
```
Por exemplo, para instalar o pacote ixgbevf KMP RPM, digite o seguinte:

```
rpm -i intel-ixgbevf-1.3.8.6-1.x86_64.rpm
rpm -i intel-ixgbevf-kmp-default-1.3.8.6_2.6.27.19_5-1.x86_64.rpm
```
#### <span id="page-111-0"></span>**Instalação usando o KMOD RPM**

Os KMOD RPMs são fornecidos para as distribuições do Linux compatíveis. A convenção de nomeação para os RPMs incluídos é a seguinte:

```
kmod-<driver name>-<version>-1.<arch type>.rpm
```
Por exemplo, kmod-ixgbevf-2.3.4-1.x86\_64.rpm:

- ixgbevf é o nome do driver
- $-2.3.4 \div a$  versão
- $\cdot$  x86\_64 é o tipo de arquitetura

Para instalar o KMOD RPM, vá até o diretório do RPM e digite o seguinte comando:

rpm -i <rpm filename>

Por exemplo, para instalar o pacote ixgbevf KMOD RPM do RHEL 6.4, digite o seguinte:

rpm -i kmod-ixgbevf-2.3.4-1.x86\_64.rpm

## **Parâmetros de linha de comando**

Se o driver estiver construído como um módulo, são usados os seguintes parâmetros opcionais, digitando-os na linha de comando com o comando modprobe usando esta sintaxe:

modprobe ixgbevf [<option>=<VAL1>,<VAL2>,...]

Por exemplo:

modprobe ixgbevf InterruptThrottleRate=16000,16000

O valor padrão de cada parâmetro é geralmente a configuração recomendada, a menos que indicado de outra forma.

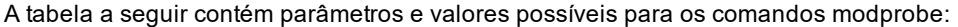

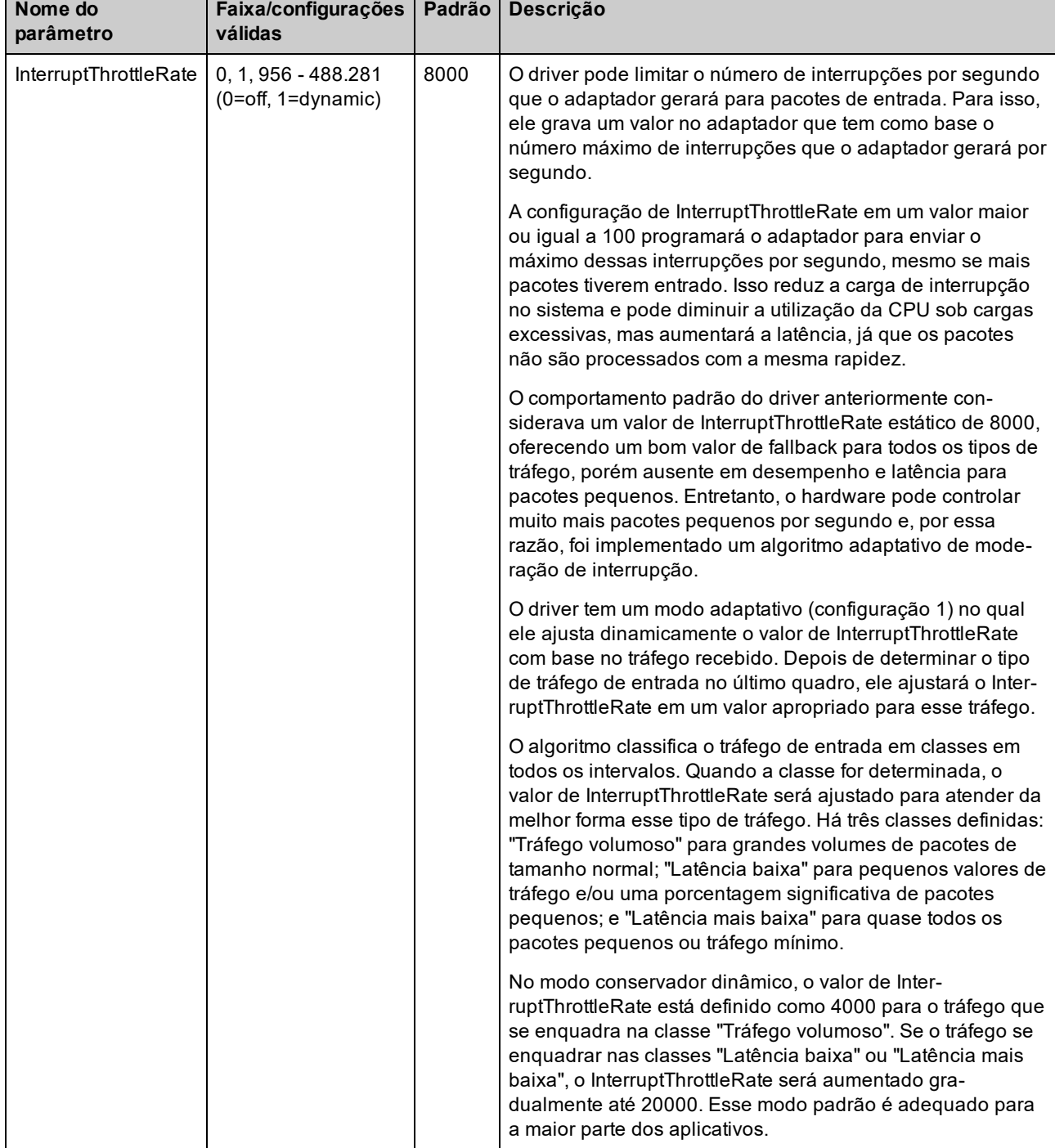

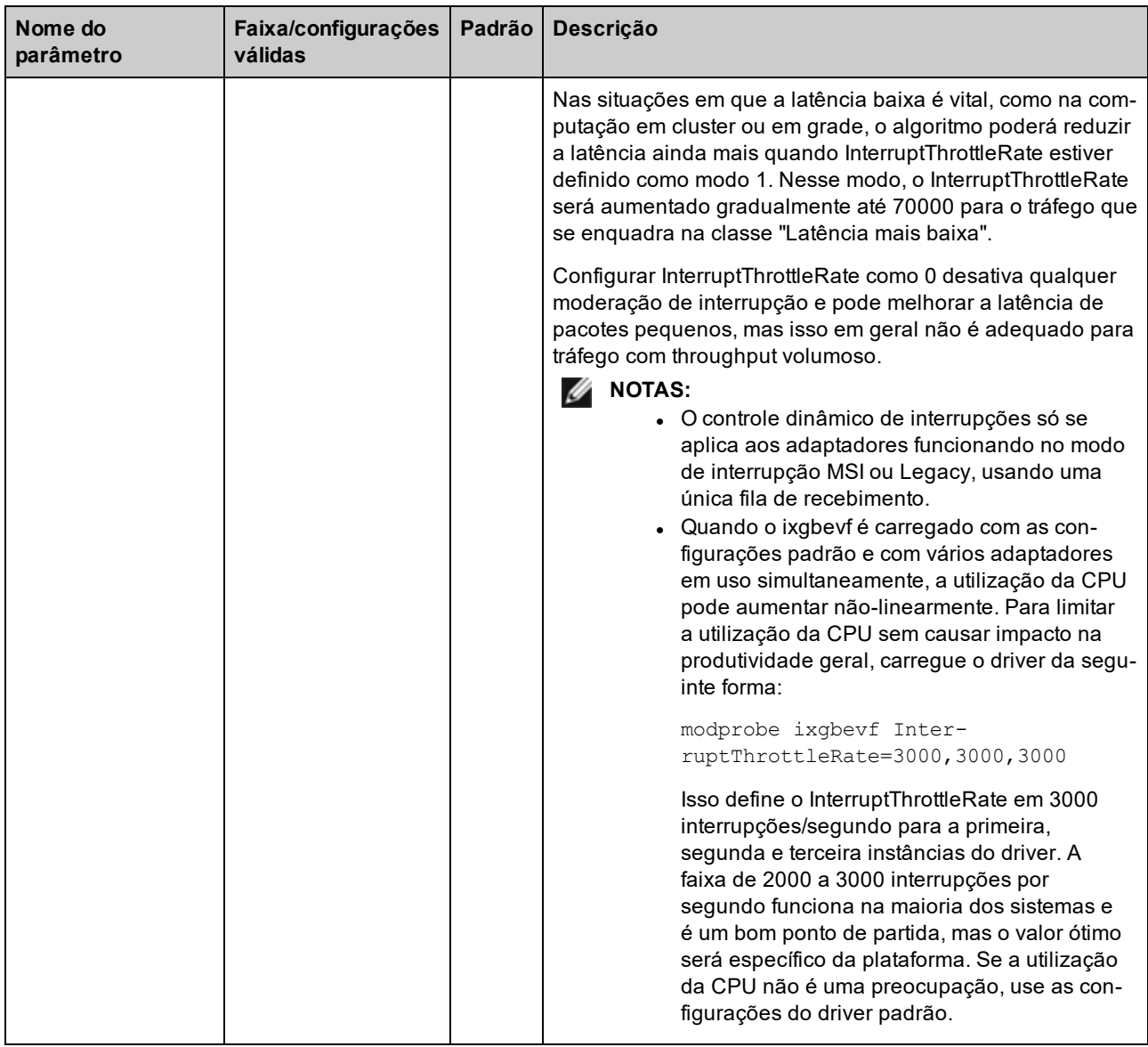

### **B** NOTAS:

- Para mais informações sobre o parâmetro InterruptThrottleRate, consulte a nota de aplicativo em [http://www.intel.com/design/network/applnots/ap450,htm.](http://www.intel.com/design/network/applnots/ap450.htm)
- Um descritor descreve um buffer de dados e atributos relacionados ao buffer de dados. Essas informações são acessadas pelo hardware.

## **Configurações adicionais**

#### **Configuração do driver em distribuições diferentes**

A configuração de um driver de rede para carregar corretamente quando o sistema inicia depende do fornecedor. Em geral, o processo de configuração envolve a adição de uma linha de alias ao /etc/modules.conf ou /etc/modprobe.conf, assim como a revisão de scripts de inicialização e/ou de arquivos de configuração de outros sistemas. Várias distribuições do Linux contêm ferramentas para fazer essas mudanças. Para aprender a maneira correta de configurar um dispositivo de rede para seu sistema, consulte a documentação do seu fornecedor. Se durante esse processo for solicitado o driver ou nome do módulo, o nome do driver básico do Linux para a família de adaptadores Intel®10 Gigabit PCI Express é ixgbevf.

#### **Ver mensagens de link**

As mensagens de link não serão mostradas no console se a distribuição for do tipo que restringe mensagens de sistema. Para ver as mensagens de link do driver da rede no console, configure dmesg com oito, digitando o seguinte:

dmesg -n 8

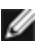

**NOTA:** Este parâmetro não é gravado entre as reinicializações.

#### **ethtool**

O driver usa a interface ethtool para configuração e diagnóstico do driver, bem como para exibir as informações estatísticas. Para essa funcionalidade, é necessária a versão mais recente da ethtool.

É possível encontrar a última versão da ethtool em: <http://sourceforge.net/projects/gkernel>.

#### **MACVLAN**

ixgbevf suporta MACVLAN nos kernels que tenham o recurso incluído. O suporte a kernel para MACVLAN pode ser testado verificando se o driver MACVLAN foi carregado. O usuário pode executar 'lsmod | grep macvlan' para verificar se o driver MACVLAN foi carregado ou executar 'modprobe macvlan' para tentar carregar o driver MACVLAN.

Pode ser necessário atualizar para versão recente do pacote iproute2 para obter suporte de MACVLAN por meio do comando 'ip'.

#### **NAPI**

O recurso NAPI (modo de polling de Rx) é suportado no driver ixgbe e está sempre habilitado. Consulte [https://wiki.](https://wiki.linuxfoundation.org/networking/napi) [linuxfoundation.org/networking/napi](https://wiki.linuxfoundation.org/networking/napi) para mais informações sobre NAPI.

## **Problemas conhecidos**

**NOTA**: Após a instalação do driver, se a sua conexão de rede Intel não estiver funcionando, verifique se o driver correto foi instalado.

#### **Compilação de driver**

Ao tentar compilar o driver executando o make install, pode ocorrer o seguinte erro: "Linux kernel source not configured - missing version.h" (Origem do kernel Linux não configurada – version.h ausente)

Para resolver este problema, crie o arquivo version.h, entrando na árvore de origem do Linux e digitando:

make include/linux/version.h

#### **Interfaces múltiplas na mesma rede de difusão Ethernet**

Devido ao comportamento do ARP no Linux, não é possível que um sistema em duas redes de IP no mesmo domínio na difusão Ethernet (comutador não particionado) se comporte como esperado. Todas as interfaces Ethernet responderão ao tráfego IP para qualquer endereço IP designado ao sistema. Isso causa um tráfego de recepção desequilibrado.

Se existirem várias interfaces em um servidor, ative a filtragem do ARP, digitando:

echo 1 > /proc/sys/net/ipv4/conf/all/arp\_filter

(essa opção funciona apenas se a sua versão de kernel for superior a 2.4.5) ou instale as interfaces em domínios de difusão diferentes.

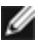

**NOTA**: Este parâmetro não é gravado entre as reinicializações. É possível tornar definitiva a mudança da configuração, incluindo esta linha:

net.ipv4,conf.all.arp\_filter= 1 no arquivo /etc/sysctl.conf

ou

instale as interfaces em domínios de difusão separados (em comutadores diferentes ou em um comutador particionado para VLANs).

#### **Problemas de MSI-X com kernels entre 2.6.19 e 2.6.21 (inclusive)**

Pânicos e instabilidade do Kernel podem ser observados em qualquer hardware MSI-X se você usar irqbalance com kernels entre 2.6.19 e 2.6.21. Se forem encontrados esses tipos de problemas, é possível desabilitar o irqbalance daemon ou fazer upgrade para um kernel mais novo.

#### **Erros de alocação de página de RX**

Podem ocorrer erros order:0 de falha na alocação da página sob stress com os kernels 2.6.25 e superior. Isso é causado pela maneira como o kernel do Linux relata esta condição de stress.

#### **Host pode reiniciar após remover a PF quando a VF está ativa no convidado**

Se estiver usando as versões de kernel anteriores a 3.2, não descarregue o driver PF com os VFs ativos. Isso faz seus VFs pararem de trabalhar até você recarregar o driver PF e pode fazer uma reinicialização espontânea do seu sistema.

# **Driver Linux\* i40e para a família de controladores Intel Ethernet X710**

## **Visão geral do i40e**

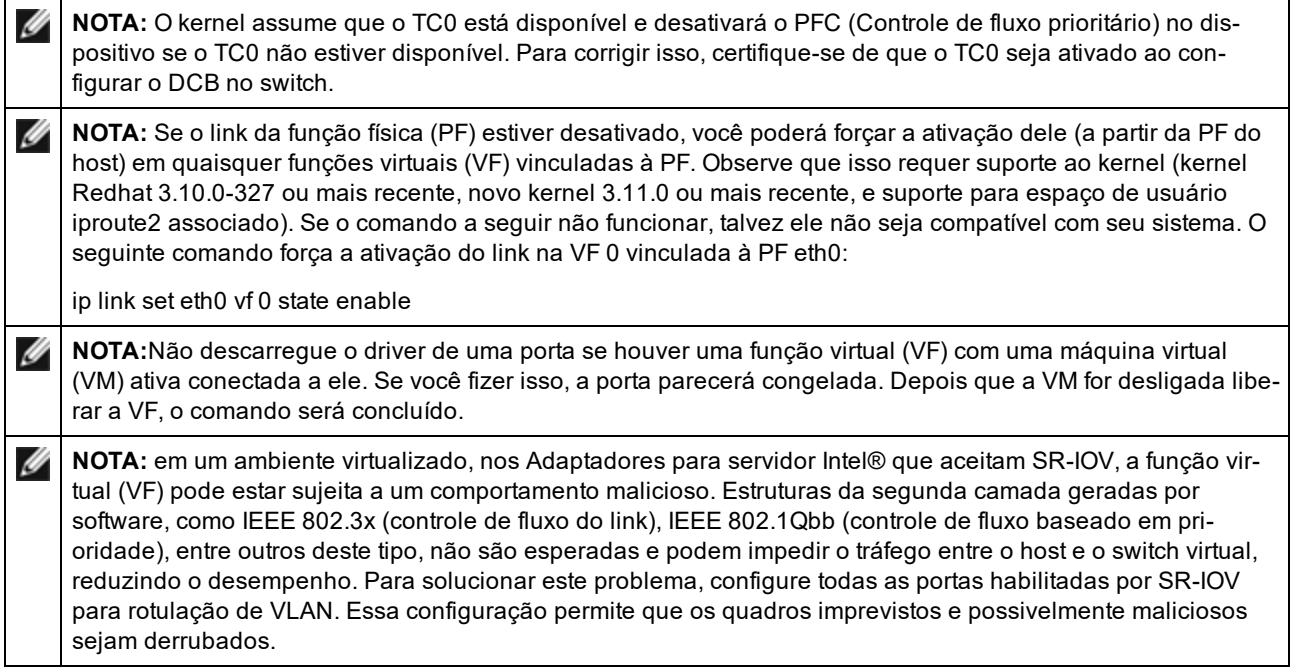

O driver básico Linux\* i40e para a família de controladores Ethernet X710/XL710 suporta o kernel 2.6.32 e kernels mais novos, além de incluir suporte para os sistemas x86\_64 suportados pelo Linux.

Os recursos a seguir estão disponíveis agora nos kernels suportados:

- Encapsulamento VxLAN
- VLANs nativas
- Channel Bonding (agrupamento)
- Generic Receive Offload
- Data Center Bridging

O agrupamento de adaptadores está implementado agora usando o módulo Channel bonding do Linux nativo. Isso está incluído nos kernels Linux suportados. A documentação do Channel Bonding pode ser localizada na origem do kernel Linux: /Documentation/networking/bonding.txt

Use ethtool, lspci ou o comando ip do iproute2 para obter informações sobre o driver. Instruções sobre como atualizar o ethtool podem ser encontradas na seção [Configurações](#page-126-0) adicionais.

## **Dispositivos suportados do driver básico Linux i40e**

Os seguintes adaptadores de rede Intel são compatíveis com este driver:

- Intel® Ethernet 10G 4P X710-k bNDC
- Intel® Ethernet 10G 2P X710-k bNDC
- Intel® Ethernet 10G X710-k bNDC
- Adaptador de rede convergente Intel® Ethernet X710
- Adaptador de rede convergente Intel® Ethernet X710-T
- Intel® Ethernet 10G 4P X710/l350 rNDC
- Intel® Ethernet 10G 4P X710 SFP+ rNDC
- Intel® Ethernet 10G X710 rNDC
- Adaptador de Ethernet Intel® para servidores X710-DA2 para OCP
- Intel® Ethernet 40G 2P XL710 QSFP+ rNDC
- Adaptador de rede convergente Intel® Ethernet XL710-Q2
- Adaptador Intel® Ethernet 25G 2P XXV710
- Intel® Ethernet 25G 2P XXV710 Mezz

### **Dispositivos SFP+ com cabos ópticos que podem ser desligados individualmente**

**NOTA:** Para adaptadores para fibra SFP+, o uso de "ifconfig down" desativa o laser. "ifconfig up" ativa o laser.

Para obter mais informações, consulte [Dispositivos](#page-25-0) SFP+ e QSFP+.

## **Criação e instalação**

Há três métodos para instalar o driver Linux:

- . [Instalar](#page-117-0) a partir do Código de origem
- · [Instalação](#page-117-1) usando o RPM KMP
- · [Instalação](#page-118-0) usando o KMOD RPM

### <span id="page-117-0"></span>**Instalar a partir do Código de origem**

Para construir um pacote RPM\* binário deste driver, execute 'rpmbuild -tb <filename.tar.gz>'. Substitua <filename.tar.gz> pelo nome de arquivo específico do driver.

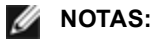

- Para a criação funcionar corretamente é importante que o kernel em execução atual CORRESPONDA à versão e configuração da origem de kernel instalada. Se você tiver recompilado o kernel, reinicialize o sistema.
- . A funcionalidade RPM foi testada somente nas distribuições do Red Hat.
- 1. Faça download do arquivo tar do driver básico para o diretório de sua escolha. Por exemplo: use '/home/username/i40e' ou '/usr/local/src/i40e'.
- 2. Extraia (Untar/unzip) o arquivo onde <x.x.x> representa o número da versão para o tar do driver:

tar zxf i40e-<x.x.x>.tar.gz

3. Mude para o diretório src do driver em que <x.x.x> representa o número da versão para o tar do driver:

cd i40e-<x.x.x>/src/

4. Compile o módulo do driver:

make install

O binário será instalado como: /lib/modules/<KERNEL VERSION>/kernel/drivers/net/i40e/i40e.ko

Os locais de instalação listados acima são os locais padrão. Isto pode ser diferente para outras distribuições do Linux. Para mais informações consulte o arquivo ldistrib.txt incluso no tar do driver.

5. Instale o módulo usando o comando modprobe:

modprobe i40e <parameter>=<value> Verifique se os drivers i40e mais antigos foram removidos do kernel antes de carregar o novo módulo:

rmmod i40e; modprobe i40e

6. Atribua um endereço IP à interface Ethernet e ative-a digitando a seguinte informação, onde <ethx> representa o nome da interface:

ifconfig <ethx> <IP\_address> netmask <netmask> up

7. Verifique se a interface funciona. Digite a seguinte informação, observando que <IP\_address> refere-se ao endereço IP de outro computador na mesma sub-rede da interface que está sendo testada:

ping <IP\_address>

#### <span id="page-117-1"></span>**Instalação usando o RPM KMP**

**NOTA:** O KMP é suportado somente em SLES11 ou mais recente.

Os RPMs KMP atualizam os RPMs i40e existentes, instalados atualmente no sistema. Essas atualizações são fornecidas pelo SuSE no release SLES. Se um RPM não existir atualmente no sistema, o KMP não será instalado.

Os RPMs são fornecidos para as distribuições do Linux compatíveis. A convenção de nomeação para os RPMs incluídos é a seguinte:

intel-<nome do componente>-<versão do componente>-<tipo de arq>.rpm

Por exemplo: intel-i40e-1.3.8.6-1.x86\_64.rpm:i40e é o nome do componente; 1.3.8.6-1 é a versão do componente; e x86\_64 é o tipo de arquitetura.

Os RPMs KMP são fornecidos para as distribuições do Linux compatíveis. A convenção de nomeação para os RPMs KMP é:

intel-<nome do componente>-kmp-<tipo de kernel>-<versão do componente>\_<versão do kernel>.<tipo de arq>.rpm

Por exemplo: intel-i40e-kmp-default-1.3.8.6\_2.6.27.19\_5-1.x86\_64.rpm:i40e é o nome do componente; default é o tipo do kernel; 1.3.8.6 é a versão do componente; 2.6.27.19\_5-1 é a versão do kernel; e x86\_64 é o tipo de arquitetura.

Para instalar o RPM KMP, use os dois seguintes comandos:

rpm -i <rpm filename> rpm -i <kmp rpm filename>

Por exemplo, para instalar o pacote i40e KMP RPM, digite o seguinte:

```
rpm -i intel-i40e-1.3.8.6-1.x86_64.rpm
rpm -i intel-i40e-kmp-default-1.3.8.6_2.6.27.19_5-1.x86_64.rpm
```
#### <span id="page-118-0"></span>**Instalação usando o KMOD RPM**

Os KMOD RPMs são fornecidos para as distribuições do Linux compatíveis. A convenção de nomeação para os RPMs incluídos é a seguinte:

kmod-<driver name>-<version>-1.<arch type>.rpm

Por exemplo, kmod-i40e-2.3.4-1.x86\_64.rpm:

- i40e é o nome do driver
- $-2.3.4 \div a$  versão
- $\cdot$  x86\_64 é o tipo de arquitetura

Para instalar o KMOD RPM, vá até o diretório do RPM e digite o seguinte comando:

rpm -i <rpm filename>

Por exemplo, para instalar o pacote i40e KMOD RPM do RHEL 6.4, digite o seguinte:

rpm -i kmod-i40e-2.3.4-1.x86\_64.rpm

## **Parâmetros de linha de comando**

Em geral, ethtool e outros comandos específicos do SO são usados para configurar os parâmetros que podem ser alterados depois que o driver é carregado. O driver i40e somente suporta o parâmetro max\_vfs do kernel em kernels antigos que não tenham a interface sysfs padrão. O único parâmetro adicional do módulo é o parâmetro de depuração que pode controlar o detalhamento de registro padrão do driver.

Se o driver estiver construído como um módulo, são usados os seguintes parâmetros opcionais, digitando-os na linha de comando com o comando modprobe usando esta sintaxe:

modprobe i40e [<option>=<VAL1>]

Por exemplo:

modprobe i40e max\_vfs=7

O valor padrão de cada parâmetro é geralmente a configuração recomendada, a menos que indicado de outra forma.

A tabela a seguir contém parâmetros e valores possíveis para os comandos modprobe:

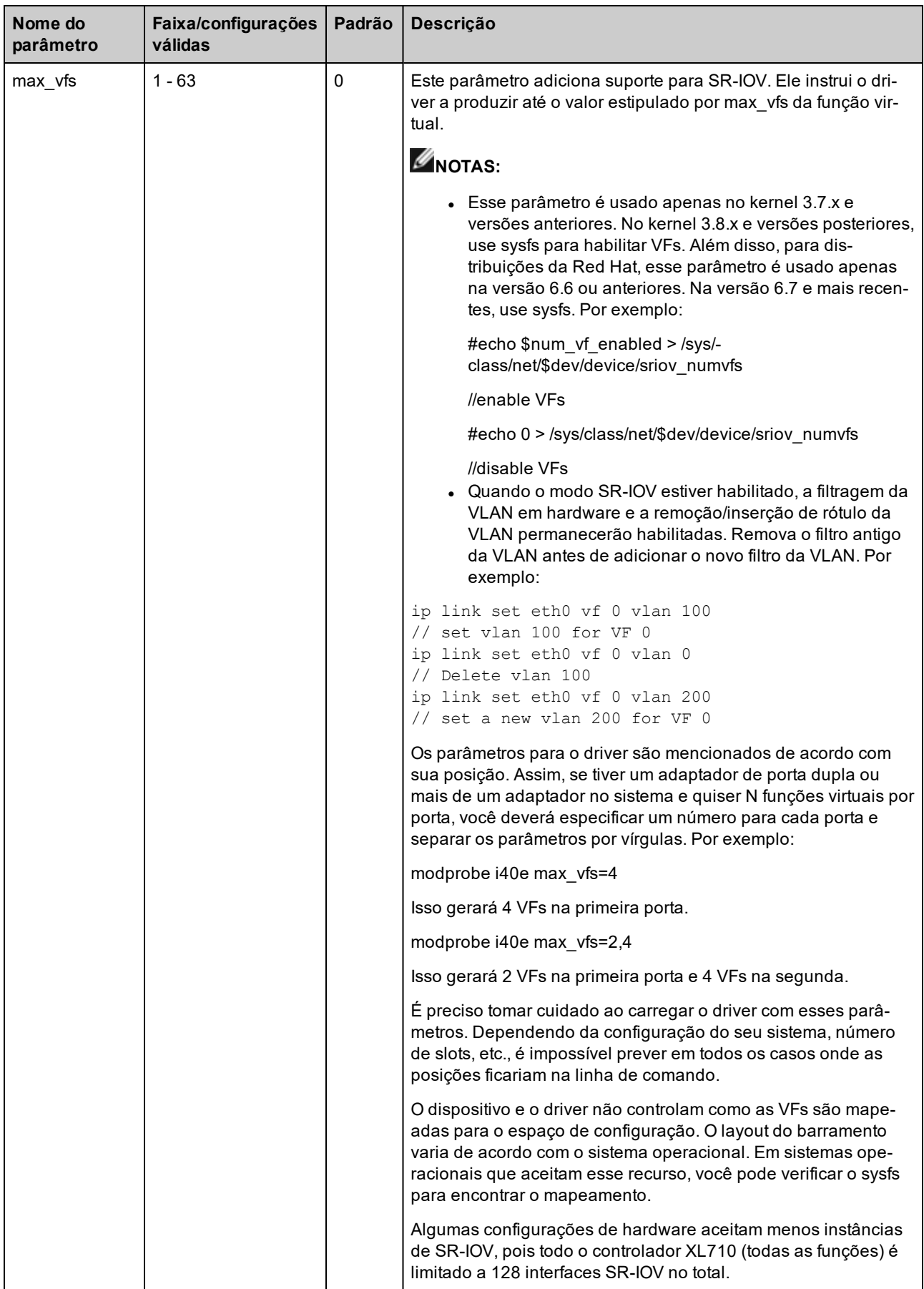

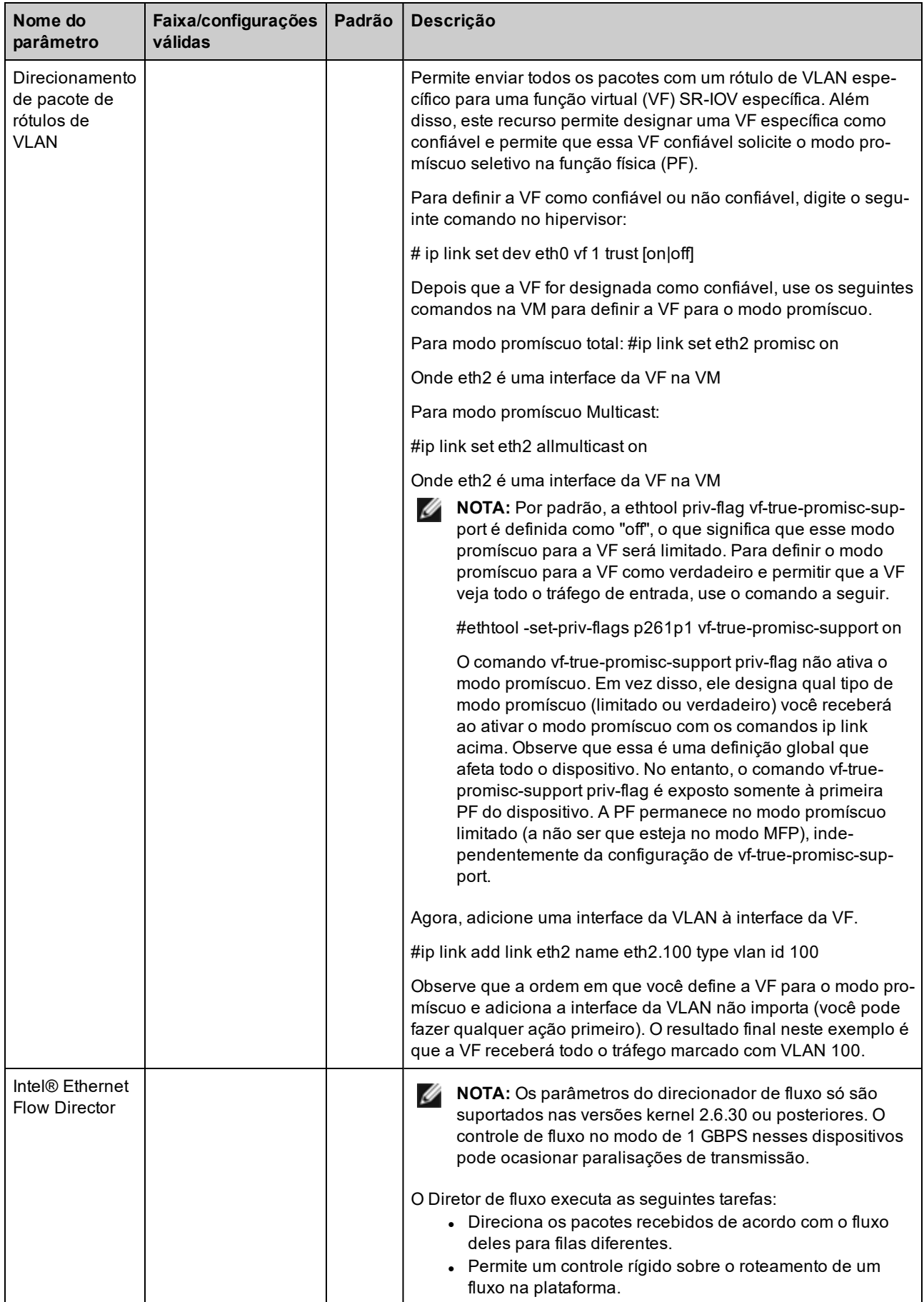

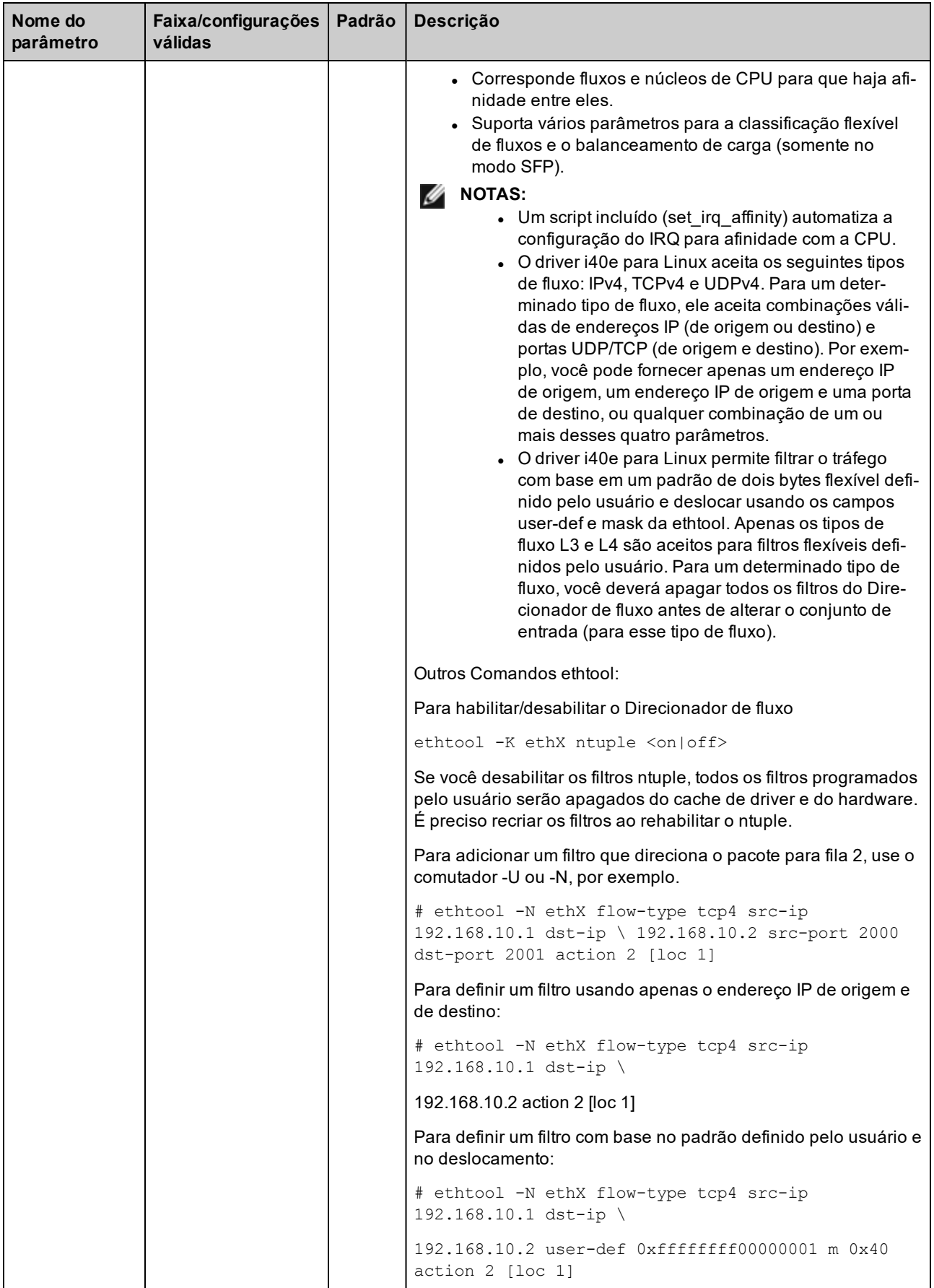

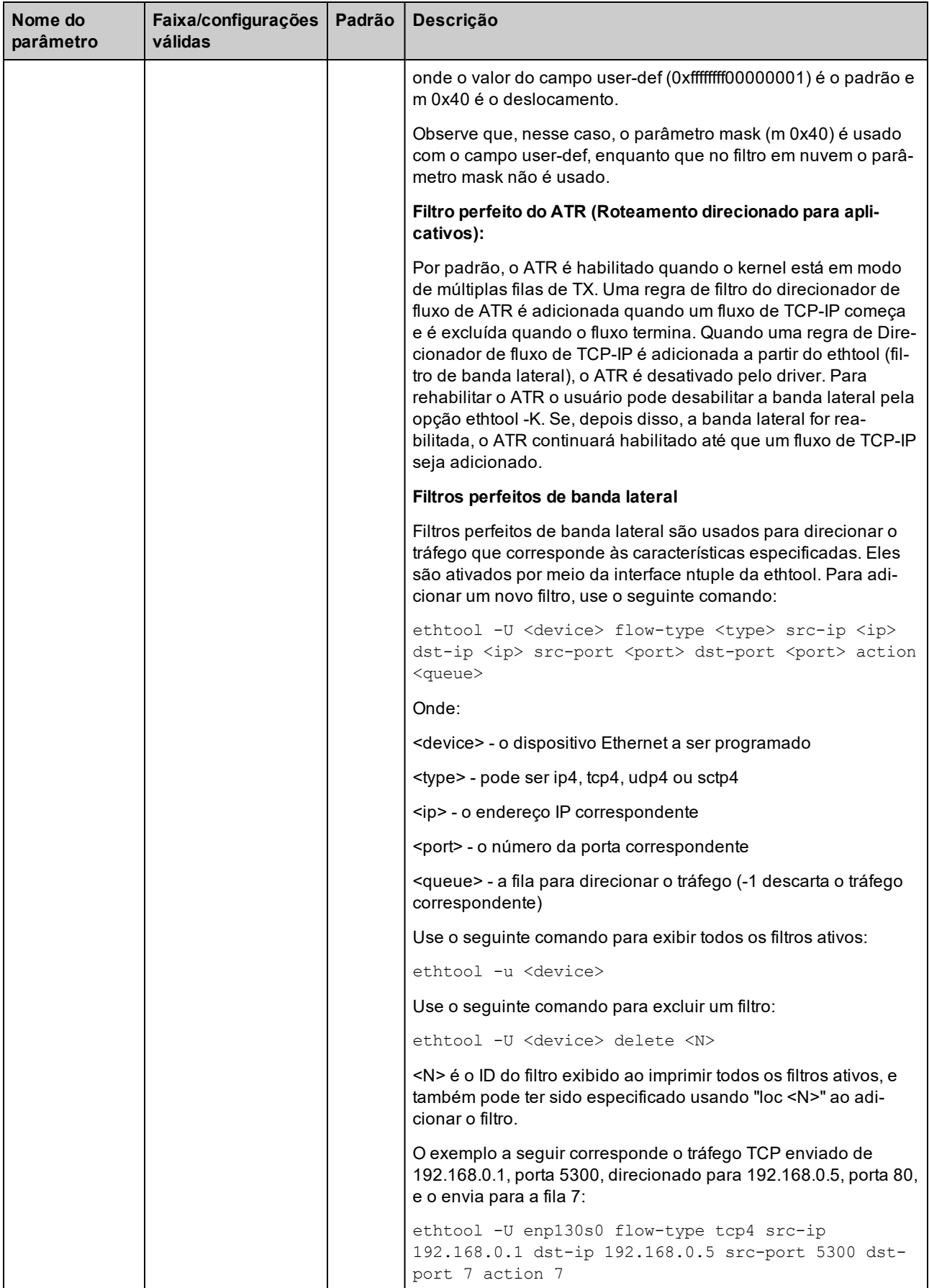

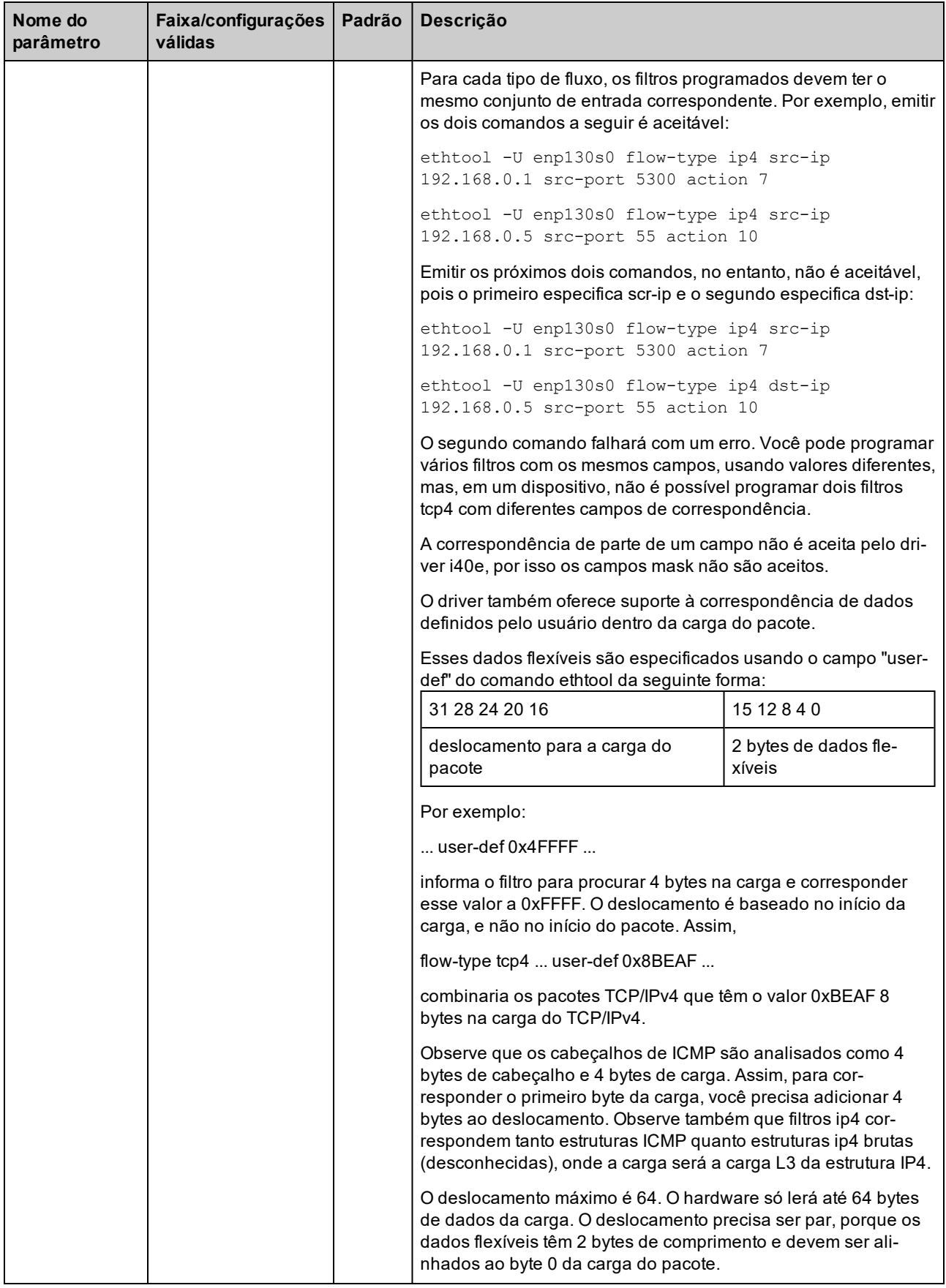

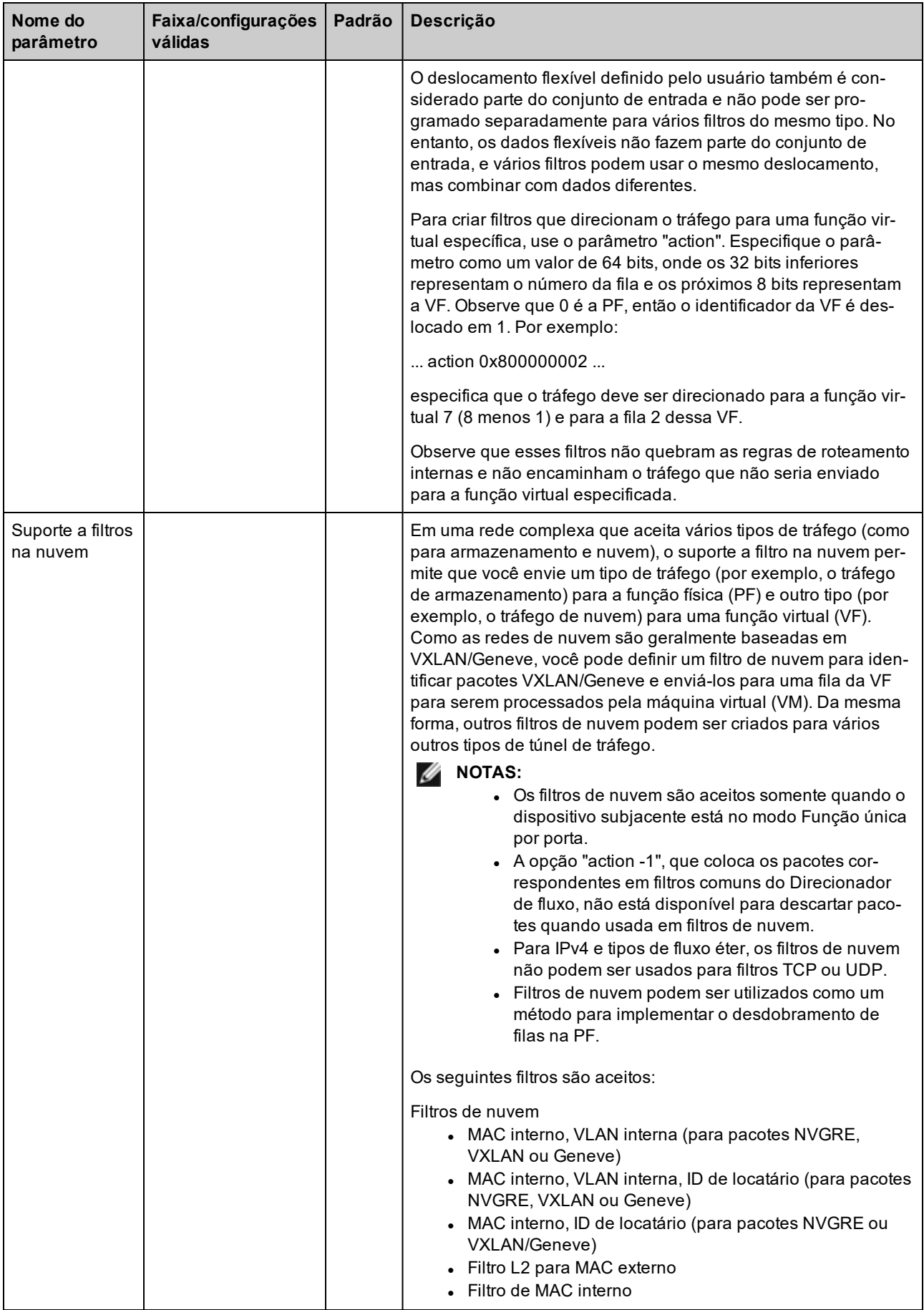

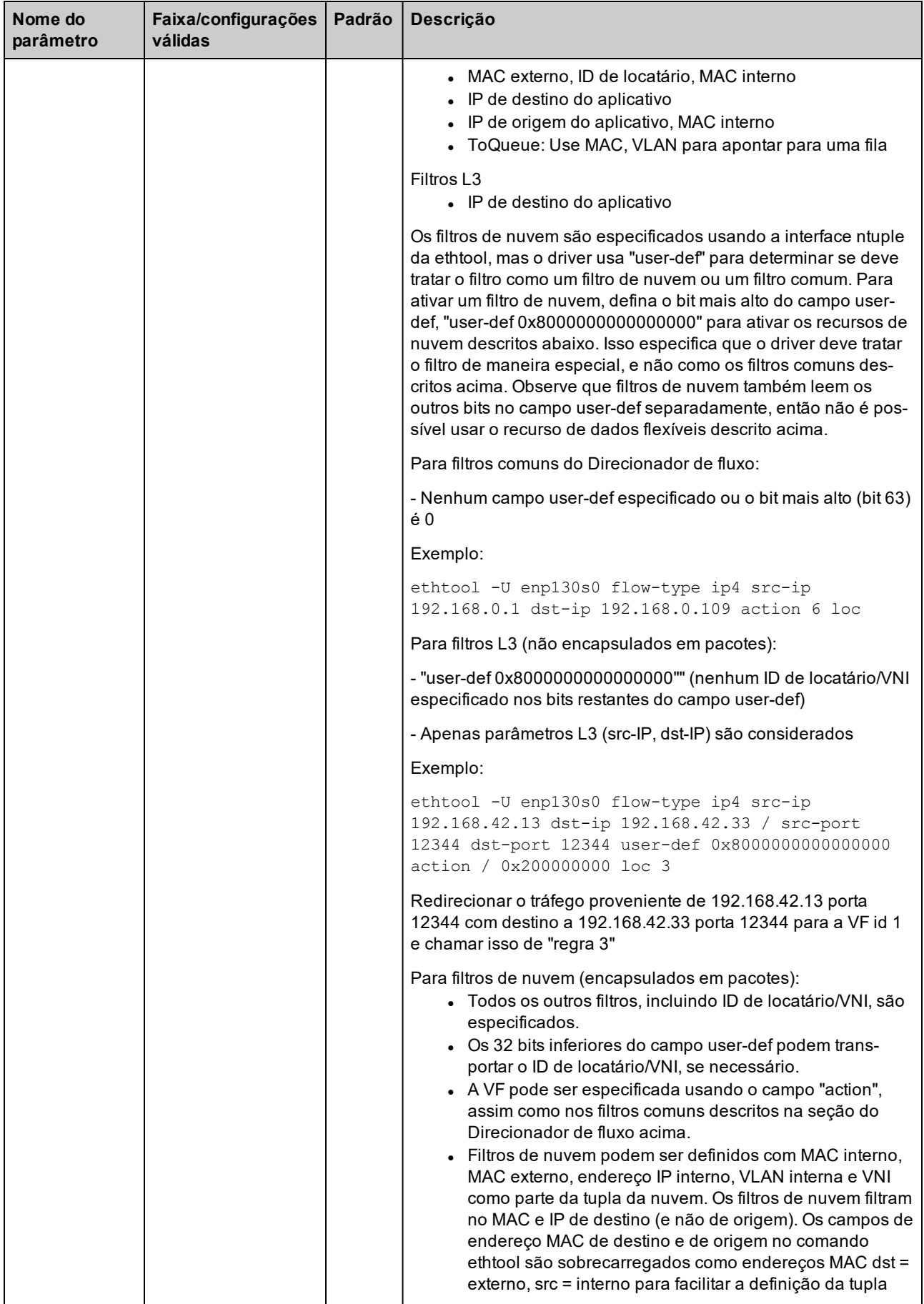

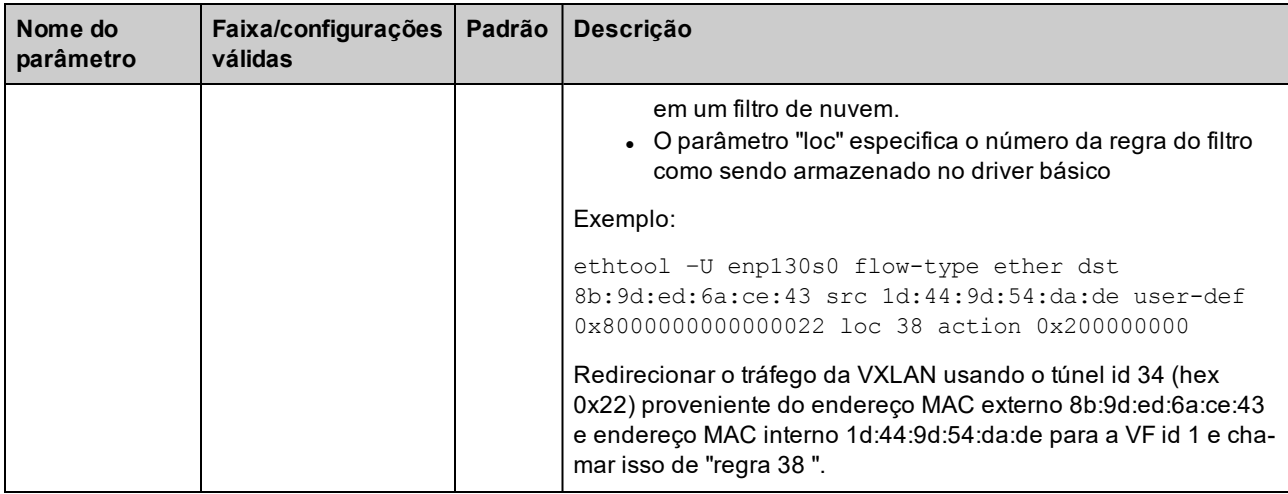

## <span id="page-126-0"></span>**Configurações adicionais**

## **Configuração do driver em distribuições diferentes**

A configuração de um driver de rede para carregar corretamente quando o sistema inicia depende do fornecedor. Em geral, o processo de configuração envolve a adição de uma linha de alias ao /etc/modules.conf ou /etc/modprobe.conf, assim como a revisão de scripts de inicialização e/ou de arquivos de configuração de outros sistemas. Várias distribuições do Linux contêm ferramentas para fazer essas mudanças. Para aprender a maneira correta de configurar um dispositivo de rede para seu sistema, consulte a documentação do seu fornecedor. Se durante esse processo for solicitado o driver ou nome do módulo, o nome do driver básico do Linux para a família de adaptadores Intel®10 Gigabit PCI Express é i40e.

## **Ver mensagens de link**

As mensagens de link não serão mostradas no console se a distribuição for do tipo que restringe mensagens de sistema. Para ver as mensagens de link do driver da rede no console, configure dmesg com oito, digitando o seguinte:

dmesg -n 8

**NOTA:** Este parâmetro não é gravado entre as reinicializações.

## **Quadros Jumbo**

O suporte de Quadros Jumbo é habilitado através da alteração do MTU para um valor maior do que o padrão de 1500 bytes. O valor máximo para o MTU é 9710. Use o comando ifconfig para aumentar o tamanho da MTU. Por exemplo, digite o seguinte sendo que <x> é o número da interface.

ifconfig ethx mtu 9000 up

Este parâmetro não é gravado entre as reinicializações. A alteração da configuração pode tornar-se permanente adicionando MTU = 9000 ao arquivo /etc/sysconfig/network-scripts/ifcfg-eth<x> para RHEL ou adicionando ao arquivo /etc/sysconfig/network/<config\_file> para SLES.

A configuração de MTU máxima para Quadros Jumbo é 9702. Este valor coincide com o tamanho máximo dos Quadros Jumbo de 9728. Este driver tentará usar vários buffers com tamanho de página para receber cada pacote jumbo. Isso deverá ajudar a evitar problemas de falta de buffer ao alocar pacotes de recepção.

### **ethtool**

O driver usa a interface ethtool para configuração e diagnóstico do driver, bem como para exibir as informações estatísticas. Para essa funcionalidade, é necessária a versão mais recente da ethtool.

É possível encontrar a última versão da ethtool em: <http://sourceforge.net/projects/gkernel>.

### **NAPI**

O recurso NAPI (modo de polling de Rx) é suportado no driver i40e driver.

Consulte <https://wiki.linuxfoundation.org/networking/napi> para mais informações sobre NAPI.

### **Controle de fluxo**

O controle de fluxo está desabilitado por padrão. Para ativá-lo, use ethtool:

ethtool -A eth? autoneg off rx on tx on

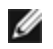

**NOTA:** É preciso ter um parceiro de link com capacidade de controle de fluxo.

## **Fluxo de hash RSS**

Permite que você defina os bytes de hash por tipo de fluxo e qualquer combinação de uma ou mais opções para configuração de bytes de hash RSS (Receive Side Scaling, Dimensionamento da recepção).

#ethtool -N <dev> rx-flow-hash <type> <option>

Onde <type> é:

tcp4, significando TCP em IPv4

udp4, significando UDP em IPv4

tcp6, significando TCP em IPv6

udp6, significando UDP em IPv6

E <option> é uma ou mais das seguintes opções:

s Hash no endereço IP de origem do pacote rx.

d Hash no endereço IP de destino do pacote rx.

f Hash em bytes 0 e 1 do cabeçalho da camada 4 do pacote rx.

f Hash em bytes 2 e 3 do cabeçalho da camada 4 do pacote rx.

### **Recurso anti-spoofing VLAN e MAC**

Quando um driver mal-intencionado tenta enviar um pacote falso, ele é derrubado pelo hardware e não é transmitido. Uma interrupção é enviada ao driver PF notificando-o sobre a tentativa de spoofing. Quando um pacote falso é detectado, o driver PF envia a seguinte mensagem ao log do sistema (exibida pelo comando "dmesg"):

i40e ethx: i40e spoof check: n spoofed packets detected

Em que x=a interface# PF e n=o VF que tentou fazer o spoofing.

*M* NOTA: Este recurso pode ser desabilitado para uma VF (Virtual Function - função virtual ) específica.

### **Protocolo IEEE 1588 PTP (Precision Time Protocol) - Clock de Hardware**

O PTP (Precision Time Protocol) é usado para sincronizar relógios em uma rede de computadores. O suporte a PTP varia entre dispositivos da Intel compatíveis com este driver.

Use "ethtool -T <netdev name>" para receber uma lista final de recursos de PTP compatíveis com o dispositivo.

### **Descarregamento de HW de sobreposição em VXLAN**

O driver Linux i40e oferece suporte a Descarregamento de HW de sobreposição em VXLAN. Os dois comandos a seguir são usados para exibir e configurar a VXLAN em um dispositivo habilitado para descarregamento de sobreposição de VXLAN.

Este comando exibe os descarregamentos e seu estado atual:

# ethtool -k ethX

Este comando ativa/desativa o suporte a VXLAN no driver.

# ethtool -K ethX tx-udp\_tnl-segmentation [off|on]

Para obter mais informações sobre a configuração de sua rede para suporte a sobreposição em VXLAN, consulte o Resumo Técnico Intel "Criação de redes de sobreposição usando os adaptadores de rede convergente s Intel Ethernet" (Divisão de Redes da Intel, agosto de 2013):

[http://www.intel.com/content/dam/www/public/us/en/documents/technology-briefs/](http://www.intel.com/content/dam/www/public/us/en/documents/technology-briefs/overlay-networks-using-converged-network-adapters-brief.pdf) overlay-networks-using-converged[network-adapters-brief.pdf](http://www.intel.com/content/dam/www/public/us/en/documents/technology-briefs/overlay-networks-using-converged-network-adapters-brief.pdf)

## **Otimização do desempenho**

O driver configurado por padrão se destina a inclusão de uma vasta variedade de cargas de trabalho. Se uma maior otimização for necessária, recomendamos fazer experiências com as seguintes definições.

Realize a pinagem dos IRQs do adaptador para os núcleos específicos ao desabiliatr o serviço irqbalance e ao executar o script set\_irq\_affinity incluído.

As configurações a seguir distribuirão os IRQs em todos os núcleos uniformemente:

# scripts/set irq affinity -x all <interface1> , [ <interface2>,… ]

As configurações a seguir distribuirão os IRQs em todos os núcleos que sejam locais para o adaptador (mesmo nó NUMA):

# scripts/set irq affinity -x local <interface1> ,[ <interface2>, ... ]

Consulte o texto de ajuda do script para obter mais opções.

Para cargas de trabalho muito intensivo da CPU, recomendamos realizar o pinamento de IRQs para todos os núcleos.

Para o encaminhamento de IP: desative o ITR adaptativo e diminua as interrupções rx e tx por fila por meio da ethtool. A configuração dos rx-usecs e tx-usecs para 125 irá limitar as interrupções para acerca de 8000 interrupções por segundo por fila.

# ethtool <interface> adaptive-rx off adaptive-tx off rx-usecs 125 tx-usecs 125

Para diminuir a utilização da CPU: desative o ITR adaptativo e diminua as interrupções rx e tx por fila por meio da ethtool. A configuração dos rx-usecs e tx-usecs para 250 irá limitar as interrupções para acerca de 4000 interrupções por segundo por fila.

# ethtool <interface> adaptive-rx off adaptive-tx off rx-usecs 250 tx-usecs 250

Para diminuir a latência: desative o ITR adaptativo e o ITR definindo ao configurar o rx e tx para 0 por meio da ethtool.

# ethtool <interface> adaptive-rx off adaptive-tx off rx-usecs 0 tx-usecs 0

## **Problemas conhecidos**

## **Os dispositivos X710/XXV710 não conseguem habilitar o MÁX. de VFs quando NPAR e SR-IOV estão ativados**

Os dispositivos X710/XXV710 não conseguem habilitar o máximo de VFs (64) quando NPAR e SR-IOV estão ativados. Há um erro de i40e registrado que diz "add vsi failed for VFN, aq err 16". Para solucionar o problema, ative menos de 64 funções virtual (VFs).

### **Comando ip link show mostra o endereço MAC incorreto da VF se ele foi definido na VF**

Executar o comando "ip link show" mostra apenas endereços MAC que foram definidos pela PF. Caso contrário, ele mostra apenas zeros.

Este é o comportamento esperado. O driver da PF passa zeros para o driver da VF para que o driver da VF possa gerar seus próprios endereços MAC aleatórios e informá-los ao SO convidado. Sem esse recurso, alguns sistemas operacionais convidados atribuem incorretamente um novo nome de interface à VF a cada reinicialização.

## **Erro de SSL (Arquivo não existe) ao instalar o driver no Ubuntu 14.04**

Ao instalar o driver no Ubuntu 14.04, talvez você receba um erro de SSL indicando que "o arquivo ou diretório não existe". Esse problema não afeta a instalação ou o desempenho dos drivers e pode ser ignorado.

## **Descarga de checksum de IPv6/UDP não funciona em alguns kernels mais antigos**

Algumas distribuições com kernels mais antigos não habilitam corretamente a descarga de checksum de IPv6/UDP. Para usar a descarga de checksum de IPv6, pode ser necessário fazer o upgrade para um kernel mais novo.

## **Desempenho insatisfatório ao usar encapsulamento de VXLAN**

Ao usar o encapsulamento de VXLAN no Red Hat Enterprise Linux 7.2 e 7.3 , você pode enfrentar baixo desempenho devido a limitações do kernel nessas versões do SO. Para resolver esse problema, atualize o kernel.

## **Mensagens de aviso depmod sobre um símbolo desconhecido durante a instalação**

Durante a instalação do driver, você poderá ver mensagens de aviso depmod sobre símbolos desconhecidos i40e\_ register\_client e i40e\_unregister\_client. Essas mensagens são apenas informativos, nenhuma ação do usuário será necessária. A instalação deve ser concluída com sucesso.

## **Erro: <ifname> seleciona a fila de TX XX, mas o número real de filas de TX é YY**

Ao configurar o número de filas com muita carga de tráfego, você pode ver uma mensagem de erro informando "<ifname> seleciona a fila de TX XX, mas o número real de filas de TX é YY". Esta mensagem é apenas informativa e não afeta a funcionalidade.

## **O Windows Server 2016 não funciona como um SO convidado em KVMs RHEL e SLES mais antigos**

O Microsoft\* Windows Server\* 2016 não funciona como um sistema operacional convidado na versão do hipervisor KVM incluída no Red Hat\* Enterprise Linux\* (RHEL) versão 6.8 e no SUSE\* Linux Enterprise Server (SLES) versão 11.4. O Windows Server 2016 funciona como um SO convidado no RHEL 7.2 e SLES 12.1.

### **Corrigir problemas de desempenho ao usar IOMMU em ambientes virtualizados**

O recurso de IOMMU do processador impede que os dispositivos de E/S acessem memória fora dos limites estabelecidos pelo SO. Ele também permite que os dispositivos sejam atribuídos diretamente a uma máquina virtual. No entanto, o IOMMU pode afetar o desempenho, tanto em latência (cada acesso de DMA pelo dispositivo precisa ser traduzido pelo IOMMU) quanto na utilização de CPU (cada buffer atribuído a cada os dispositivos precisa ser mapeado no IOMMU).

Se você tiver problemas de desempenho significativos com o IOMMU, tente usá-lo no modo "passthrough", com a adição do seguinte comando na linha de comando de inicialização do kernel:

intel\_iommu=on iommu=pt

**NOTA:** Este modo permite o remapeamento para atribuir dispositivos a VMs, fornecendo um desempenho de E/S quase nativo, mas não fornece a proteção de memória adicional.

## **Transmissão trava, o que não gera nenhum tráfego**

Desativar o controle de fluxo enquanto o dispositivo está sob estresse pode causar o travamento da tx e eventualmente fazer com que o dispositivo deixe de passar o tráfego. É preciso reiniciar o sistema para resolver esse problema.

### **Mensagens incompletas no log do sistema**

O utilitário NVMUpdate pode escrever várias mensagens incompletas no log do sistema.

Essas mensagens assumem a seguinte forma:

in the driver Pci Ex config function byte index 114

in the driver Pci Ex config function byte index 115

Essas mensagens podem ser ignoradas.

### **Contador de checksum ruim aumenta incorretamente com o uso de VxLAN**

Ao passar tráfego não UDP por uma interface VxLAN, o contador port.rx\_csum\_bad aumenta com os pacotes.

### **Contadores de estatísticas são redefinidos quando modo promíscuo é alterado**

Alterar o modo promíscuo aciona uma redefinição do driver de função física. Isso redefinirá os contadores de estatísticas.

### **Não é possível se conectar à máquina virtual**

Se a máquina virtual tiver mais de uma porta virtual atribuída a ela e essas portas virtuais estiverem vinculadas a diferentes portas físicas, pode não ser possível se conectar a todas as portas virtuais. O comando a seguir poderá contornar o problema:

ethtool -r <PF>

Onde <PF> é a interface da PF no host, por exemplo: p5p1. Talvez seja necessário executar o comando mais de uma vez para se conectar a em todas as portas virtuais.

### **Endereço MAC da Função Virtual muda inesperadamente**

Se o endereço MAC de uma Função Virtual não estiver atribuído ao host, o driver da VF (função virtual) usará um endereço MAC aleatório. Esse endereço MAC aleatório pode ser alterado cada vez que o driver da VF for recarregado. Você pode atribuir um endereço MAC estático na máquina do host. Este endereço MAC estático resistirá aos recarregamentos do driver da VF.

## **Alterar o número de filas de Rx ou Tx com ethtool -L pode causar um pânico do kernel**

Alterar o número de filas de Rx ou Tx com ethtool -L enquanto o tráfego está fluindo pode causar um pânico do kernel. Desative a interface para evitar o problema. Por exemplo:

```
ip link set ethx down
ethtool -L ethx combined 4
```
## **A adição de uma regra de banda lateral do Direcionador de fluxo falha incorretamente**

Se você tentar adicionar uma regra do Direcionador de fluxo quando não houver mais espaço disponível na regra de banda lateral, o i40e registrará um erro de que a regra não pode ser adicionada, mas a ethtool retorna uma mensagem de sucesso. Você pode remover regras para liberar espaço. Além disso, remova a regra que falhou. Isso a expulsará do cache do driver.

## **Lógica de banda lateral do Direcionador de fluxo adiciona um filtro duplicado**

A lógica de banda lateral do Direcionador de fluxo adiciona um filtro duplicado na lista de filtros do software se o local não for especificado ou se o local especificado for diferente do local anterior, embora tenha os mesmos critérios de filtro. Nesse caso, o segundo dos dois filtros exibidos é o filtro válido no hardware e é ele quem decide a ação do filtro.

### **Interfaces múltiplas na mesma rede de difusão Ethernet**

Devido ao comportamento do ARP no Linux, não é possível que um sistema em duas redes de IP no mesmo domínio na difusão Ethernet (comutador não particionado) se comporte como esperado. Todas as interfaces Ethernet responderão ao tráfego IP para qualquer endereço IP designado ao sistema. Isso causa um tráfego de recepção desequilibrado.

Se existirem várias interfaces em um servidor, ative a filtragem do ARP, digitando:

echo 1 > /proc/sys/net/ipv4/conf/all/arp\_filter

Isso funciona apenas se a sua versão de kernel for superior a 2.4.5.

**NOTA:** Este parâmetro não é gravado entre as reinicializações. É possível tornar definitiva a mudança da con-Ø figuração, incluindo esta linha ao arquivo /etc/sysctl.conf:

net.ipv4.conf.all.arp\_filter = 1

Outra alternativa é instalar as interfaces em domínios de difusão separados (em comutadores diferentes ou em um comutador particionado para VLANs).

#### **Problema de pacotes perdidos de teste de estresse do UDP**

Sob estresse do UDP de pacotes pequenos com o driver i40e, o sistema pode perder pacotes UDP devido aos buffers do soquete estarem cheios. Configurar as variáveis do Controle de fluxo do driver para o mínimo pode resolver o problema. Você também pode tentar aumentar os tamanhos-padrão de buffer do kernel alterando os valores em /proc/sys/net/core/rmem\_default e rmem\_max

### **Desconexão do cabo de rede com o ethtool -p em execução**

Nas versões de kernel 2.6.32 e mais recentes, a desconexão do cabo de rede com a ethtool -p em execução fará com que o sistema pare de responder aos comandos do teclado, exceto para control-alt-delete. Reiniciar o sistema será a única solução.

#### **Erros de alocação de página de RX**

Podem ocorrer erros. order:0 de falha na alocação da página sob stress com os kernels 2.6.25 e mais recentes.

Isso é causado pela maneira como o kernel do Linux relata esta condição de stress.

#### **Desempenho abaixo do esperado**

Alguns slots PCI-E x8 são efetivamente configurados como slots x4. Esses slots dispõem de largura de banda insuficiente para a velocidade total da linha com dispositivos de portas duplas e quádruplas. Além disso, se você colocar um adaptador PCIe de terceira geração no slot de uma PCIe de segunda geração, não será possível obter a largura de banda total. O driver detecta essa situação e registra a seguinte mensagem no log do sistema:

"A largura de banda PCI-Express disponível para esta placa não é suficiente para o desempenho ideal. Para obter o desempenho perfeito, é necessário um slot x8 PCI-Express."

Se esse erro ocorrer, mover o adaptador para um slot PCIe de terceira geração realmente x8 solucionará o problema.

### **O ethtool poderá exibir incorretamente o módulo de fibra SFP+ como cabo conectado diretamente**

Devido a limitações do kernel, o tipo de porta só pode ser exibido corretamente no kernel 2.6.33 ou superior.

### **A execução do comando ethtool -t ethX ocasiona uma parada entre o PF e o cliente de teste**

Quando há VFs ativas, a "ethtool -t" executa um diagnóstico completo. No processo, ela reinicia automaticamente juntamente com todas as VFs conectadas. Os drivers da VF enfrentam uma perturbação, mas se recuperam.

## **Habilitar o SR-IOV em um SO convidado Microsoft\* Windows\* Server 2012/R2 de 64 bits baseado em KVM Linux**

O KVM Hypervisor/VMM suporta atribuição direta de um dispositivo PCIe a uma VM. Isso inclui dispositivos PCIe tradicionais, bem como dispositivos compatíveis com SR-IOV que utilizam controladores baseados no Intel XL710.

## **Não foi possível obter o lease de DHCP na inicialização com o RedHat**

Para configurações em que o processo de auto-negociação dure mais de 5 minutos, o script de inicialização pode falhar com a seguinte mensagem:

"ethX: failed. Nenhum link presente. Verificar cabo?"

Esse erro pode ocorrer mesmo se a presença do link puder ser confirmada usando o ethtool ethx. Neste caso, tente definir "LINKDELAY=30" em /etc/sysconfig/network-scripts/ifdfg-ethx.

O mesmo problema pode ocorrer durante uma inicialização de rede (via PXE) nas distribuições da RedHat que usam o script dracut:

"Aviso: Nenhuma portadora detectada na interface <interface\_name>"

Nesse caso, adicione "rd.net.timeout.carrier=30" à linha de comando do kernel.

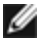

**NOTA:** O tempo do link pode variar. Ajuste o valor LINKDELAY de acordo. Alternativamente, o Gerenciador de Rede pode ser usado para configurar as interfaces, que evitam o tempo limite definido. Para instruções de configuração do Gerenciador de Rede, consulte a documentação fornecida pela sua distribuição.

## **Carregar o driver i40e nos kernels 3.2.x e posteriores exibe mensagem do kernel danificado**

Devido a mudanças recentes no kernel, carregar um driver fora da árvore faz o kernel ser danificado.

# **Data Center Bridging (DCB) para as Conexões de rede Intel®**

O Data Center Bridging fornece uma camada de transporte do data center sem perdas que permite usar LANs e SANs em uma única malha unificada.

Data Center Bridging possui os seguintes recursos:

- Controle de fluxo baseado em prioridades (PFC; IEEE 802.1Qbb)
- Seleção de transmissão avançada (ETS; IEEE 802.1Qaz)
- Notificação de congestionamento (CN)
- Extensões para o padrão Protocolo de Descoberta de Camada de Links (Link Layer Discovery Protocol IEEE 802.1AB) que habilita o protocolo DCBX (Data Center Bridging Capability Exchange)

Há duas versões do DCBX compatíveis.

Versão CCE: a especificação pode ser encontrada como um link no seguinte documento: [http://www.i](http://www.ieee802.org/1/files/public/docs2008/dcb-baseline-contributions-1108-v1.01.pdf)[eee802.org/1/files/public/docs2008/dcb-baseline-contributions-1108-v1.01.pdf](http://www.ieee802.org/1/files/public/docs2008/dcb-baseline-contributions-1108-v1.01.pdf)

Versão IEEE: a especificação pode ser encontrada como um link no seguinte documento: [https://s](https://standards.ieee.org/findstds/standard/802.1Qaz-2011.html)[tandards.ieee.org/findstds/standard/802.1Qaz-2011.html](https://standards.ieee.org/findstds/standard/802.1Qaz-2011.html)

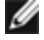

**NOTA:** a pilha DCBX do SO adota o padrão da versão CCE do DCBX e se um colega estiver transmitindo TLVs de IEEE, ela automaticamente fará a transição para a versão IEEE.

Para obter mais informações sobre o DCB, inclusive sobre a Especificação do Protocolo DCBX, acesse o site <http://www.ieee802.org/1/pages/dcbridges.html>

# **Configuração do DCB para Windows:**

É possível configurar as funções de DCB do adaptador Intel Ethernet usando o Gerenciador de dispositivos do Windows. Abra a folha de propriedades do adaptador e selecione a guia **Data Center**.

É possível usar o Intel® PROSet para executar as seguintes tarefas:

- <sup>l</sup> **Exibir Status**:
	- **Seleção de Transmissão Avançada**
	- Controle de Fluxo por Prioridades
	- <sup>l</sup> Prioridade do FCoE

**Status não operacional:**: Se o Indicador de status mostrar que o DCB está em estado não operacional isso pode ser devido a uma série de motivos.

- . O DCB não está habilitado selecione a caixa de seleção para habilitar o DCB.
- Um ou mais recursos do DCB se encontra(m) em um estado inoperante. Os recursos que contribuem para o status inoperante são o PFC e o APP:FCoE.

Muito provavelmente, o status inoperante ocorre quando a opção **Usar configurações do comutador** está selecionada ou quando a opção **Usar Configurações avançadas** está ativada. Geralmente, isso é consequência de uma falha de intercâmbio entre um ou mais recursos do DCB e o comutador. Possíveis problemas:

- Um dos recursos não é compatível com o comutador.
- <sup>l</sup> O comutador não está anunciando o recurso.
- <sup>l</sup> O comutador ou o host desabilitou o recurso (isso seria uma configuração avançada para o host).
- Desabilitar/habilitar DCB
- · Informações sobre Solução de problemas

## **Hyper-V (DCB e VMQ)**

**NOTA:** Configurando um dispositivo no modo VMQ + DCB reduz o número de VMQs disponíveis para sistemas operacionais convidados.

# **DCB para Linux**

DCB é compatível com RHEL6 ou superior ou SLES11 SP1 ou superior. Consulte a documentação do seu sistema operacional para informações mais específicas.

# **iSCSI em DCB**

Os adaptadores Intel® Ethernet são compatíveis com iniciadores de software do iSCSI que são nativos no sistema operacional adjacente. Na grande maioria das vezes o Data Center Bridging é configurado no comutador. Se o comutador não for compatível com o DCB, o handshake do DCB irá falhar, mas a conexão com o iSCSI não será perdida.

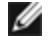

**NOTA:** O DCB não pode ser instalado em uma VM. O iSCSI em DCB somente é compatível com o SO básico. Um iniciador iscsi executado em uma VM não será beneficiado pelos aprimoramentos de ethernet do DCB.

# **Configuração no Microsoft Windows**

A instalação do iSCSI inclui a instalação do iSCSI DCB Agent (iscsidcb.exe), que é um serviço em modo de usuário. O iniciador do software iSCSI da Microsoft permite conexão entre um host Windows e um array de armazenamento externo do iSCSI usando um adaptador Intel Ethernet. Consulte a documentação do sistema operacional para obter informações sobre a configuração.

Para habilitar o DCB no adaptador:

- 1. No **Windows Device Manager**, expanda **Networking Adapters** e destaque o adaptador apropriado (como o Adaptador para servidor Intel® Ethernet X520). Clique com o botão direito em **Intel adapter** e selecione **Properties.**
- 2. Na página **Property**, selecione a guia **Data Center**.

A guia **Data Center** fornece feedback sobre o status do DCB, operacional ou inoperante, bem como detalhes adicionais caso o status seja inoperante.

## **Uso do iSCSI em DCB com agrupamento ANS**

O Intel® iSCSI Agent é responsável por manter todos os filtros de pacotes com a finalidade de marcar a prioridade do tráfego iSCSI fluindo em adaptadores habilitados para DCB. O iSCSI Agent criará e manterá um filtro de tráfego para um agrupamento ANS, se pelo menos um membro da equipe tiver o status DCB "Operacional". No entanto, se o adaptador na equipe não tiver um status DCB "Operacional", o iSCSI Agent registrará um erro no registro de eventos Windows para aquele adaptador. Essas mensagens de erro notificam o administrador sobre problemas de configuração que precisam ser resolvidos, mas não afetam a marcação ou fluxo do tráfego iSCSI para aquele agrupamento, a não ser que ele declare explicitamente que o Filtro TC foi removido.

## **Configuração no Linux**

No caso de distribuições de código aberto, praticamente todas as distribuições incluem suporte para um iniciador de software Open iSCSI e adaptadores Intel® Ethernet irão suportá-las. Consulte sua documentação de distribuição para ver mais detalhes sobre a configuração de determinado iniciador Open iSCSI.

Os adaptadores baseados em Intel® 82599 e X540 são compatíveis com o iSCSI em uma nuvem de DCB. Usados em conjunção com comutadores e destinos compatíveis com TLV de aplicativo do iSCSI/DCB, essa solução pode fornecer largura de banda mínima garantida para o tráfego iSCSI entre o host e o destino. Esta solução permite aos administradores de armazenamento separar o tráfego iSCSI do tráfego de rede LAN, da mesma forma que conseguem separar atualmente o FCoE da tráfego de rede LAN. Anteriormente, o tráfego iSCSI em um ambiente compatível com o DCB era tratado como tráfego de rede LAN pelos fornecedores de comutadores. Consulte os fornecedores do seu comutador e destino para se certificar de que eles suportam o TLV de aplicativo do iSCSI/DCB.

# **Inicialização remota**

A inicialização remota permite inicializar um sistema usando apenas um adaptador Ethernet. Você se conecta a um servidor que contém uma imagem do sistema operacional e a use para inicializar o sistema local.

# **Imagens de flash**

"Flash" é um termo genérico para RAM não volátil (NVRAM), firmware e Option ROM (OROM). Dependendo do dispositivo, ela pode estar na NIC ou na placa do sistema.

## **Atualização da Flash a partir do Linux**

O utilitário de linha de comando BootUtil pode atualizar a flash em um adaptador de rede Ethernet Intel. Para atualizar a flash em todos os adaptadores de rede Intel compatíveis, execute o BootUtil com as seguintes opções de linha de comando: Por exemplo: digite a seguinte linha de comando:

bootutil64e –up=efi –all

O BootUtil só pode ser utilizado para programar os adaptadores de rede adicionais. Não é possível programar as conexões de rede LOM (LAN On Motherboard) com a option ROM do driver de rede UEFI.

Para obter detalhes sobre o uso do BootUtil, consulte o arquivo bootutil.txt.

## **Instalação da Option ROM do driver de rede UEFI no shell UEFI**

O utilitário de linha de comando BootUtil pode instalar o driver de rede UEFI em uma option ROM do adaptador de rede Intel. O driver de rede UEFI será automaticamente carregado durante a inicialização do UEFI do sistema, quando instalado na option ROM. Por exemplo, para instalar o driver de rede UEFI em todos os adaptadores de rede Intel compatíveis, execute o BootUtil com as seguintes opções de linha de comando:

FS0:\>bootutil64e –up=efi –all

O BootUtil só pode ser utilizado para programar adaptadores de rede Intel Ethernet adicionais. Não é possível programar as conexões de rede LOM (LAN On Motherboard) com a option ROM do driver de rede UEFI.

Para obter detalhes sobre o uso do BootUtil, consulte o arquivo bootutil.txt.

# **Habilitar a inicialização remota**

Se existir um Adaptador de Desktop Intel instalado no seu computador cliente, o dispositivo Flash ROM já estará disponível no adaptador e não serão necessárias quaisquer etapas de instalação adicionais. Para os Adaptadores para Servidor Intel, a flash ROM pode ser habilitada usando-se o utilitário BootUtil. Por exemplo, na linha de comandos do tipo:

```
BOOTUTIL -E
BOOTUTIL -NIC=1 -FLASHENABLE
```
A primeira linha enumerará as portas disponíveis no seu sistema. Selecione uma porta. Depois digite a segunda linha e selecione a porta que deseja habilitar. Para obter mais detalhes, consulte o arquivo bootutil.txt.

# **Adaptadores Intel no Menu de Inicialização**

A seção de Menu de inicialização do Gerenciador de inicialização relatará que as portas habilitadas para PXE de um adaptador Intel baseado em x710 são portas de 40G, como demonstra a figura a seguir. As portas de um adaptador x710 são, na verdade, portas 10G.

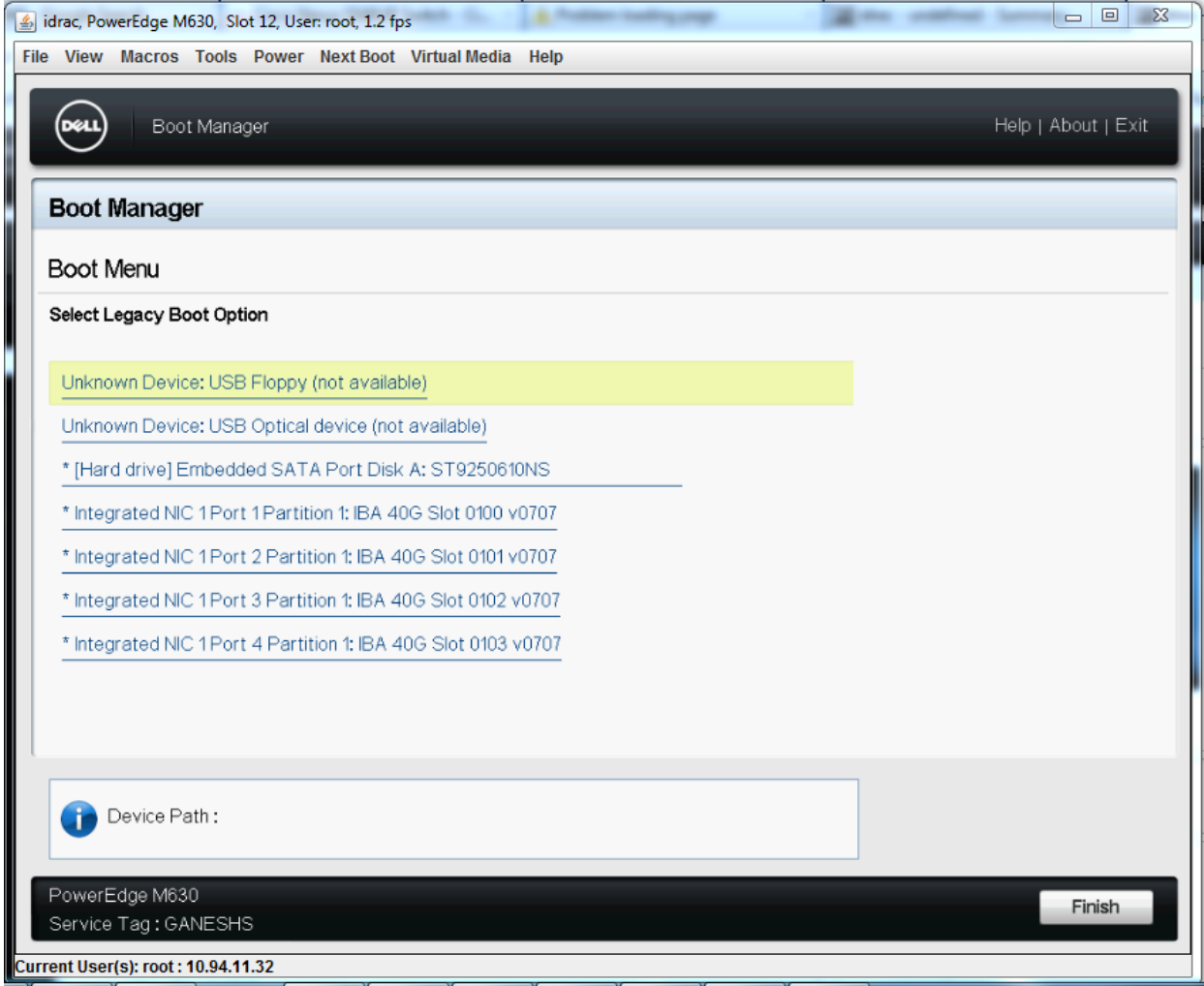

No Menu de inicialização do Gerenciador de inicialização, os adaptadores Intel são identificados da seguinte maneira:

- <sup>l</sup> Adaptadores controlados por X710: "IBA 40G"
- Outros adaptadores 10G: "IBA XE"
- Adaptadores de 1G: "IBA 1G"

# **Configuração do Intel® Boot Agent**

## **Configuração cliente do Boot Agent**

O software do Intel® Boot Agent oferece opções de configuração que permitem personalizar o comportamento do software do Intel Boot Agent. É possível configurar o Intel Boot Agent em qualquer dos seguintes ambientes:

- Ambiente Microsoft\* Windows\*
- Ambiente Microsoft\* MS-DOS\*
- Ambiente de pré-inicialização (antes do carregamento do sistema operacional)

O Intel Boot Agent suporta PXE em ambientes de pré-inicialização, Microsoft Windows\* e DOS. Em cada um desses ambientes uma única interface de usuário permite que você configure protocolos PXE nos adaptadores Intel® Ethernet.

## **Configuração do Intel® Boot Agent no ambiente Microsoft Windows**

Se você usar o sistema operacional Windows no seu computador cliente, é possível usar o Gerenciador de dispositivos do Intel® PROSet for Windows\* para configurar e atualizar o software do Intel Boot Agent. O Intel PROSet está disponível através do gerenciador de dispositivos. O Intel PROSet oferece uma guia especial chamada *Boot Options*, usada para configurar e atualizar o software Boot Agent.

Para acessar a guia **Boot Options**:

- 1. Abra o Intel PROSet para o Gerenciador de dispositivos do Windows abrindo o painel de controle do **Sistema**. Na guia **Hardware**, clique em **Device Manager.**
- 2. Selecione o adaptador apropriado e clique na guia **Boot Options**. Se a guia não aparecer, atualize o driver de rede.
- 3. A guia **Boot Options** mostra uma lista dos parâmetros de configuração atuais e seus valores correspondentes. Os valores correspondentes de configuração para os parâmetros selecionados aparecem numa caixa suspensa.
- 4. Selecione o parâmetro que deseja mudar na caixa de seleção **Settings.**
- 5. Selecione um valor para este parâmetro na lista suspensa **Value**.
- 6. Repita os passos anteriores para mudar outros parâmetros.
- 7. Quando terminar as mudanças, clique em **Apply Changes** para atualizar imediatamente o adaptador com os novos valores.

## <span id="page-137-0"></span>**Configuração do Intel® Boot Agent em um ambiente PXE de pré inicialização**

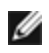

**NOTA:** O Intel Boot Agent pode ser desabilitado no BIOS.

Você pode personalizar o comportamento do software do Intel Boot Agent usando um programa de configuração de pré-inicialização (independente do sistema operacional), contido na ROM flash do adaptador. Você pode acessar esse programa de configuração toda vez que o computador cliente passar pelo processo de inicialização.

Quando o processo de inicialização começa, a tela fica vazia e o computador entra na sequência de POST (Power On Self Test). Logo após o POST, o software do Boot Agent armazenado na ROM flash é executado. O Intel Boot Agent, então, mostra uma mensagem de inicialização semelhante à que aparece abaixo, indicando que ele está ativo:

Inicialização do Boot Agent da Intel(R) versão X.X.XX PXE 2.0 Build 083

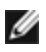

**NOTA**: Esta tela pode ser ocultada pela tela de início do fabricante. Consulte a documentação do fabricante para obter detalhes.

O menu de configuração mostra a lista dos parâmetros à esquerda e seus valores correspondentes à direita. As descrições das teclas perto da base do menu indicam como alterar os valores dos parâmetros. Para cada parâmetro selecionado, aparece uma "mini ajuda" com a descrição de sua função acima das descrições das teclas.

- 1. Destaque o parâmetro a ser alterado usando as teclas de seta.
- 2. Depois de acessar o parâmetro que será modificado, pressione a barra de espaços até que o valor desejado apareça.
- 3. Quando terminar suas mudanças, pressione **F4** para atualizar o adaptador com os novos valores. Os novos valores de configuração serão aplicados quando a reinicialização recomeçar.

A tabela a seguir mostra a lista dos parâmetros de configuração, seus valores possíveis e suas descrições detalhadas.

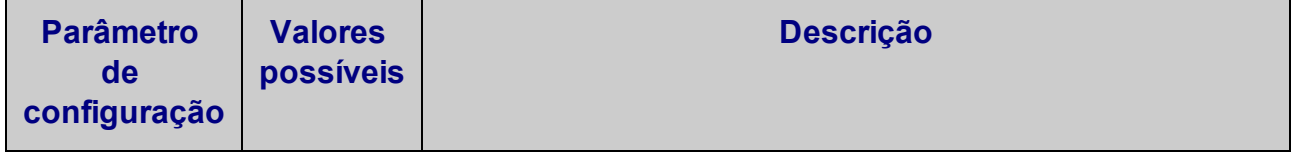

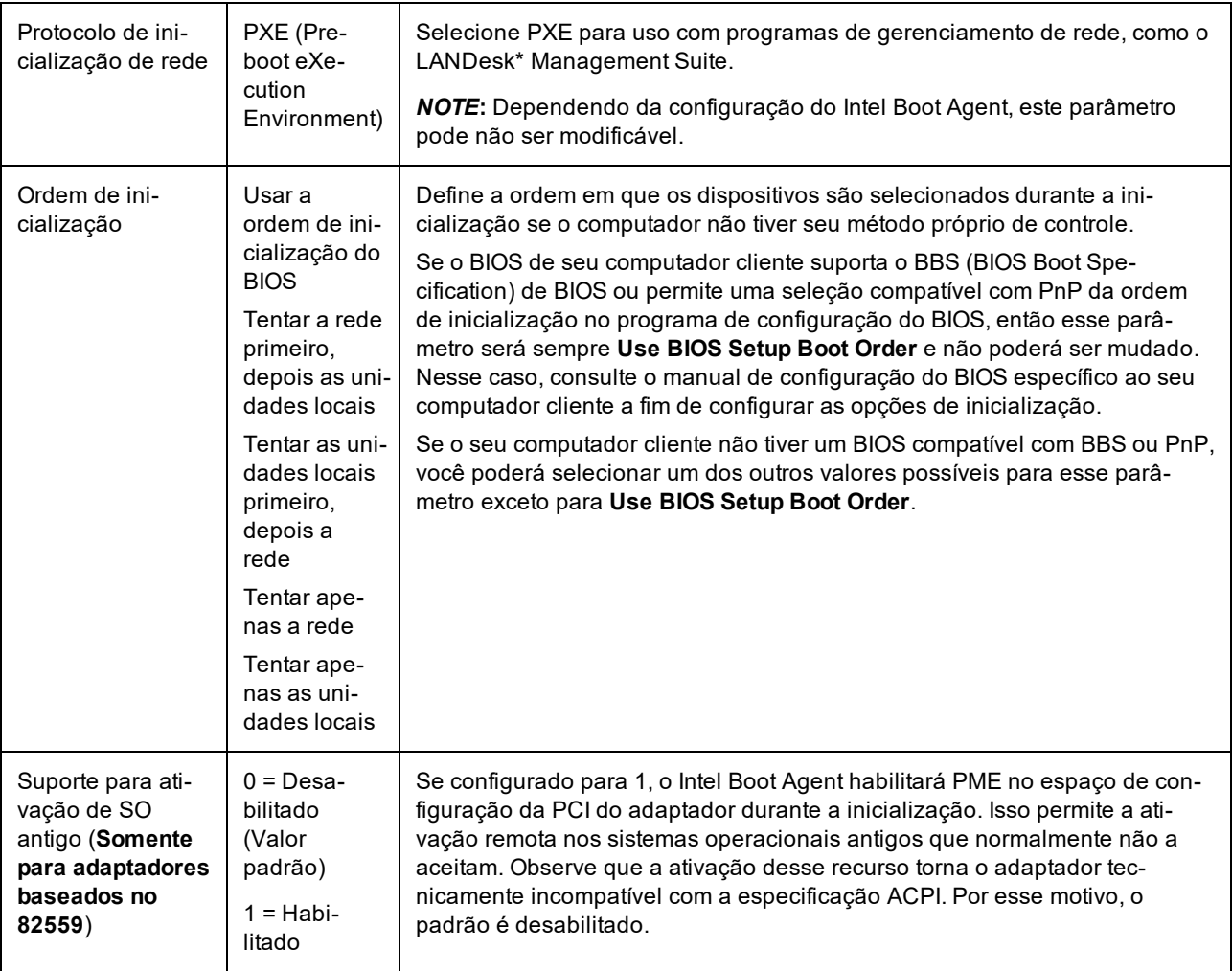

**NOTA:** se durante a inicialização PXE, mais de um adaptador for instalado no computador e você quiser inicializar a partir da ROM de inicialização em um adaptador especificado, poderá fazê-lo removendo o adaptador para a parte superior do BIOS Boot Order ou desabilitando a flash dos outros adaptadores.

# **Configuração do destino/servidor do Intel Boot Agent**

## **Visão geral**

Para que o software do Intel® Boot Agent cumpra a sua missão, deve existir um servidor configurado na mesma rede em que se encontra o computador cliente. O servidor deve reconhecer e responder aos protocolos de inicialização PXE ou BOOTP, utilizados pelo software do Intel Boot Agent.

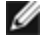

**NOTA:** Quando o software do Intel Boot Agent for instalado como uma atualização de uma versão anterior de uma ROM de inicialização, é possível que o software do lado servidor associado não seja compatível com o Intel Boot Agent atualizado. Contate o administrador do sistema para determinar a necessidade de atualizações do servidor.

## **Configuração de Servidor Linux\***

Consulte o fornecedor de seu Linux\* para obter informações sobre como configurar o Servidor Linux.

## **Serviços de Implantação do Windows\***

Não é preciso nada além dos arquivos do driver padrão fornecidos na mídia. A Microsoft\* é proprietária do processo e das instruções associadas para os Serviços de Implantação do Windows. Pata obter mais informações acerca dos Serviços de Implantação do Windows execute uma pesquisa dos artigos da Microsoft em: [http://technet.microsoft.com/en](http://technet.microsoft.com/en-us/library/default.aspx)[us/library/default.aspx](http://technet.microsoft.com/en-us/library/default.aspx)

# **Mensagens do Intel® Boot Agent**

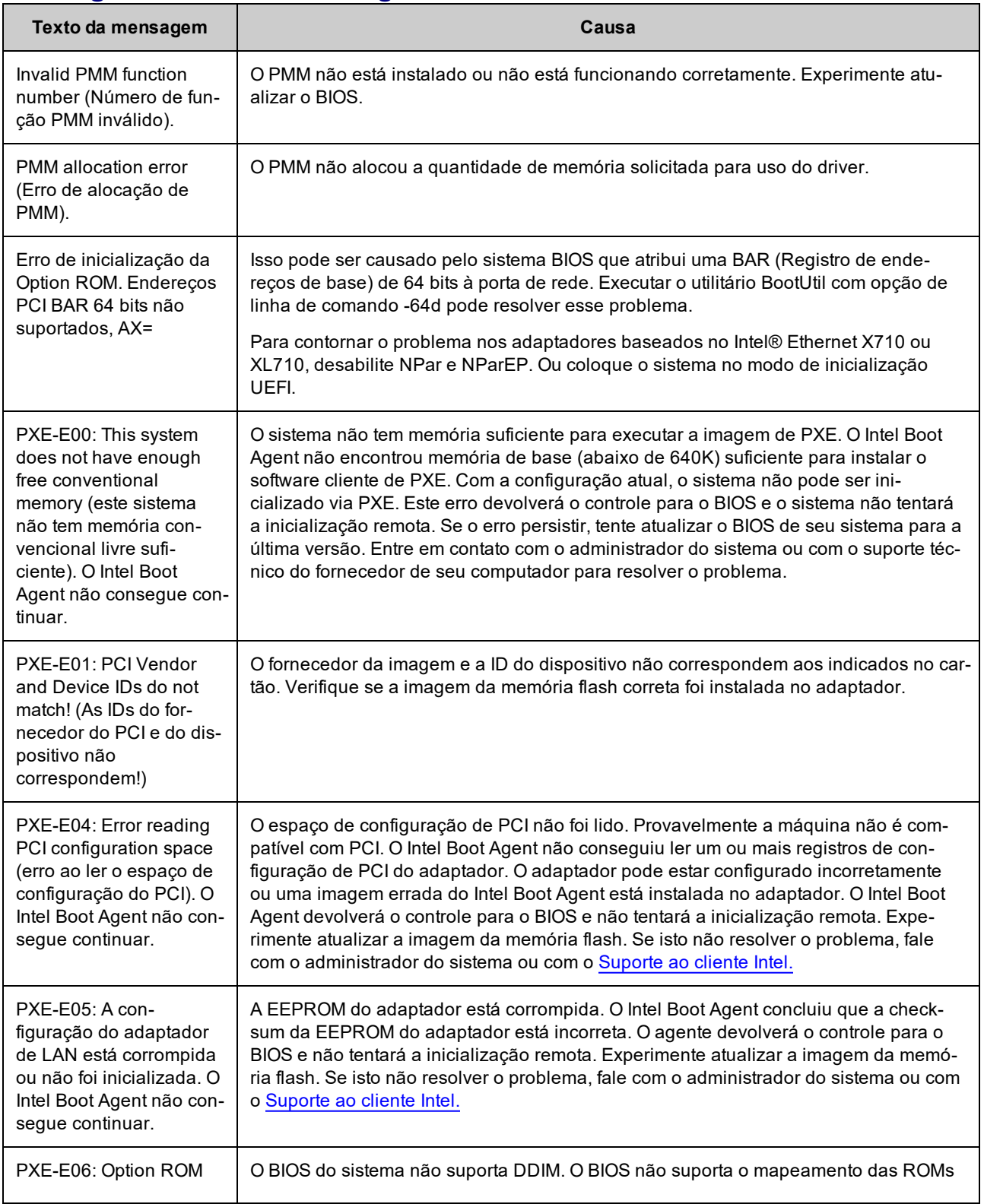

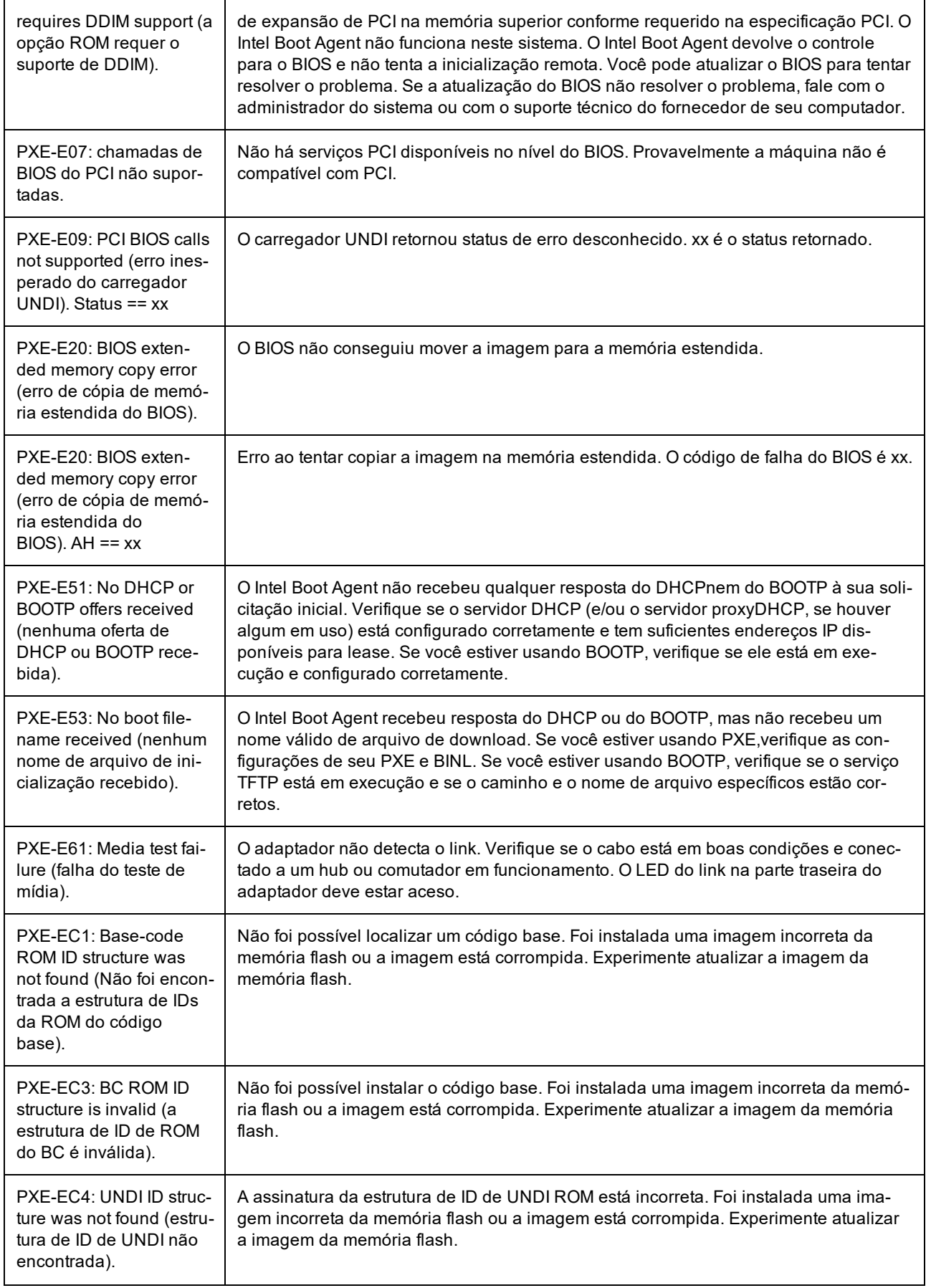

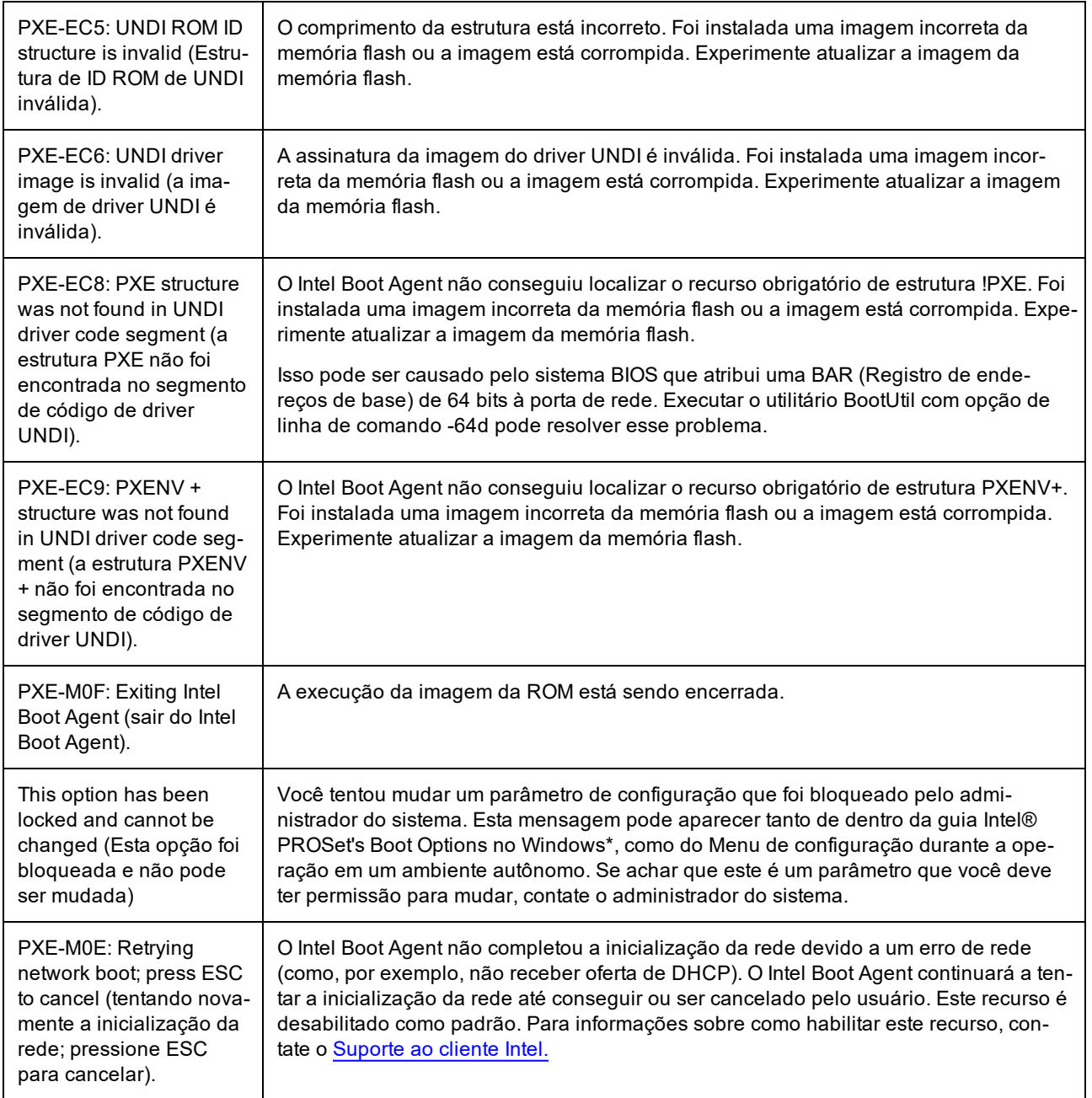

# **Procedimentos de solução de problemas do Intel Boot Agent**

## **Problemas comuns**

A seguinte lista de problemas e soluções associadas abrange um conjunto representativo de problemas que você pode enfrentar ao utilizar o Intel Boot Agent.

### **Após a inicialização, meu computador enfrenta problemas**

Depois que o produto Intel® Boot Agent termina sua única tarefa (inicialização remota), ele não surte mais qualquer efeito sobre a operação do computador cliente. Por conseguinte, muito provavelmente, os problemas ocorridos após o término do processo de inicialização não estão relacionados ao produto Intel Boot Agent.

Se você estiver enfrentando problemas com o sistema operacional local (cliente) ou da rede, entre em contato com o fabricante do sistema operacional para obter assistência. Se você estiver enfrentando problemas com algum aplicativo, entre em contato com o fabricante para obter assistência. Se tiver problemas com qualquer hardware do seu computador ou com o BIOS, contate o fabricante do sistema do computador para obter assistência.

#### **Não é possível mudar a sequência de inicialização**

Se não estiver acostumado a redefinir a ordem de inicialização do seu computador usando o programa de configuração BIOS da motherboard, as configurações padrão do programa de instalação do Intel Boot Agent poderão substituir tal configuração. Para mudar a sequência de inicialização, primeiramente substitua os padrões do programa de configuração do Intel Boot Agent. Aparece um menu de configuração permitindo definir os valores de configuração do Intel Boot Agent. Para mudar a configuração da ordem de inicialização do seu computador, consulte [Configurar](#page-137-0) o Boot Agent em um ambiente de [pré-inicialização](#page-137-0) PXE.

#### **O computador não conclui o teste POST**

Se o seu computador não consegue inicializar com o adaptador instalado, mas *inicializa* quando o adaptador é removido, tente instalar o adaptador em outro computador e usar o BootUtil para desabilitar a Flash ROM.

Se isso não der certo, o problema poderá estar ocorrendo antes mesmo que o software Intel Boot Agent comece a funcionar. Nesse caso, pode haver um problema de BIOS do computador. Entre em contato com o grupo de suporte ao cliente do fabricante do seu computador para obter ajuda a fim de corrigir o problema.

#### **Existem problemas de configuração/operação no processo de inicialização**

Se o cliente PXE receber um endereço DHCP, mas não for inicializado, você saberá que o cliente PXE está funcionando corretamente. Verifique a configuração de rede ou do servidor PXE para obter a solução do problema. Entre em contato com o [Suporte](http://www.intel.com/support/) ao cliente Intel para receber assistência adicional.

#### **A ROM de opção PXE não segue a especificação PXE com relação ao ciclo de "descoberta" final**

Para evitar longos períodos de espera, a ROM de opção não inclui mais o ciclo de descoberta final de 32 segundos. (Se não houve resposta no ciclo anterior de 16 segundos, é quase certo que não ocorrerá no ciclo final de 32 segundos.

# **Configuração do iSCSI Boot**

## **Configuração do iniciador iSCSI**

## **Configuração do Intel® Ethernet iSCSI Boot em um iniciador Microsoft\* Windows\* cliente**

#### **Requisitos**

- 1. Certifique-se de que o sistema iniciador do iSCSI inicializa o firmware do iSCSI Boot. O firmware deve ser configurado corretamente, ser capaz de conexão com o destino do iSCSI e detectar o disco de inicialização.
- 2. Você precisará do iniciador do software iSCSI da Microsoft\* com suporte integrado para inicialização do software. essa versão de inicialização do iniciador está disponível [aqui.](http://www.microsoft.com/downloads/details.aspx?familyid=12cb3c1a-15d6-4585-b385-befd1319f825&displaylang=en)
- 3. Para habilitar o suporte de dump de travamento, siga as etapas em Suporte de dump de [travamento](#page-148-0).

## **Configuração do Intel® Ethernet iSCSI Boot em um iniciador Linux\* Cliente**

1. Instale os utilitários do iniciador Open-iSCSI.

#yum -y install iscsi-inititator-utils

- 2. Consulte o arquivo README encontrado em <https://github.com/mikechristie/open-iscsi>.
- 3. Configure seu array do iSCSI para permitir o acesso.
	- a. Examine */etc/iscsi/initiatorname.iscsi* para o nome do iniciador do host Linux.
	- b. Atualize seu gerenciador de volume com o nome do iniciador desse host.
- 4. Configure o iscsi para iniciar na inicialização.

#chkconfig iscscd on #chkconfig iscsi on

5. Iniciar o serviço iSCSI (192.168.x.x é o endereço IP do seu destino).

#iscsiadm -n descoberta -t s -p 192.168.x.x

Observe os nomes de destino retornados pela descoberta do iscsi.

6. Registre-se no destino (-m XXX -T é XXX -l XXX -).

iscsiadm -m node -T iqn.2123-01.com:yada:yada: -p 192.168.2.124 -1

## **Configuração POST do iSCSI Boot.**

O Intel® Ethernet iSCSI Boot apresenta um menu de configuração que permite duas portas de rede em um sistema a ser habilitado como dispositivos iSCSI Boot. Para configurar o Intel® iSCSI Boot, ligue ou reinicialize o sistema e pressione a tecla Ctrl-D quando for exibida a mensagem "Press <Ctrl-D> to run setup...". Após pressionar Ctrl-D, você será conduzido ao menu de seleção de porta do Intel® iSCSI Boot.

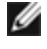

**NOTA:** Ao inicializar um sistema operacional a partir de um disco local, deve-se desabilitar o Intel® Ethernet iSCSI Boot para todas as portas de rede.

#### **Menu de seleção de porta do Intel® Ethernet iSCSI Boot**

A primeira tela do menu de configuração do Intel® iSCSI Boot exibe uma lista dos adaptadores compatíveis com o Intel® iSCSI Boot. Para cada porta do adaptador é exibida a ID do dispositivo PCI associado, o local do barramento PCI/dispositivo/função e um campo indicando o status do Intel® iSCSI Boot. São exibidas até 10 portas compatíveis com o iSCSI Boot dentro do menu Port Selection. Se houver mais adaptadores compatíveis com o Intel® iSCSI Boot, esses não constarão no menu de configuração.

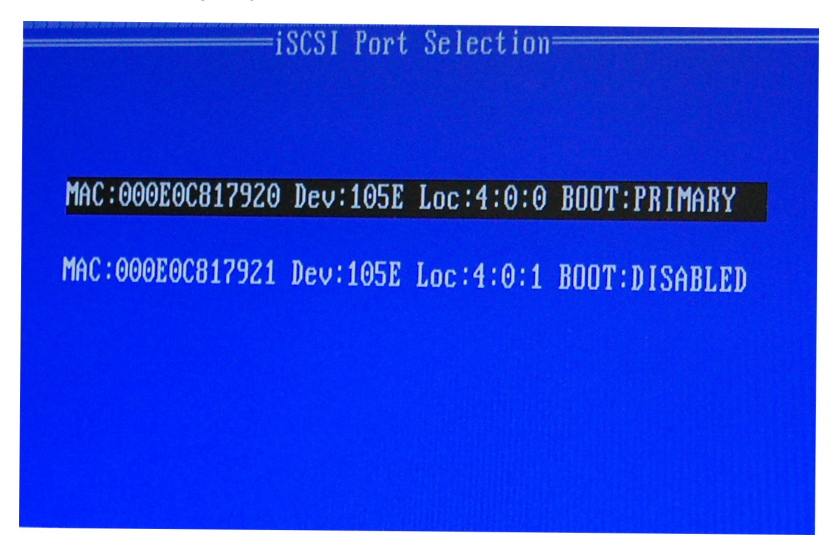

O uso desse menu está descrito abaixo:

- É possível selecionar uma porta de rede no sistema como a porta de inicialização primária pressionando a tecla 'P' quando esta estiver realçada. A porta de inicialização primária será a primeira porta usada pelo Intel® Ethernet iSCSI Boot para conectar ao destino iSCSI. Somente uma porta pode ser selecionada como uma porta de inicialização primária.
- <sup>l</sup> É possível selecionar uma porta de rede no sistema como a porta de inicialização secundária pressionando a tecla 'S' quando estiver realçada. A porta de inicialização secundária somente será usada para conectar ao disco de destino iSCSI se a porta de inicialização primária não estabelecer uma conexão. Somente uma porta pode ser selecionada como uma porta de inicialização secundária.
- Pressionar a tecla 'D' com uma porta de rede realçada desabilitará o iSCSI Boot nessa porta.
- Pressionar a tecla 'B' com uma porta de rede destacada fará piscar um LED nessa porta.
- Pressione a tecla Esc para sair da tela.
### **Menu de configuração específica da porta do Intel® Ethernet iSCSI Boot**

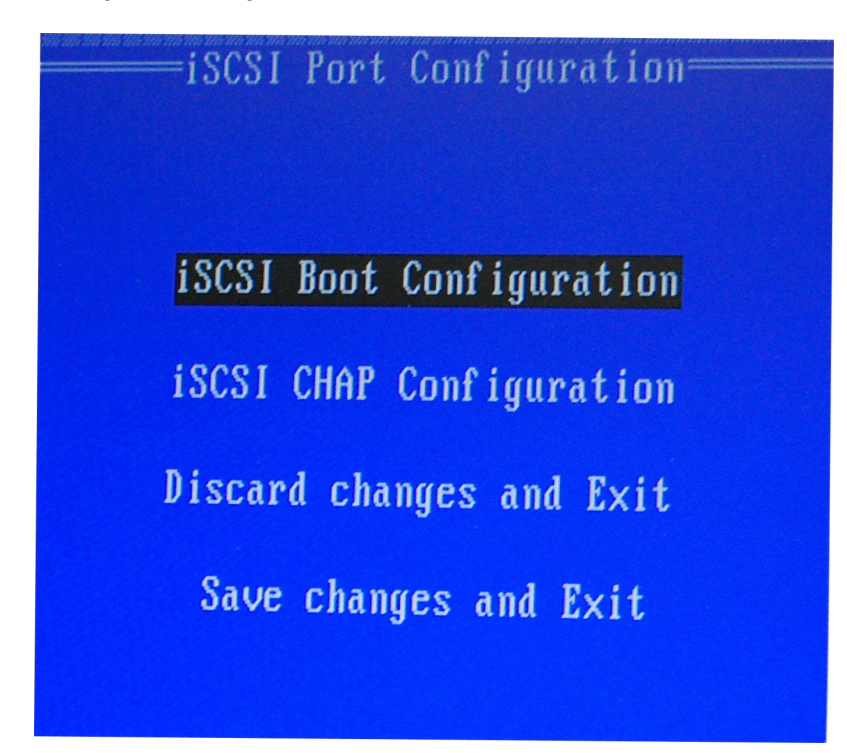

O menu de configuração iSCSI de porta específica tem quatro opções:

- <sup>l</sup> **Intel® iSCSI Boot Configuration** Selecionar essa opção irá guiá-lo para o menu de configuração do iSCSI Boot. O Menu de [configuração](#page-144-0) do iSCSI Boot é descrito em detalhes na próxima seção e permitirá configurar os parâmetros do iSCSI para a porta de rede selecionada.
- <sup>l</sup> **CHAP Configuration** Selecionar esta opção o guiará até a tela de configuração do CHAP. O [Menu](#page-146-0) de con[figuração](#page-146-0) do Chap está descrito em detalhes na próxima seção.
- **Discard Changes and Exit** Selecionar esta opção descartará todas as alterações feitas nas telas de configuração do iSCSI Boot e do Chap e telas de configuração do CHAP e voltará para o menu iSCSI Boot Port Selection.
- <sup>l</sup> **Save Changes and Exit** Selecionar essa opção salvará todas as alterações feitas nas telas de configuração iSCSI Boot Configuration e CHAP Configuration. Após selecionar essa opção, você retornará para o menu iSCSI Boot Port Selection.

### **Menu de configuração do Intel® iSCSI Boot**

<span id="page-144-0"></span>O menu de configuração do Intel® SCSI Boot permite que você configure os parâmetros iSCSI Boot e Internet Protocol (IP) para uma porta específica. As configurações iSCSI podem ser configuradas manualmente ou recuperadas dinamicamente a partir de um servidor DHCP.

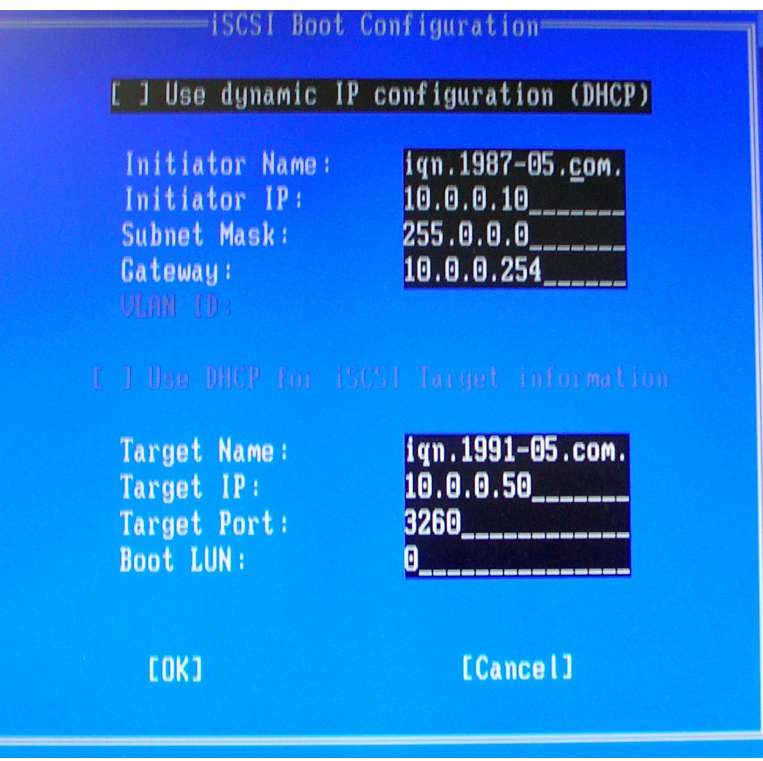

Abaixo estão listados as opções no menu de configuração do Intel® iSCSI Boot:

- <sup>l</sup> **Use Dynamic IP Configuration (DHCP)** Selecionar essa caixa de seleção fará com que o iSCSI Boot tente obter o endereço IP, máscara de subrede e endereço IP do gateway do cliente a partir de um servidor DHCP. Se essa caixa de seleção estiver habilitada, esses campos não ficarão visíveis.
- **Initiator Name** Digite o nome do iniciador do iSCSI a ser usado pelo Intel® iSCSI Boot ao conectar-se a um destino iSCSI. O valor digitado nesse campo é global e é usado por todas as portas habilitadas do iSCSI Boot no sistema. Esse campo pode ser deixado em branco se a caixa de seleção "Use DHCP For Target Configuration" estiver habilitada. Para obter informações sobre como recuperar dinamicamente o nome do iniciador do iSCSI a partir de um servidor DHCP, consulte a seção [Configuração](#page-147-0) do servidor DHCP.
- **Initiator IP** Digite neste campo o endereço IP do cliente a ser usado para esta porta como uma configuração IP estática. Esse endereço IP será usado pela porta durante toda a sessão iSCSI. Essa opção é visível se o DHCP não estiver habilitado.
- <sup>l</sup> **Subnet Mask** Digite nesse campo o IP da máscara de subrede. Esse deverá ser o IP da máscara de subrede usado na rede na qual a porta selecionada será conectada para o iSCSI. Essa opção é visível se o DHCP não estiver habilitado.
- <sup>l</sup> **Gateway IP** Digite nesse campo o endereço IP do gateway da rede. Esse campo é necessário se o destino iSCSI estiver localizado em uma subrede diferente da porta selecionada do Intel® iSCSI Boot. Essa opção é visível se o DHCP não estiver habilitado.
- <sup>l</sup> **Use DHCP for iSCSI Target Information** A escolha desta caixa de seleção fará com que o Intel® iSCSI Boot tente coletar o endereço IP do destino iSCSI, o número IP da porta, o nome de destino iSCSI e a ID da LUN SCSI a partir de um servidor DHCP na rede. Para obter informações sobre como configurar os parâmetros de destino iSCSI usando o DHCP, consulte a seção [Configuração](#page-147-0) do servidor DHCP. Quando essa caixa de seleção está habilitada, esses campos não ficarão visíveis.
- <sup>l</sup> **Target Name** Digite nesse campo o nome do IQN do destino iSCSI. Essa opção é visível se o DHCP para o destino iSCSI não estiver habilitado.
- **Target IP** Digite nesse campo o endereço IP do destino iSCSI. Essa opção é visível se o DHCP para o destino iSCSI não estiver habilitado.
- <sup>l</sup> **Target Port** Número da porta TCP.
- <sup>l</sup> **Boot LUN -** Digite neste campo o ID da LUN do disco de inicialização no destino iSCSI. Essa opção é visível se o DHCP para o destino iSCSI não estiver habilitado.

### **Configuração do CHAP do iSCSI**

<span id="page-146-0"></span>O Intel® iSCSI Boot suporta a autenticação Mutual CHAP MD5 com um destino iSCSI. O Intel® iSCSI Boot usa o "MD5 Message Digest Algorithm" desenvolvido pela RSA Data Security, Inc.

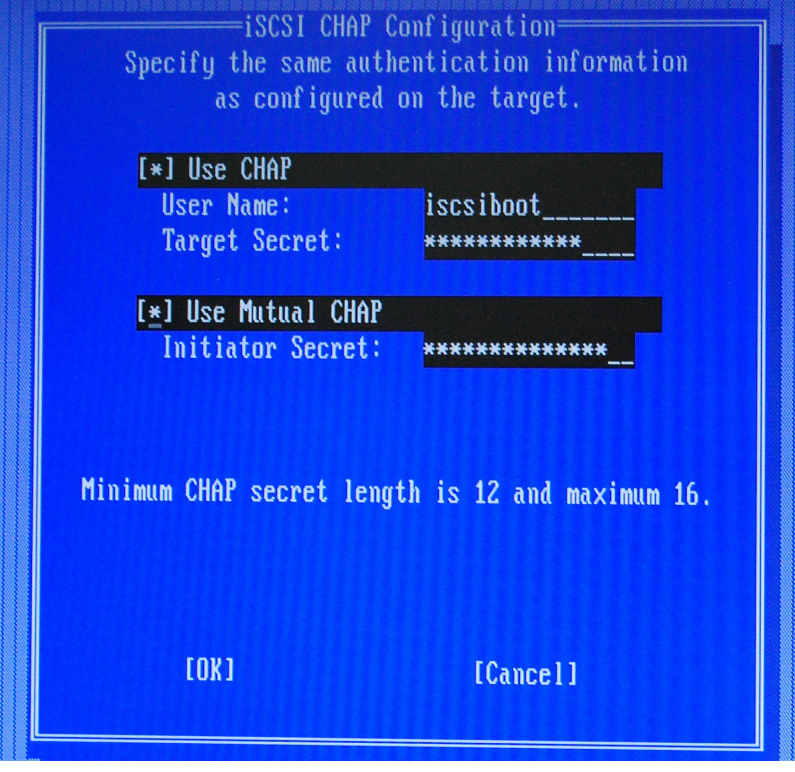

O menu iSCSI CHAP Configuration tem as seguintes opções para habilitar a autenticação CHAP:

- <sup>l</sup> **Use CHAP** Marque esta caixa de seleção para habilitar a autenticação CHAP para esta porta. CHAP permite que o destino autentique o iniciador. Após habilitar a configuração CHAP, deverá ser introduzido um nome de usuário e uma senha.
- <sup>l</sup> **User Name** Digite nesse campo o nome de usuário do CHAP. Ele deve ser igual ao nome do usuário do CHAP configurado no destino iSCSI.
- <sup>l</sup> **Target Secret** Digite nesse campo a senha do CHAP. Ela deve ser a mesma senha do CHAP configurada no destino iSCSI e deve ter entre 12 e 16 caracteres de extensão. Essa senha não pode ser a mesma que a de **Initiator Secret.**
- <sup>l</sup> **Use Mutual CHAP** Marque esta caixa de seleção para habilitar a autenticação Mutual CHAP para esta porta. Mutual CHAP permite que o iniciador autentique o destino. Após habilitar a autenticação Mutual CHAP, uma senha do iniciador deverá ser inserida. Mutual CHAP somente poderá ser selecionado se Use CHAP estiver selecionado.
- <sup>l</sup> **Initiator Secret -** Digite neste campo a senha do CHAP. Essa senha deve também ser configurada no destino iSCSI e ter entre 12 e 16 caracteres de extensão. Esta senha não pode ser idêntica à de **Target Secret.**

O recurso de autenticação CHAP desse produto requer os seguintes reconhecimentos:

Este projeto inclui software criptográfico criado por Eric Young ([eay@cryptsoft.com](mailto:eay@cryptsoft.com)). Este produto inclui software escrito por Tim Hudson ([tjh@cryptsoft.com\)](mailto:tjh@cryptsoft.com).

Este produto inclui um software desenvolvido pelo OpenSSL Project para uso no Kit de ferramentas OpenSSL. ([http://www.openssl.org/\)](http://www.openssl.org/).

#### **Intel® PROSet para o Gerenciador de Dispositivos do Windows\***

Várias funções do menu de configuração da seleção de portas do Intel® iSCSI Boot também podem ser configuradas ou revisadas a partir do Gerenciador de dispositivos do Windows. Abra a folha de propriedades do adaptador e selecione a guia **Data Options**. Para ter acesso, é preciso instalar os drivers e o software mais recentes do Intel Ethernet Adapter.

# **Configuração de destino do iSCSI Boot**

Para informações específicas sobre como configurar o sistema de destino iSCSI e o volume do disco, consulte as instruções apresentadas pelo fornecedor do seu sistema ou sistema operacional. Abaixo estão relacionadas as etapas básicas necessárias para configurar o Intel® Ethernet iSCSI Boot para funcionar com a maioria dos sistemas de destino iSCSI. As etapas específicas variarão de um fornecedor para outro.

**NOTA:** Para suportar o iSCSI Boot, o destino precisa suportar várias sessões a partir do mesmo iniciador. O iniciador do firmware do iSCSI Boot e do iniciador High do SO precisam estabelecer uma sessão iSCSI ao mesmo tempo. Esses dois iniciadores usam o mesmo Nome de iniciador e Endereço IP para conectar e acessar o disco do SO mas esses dois iniciadores estabelecerão sessões iSCSI diferentes. Para o destino suportar o iSCSI Boot, o destino deve ser capaz de suportar várias sessões e logins de clientes.

- 1. Configure um volume de disco no seu sistema de destino iSCSI. Observe o ID do LUN deste volume para uso ao definir a configuração do firmware do Intel® Ethernet iSCSI Boot.
- 2. Observe o IQN (iSCSI Qualified Name) do destino iSCSI, que provavelmente aparecerá como:

iqn.1986-03.com.intel:target1

Esse valor é usado como o nome de destino iSCSI quando se configura o firmware do Intel® iSCSI Boot.

- 3. Configure o sistema de destino iSCSI para aceitar a conexão iSCSI para o iniciador iSCSI. Isso requer normalmente a listagem do nome do IQN ou do endereço MAC do iniciador para permitir ao iniciador acessar o volume do disco. Consulte a seção [Configuração](#page-143-0) do firmware para obter informações sobre como definir o nome do iniciador iSCSI.
- 4. O protocolo de autenticação unidirecional pode ser habilitado opcionalmente para as comunicações seguras. CHAP (Challenge-Handshake Authentication Protocol) é habilitado para configurar o nome do usuário no sistema de destino iSCSI. Para configurar o CHAP no iniciador iSCSI, consulte a seção [Configuração](#page-143-0) do firmware para obter informações.

## **Inicialização a partir de destinos com mais de 2TB**

Você pode conectar-se e inicializar a partir de um LUN com mais de 2 Terabytes com as seguintes restrições:

- O tamanho do bloco no destino deve ser de 512 bytes.
- Os sistemas operacionais são suportados:
	- VMware\* ESX 5.0 ou mais recente
	- Red Hat\* Enterprise Linux\* 6.3 ou mais recente
	- SUSE\* Enterprise Linux 11SP2 ou mais recente
	- Microsoft\* Windows Server\* 2012 R2 ou mais recente
- É possível que você só possa acessar dados nos 2 primeiros TB.

**NOTA:** O driver de dump de travamento não suporta LUNs de destino com mais de 2TB.

## <span id="page-147-0"></span>**Configuração do servidor DHCP**

Se estiver usando DHCP (Dynamic Host Configuration Protocol), o servidor DHCP precisa ser configurado para fornecer as configurações de inicialização iSCSI para o iniciador iSCSI. É preciso configurar o servidor DHCP para especificar a opção 17 do caminho raiz e a opção 12 do Nome do host para responder a informação do destino iSCSI de volta ao iniciador iSCSI. Opção 3 do DHCP, Lista de roteadores, dependendo da configuração de rede. **Opção 17 do caminho raiz do DHCP:**

A string de configuração da opção do caminho raiz do iSCSI usa o formato a seguir:

iscsi:<server name or IP address>:<protocol>:<port>:<LUN>:<targetname>

- **. Server name:** Nome do servidor DHCP ou endereço literal IPv4 válido. Exemplo: 192.168.0.20.
	- **Protocol:**: Protocolo de transporte usado pelo ISCSI. O padrão é tcp (6). Não há outros protocolos suportados atualmente.
	- <sup>l</sup> **Port:** Número da porta do iSCSI. Será usado um valor padrão de 3260 se este campo for deixado em branco.
- **LUN**: ID do LUN configurado no sistema de destino iSCSI. O padrão é zero.
- <sup>l</sup> **Nome de destino**: O nome de destino iSCSI identifica unicamente um destino iSCSI no formato IQN.

Exemplo: iqn.1986-03,com.intel:target1

**Opção 12 do nome do host DHCP:**

Configura a opção 12 com o nome do host do iniciador iSCSI.

#### **Opção 3 do DHCP, lista do roteador:**

Configure a opção 3 com o endereço de gateway ou com o endereço IP do roteador, se o iniciador iSCSI e o destino iSCSI estiverem em subredes diferentes.

### **Criação de imagem inicializável para um destino iSCSI**

Existem duas maneiras de criar uma imagem inicializável em um destino iSCSI:

- · Instale diretamente em um disco rígido em um array de armazenamento de iSCSI (instalação remota).
- Instale em um disco rígido local e depois transfira esse disco ou imagem do SO para um destino do iSCSI (instalação local).

#### **Windows\* da Microsoft\***

O Microsoft\* Windows Server\* tem suporte nativo para a instalação do SO em um iSCSI de destino sem um disco local e também tem suporte nativo para inicialização iSCSI do SO. Consulte as instruções sobre instalação da Microsoft' e a documentação do Windows Deployment Services para obter detalhes.

#### **SUSE\* Linux Enterprise Server**

Para facilitar ao máximo a experiência de instalação do Linux em um destino de iSCSI, use SLES10 ou posterior. O SLES10 fornece suporte nativo para instalação e inicialização do iSCSI. Isso significa que não há nenhuma etapa adicional fora do instalador necessária para instalação em um destino de iSCSI usando um adaptador para servidor Intel Ethernet. Consulte a documentação de SLES10 para obter instruções sobre como realizar a instalação em um iSCSI LUN.

### **Red Hat Enterprise Linux**

Para facilitar ao máximo a experiência de instalação do Linux em um destino de iSCSI, use RHEL 5.1 ou posterior. O RHEL 5.1 fornece suporte nativo para instalação e Inicialização de iSCSI. Isso significa que não há nenhuma etapa adicional fora do instalador necessária para instalação em um destino de iSCSI usando um adaptador para servidor Intel Ethernet. Consulte a documentação de RHEL.5.1 para obter instruções sobre como realizar a instalação em um iSCSI LUN.

### **Suporte de dump de travamento do iSCSI no Microsoft Windows Server**

A geração de arquivo de dump de travamento é compatível com o Windows Server x64 inicializado por iSCSI pelo driver de dump de travamento do Intel iSCSI. Para garantir, o dump completo da memória é criado:

- 1. É necessário configurar o tamanho do arquivo de paginação com valor igual ou maior que a RAM instalada no seu sistema para o dump completo da memória.
- 2. Certifique-se de que a quantidade de espaço livre no seu disco rígido pode processar a quantidade de RAM instalada no sistema.

Para instalar o suporte de dump de travamento, siga estas etapas:

- 1. Configure o Windows iSCSI Boot.
- 2. Se ainda não o fez, instale os drivers mais recentes do adaptador Intel Ethernet e o Intel PROSet para o Gerenciador de dispositivos do Windows.
- 3. Abra o Intel PROSet para o Gerenciador de dispositivos do Windows e selecione a guia de opções de inicialização.
- 4. Nas configurações, selecione o dump de travamento do ISCSI Boot e o Valor habilitado e clique em OK.

# **Solução de problemas do iSCSI**

A tabela abaixo lista os problemas que podem possivelmente ocorrer ao usar o Intel® Ethernet iSCSI Boot. Para cada problema é fornecida uma causa e uma resolução possível.

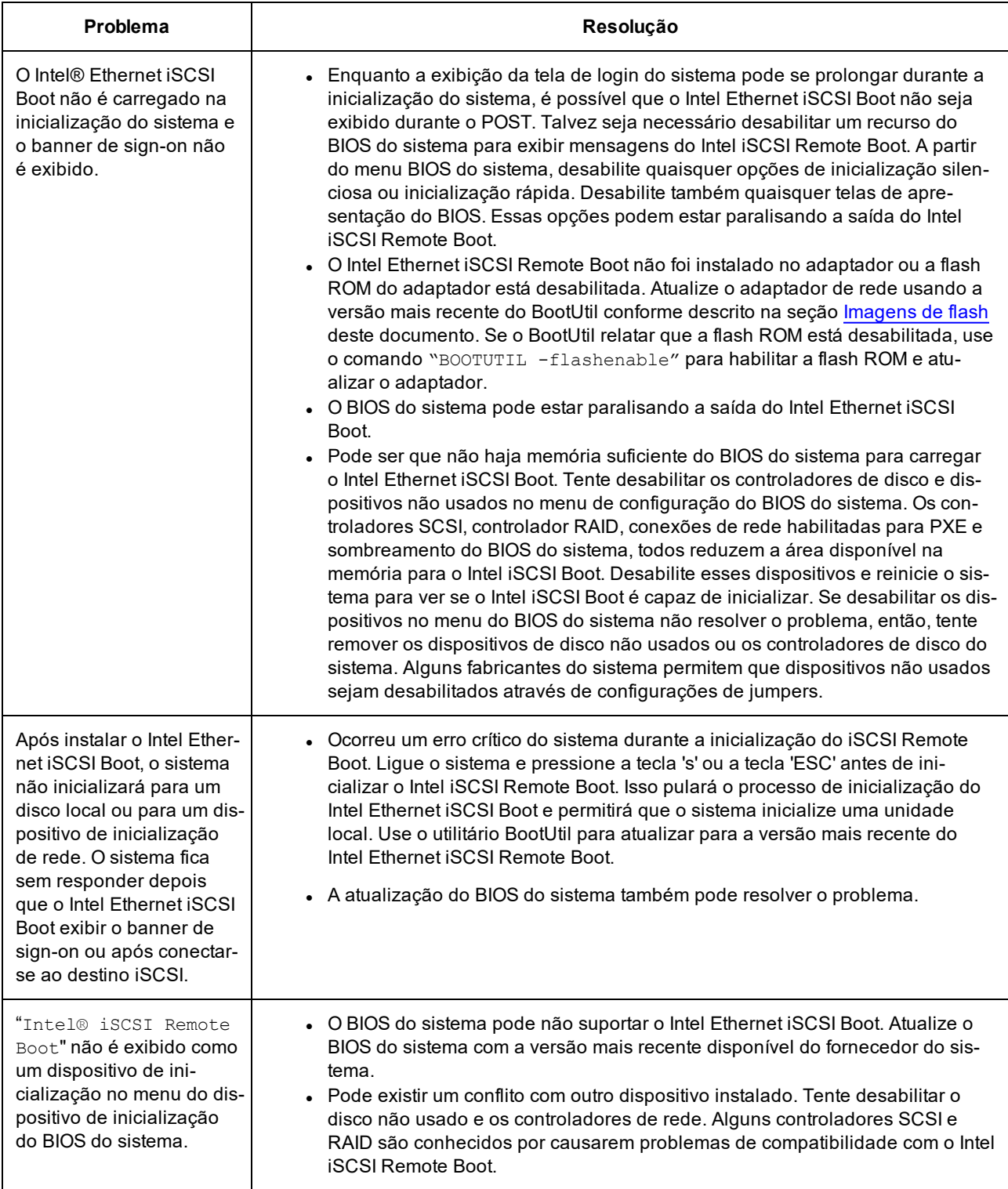

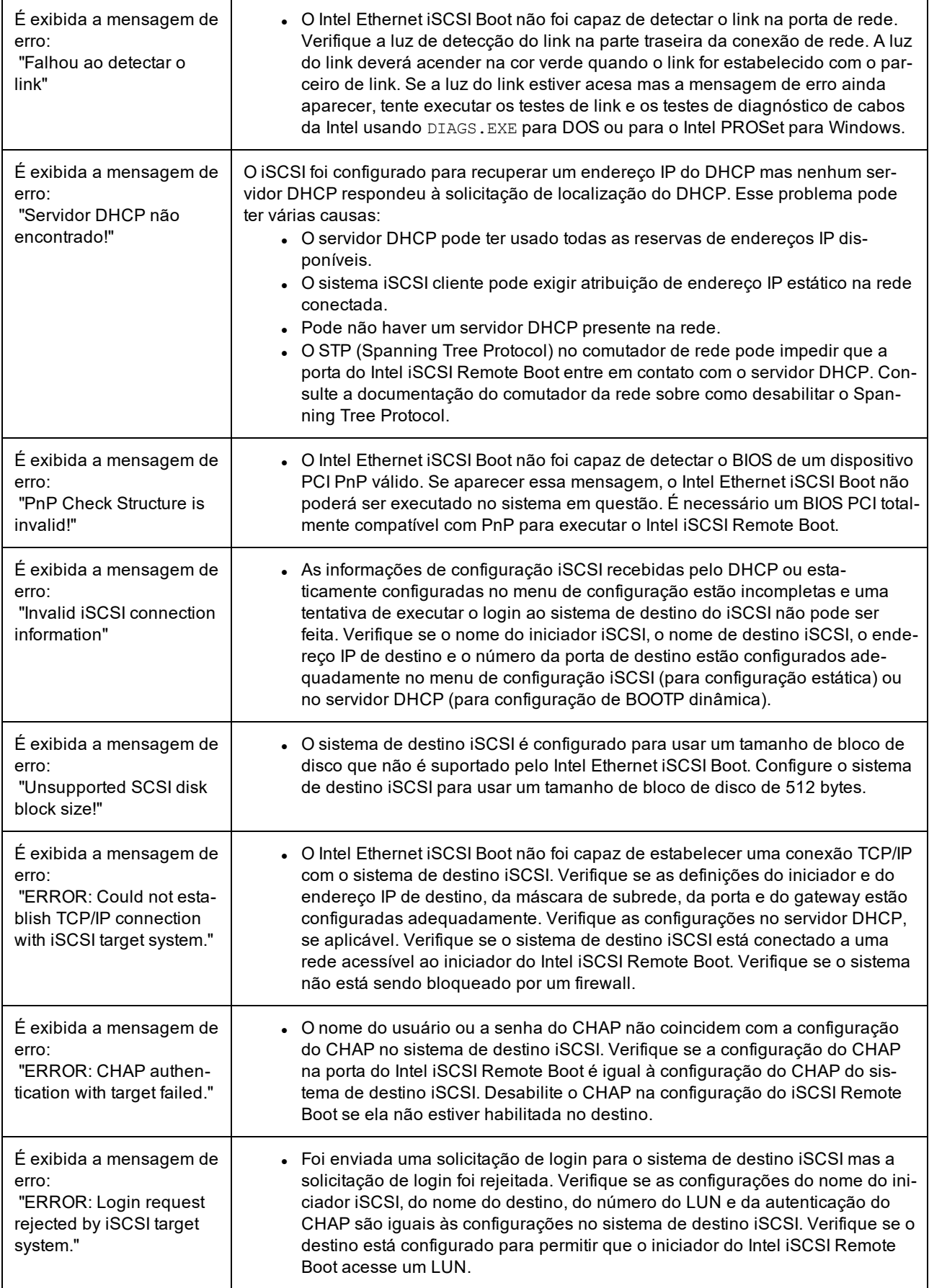

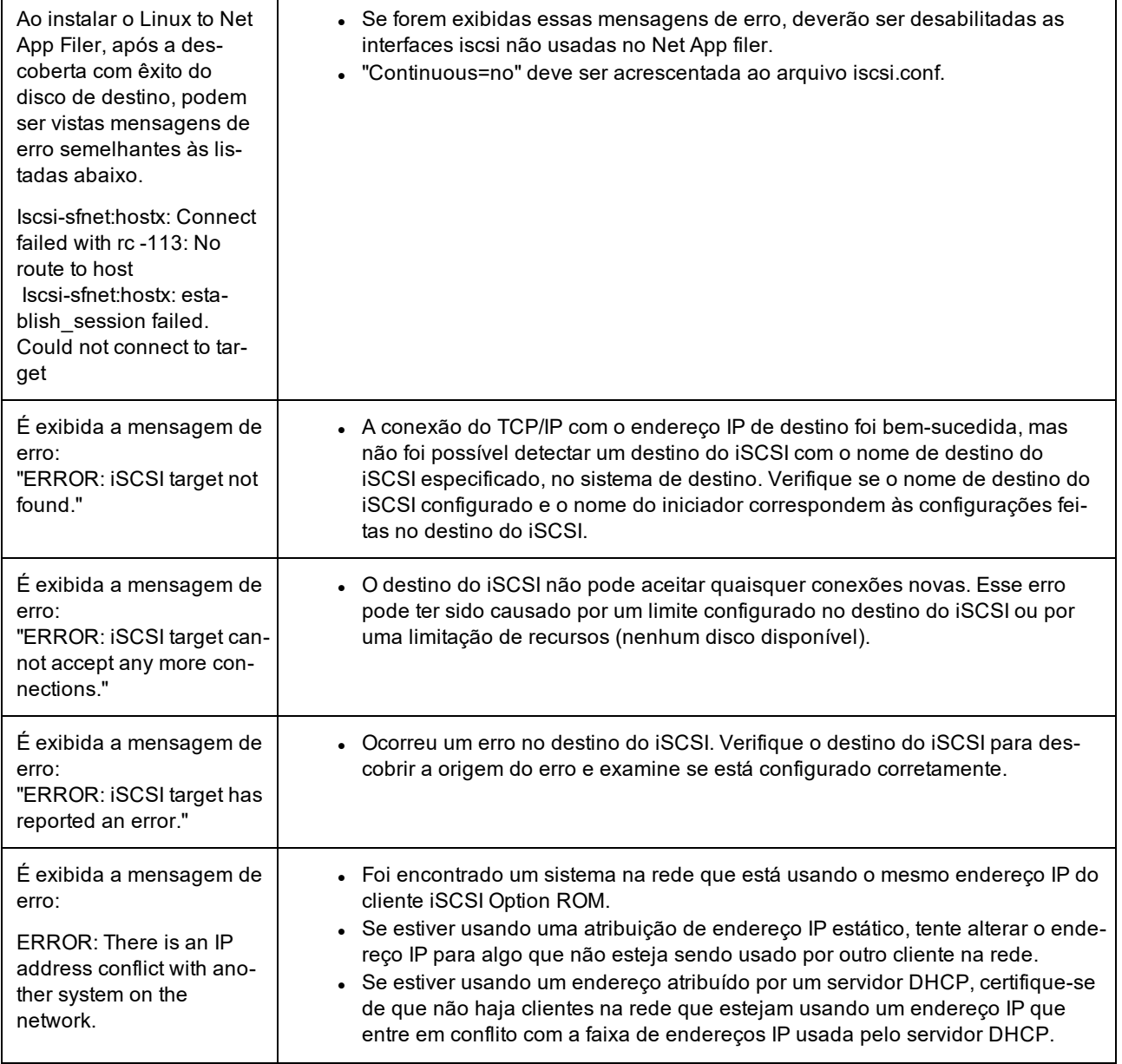

# **Problemas conhecidos do iSCSI**

**Um dispositivo não está listado no controlador do ciclo de vida - menu Configurações de rede**

Quando um dispositivo com Inicialização iSCSI de Ethernet Intel® é conectado a um LUN iSCSI no modo de inicialização com BIOS antigo, o dispositivo não será exibido no Controlador do ciclo de vida - menu Configurações de rede.

Um dispositivo não pode ser desinstalado se ele estiver configurado como uma porta iSCSI primária ou secundária.

A desativação da porta iSCSI primária também desativa a porta secundária. Para inicializar a partir da porta secundária, altere-a para que seja a porta primária.

#### **iSCSI Remote Boot: Conexão back-to-back a um destino com um LOM Broadcom**

A conexão de um host de inicialização iSCSI a um destino através de um LOM Broadcom pode ocasionalmente fazer com que a conexão falhe. Use um comutador entre o host e o destino para evitar isso.

#### **O firmware do ISCSI Remote Boot pode mostrar 0.0.0.0 no campo de endereço IP do servidor DHCP**

Em um servidor DHCP base Linux, o firmware do ISCSI Remote Boot mostra 0.0.0.0 no campo de endereço IP do servidor DHCP. O firmware do iSCSI Remote Boot analisa o endereço IP do servidor DHCP do campo Next-Server no pacote de resposta DHCP. No entanto, o servidor DHCP base Linux pode não definir o campo por padrão. Adicione "Next-Server <endereço IP>;" em dhcpd.conf para mostrar o endereço IP do servidor DHCP.

#### **O tráfego iSCSI para após a desativação do RSC**

Para evitar a perda de conexão, Receive Segment Coalescing (RSC) deve ser desabilitado antes de configurar uma VLAN associada a uma porta que será usada para a conexão a um destino iSCSI. Solucione esse problema desativando Receive Segment Coalescing antes de configurar a VLAN. Isso evitará essa interrupção de tráfego.

### **Problemas do iSCSI Boot no Microsoft Windows**

**O iniciador da Microsoft não inicializa sem link na porta de boot:**

Após configurar o sistema para o Intel® Ethernet iSCSI Boot com duas portas conectadas a um destino e inicializar com êxito o sistema, se tentar reinicializar o sistema mais tarde com apenas a porta de inicialização secundária conectada ao destino, o iniciador Microsoft reiniciará o sistema repetidas vezes.

Para solucionar essa limitação, siga estas etapas:

1. Usando o Editor de registro, expanda a seguinte chave de registro:

\System\CurrentControlSet\Services\Tcpip\Parameters

2. Crie um valor DWORD denominado DisableDHCPMediaSense e defina o valor como 0.

#### **Suporte para plataformas iniciadas pelo iniciador nativo do UEFI iSCSI**

A partir da versão 2.2.0.0, o driver de dump de travamento do iSCSI oferece suporte a plataformas inicializadas usando o iniciador do iSCSI UEFI nativo em Adaptadores de Rede Intel suportados. Esse suporte está disponível no Windows Server ou posterior e apenas na arquitetura de 64 bits. Todos os hotfixes listados anteriormente também devem ser aplicados.

Como os adaptadores de rede em plataformas UEFI podem não fornecer iSCSI Option ROM herdada, a guia Boot Options em DMIX pode não fornecer a opção de habilitar o driver de dump de travamento do iSCSI. Neste caso, a seguinte entrada de registro foi criada:

```
HKLM\SYSTEM\CurrentControlSet\Control\Class\{4D36E97B-E325-11CE-BFC1-
08002BE10318}\<InstanceID>\Parameters
DumpMiniport REG_SZ iscsdump.sys
```
#### **Mover o adaptador iSCSI para um slot diferente:**

Em uma instalação Windows\*, se mover o adaptador iSCSI para um slot PCI diferente daquele que ele ocupava quando os drivers e o iniciador do iSCSI Remote Boot da Microsoft foram instalados, poderá ocorrer um Erro de Sistema (tela azul) no meio da tela de apresentação do Windows. Esse problema desaparece se você retornar o adaptador para o slot PCI original. Recomendamos não mover o adaptador usado para a instalação do iSCSI boot. Isso é um problema conhecido do SO.

Se tiver que mover o adaptador para outro slot, faça o seguinte:

- 1. Inicialize o sistema operacional e retire o adaptador antigo.
- 2. Instale um novo adaptador em outro slot
- 3. Configure o novo adaptador para iSCSI Boot.
- 4. Execute a inicialização iSCSI do SO pelo adaptador original.
- 5. Faça com que o novo adaptador possa ser iniciado no SO pelo iSCSI.
- 6. Reinicialize
- 7. Mova o adaptador antigo para outro slot.
- 8. Repita as etapas 2 a 5 para o adaptador antigo que acaba de mover

#### **A desinstalação do driver pode gerar a tela azul**

Se o driver para o dispositivo em uso para o iSCSI Boot for desinstalado através do Gerenciador de dispositivos, o Windows apresentará a tela azul ao reinicializar e o SO terá de ser reinstalado. Isso é um problema conhecido do Windows.

**Adaptadores com flash com imagem iSCSI não são removidos do Gerenciador de dispositivos durante a desinstalação**

Durante a desinstalação, todos os outros softwares de conexão de rede Intel são removidos, exceto os drivers dos adaptadores iSCSI Boot com prioridade de inicialização.

#### **Descarga da I/OAT pode parar com o Intel® Ethernet iSCSI Boot ou com o Iniciador Microsoft instalado**

Uma recomendação para esse problema é alterar o valor de registro a seguir para "0".

HKEY\_LOCAL\_MACHINE\SYSTEM\CurrentControlSet\Services\IOATDMA\Start

Altere apenas o valor de registro se o iSCSI Boot estiver habilitado e se desejar fazer a descarga do I/OAT. Ocorrerá uma tela azul se essa configuração for alterada para "0" quando o iSCSI Boot não estiver habilitado. Deve ser configurado novamente para "3" se o iSCSI Boot estiver desabilitado ou ocorrerá uma tela azul na reinicialização.

#### **iSCSI Boot e Agrupamento no Windows**

Não há suporte para agrupamento no iSCSI Boot. A criação de um grupo usando os adaptadores primário e secundário do iSCSI e a seleção desse grupo durante a instalação do iniciador da Microsoft podem falhar com as reinicializações constantes. Não selecione um grupo para o iSCSI Boot, mesmo que ele esteja disponível para seleção, durante a instalação do iniciador.

Para o suporte para equilíbrio de carga e superação de falha (failover), use em substituição o MSFT MPIO. Consulte o Guia do Usuário do Iniciador da Microsoft para saber como instalar o MPIO.

A Configuração LAA (Locally Administered Address) em uma porta habilitada para iSCSI Boot causará a falha do sistema na próxima reinicialização.

Não configure o LAA nas portas com o iSCSI Boot habilitado.

#### Não há correspondência da versão do Intel® Ethernet iSCSI Boot entre as versões no DMIX no texto que aparece durante a inicialização.

Se um dispositivo não for configurado como primário, mas for enumerado primeiro, o BIOS usará a versão do iSCSI Boot do dispositivo. Assim, o usuário poderá acabar usando uma versão do Intel® Ethernet iSCSI Boot mais antiga do que o desejado. A solução é que todos os dispositivos do sistema tenham a mesma versão do iSCSI Boot. Para isso, o usuário deve acessar a guia Boot Options e atualizar a flash do dispositivo para a versão mais recente.

**Login iSCSI de IPv6 nas matrizes Dell EMC EqualLogic usando quadros jumbo**

Para estabelecer uma sessão iSCSI usando IPv6 e quadros jumbo com matrizes Dell EqualLogic, os offloads de soma de verificação de TCP/UDP no adaptador Intel iSCSI devem ser desabilitados.

### **Problemas conhecidos do iSCSI/DCB no Microsoft Windows**

A criação automática de filtros de tráfego iSCSI para DCB somente é compatível com redes que endereçamento de memória IPv4

O recurso iSCSI para Data Center Bridging (DCB) usa filtros de tráfego de Qualidade de Serviço (QOS) para marcar pacotes de saída com prioridade. Usando endereçamento IPv4, o Intel iSCSI Agent cria esses filtros de tráfego em redes de forma dinâmica e à medida que for necessário.

#### **Login iSCSI de IPv6 nas matrizes Dell EqualLogic usando quadros jumbo**

Para estabelecer uma sessão iSCSI usando IPv6 e quadros jumbo com matrizes Dell EqualLogic, os offloads de soma de verificação de TCP/UDP no adaptador Intel iSCSI devem ser desabilitados.

### **Problemas conhecidos do Linux**

#### **Channel Bonding**

O Linux Channel Bonding tem problemas básicos de compatibilidade com o iSCSI Boot e não deverá ser usado.

Erros de autenticação no destino EqualLogic podem ser exibidos em dmesg ao se executar o Red Hat\* Enterprise Linux 4

Essas mensagens de erro não indicam um bloqueio no login ou na inicialização e podem ser ignorados com segurança.

#### **Incompatibilidade entre LRO e iSCSI**

A LRO (Large Receive Offload) é incompatível com o destino iSCSI ou o tráfego do iniciador. Pode ocorrer um pânico quando o tráfego iSCSI é recebido através do driver ixgbe com o LRO habilitado. O driver será construído e instalado com:

# **Configuração da inicialização FCoE**

# **Configuração do FCoE Client**

# **Instalação e configuração do Intel® Ethernet FCoE Boot em um Microsoft\* Windows\* cliente**

## **AVISOS:**

- <sup>l</sup> **Não atualize o driver básico por meio do método do Windows Update.**
	- Isso pode tornar o sistema inoperável, gerando uma tela azul. A pilha do FCoE e o driver básico precisam ser correspondentes. A pilha do FCoE pode ficar fora de sincronização com o driver básico se o driver básico for atualizado por meio do Windows Update. Só é possível fazer a atualização por meio do instalador de conexões de rede Intel®.
	- <sup>l</sup> **Se estiver executando o Microsoft\* Windows Server\* 2012 R2, você terá que instalar KB2883200.** Se não fizer isso, ocorrerá o Erro 1719 e tela azul.

## <span id="page-154-0"></span>**Nova instalação em um sistema Windows Server\***

A partir da mídia baixada da Intel: clique na **caixa de seleção FCoE/DCB** para instalar o Driver do Protocolo Intel® Ethernet FCoE e o DCB. O Instalador MSI instala todos os componentes do FCoE e do DCB, inclusive o Driver Básico.

## **Configuração do Intel® Ethernet FCoE usando o Intel® PROSet para o Gerenciador de dispositivos do Windows\***

Também é possível configurar e reexaminar várias funções do FCoE no Intel PROSet para o Gerenciador de Dispositivos do Windows\*, a partir do botão **FCoE Properties** na guia **Data Center**. Use o Intel PROSet para executar as seguintes tarefas:

- Configurar as configurações específicas do iniciador do FCoE
- Acessar o driver da porta correspondente
- Examinar informações do iniciador do FCoE
- Obter informações gerais
- Examinar estatísticas
- Obter informações sobre o iniciador
- Obter informações sobre os dispositivos acoplados
- VLANs descobertas pelo FIP e respectivo status

Além disso, é possível encontrar algumas configurações de desempenho do FCoE RSS em Opções de desempenho da guia Avançado das propriedades do dispositivo do Adaptador de Rede. Para obter informações adicionais, consulte Escala de [recepção.](#page-41-0)

### **B** NOTAS:

- <sup>l</sup> Na guia **Boot Options**, o usuário verá o botão **Flash Information**. Clique no botão **Flash Information** para abrir a caixa de diálogo **Flash Information**. Na caixa de diálogo **Flash Information**, clique no botão **Update Flash** na guia para permitir que o Intel® iSCSI Remote Boot, Intel® Boot Agent (IBA), Intel® FCoE Boot e o CLP sejam gravados. A operação de atualização grava uma nova imagem da Flash do adaptador e modifica a EEPROM, o que pode desabilitar temporariamente a operação do driver do dispositivo de rede no Windows\*. Você pode precisar reinicializar o computador após esta operação.
- . Não é possível atualizar a imagem da flash em uma LOM; esse botão estará desabilitado.
- 1. Crie um destino de disco (LUN) em um destino Fibre Channel disponível. Configure esse LUN para que seja acessível ao endereço WWPN do iniciador do host sendo inicializado.
- 2. Certifique-se de que o sistema cliente inicialize o firmware do iSCSI Boot. O firmware deve ser configurado corretamente, ser capaz de conectar-se com o destino Fibre Channel e detectar o disco de inicialização.

## **Intel® PROSet para o Gerenciador de Dispositivos do Windows\***

Várias funções do menu de configuração da seleção de portas do Intel® Ethernet FCoE Boot também podem ser configuradas ou revisadas por meio do Intel PROSet para o Gerenciador de dispositivos do Windows.

- <sup>l</sup> A versão do Intel® Ethernet FCoE Boot é exibida na guia **Boot Options** se a imagem de combinação tiver suporte para o FCoE Boot.
- <sup>l</sup> O Intel® Ethernet FCoE Boot é uma opção **Active Image** se o FCoE Boot for compatível com a imagem de combinação.
- <sup>l</sup> A configuração **Active Image** habilita/desabilita o Intel® Ethernet FCoE Boot na EEPROM.
- <sup>l</sup> As configurações do Intel® Ethernet FCoE Boot serão exibidas se o **FCoE Boot** for a imagem ativa.

# **Instalação do Windows Server a partir de um disco remoto (Instalação sem disco)**

Após a instalação da Option ROM, se você quiser instalar o sistema operacional do Windows Server diretamente no disco FCoE, faça o seguinte:

- 1. Baixe o Dell update package do site de suporte da Dell.
- 2. Extraia o pacote de atualização do driver usando a opção "/s /drivers=c:\mydir".
- 3. Localize os drivers de FCoE em c:\mydir\pre-os\W2K12R2-x64\FCoE. Extraia todos os arquivos compactados e copie-os em um CD/DVD ou dispositivo USB.
- 4. Inicialize a mídia de instalação.
- 5. Execute uma instalação personalizada e continue para a tela "Onde deseja instalar o Windows?".
- 6. Use **Carregar Driver** para carregar os drivers FCoE. Navegue até o local escolhido anteriormente e carregue os seguinte dois drivers na ordem especificada:
	- 1. Driver de configuração do Intel® Ethernet para FCoE.
	- 2. Driver de miniporta de armazenamento virtual de Intel(R) Ethernet para FCoE.

**Nota:** os drivers FCoE bloquearão qualquer outro tráfego de rede a partir das portas compatíveis com FCoE até depois da Etapa 7 desta seção. Não tente instalar uma miniporta NDIS para alguma porta compatível com FCoE antes da Etapa 7 desta seção.

- 7. Agora você deve ver o disco ou os discos FCoE na lista de destinos de instalação disponíveis. Todos os discos acessíveis por este iniciador através da porta de inicialização devem ser exibidos.
- 8. Selecione o disco FCoE configurado para inicialização no Option ROM e continue a instalação até o Windows ser instalado e você estar na área de trabalho.
- 9. Siga as instruções para uma Nova [instalação](#page-154-0) em um sistema Windows Server\*. Isso instalará os drivers de rede e configurará os drivers FCoE para trabalhar com eles. Observe que não é possível desmarcar o recurso FCoE. Você será solicitado a reiniciar no final do processo de instalação.
- 10. O Windows pode solicitar que você reinicie mais uma vez depois que ele retorne à área de trabalho.

# **Instalação do Windows Server com disco local**

Após a instalação da Option ROM, se desejar instalar o Windows Server com disco local, faça o seguinte:

- 1. Siga as instruções para uma Nova [instalação](#page-154-0) em um sistema Windows Server\*.
- 2. Verifique se o disco do FCoE Boot está disponível na guia **Fabric View** do Gerenciador de dispositivos do Intel® PROSet for Windows e verifique se está on-line usando o Gerenciador de disco do Windows.
- 3. Abra um prompt de comando, execute o arquivo em lotes fcoeprep.bat. Para localizar o arquivo de lote, navegue até o diretório c:\mydir\pre-os\W2K12R2-x64\FCoE.
- 4. Desligue o Windows e capture a imagem do SO em uma partição do disco local.
- 5. Transfira a imagem do disco rígido local para o destino do FCoE. Isso pode ser feito dentro da instalação do Windows local.
- 6. Desligue e remova o disco local.
- 7. Configure o BIOS do sistema para inicializar a partir do disco FCoE e inicialize-o.
- *M* NOTA: Para obter instruções mais detalhadas, consulte a documentação da Microsoft.

## **Atualização dos drivers do Windows em um sistema Intel® Ethernet inicializado pelo FCoE**

Só é possível fazer o upgrade de um sistema inicializado por FCoE por meio do instalador do Conexões de rede Intel®. É necessário reiniciar o PC para concluir a atualização. Não é possível fazer upgrade do driver do Windows e do pacote de software de uma porta se essa porta estiver no caminho para o arquivo de paginação da memória virtual e também faça parte do Grupo LBFO da Microsoft. Para realizar essa atualização, remova a porta do agrupamento LBFO e reinicialize a atualização.

## **Validação e certificação de armazenamento**

Os componentes de software para o Intel® Ethernet FCoE compreendem dois componentes principais: o driver básico Intel® Ethernet e o driver do Intel® Ethernet FCoE. Eles são desenvolvidos e validados como um par ordenado. Recomendamos evitar cenários por meio de atualizações ou do Windows Update, onde a versão de driver Intel® Ethernet não é a versão lançada com o driver Intel® Ethernet FCoE correspondente. Para obter mais informações, consulte a Centro de [downloads.](http://downloadcenter.intel.com/)

**B** NOTAS:

- Fazer o upgrade ou downgrade do driver de Intel® Ethernet FCoE individualmente não funcionará e poderá causar o surgimento da tela azul; o pacote FCoE inteiro precisa ser da mesma versão. Atualize todo o pacote FCoE usando somente o instalador das conexões de rede Intel®.
- Se você desinstalar o driver da miniporta de armazenamento virtual Intel® Ethernet para o componente FCoE, encontre a mesma versão que você desinstalou e reinstale-a; ou desinstale e depois reinstale todo o pacote FCoE.

# **Configuração da Option ROM do Intel® Ethernet FCoE Boot**

## **Menu de seleção de porta do FCoE**

Para configurar a Inicialização FCoE de Ethernet Intel®, ligue ou reinicialize o sistema e pressione Ctrl-D quando for exibida a mensagem "Press <Ctrl-D> to run setup...". Após pressionar Ctrl-D, você será conduzido ao menu de configuração para a seleção de porta da Inicialização FCoE de Ethernet Intel®.

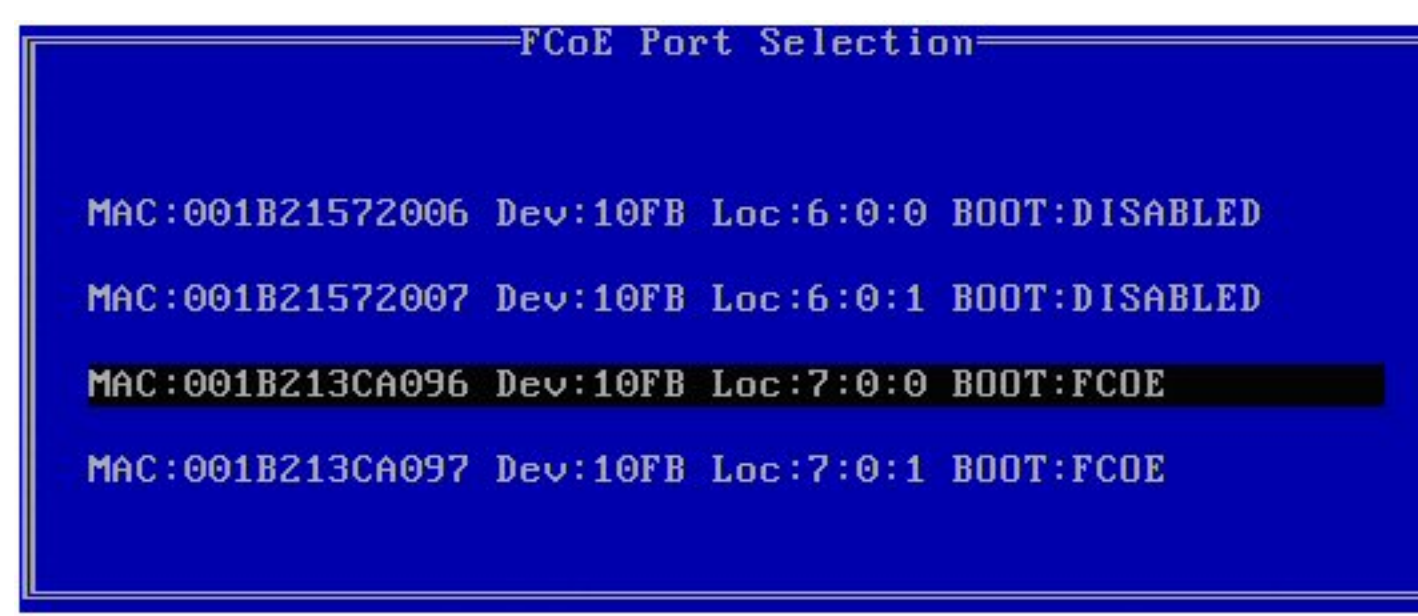

A primeira tela do menu de configuração do Intel® Ethernet FCoE Boot exibe uma lista dos adaptadores compatíveis com o Intel® FCoE Boot. Para cada porta do adaptador, são exibidos o endereço MAC associado, o ID do dispositivo PCI, o local do barramento/dispositivo/função PCI e um campo indicando o status do FCoE Boot. Podem ser exibidas até 10 portas compatíveis com o FCoE Boot dentro do menu Port Selection. Se houver mais adaptadores compatíveis com o Intel® FCoE Boot, esses não constarão no menu de configuração.

Destaque a porta necessária e pressione **Enter**.

## **Configuração de destinos do FCoE Boot**

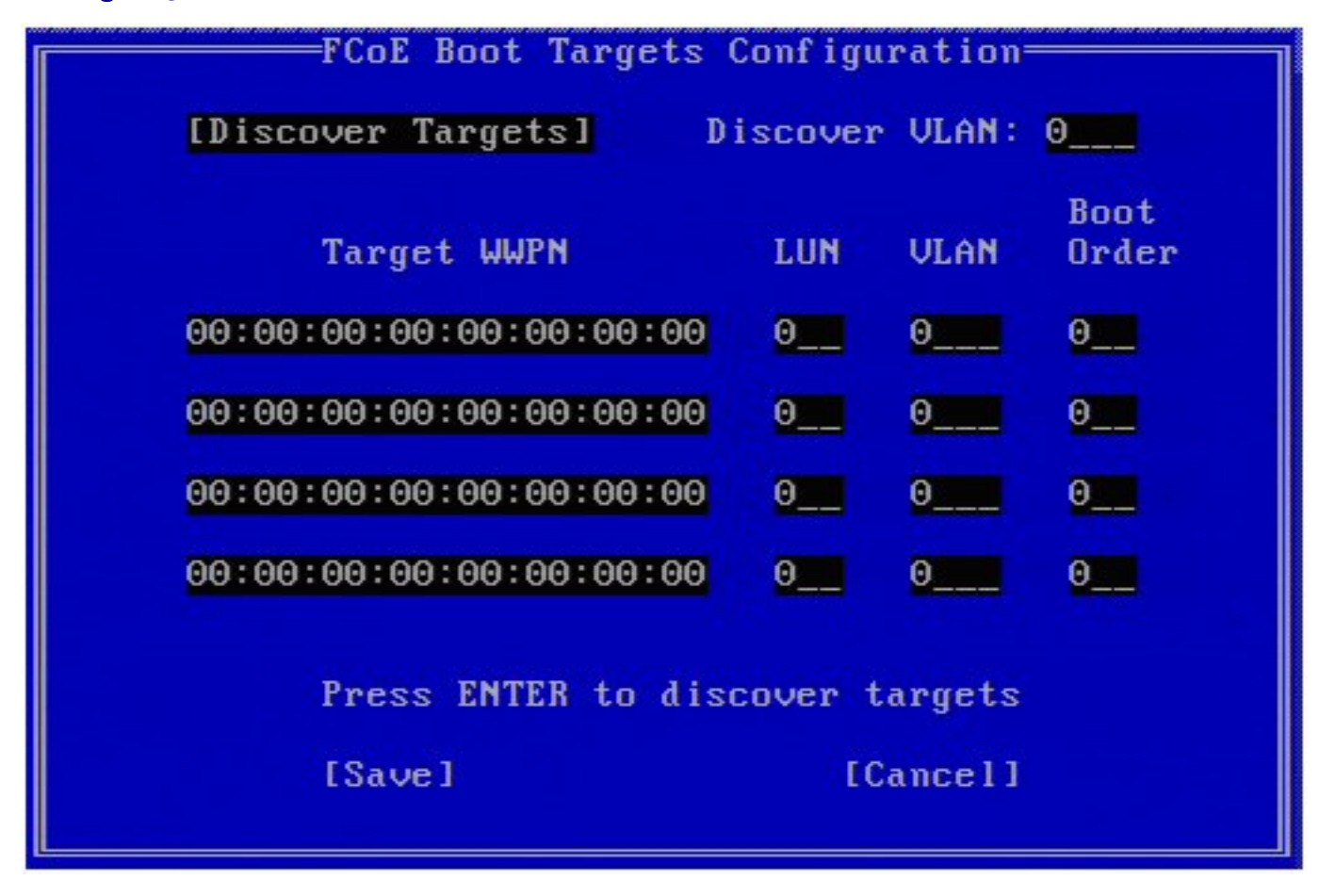

**Configuração de destinos do FCoE Boot: Discover Targets** é destacado por padrão. Se o valor de **Discover VLAN** exibido não for o desejado, digite o valor correto. Destaque **Discover Targets** e pressione **Enter** para mostrar os destinos associados ao valor de **Discover VLAN** . Em **Target WWPN**, se você souber o WWPN necessário, poderá inserilo manualmente ou pressionar a tecla **Enter** para exibir uma lista dos destinos já descobertos.

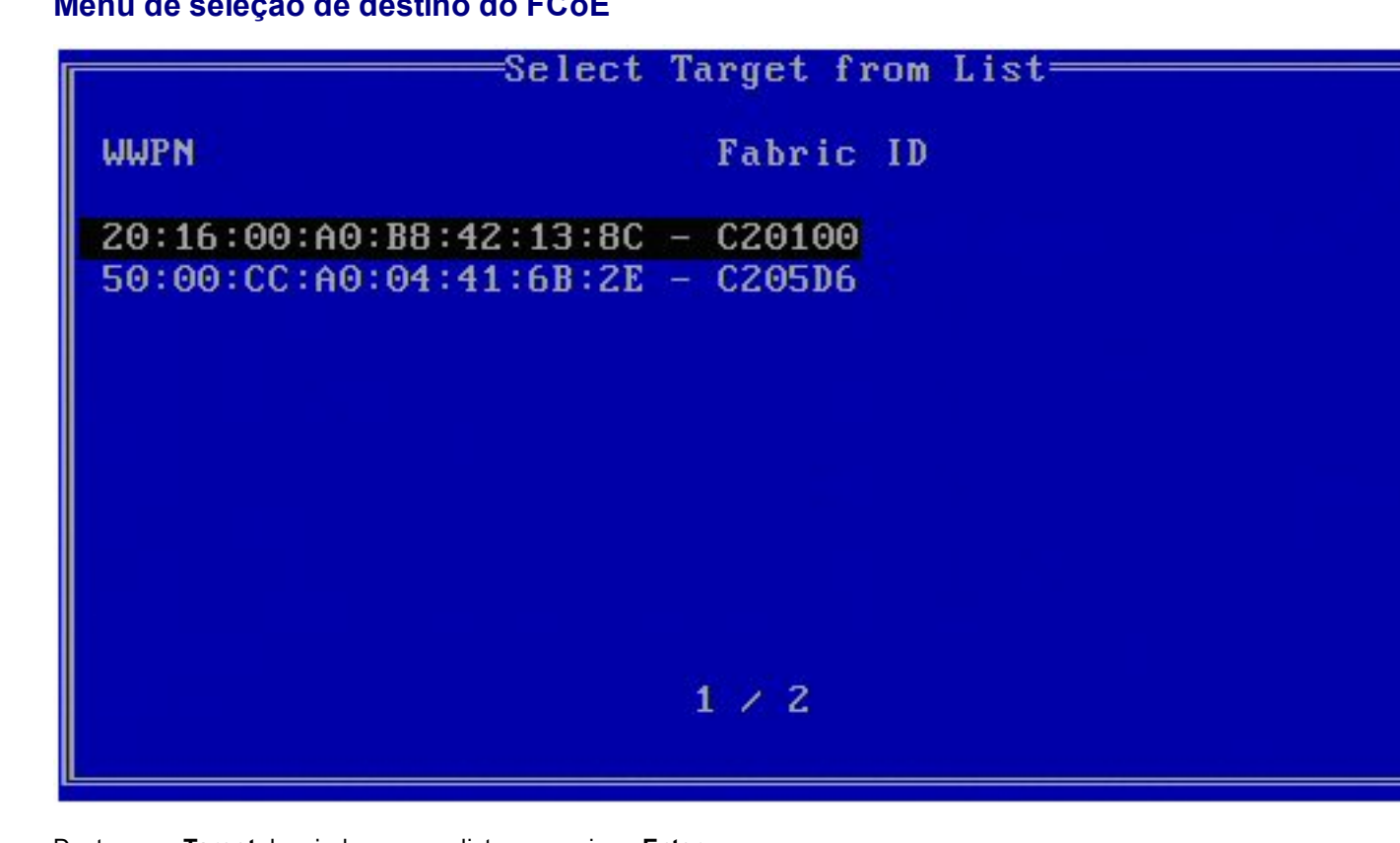

## **Menu de seleção de destino do FCoE**

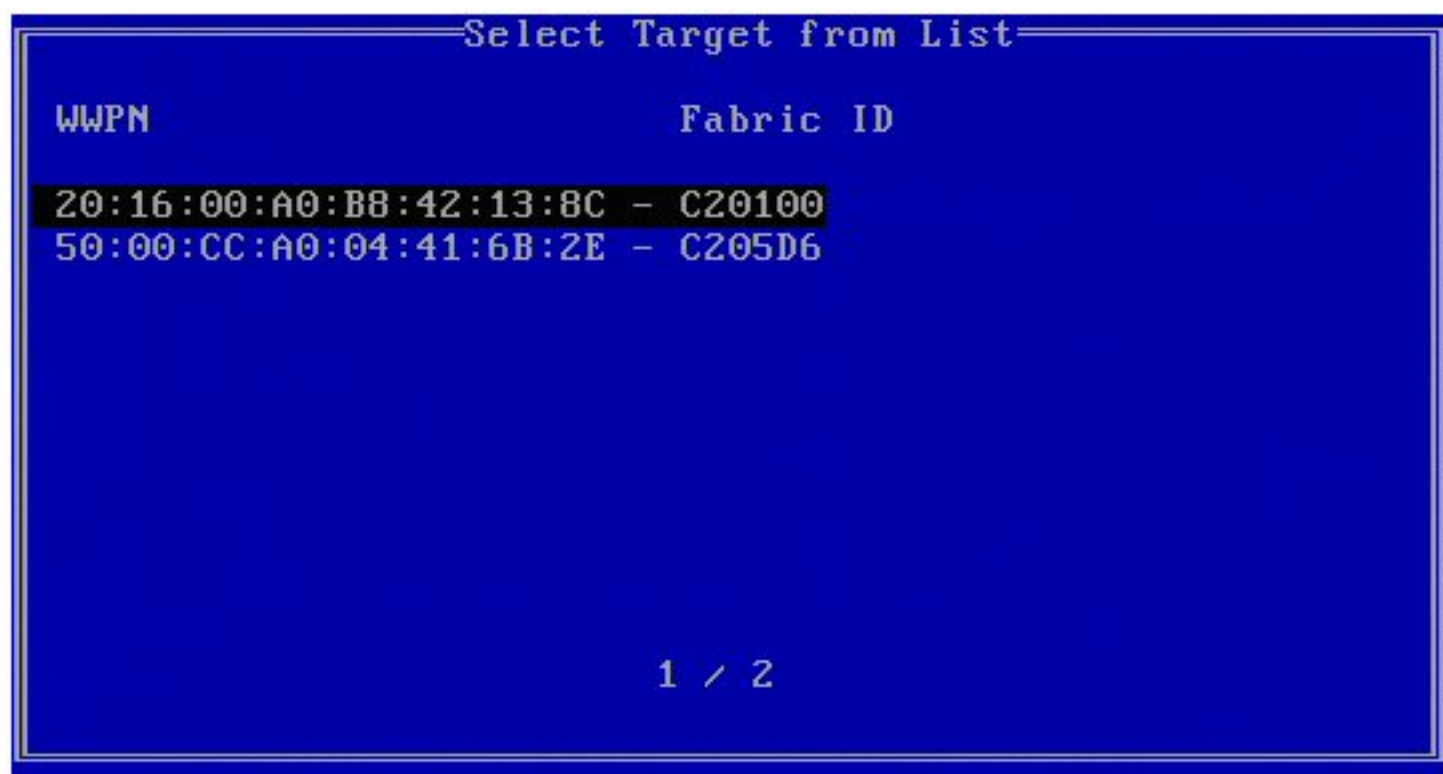

Destaque o **Target** desejado em uma lista e pressione **Enter**.

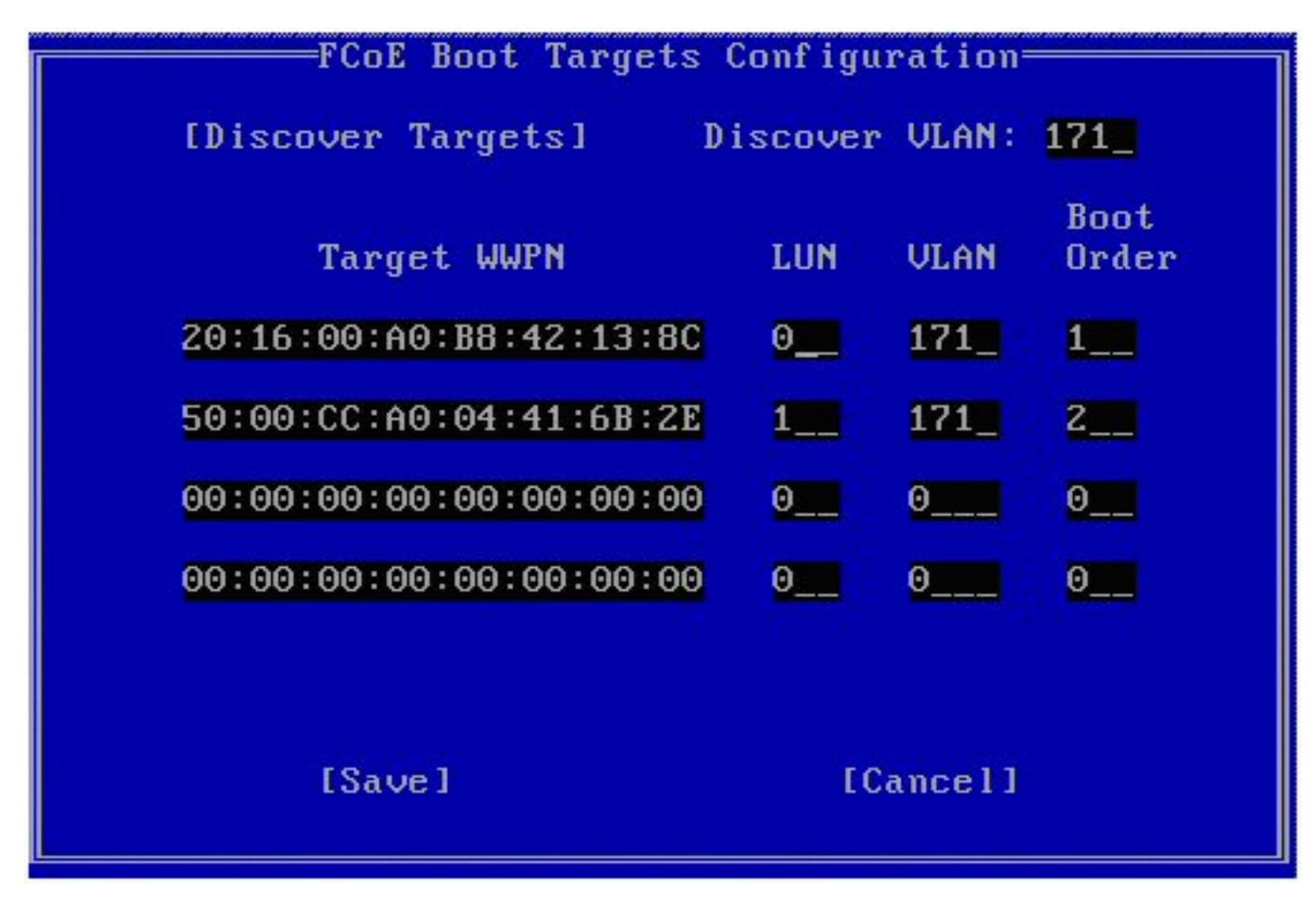

Preencha manualmente os valores **LUN** e **Boot Order**.

Os valores válidos de **Boot Order** são de 0 a 4, onde 0 indica nenhuma ordem de inicialização ou ignorar o destino. Um valor 0 também indica que essa porta não deve ser utilizada para se conectar com o destino. Os valores 1 a 4 de ordem de inicialização só podem ser atribuídos uma única vez ao(s) destino(s) em todas as portas habilitadas pelo FCoE Boot.

Por padrão, o valor **VLAN** é 0. É possível fazer um **Discover Targets**, o que exibirá uma VLAN. Se a VLAN exibida não for a requerida, digite a VLAN manualmente e execute o **Discover Targets** nessa VLAN.

Clique em **Save**.

**NOTA:** Depois que a função **Discover Targets** for executada, a Option ROM tentará permanecer conectada à estrutura até que o **FCoE Boot Targets Configuration Menu** deixe de ser exibido.

- . Atalhos do teclado: Up/Down, TAB e SHIFT-TAB para alternar entre os controles. Esquerda/Direita/Home/End/Del/Backspace nas caixas de edição.
- Pressione a tecla Esc para sair da tela.

# **Configuração de destino do FCoE Boot**

Para informações específicas sobre como configurar o sistema de destino FCoE e o volume do disco, consulte as instruções apresentadas pelo fornecedor do seu sistema ou sistema operacional. Abaixo estão relacionadas as etapas básicas necessárias para configurar o Intel® Ethernet FCoE Boot para trabalhar com a maioria dos destinos FCoE. As etapas específicas variarão de um fornecedor para outro.

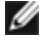

**NOTA:** Se o destino de inicialização FCoE é uma VLAN, que não a VLAN #1, então, você deve usar o menu de inicialização POST (Ctrl D) para descobrir o destino.

# **Instalação do Microsoft Windows Server a partir de um disco remoto (Instalação sem disco)**

Após a instalação da Option ROM, se você quiser instalar o sistema operacional do Windows Server diretamente no disco FCoE, faça o seguinte:

- 1. Baixe o pacote de atualização do driver no site de [suporte](#page-196-0).
- 2. Extraia o pacote de atualização do driver usando a opção "/s /drivers=c:\mydir".
- 3. Localize os drivers de FCoE em c:\mydir\pre-os\W2K12R2-x64\FCoE. Extraia todos os arquivos compactados e copie-os em um CD/DVD ou dispositivo USB.
- 4. Inicialize a mídia de instalação.
- 5. Execute uma instalação personalizada e continue para a tela "Onde deseja instalar o Windows?".
- 6. Use **Carregar Driver** para carregar os drivers FCoE. Navegue até o local escolhido anteriormente e carregue os seguinte dois drivers na ordem especificada:
	- 1. Driver de configuração do Intel® Ethernet para FCoE.
	- 2. Driver de miniporta de armazenamento virtual de Intel(R) Ethernet para FCoE.

**Nota:** os drivers FCoE bloquearão qualquer outro tráfego de rede a partir das portas compatíveis com FCoE até depois da Etapa 7. Não tente instalar uma miniporta NDIS para alguma porta compatível com FCoE antes da Etapa 7.

- 7. Agora você deve ver o disco ou os discos FCoE na lista de destinos de instalação disponíveis. Todos os discos acessíveis por este iniciador através da porta de inicialização devem ser exibidos.
- 8. Selecione o disco FCoE configurado para inicialização no Option ROM e continue a instalação até o Windows ser instalado e você estar na área de trabalho.
- 9. Siga as instruções para uma nova [instalação](#page-154-0) do Windows Server. Isso instalará os drivers de rede e configurará os drivers FCoE para trabalhar com eles. Observe que não é possível desmarcar o recurso FCoE. Você será solicitado a reiniciar no final do processo de instalação.
- 10. O Windows pode solicitar que você reinicie mais uma vez depois que ele retorne à área de trabalho.

# **Instalação do Windows Server com disco local**

Após a instalação da Option ROM, se desejar instalar o Windows Server com disco local, faça o seguinte:

- 1. Siga as instruções para uma nova [instalação](#page-154-0) do Windows Server.
- 2. Verifique se o disco do FCoE Boot está disponível na guia **Fabric View** do Gerenciador de dispositivos do Intel® PROSet for Windows e verifique se está on-line usando o Gerenciador de disco do Windows.
- 3. Abra um prompt de comando, execute o arquivo em lotes fcoeprep.bat. Para encontrar o arquivo em lotes, navegue até o diretório da sua arquitetura no diretório c:\mydir\pre-os\W2K12R2-x64\FCoE.
- 4. Desligue o Windows e capture a imagem do SO em uma partição do disco local.
- 5. Transfira a imagem do disco rígido local para o destino do FCoE. Isso pode ser feito dentro da instalação do Windows local.
- 6. Desligue e remova o disco local.
- 7. Configure o BIOS do sistema para inicializar a partir do disco FCoE e inicialize-o.
- *M* NOTA: Para obter instruções mais detalhadas, consulte a documentação da Microsoft.

# **SUSE\* Linux Enterprise Server**

Para facilitar ao máximo a experiência de instalação do Linux em um destino de FCoE, use SLES11 ou posterior. O SLES11 fornece suporte nativo para instalação e inicialização de FCoE. Isso significa que não há nenhuma etapa adicional fora do instalador necessária para instalação em um destino de iSCSI usando um adaptador para servidor Intel Ethernet. Consulte a documentação de SLES11 para obter instruções sobre como realizar a instalação em um iSCSI LUN.

## **Red Hat Enterprise Linux**

Para facilitar ao máximo a experiência de instalação do Linux em um destino de iSCSI, use RHEL 6 ou posterior. O RHEL 6 fornece suporte nativo para instalação e Inicialização de iSCSI. Isso significa que não há nenhuma etapa adicional fora do instalador necessária para instalação em um destino de iSCSI usando um adaptador para servidor Intel Ethernet. Consulte a documentação de RHEL.6 para obter instruções sobre como realizar a instalação em um iSCSI LUN.

# **Problemas conhecidos da FCoE**

#### **WWN Virtual ou WWPN Virtual muda inesperadamente**

Os seis últimos octetos da WWN Virtual e WWPN Virtual baseiam-se no Endereço MAC do FIP Virtual. Se você configurar ou alterar o endereço MAC da FIP Virtual, os seis últimos octetos da WWN Virtual e da WWPN Virtual são automaticamente alterados de acordo. É possível modificar a WWN Virtual e a WWPN Virtual, mas só é possível alterar a parte do prefixo, que são os dois primeiros octetos do valor da WWN Virtual e da WWPN Virtual, respectivamente. Os seis últimos octetos da WWN Virtual e da WWPN Virtual devem ser iguais ao endereço MAC do FIP ativo. O endereço MAC do FIP ativo pode ser o Endereço MAC do FIP Virtual ou o Endereço MAC do FIP. É preciso determinar qual deles está habilitado e ativo.

#### Prefixos da WWN Virtual e da Virtual WWPN não definidos como valores definidos no arquivo XML de configuração do servidor

Se Otimização identidade de E/S estiver habilitada, não é possível alterar os valores padrão dos prefixos da WWN Virtual e da WWPN Virtual. Se você quiser alterar estes valores, deve primeiro desabilitar a Otimização de identidade de E/S. Observe que, se você ativar a Otimização de identidade de E/S após alterar os valores de prefixo, os valores voltarão às suas predefinições.

#### **Não é possível definir o mesmo valor para endereços MAC virtuais e endereços MAC da FIP Virtual**

Você não pode usar o mesmo valor para endereços MAC virtuais e endereços MAC da FIP Virtual.

### **Problemas do Windows do Intel® Ethernet FCoE**

O Driver da miniporta de armazenamento virtual do Intel® Ethernet para FCoE pode desaparecer do Gerenciador de dispositivos.

O Driver da miniporta de armazenamento virtual do Intel® Ethernet para FCoE pode desaparecer do Gerenciador de dispositivos após:

- Uma rede virtual ser removida.
- . As configurações subjacentes do adaptador Intel NIC são modificadas.

Isso pode ocorrer quando o adaptador Intel correspondente é virtualizado para criar uma nova rede virtual ou excluir ou modificar uma Rede Virtual existente. Isso também pode ocorrer quando as definições subjacentes do adaptador NIC Intel são modificadas, incluindo a desativação e reativação do adaptador.

Como solução alternativa, remova todas as dependências de recursos do driver de miniporta de armazenamento virtual de Ethernet Intel® para FCoE que estiverem sendo utilizadas atualmente pelo sistema antes de fazer qualquer alteração no adaptador da Intel para virtualização. Por exemplo, em um cenário de uso, o usuário pode ter atribuído o (s) disco(s) FCoE do driver de armazenamento para executar uma das suas Máquinas Virtuais e ao mesmo tempo o usuário quer alterar a configuração do mesmo adaptador Intel para virtualização. Neste cenário, o usuário deve remover os discos FCoE da Máquina Virtual antes de alterar a configuração do adaptador Intel.

#### **A porta virtual pode desaparecer da máquina virtual.**

Quando a Máquina Virtual é iniciada, ela pede ao Driver da miniporta de armazenamento virtual do Intel® Ethernet para FCoE ("o driver") para criar uma porta virtual. Se o driver for desabilitado posteriormente, a Porta Virtual pode desaparecer. A única forma de obter a Porta Virtual de volta é habilitar o driver e reiniciar a Máquina Virtual.

#### Ao instalar o FCoE após a instalação do ANS e criação de Grupo AFT, as Storports não são instaladas.

Se o usuário instalar o ANS, criar um Grupo AFT e depois instalar o FCoE/DCB, o DCB será desativado, por padrão. Em seguida, se o usuário habilitar o DCB em uma porta, o SO detectará as Storports e o usuário devera clicar manualmente nos avisos do Assistente de novo hardware, para instalar cada um deles. Se o usuário não fizer isso, o status do DCB se tornará inoperante e o motivo apresentado será a ausência de par.

O Intel® PROSet para o Gerenciador de dispositivos do Windows (DMiX) não é sincronizado com o utilitário FCoE CTRL-D.

Quando o usuário desabilita o FCoE através do menu control-D, a Interface do Usuário do Intel PROSet para o Gerenciador de dispositivos do Windows declara que a flash contém uma imagem FCoE, mas que a flash requer atualização. Atualizar a flash com a imagem FCoE novamente reabilita o FCoE e retorna o usuário ao estado onde todas as configurações FCoE estão disponíveis.

Se o usuário usar o menu control-D para desabilitar o FCoE, então ele deve usar o menu control-D para habilitá-lo, já que o Intel PROSet para o Gerenciador de dispositivos do Windows não pode habilitar ou desabilitar o FCoE.

#### Adaptadores baseados em 82599 e X540 não são exibidos de forma compatível com SPC-3 na configuração do Windows MPIO.

Como o iniciador FCoE é um dispositivo virtualizado, ele não possui sua própria ID exclusiva de hardware e, portanto, não é exibido como um dispositivo compatível com SPC-3 na configuração do Windows MPIO.

#### Ao remover a equipa ALB, todas as funções FCOE falham, todas as guias DMIX são acinzentadas e as duas portas do adaptador falham

Para o agrupamento ANS funcionar com o Microsoft Network Load Balancer (NLB) em modo unicast, o LAA da equipe deve ser configurado para o IP do nó de cluster. Para o modo ALB, o Receive Load Balancing deve ser desabilitado. Para mais detalhes sobre configurações, consulte http://support.microsoft.com/?id=278431

O agrupamento ANS funcionará quando o NLB também estiver em modo multicast. Para ver a configuração adequada do adaptador neste modo, consulte [http://technet.microsoft.com/en-ca/library/cc726473\(WS.10\).aspx](http://technet.microsoft.com/en-ca/library/cc726473(WS.10).aspx).

#### **O tráfego FCoE e TCP/IP na mesma VLAN pode não funcionar em alguns comutadores.**

Esse é um problema conhecido de configuração e design de comutador.

### **Problemas do Intel® Ethernet FCoE Boot**

#### **Problemas conhecidos da Option ROM**

#### **Problemas de descoberta com várias VLANs FCoE**

A Option ROM do FCoE pode não descobrir a VLAN almejada ao executar a descoberta da VLAN na função Discover Targets. Se a caixa Discover VLAN estiver preenchida com uma VLAN incorreta, digite a VLAN almejada, antes de executar a função Discover Targets.

#### **Problemas conhecidos do Windows**

#### **Suporte à comutação Brocade no release 16.4**

A inicialização FCoE de Ethernet Intel® não oferece suporte para comutadores Brocade na versão 16.4. Se necessário, use a versão 16.2.

#### **O Windows usa um arquivo de paginação no disco local**

Após a geração da imagem, se o disco local não for removido antes da inicialização a partir do disco FCoE, o Windows poderá utilizar o arquivo de paginação no disco local.

#### **Só existe suporte para o dump de travamento em discos FCoE para o LUN do FCoE Boot.**

Os seguintes cenários não são compatíveis:

- <sup>l</sup> Dump de travamento em um disco FCoE, se o diretório do Windows não estiver no LUN do FCoE Boot.
- Uso do valor DedicatedDumpFile do Registro para direcionar o dump de travamento para outro LUN do FCoE.

#### A desinstalação do FCoE de um disco local pode ser bloqueada porque o instalador informa incorretamente que o sistema é inicializado a partir do **FCoE**

Quando a Option ROM do FCoE se conectar com um disco FCoE durante a inicialização, é possível que o instalador do Windows não consiga detectar se o sistema foi inicializado ou não, e bloqueie a desinstalação do FCoE. Para desinstalar, configure a Option ROM de modo que ela não se conecte com o disco FCoE.

#### **Não é possível criar interfaces VLAN com o Intel® Ethernet FCoE Boot habilitado**

Quando inicializado com o FCoE, um usuário não pode criar VLANs e/ou equipes para outros tipos de tráfego. Isso evita a funcionalidade unificada para tráfego não pertencente à FCoE.

#### **Adaptador de servidor configurado para FCoE Boot disponível como vnic externo compartilhado via Hyper-V**

Se uma porta for configurada como uma porta de inicialização, quando o usuário instala a função Hyper V no sistema e depois acessa o Hyper V Network Manager para selecionar qual porta visualizar externamente, a porta de inicialização é exibida, o que não deveria ocorrer.

Quando uma porta é configurada como a porta de inicialização no Intel PROSet para o Gerenciador de dispositivos do Windows, uma mensagem mostra que o usuário deve reiniciar o sistema para as mudanças entrarem em vigor, mas não força uma reinicialização. Como resultado, os aplicativos de nível de usuário estão em modo iniciar (por exemplo, a guia Data Center fica em cinza), mas os drivers de nível kernel não foram reiniciados para indicar ao SO que a porta é uma porta de inicialização. Quando o usuário acrescenta então o serviço Hyper V ao sistema, o SO tira uma foto das portas disponíveis e é essa foto que ele usa depois que a função do Hyper V é acrescentada, o sistema é reinicializado e o usuário acessa o Gerenciador de rede virtual do Hyper V para virtualizar as portas. Como resultado, a porta de inicialização também aparece.

#### **Soluções:**

Reinicie o sistema depois de configurar uma porta para uma porta de inicialização e antes de adicionar a função Hyper V. A porta não aparece na lista de portas virtualizáveis no gerenciador de rede virtual do Hyper V.

Habilite/desabilite a porta no Gerenciador de dispositivos após configurá-la para inicializar e antes de adicionar a função Hyper V. A porta não aparece na lista de portas virtualizáveis no gerenciador de rede virtual do Hyper V.

#### **O Linkdown Timeout do FCoE falha prematuramente quando inicializado remotamente**

Se a porta inicializada pelo FCoE perder a conexão por mais tempo do que aquele especificado na configuração avançada do **Linkdown Timeout** no driver da miniporta de armazenamento virtual do Intel® Ethernet para FCoE, o sistema deixará de funcionar. Valores de **Linkdown Timeout** superiores a 30 segundos podem não podem proporcionar tempo extra antes de uma interrupção no sistema.

#### **O Windows não inicializa adequadamente após usar o método de instalação de imagem**

A situação a seguir pode ocorrer durante a instalação do Windows para FCoE Boot usando-se o método de imagem: o Windows inicializa com sucesso a partir do FCoE LUN quando a unidade local é instalada, mas quando esta e retirada, o Windows parece inicializar, mas falha antes de chegar ao desktop.

Nesse caso, é provável que a instalação do Windows resida tanto no FCoE LUN quanto na unidade local. Isso pode ser verificado inicializando-se a partir do FCoE LUN com a unidade local instalada e depois comparando a letra da unidade que está no caminho dos arquivos no desktop com a letra da unidade para a partição de inicialização da ferramenta de Gerenciamento de disco do Windows. Se as letras para a unidade forem diferentes, a instalação do Windows está dividida entre os dois discos.

Se isso ocorrer, certifique-se de que **fcoeprep** seja executado antes de capturar a imagem e que o sistema não possa inicializar localmente entre a execução do **fcoeprep** e a captura de imagem. Além disso, a unidade local pode ser removida do sistema antes da primeira inicialização a partir do FCoE LUN.

# **Solução de problemas**

# **Problemas comuns e suas soluções**

Há muitos problemas simples e fáceis de corrigir relacionados a problemas de rede. Revise cada um antes de prosseguir.

- If Verifique se houve mudanças recentes de hardware, software ou rede, as quais podem ter interrompido a comunicação.
- Verifique o software de driver.
	- Utilize os drivers apropriados mais recentes para o adaptador a partir do Site de [suporte](http://support.intel.com/support/go/network/adapter/home.htm) da Intel.
	- Desabilite (ou descarregue) e, em seguida, habilite novamente (recarregue) o driver ou adaptador.
	- Verifique se há configurações conflitantes. Desabilite as configurações avançadas, como, por exemplo: agrupamento ou VLANs, para ver se corrige o problema.
	- Reinstale os drivers.
- Verifique o cabo. Utilize o melhor cabeamento disponível adequado para a taxa de dados pretendida.
	- Verifique se o cabo está conectado firmemente em ambos os pontos.
	- Verifique se o comprimento do cabo não excede as especificações.
	- Para conexões de cobre, verifique se o cabo é de 4 pares na Categoria 5 para 1000BASE-T ou 100BASE-TX ou de 4 pares na Categoria 6 para 10GBASE-T.
	- Execute um teste de cabo.
	- Substitua o cabo.
- Verifique o parceiro de link (comutador, hub, etc.).
	- Certifique-se de que o parceiro de link esteja ativo e possa enviar e receber tráfego.
	- Certifique-se de que as configurações do adaptador e do parceiro de link correspondem ou que estejam definidas para negociação automática.
	- Verifique se a porta está habilitada.
	- Reconecte a outra porta disponível ou o outro parceiro de link.
- Procure problemas de hardware no adaptador.
	- Reposicione o adaptador.
	- Insira o adaptador em outro slot.
	- Verifique se há configurações e dispositivos de hardware conflitantes ou incompatíveis.
	- Substitua o adaptador.
- Consulte o Site de [suporte](http://support.intel.com/support/go/network/adapter/home.htm) da Intel para possíveis problemas documentados.
	- Selecione o adaptador na lista de famílias de adaptadores.
	- Consulte a seção de perguntas frequentes.
	- Consulte a base de conhecimento.
- Verifique o monitor de processos e outros monitores do sistema.
	- Verifique se há capacidade de processador e memória suficiente para executar as atividades de rede.
	- Procure por quaisquer atividades incomuns (ou falta de atividade).
	- Utilize programas de teste de rede para verificar se há conectividade básica.
- Verifique a versão e as configurações do BIOS.
	- Use o BIOS adequado mais recente para o seu computador.
	- Certifique-se de que as configurações sejam apropriadas para o computador.

A seguinte tabela de solução de problemas assume que você já analisou os problemas e soluções comuns.

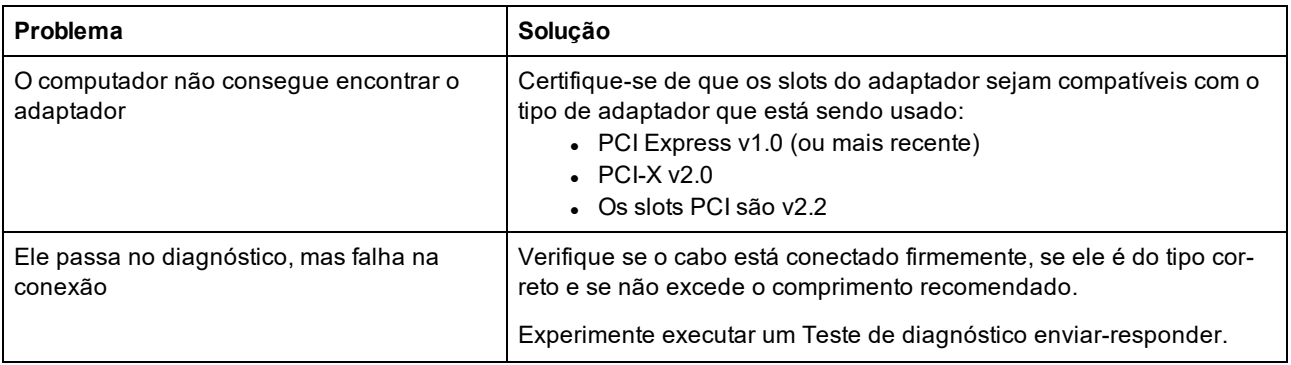

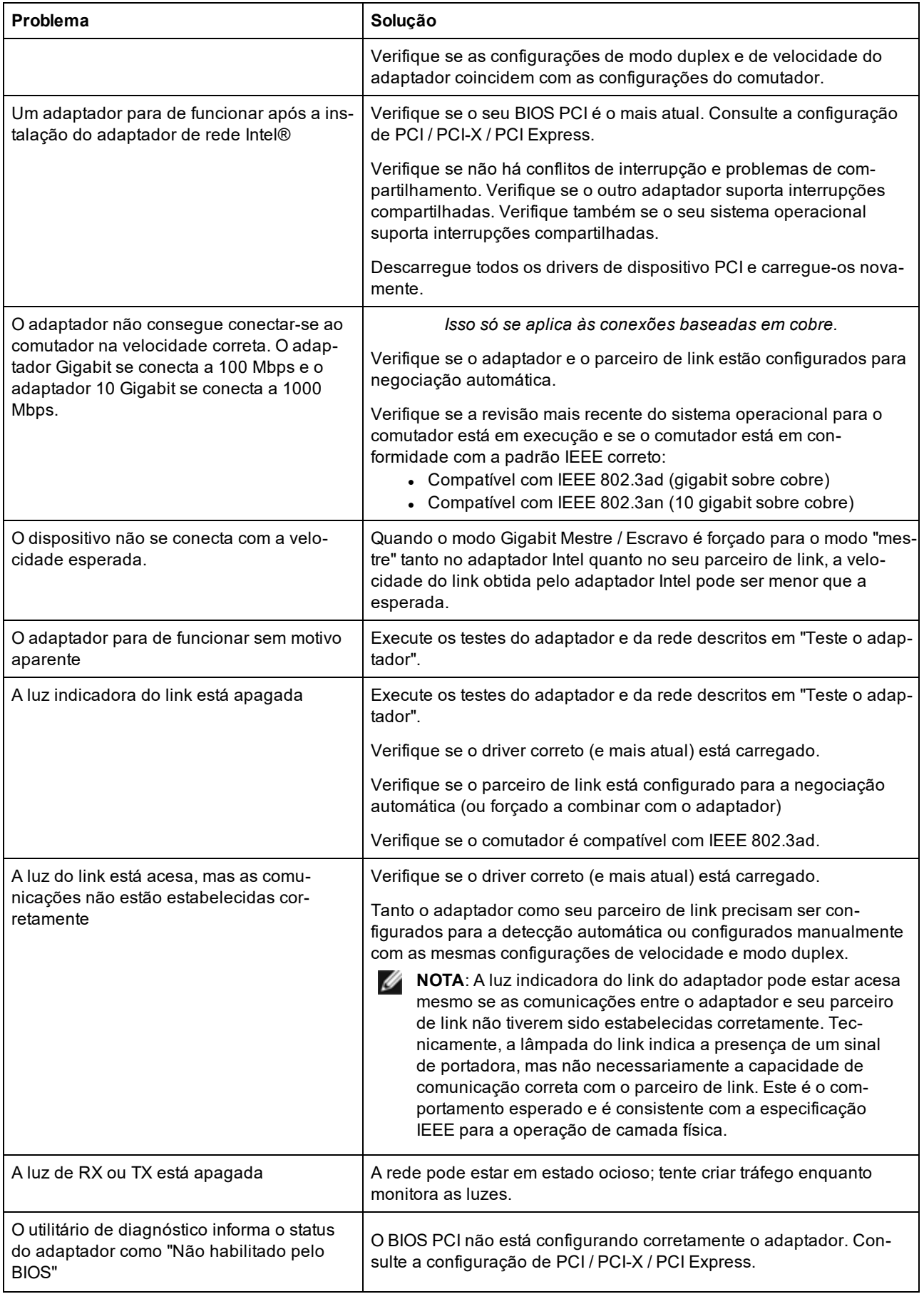

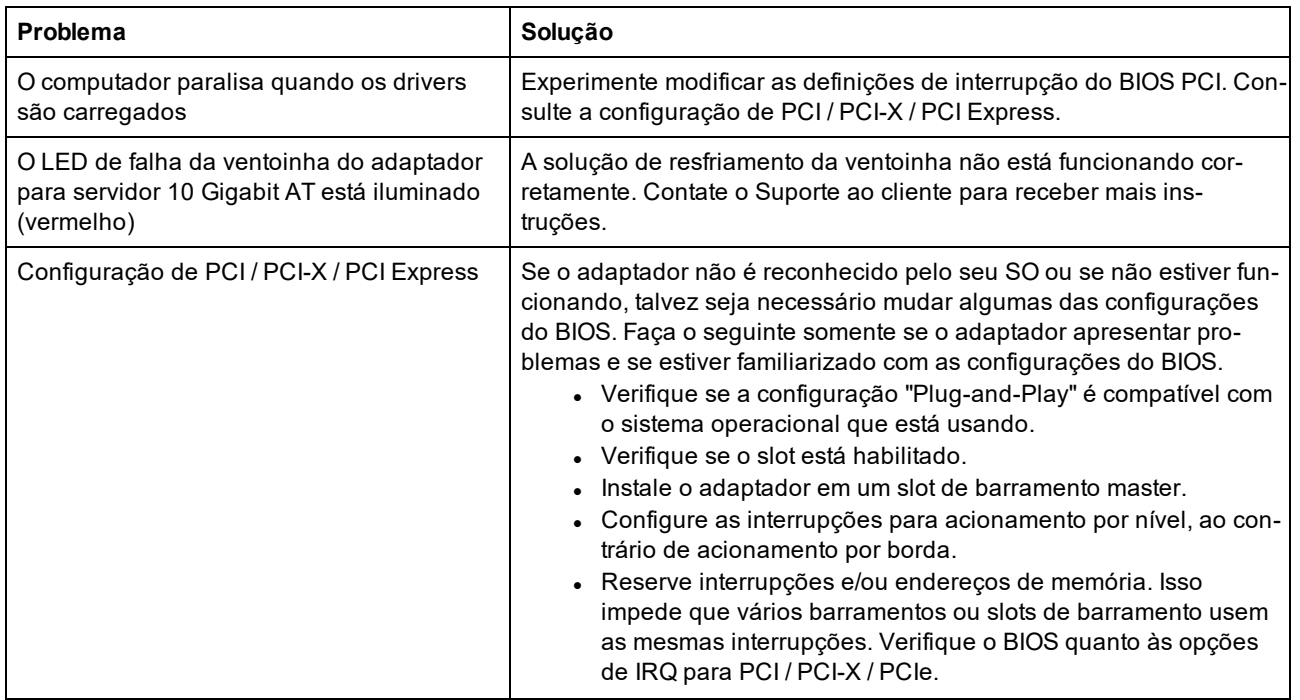

# **Múltiplos adaptadores**

Ao configurar um ambiente de vários adaptadores, é necessário fazer o upgrade de todos os adaptadores Intel do computador para o software mais recente.

Se o computador apresentar problemas para detectar todos os adaptadores, considere o seguinte:

- Se você habilitar o WoL\* (Wake on LAN) em mais de dois adaptadores, esse recurso pode utilizar energia excessiva da fonte de alimentação auxiliar do sistema, resultando na incapacidade de inicializar o sistema e outros problemas imprevisíveis. No caso de múltiplos adaptadores de desktop/gerenciamento, é recomendada a instalação de um adaptador por vez e o uso do utilitário IBAUtil (ibautil.exe em \APPS\BOOTAGNT) para desabilitar o recurso WoL nos adaptadores que não requerem a capacidade de WoL. Nos adaptadores de servidor, o recurso WoL é desabilitado por padrão.
- Os adaptadores com o Intel Boot Agent habilitado exigirão uma porção da memória de inicialização limitada para cada adaptador habilitado. Desabilite o serviço nos adaptadores que não precisam inicializar Pre-Boot Execution Environment (PXE).

# **Outras questões de desempenho**

Para alcançar a melhor velocidade é necessário que muitos componentes estejam operando no pico de eficiência. Veja alguns desses componentes:

- <sup>l</sup> **Qualidade e comprimento do cabo** Não exceda o comprimento máximo recomendado para o seu tipo de cabo. Cabos menores geralmente fornecem melhores resultados. Verifique se há conectores soltos ou danificados. Verifique o cabo quanto a partes dobradas ou danificadas.
- <sup>l</sup> **Velocidade do barramento e tráfego -** A velocidade do barramento PCI acomoda a placa PCI mais lenta instalada. Verifique se há uma placa deixando o seu sistema mais lento.
- <sup>l</sup> **Processador e memória** Verifique os seus programas de monitoramento de desempenho para verificar se o tráfego está sendo afetado pela velocidade do processador, memória disponível ou outros processos.
- <sup>l</sup> **Tamanho do quadro de transmissão** O desempenho da sua rede pode ser aprimorado pelo ajuste ou maximização do tamanho do frame de transmissão. Os sistemas operacionais, comutadores e adaptadores irão importar limites variáveis no tamanho máximo do frame. Consulte a discussão sobre Quadros Jumbo para o seu sistema operacional.
- <sup>l</sup> **Sistema operacional** A implementação do recurso de rede irá variar de acordo com a versão do sistema operacional, como, por exemplo, descarregamento e processamento de múltiplos processadores.

# **Teste do adaptador**

O software de diagnóstico da Intel permite a execução de testes no adaptador para verificar se há problemas de hardware, cabeamento ou conexão de rede.

# **Teste do Windows**

O Intel(R) PROSet permite a execução de três tipos de testes de diagnóstico.

- <sup>l</sup> Teste de conexão: Este teste verifica a conectividade de rede fazendo um ping do servidor DHCP, do servidor WINS e do gateway.
- <sup>l</sup> Testes de cabo: Estes testes fornecem informações sobre as propriedades do cabo.
	- **NOTA**: O teste dos cabos não é suportado em todos os adaptadores. Ø

O Teste de cabo apenas estará disponível nos adaptadores que o suporta.

• Testes de hardware: Verifica se o adaptador está funcionando corretamente.

**NOTA:** Os testes de hardware falharão se o adaptador estiver configurado para iSCSI Boot.

Para acessar esses testes, selecione o adaptador no Gerenciador de dispositivos do Windows, clique na guia **Link** e depois em **Diagnósticos**. Uma janela Diagnósticos exibe as guias de cada tipo de teste. Clique na guia adequada e execute o teste.

A disponibilidade desses testes depende do adaptador e do sistema operacional. Os testes podem ser desabilitados se:

- <sup>l</sup> iSCSI de inicialização é habilitado na porta.
- FCoE de inicialização é habilitado na porta.
- . A porta é usada como uma porta de gerenciamento.
- . Os testes estão sendo executados por uma máquina virtual.

## **Teste do Windows PowerShell\***

A Intel fornece dois cmdlets do [PowerShell](#page-66-0) para o teste do adaptador.

- Test-IntelNetDiagnostics executa o conjunto de testes especificado no dispositivo especificado. Consulte a ajuda do Test-IntelNetDiagnostics dentro do PowerShell para obter mais informações.
- O Test-IntelNetIdentifyAdapter pisca o LED no dispositivo especificado.

# **Diagnósticos do Linux**

O driver utiliza a interface ethtool para a configuração e diagnóstico de drivers e para exibir informações estatísticas. Para esta funcionalidade, é necessária ethtool versão 1.6 ou acima.

É possível encontrar a última versão da ethtool em: <http://sourceforge.net/projects/gkernel>.

**NOTA**: Na Ethtool 1.6 só há suporte para um conjunto limitado de opções de Ethtool. Para habilitar o suporte para um conjunto completo de recursos ethtool, faça um upgrade para a versão mais recente.

## **Teste de resposta**

O adaptador Intel pode enviar mensagens de teste para outro adaptador de Ethernet na mesma rede. Esse teste está disponível no DOS por meio do utilitário diags.exe baixado no [Suporte](#page-196-0) ao cliente.

# **Log de eventos do Windows\***

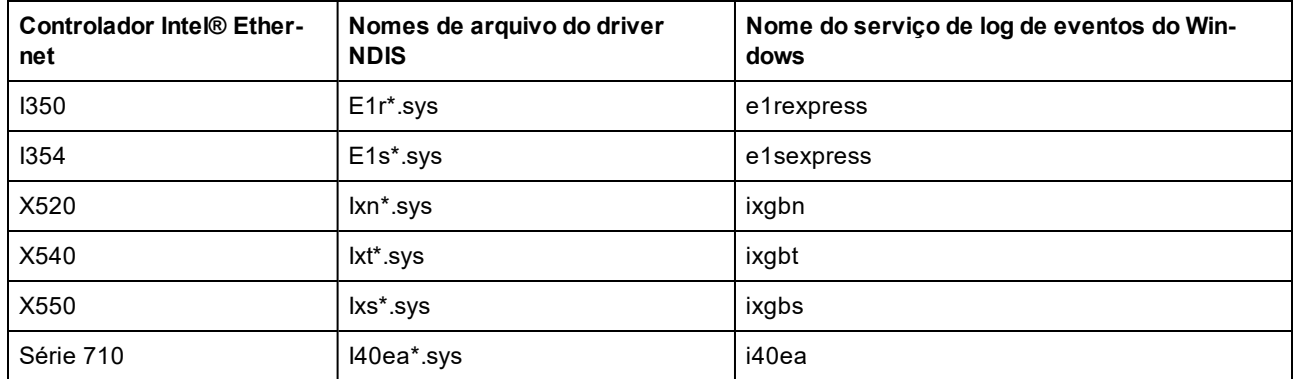

# **Nomes do serviço de log de eventos do Windows**

# **Mensagens do adaptador de rede Intel®**

Veja a seguir uma lista das mensagens de eventos personalizados exibidas no Registro de eventos do Windows para adaptadores Intel® Ethernet:

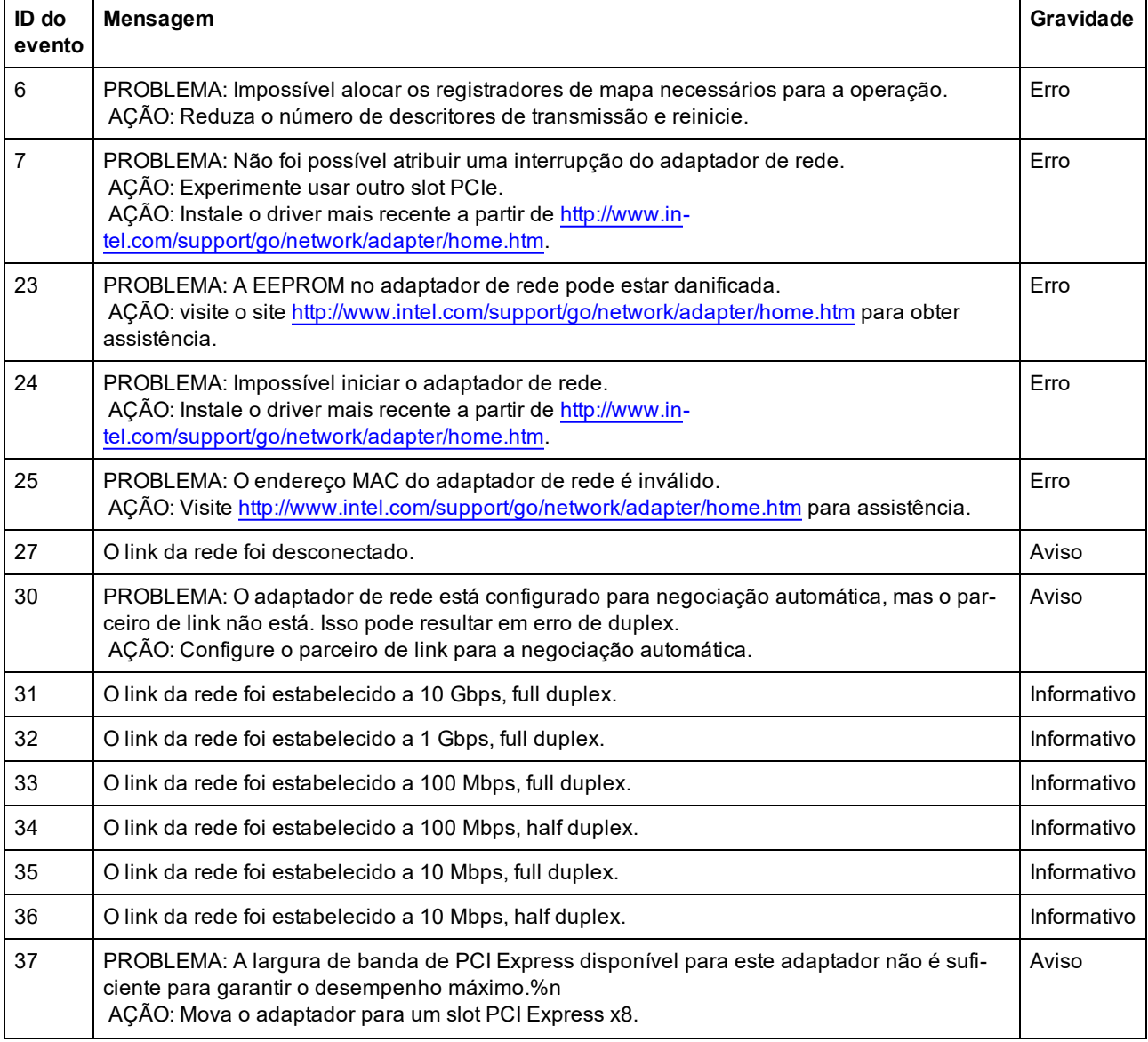

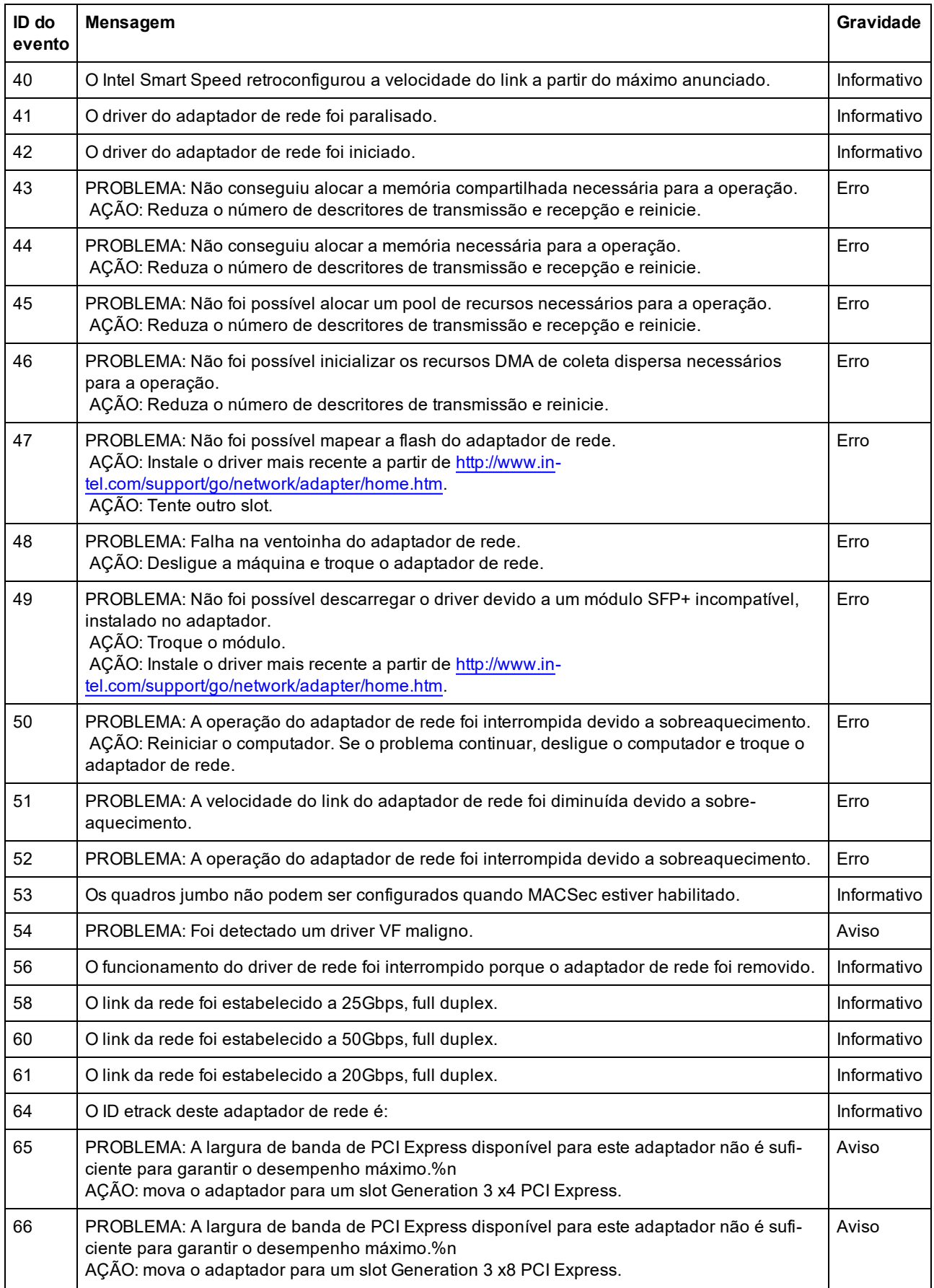

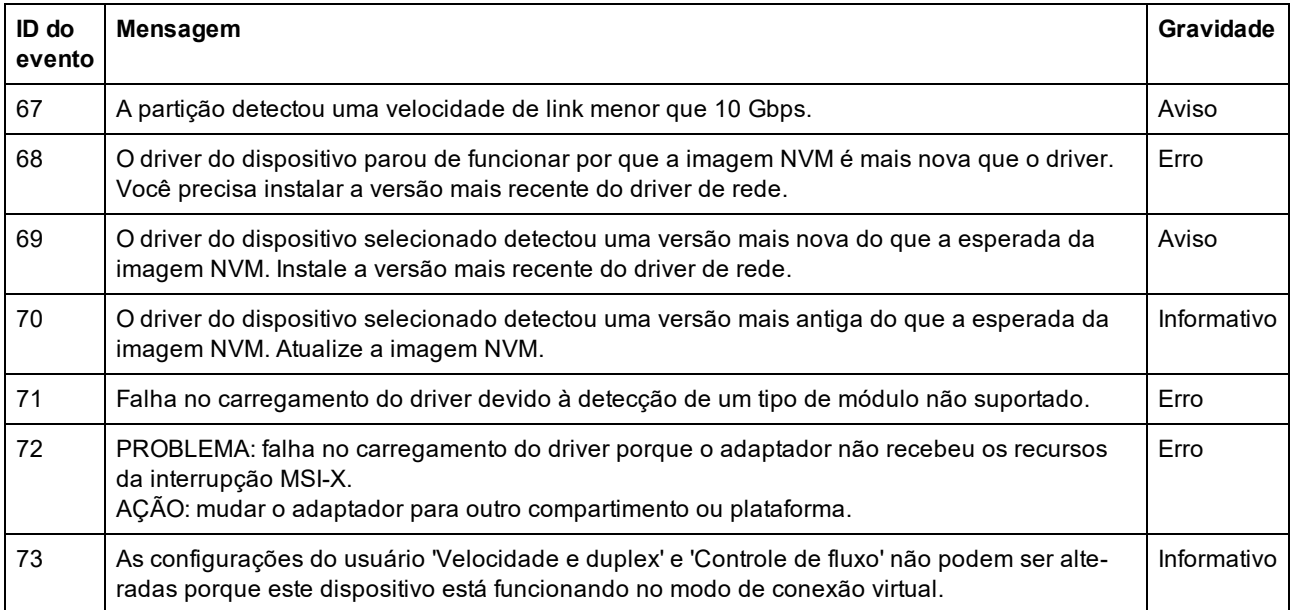

# **Mensagens do Intel Advanced Network Services**

Veja a seguir uma lista das mensagens de eventos personalizados do driver intermediário, exibidas Log de eventos do Windows:

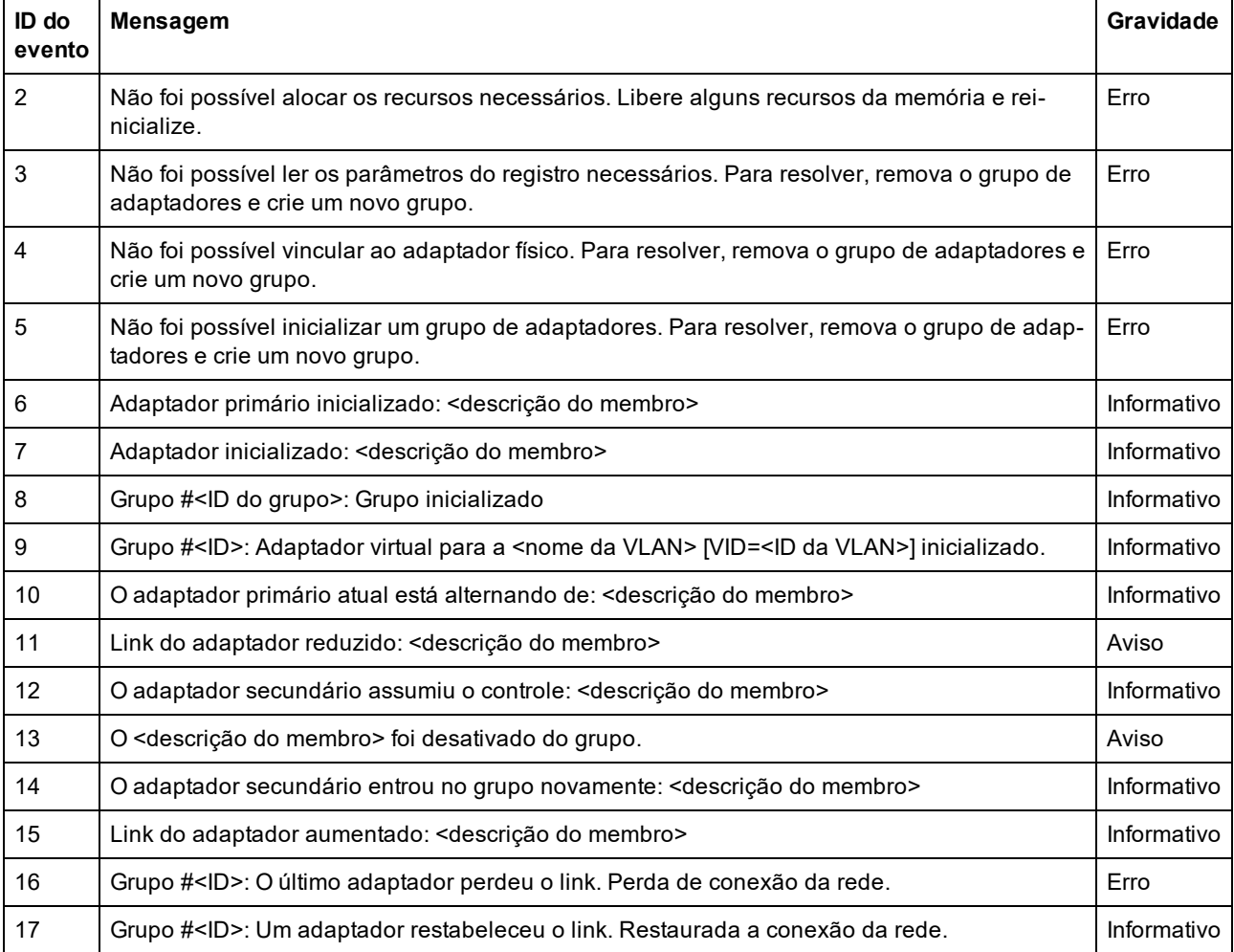

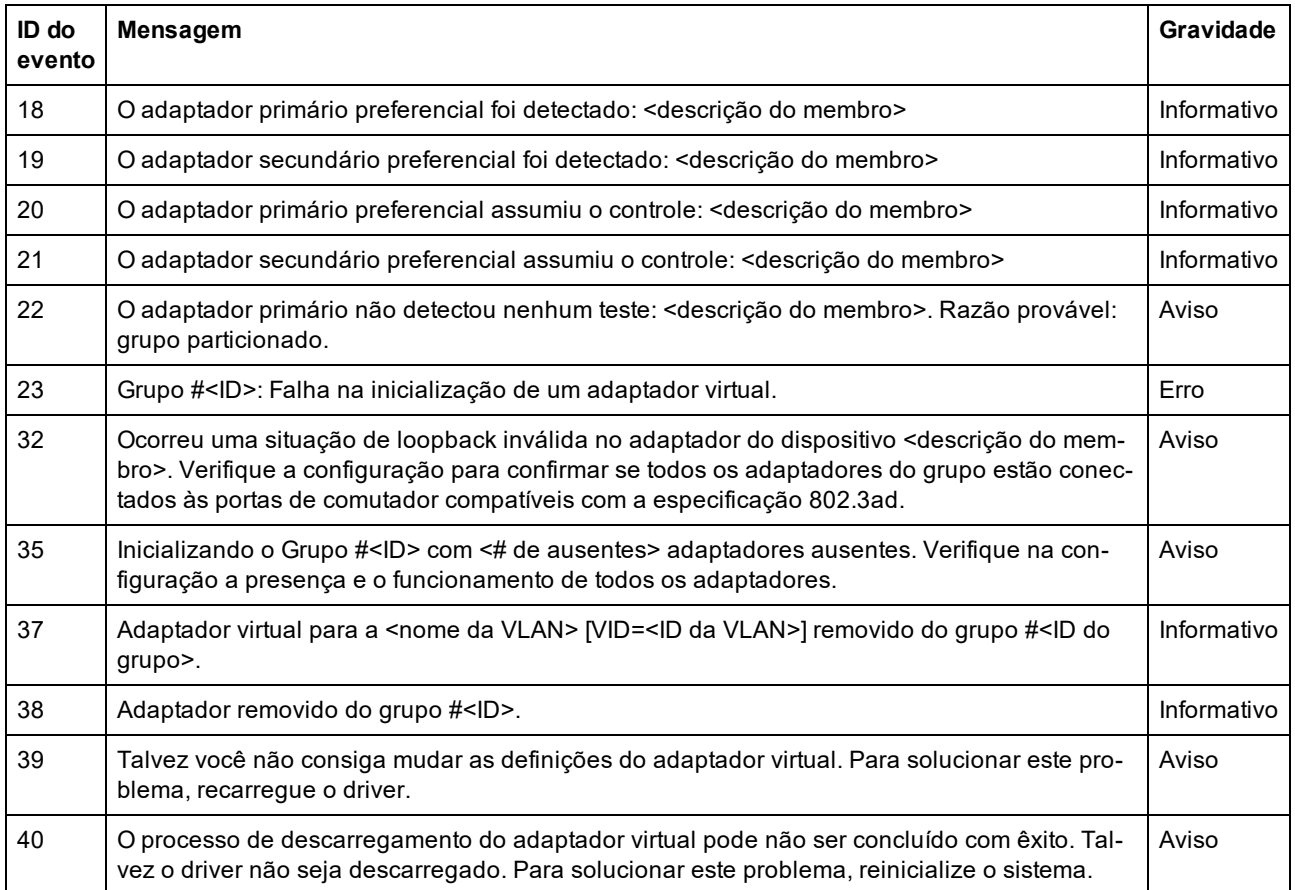

# **Mensagens Intel DCB**

Veja a seguir uma lista das mensagens de eventos personalizados do driver intermediário, exibidas Log de eventos do Windows:

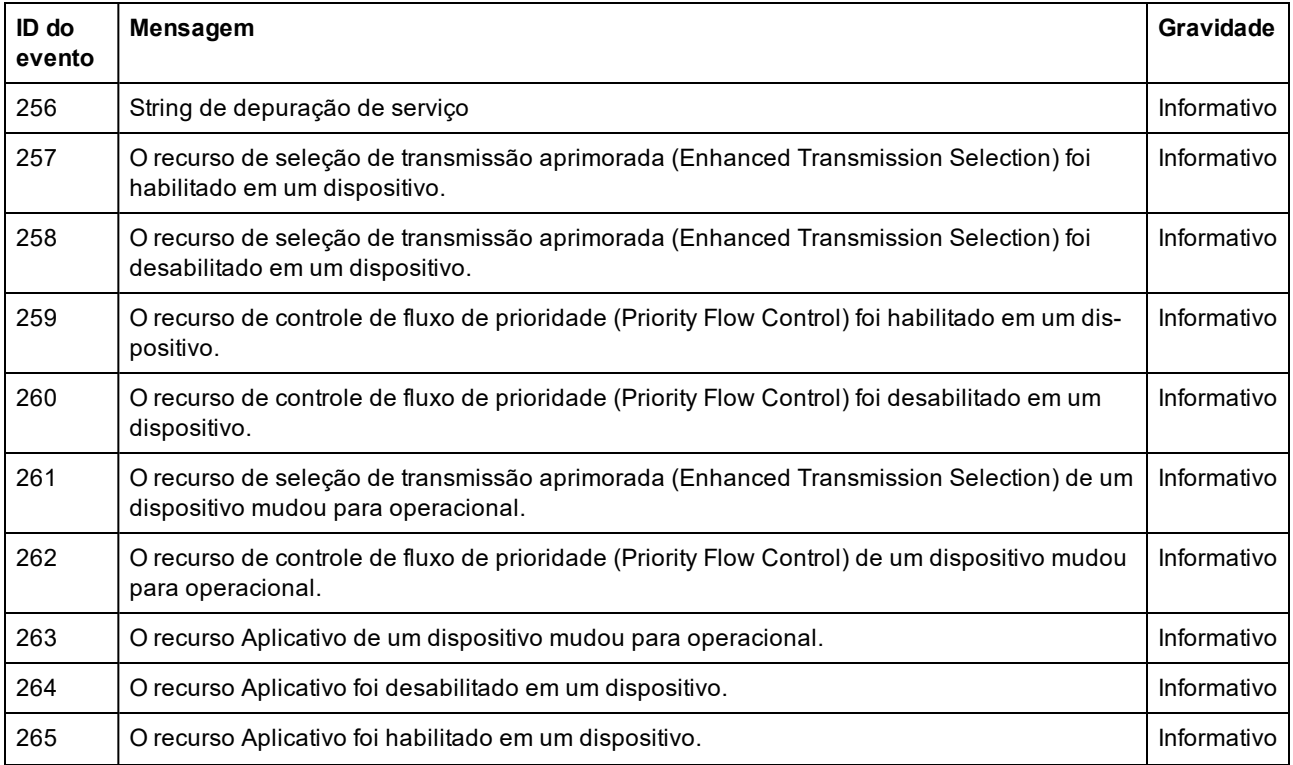

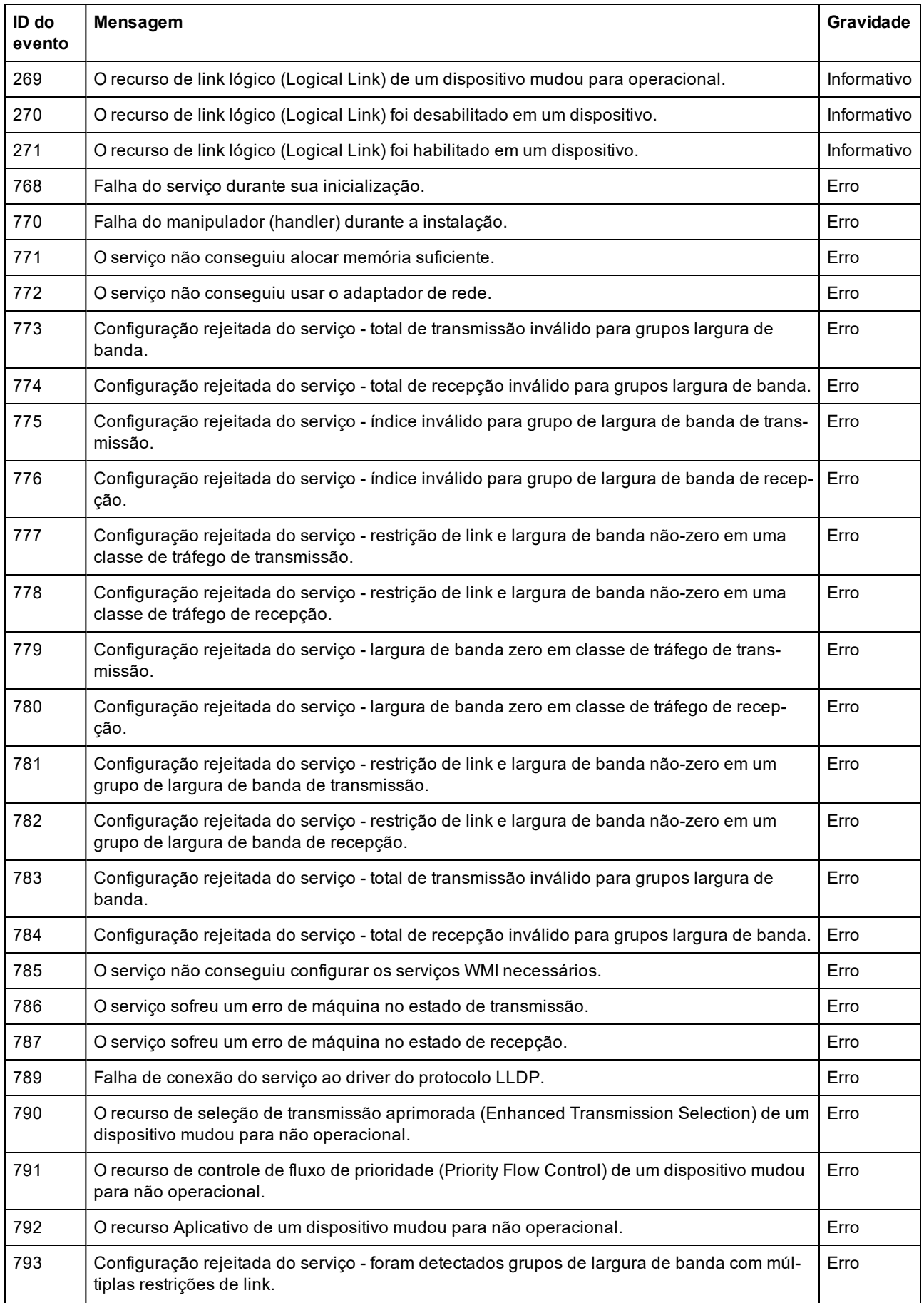

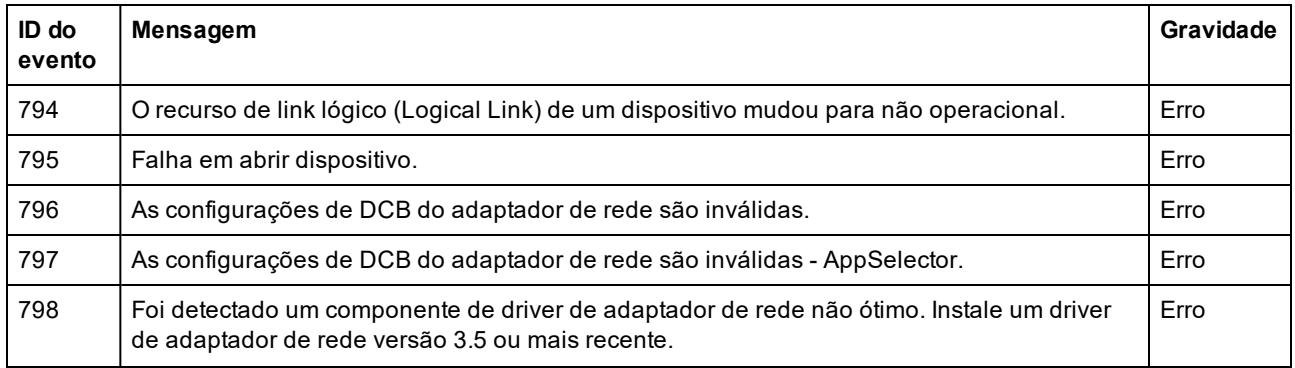

# **Mensagens Intel iSCSI DCB**

Veja a seguir uma lista das mensagens de eventos personalizados do driver intermediário, exibidas Log de eventos do Windows:

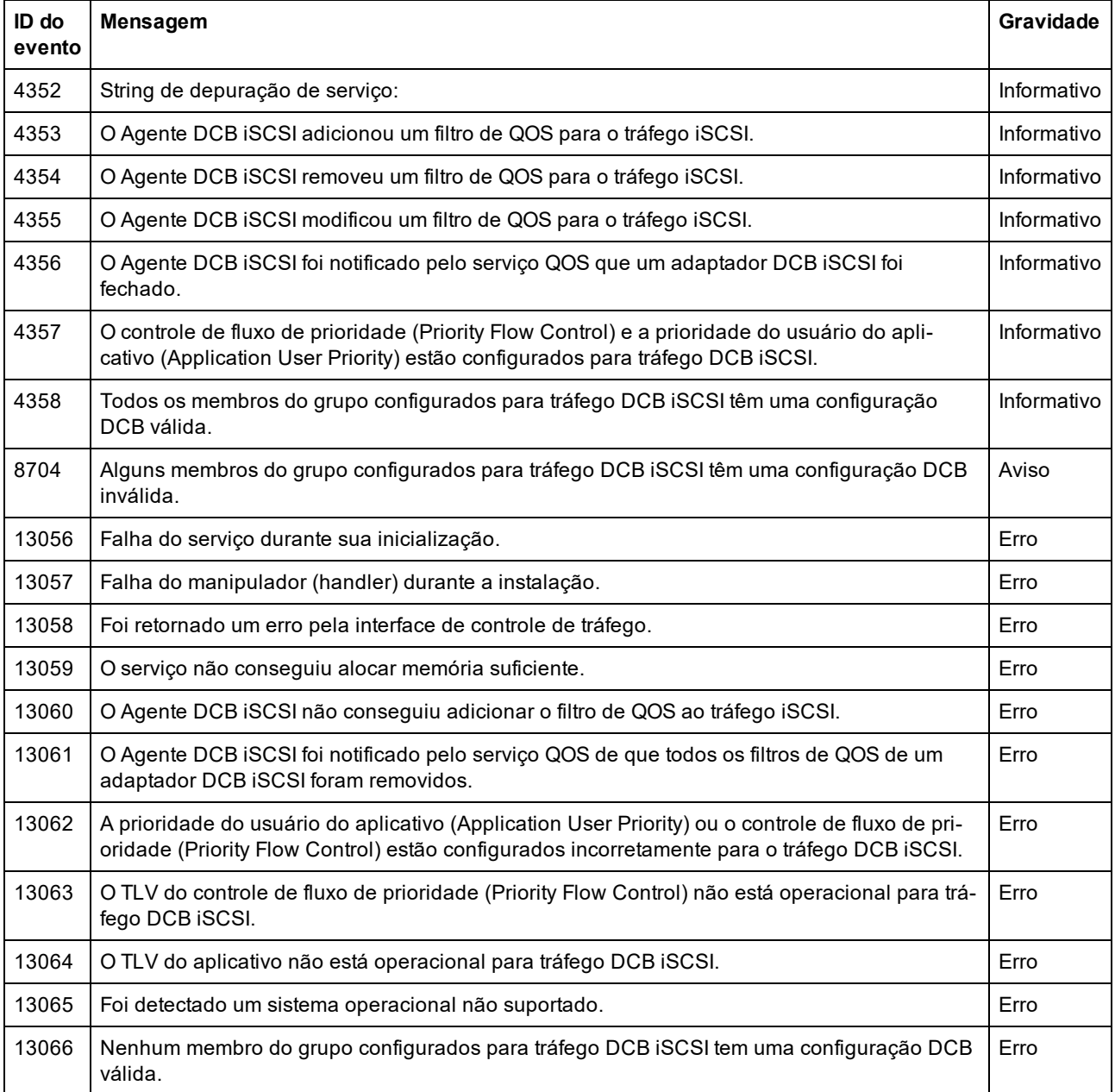

# **Luzes indicadoras**

Os adaptadores de rede de servidor e computador da Intel têm luzes indicadoras na placa traseira do adaptador para indicar a atividade e o status da placa do adaptador. As tabelas a seguir definem o significado dos estados possíveis das luzes indicadoras para cada placa do adaptador.

## **QSFP de porta dupla + adaptadores**

O **Adaptador de rede convergente Ethernet Intel® XL710-Q2** tem as seguintes luzes indicadoras:

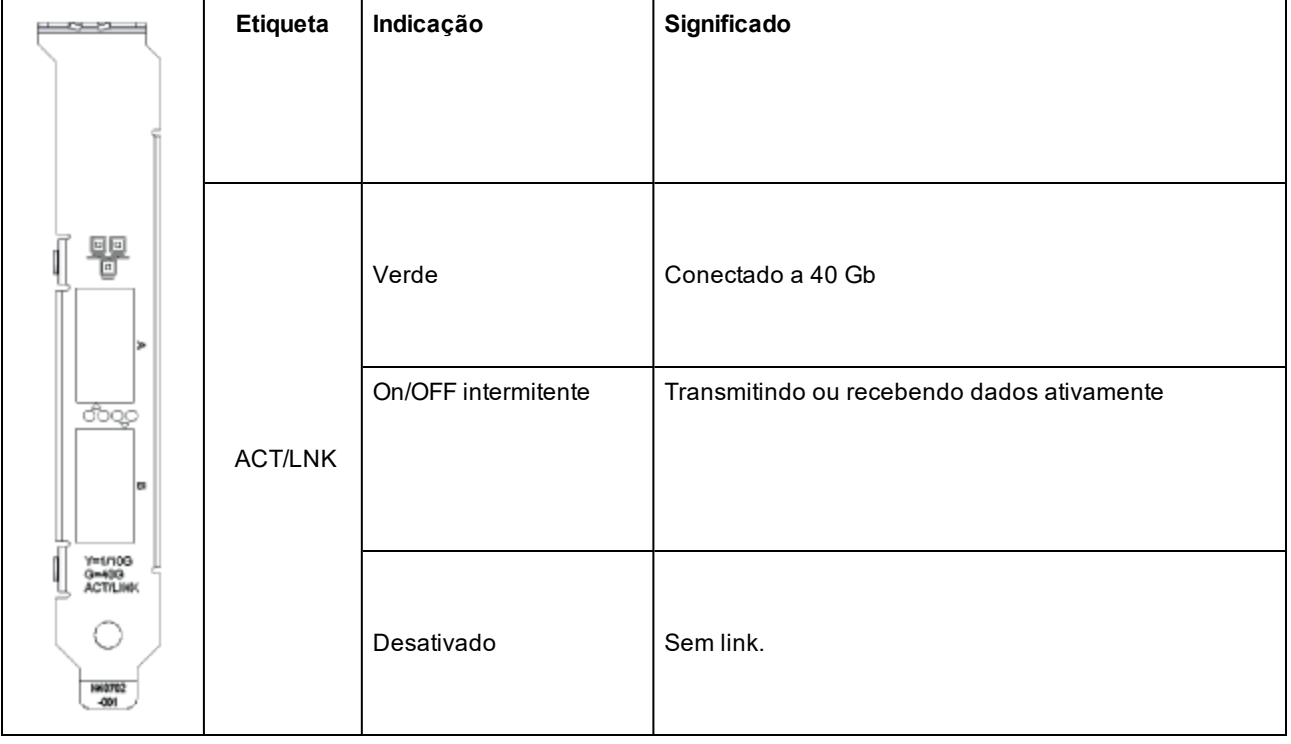

# **SFP/SFP de porta dupla + adaptadores**

O **Adaptador Intel® Ethernet 25G 2P XXV710** tem as seguintes luzes indicadoras:

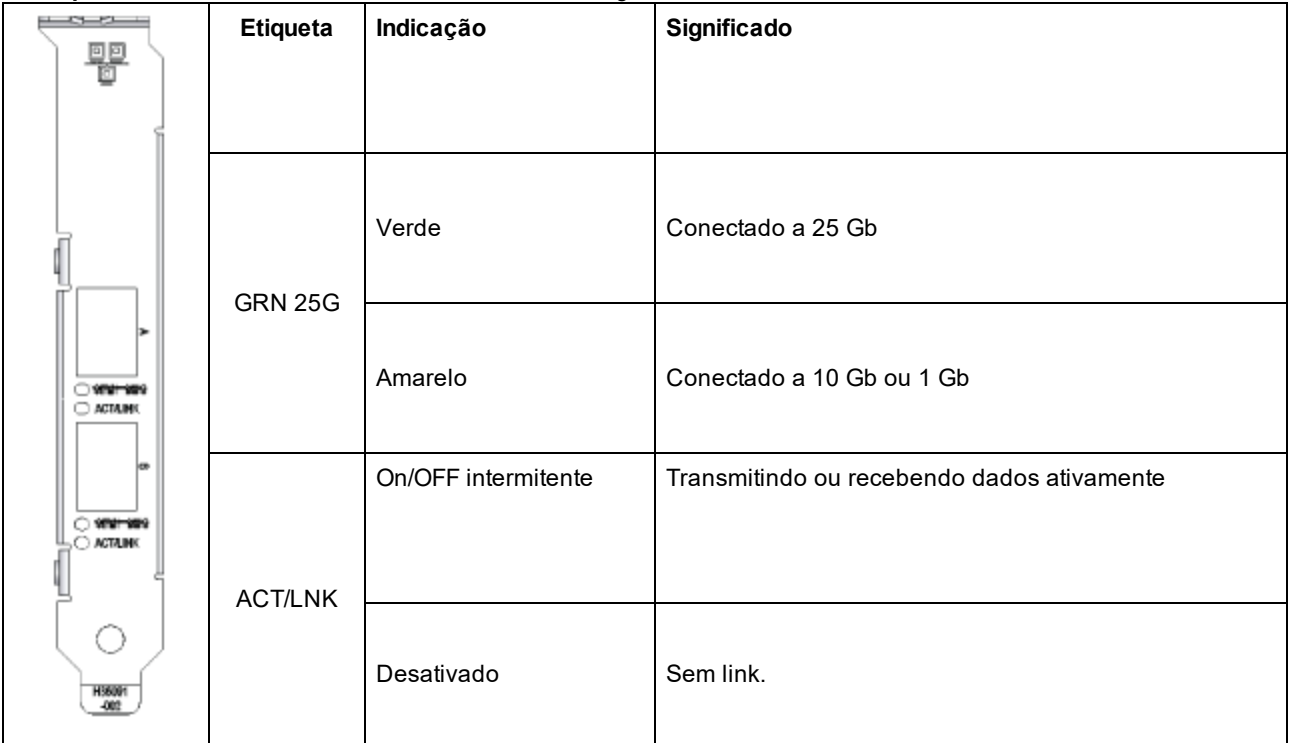

## O **Adaptador de rede convergente Intel® Ethernet X710** tem as seguintes luzes indicadoras:

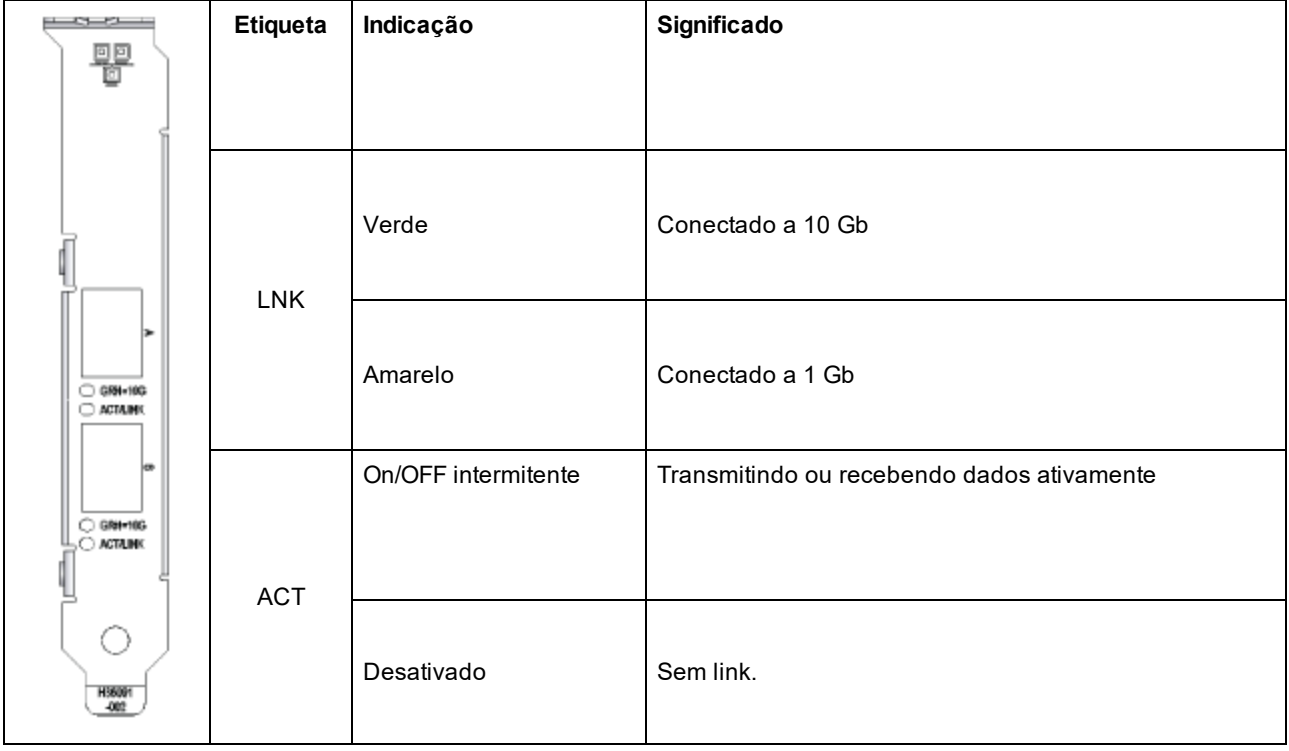

O **Adaptador Intel® 10G 2P X520** tem as seguintes luzes indicadoras:

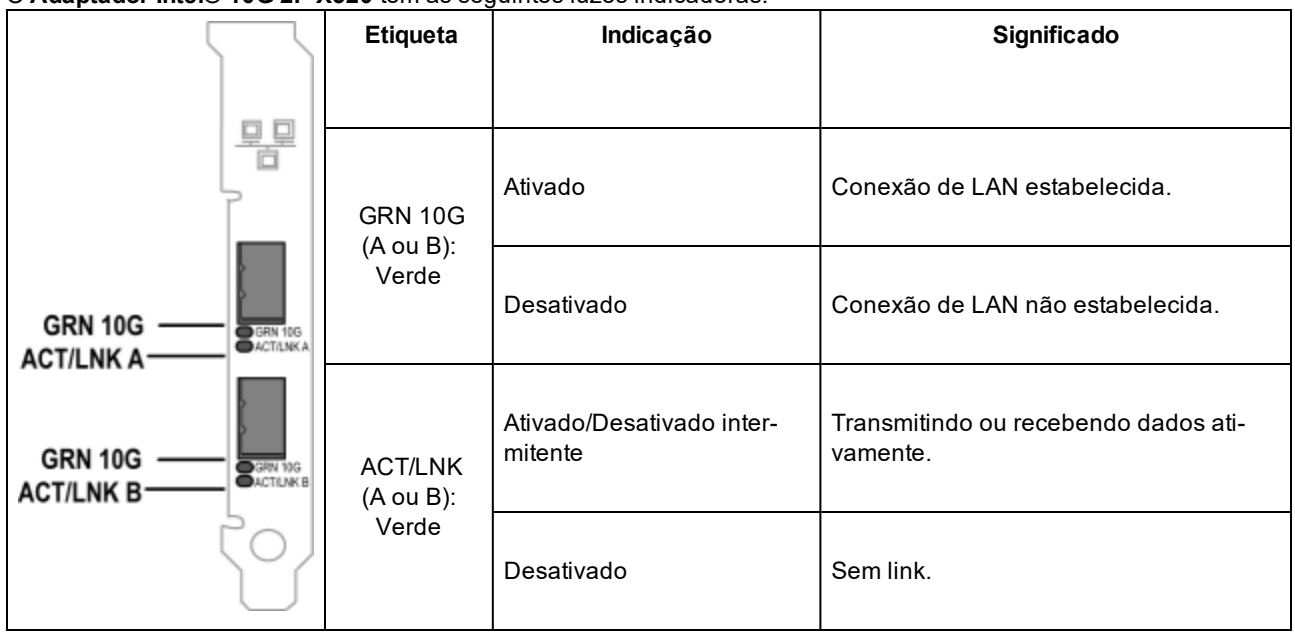

## **Adaptadores de cobre de porta dupla**

O **Adaptador de rede convergente Ethernet 10G 2P X550-t** tem as seguintes luzes indicadoras:

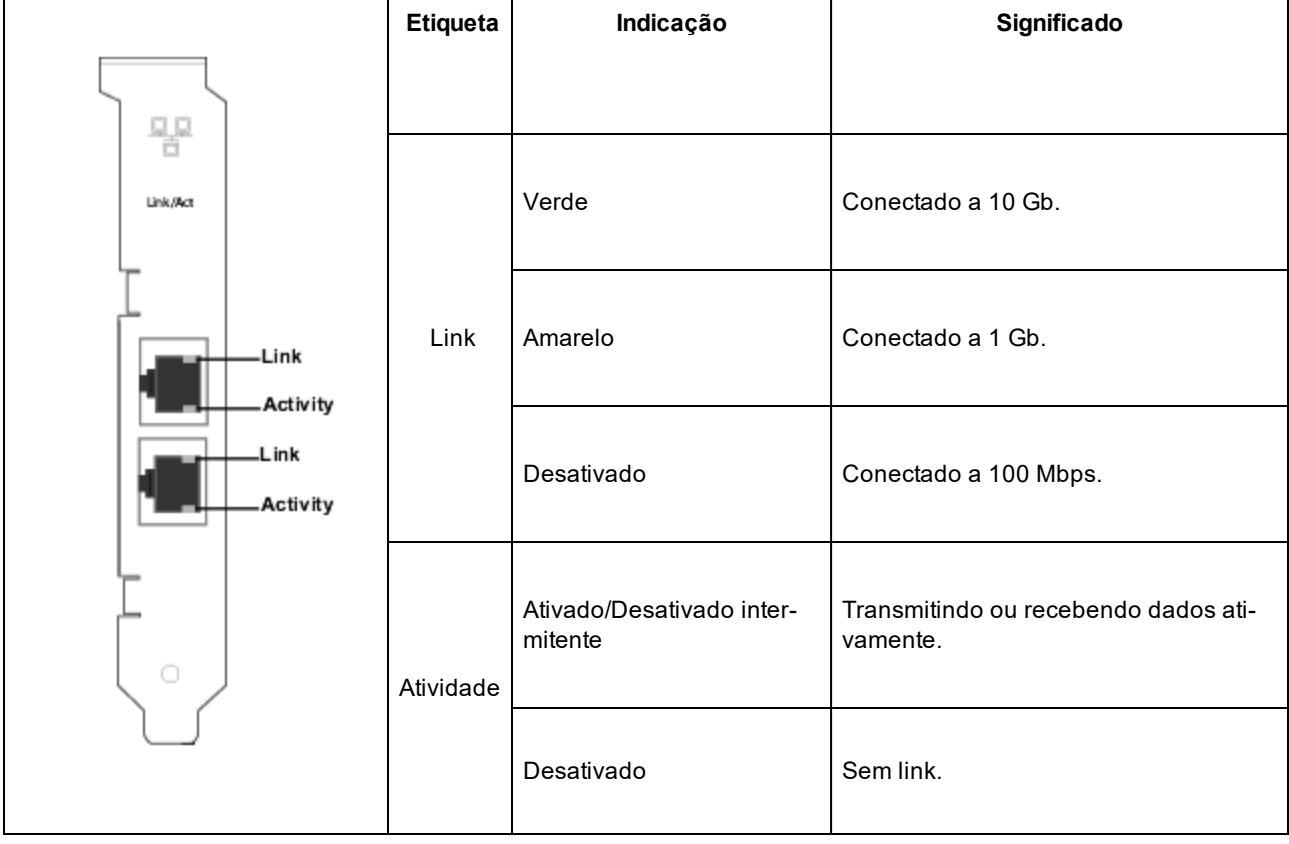

O **adaptador Intel® Ethernet 10G 2P X540-t** tem as seguintes luzes indicadoras:

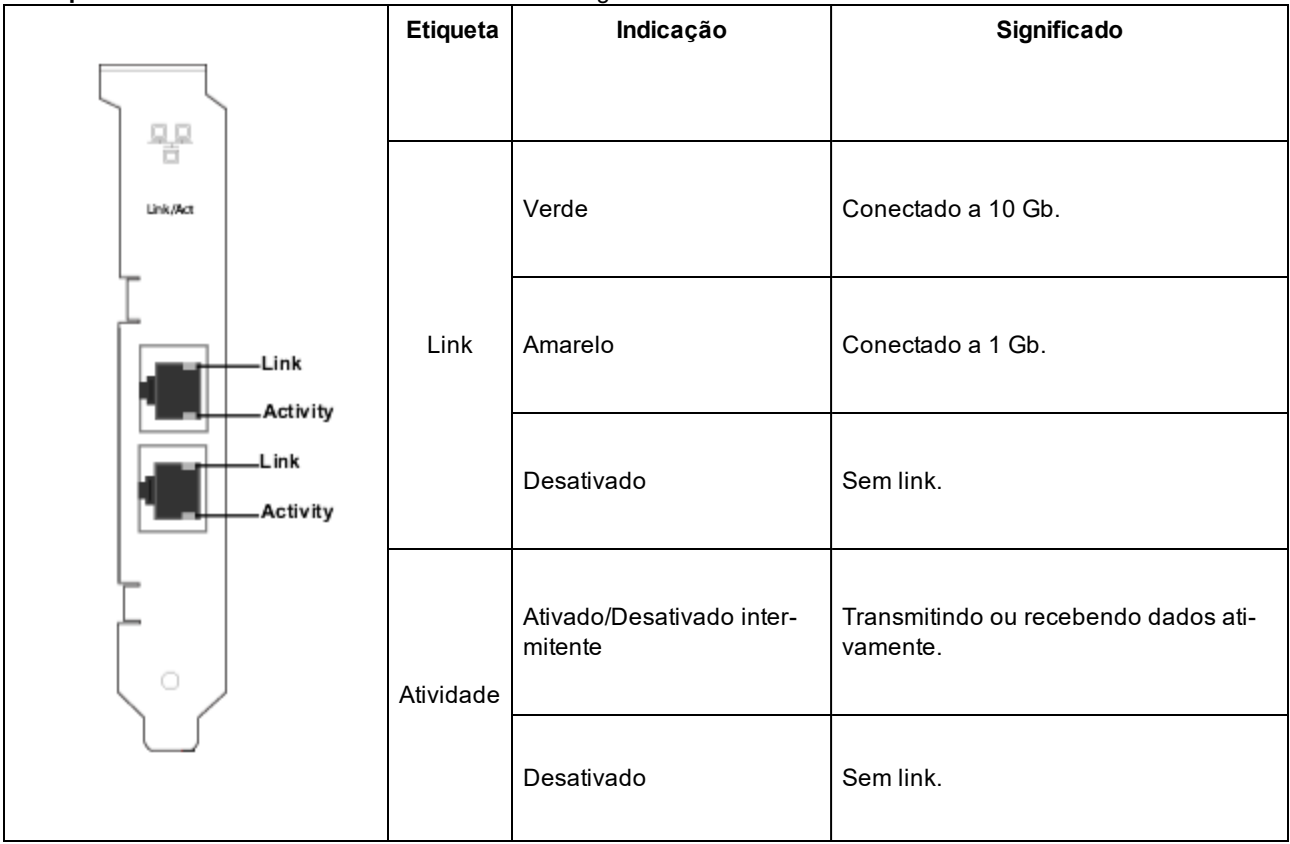

#### O **Adaptador Intel® Gigabit 2P I350-t** tem as seguintes luzes indicadoras:

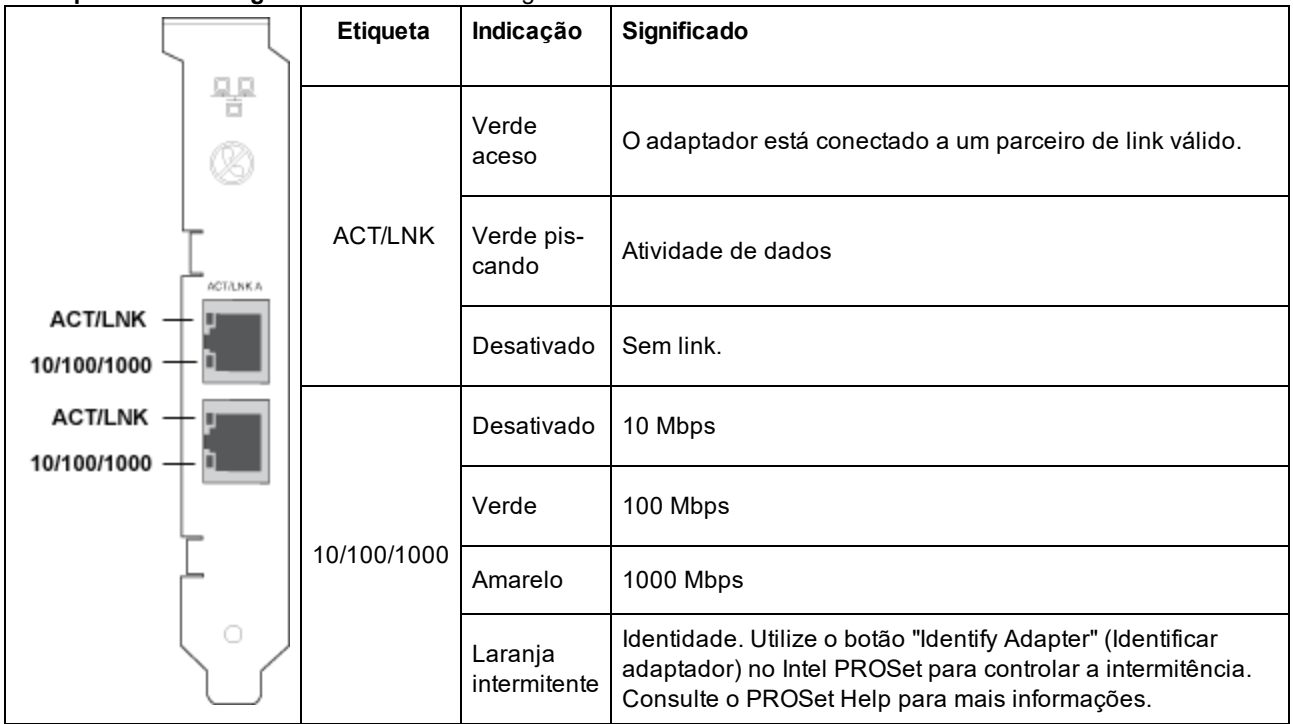

# **Adaptadores de cobre de porta quádrupla**

O **Adaptador de rede convergente Intel® Ethernet X710** e o **Adaptador de rede convergente Intel® Ethernet X710- T** têm as seguintes luzes indicadoras:

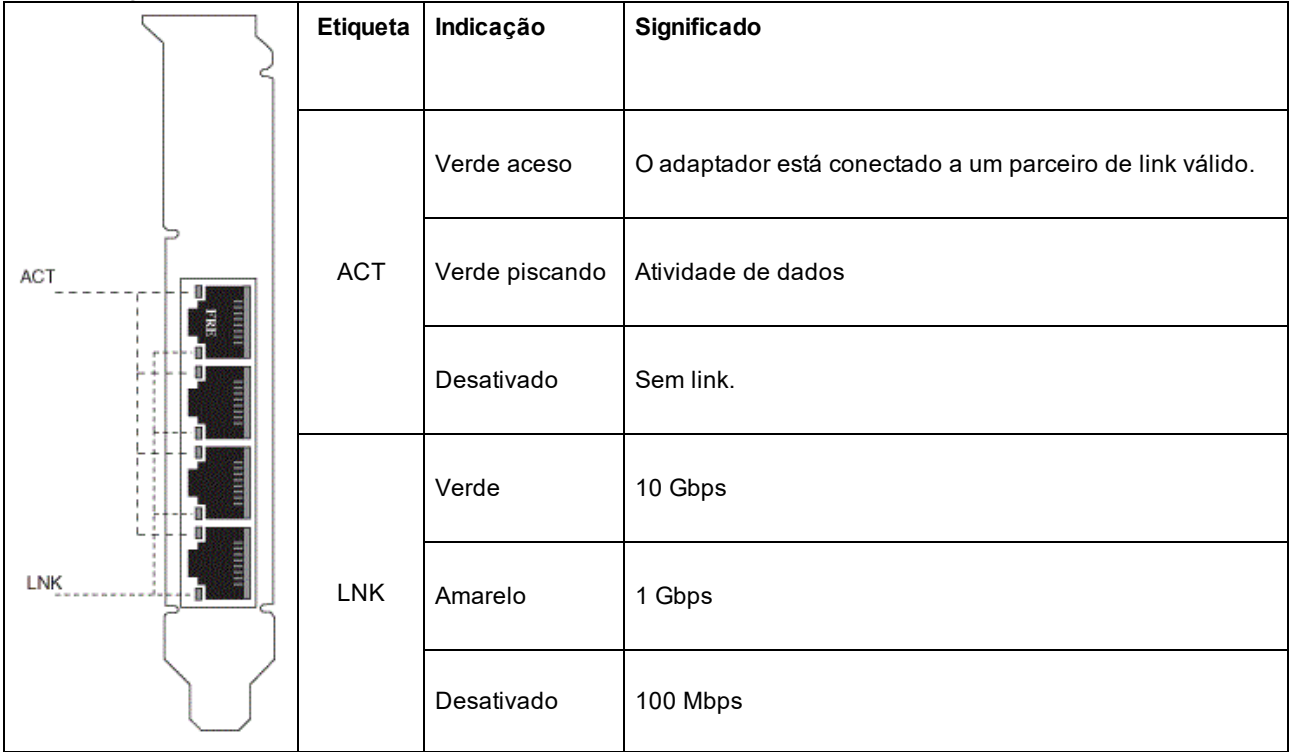

### O **adaptador Intel® Gigabit 4P I350-t** tem as seguintes luzes indicadoras:

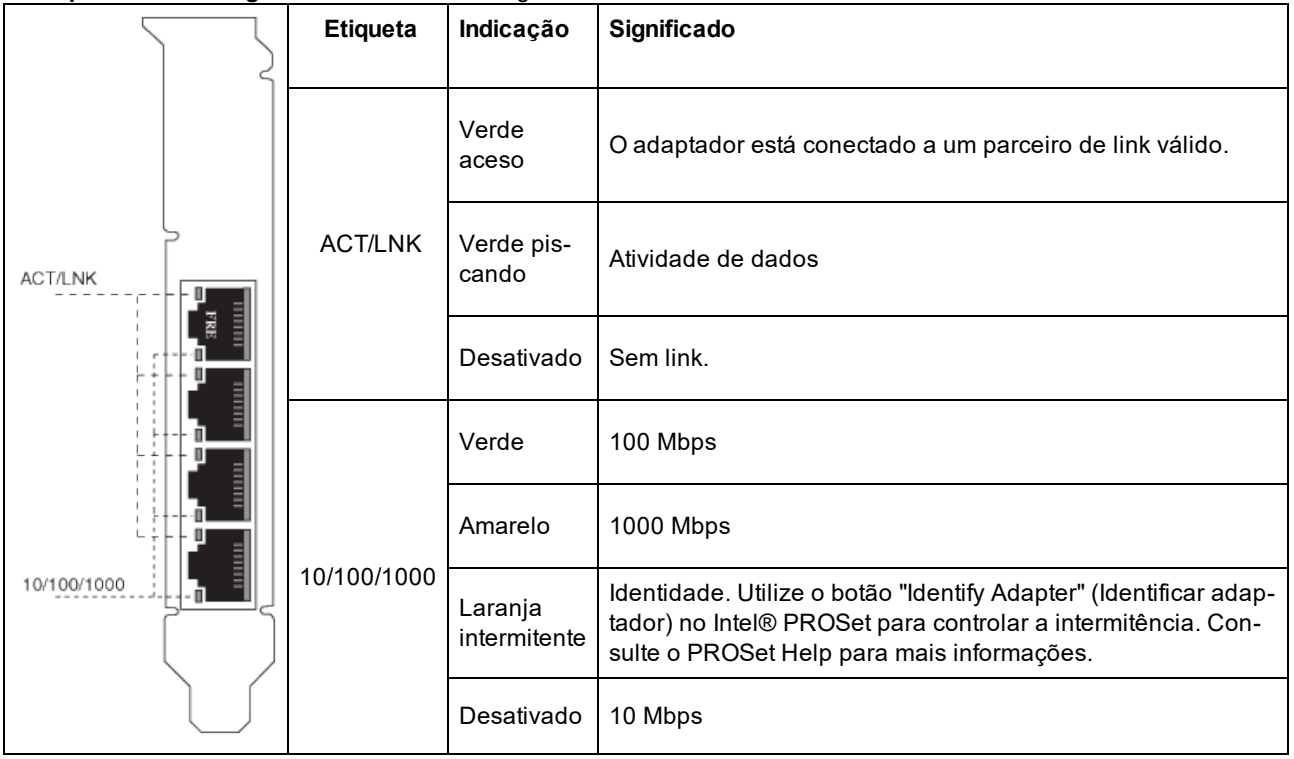

# **rNDC (Rack Network Daughter Cards, Placas auxiliares de rede para rack)**

O **Intel® Ethernet 40G 2P XL710 QSFP+ rNDC** tem as seguintes luzes indicadoras:

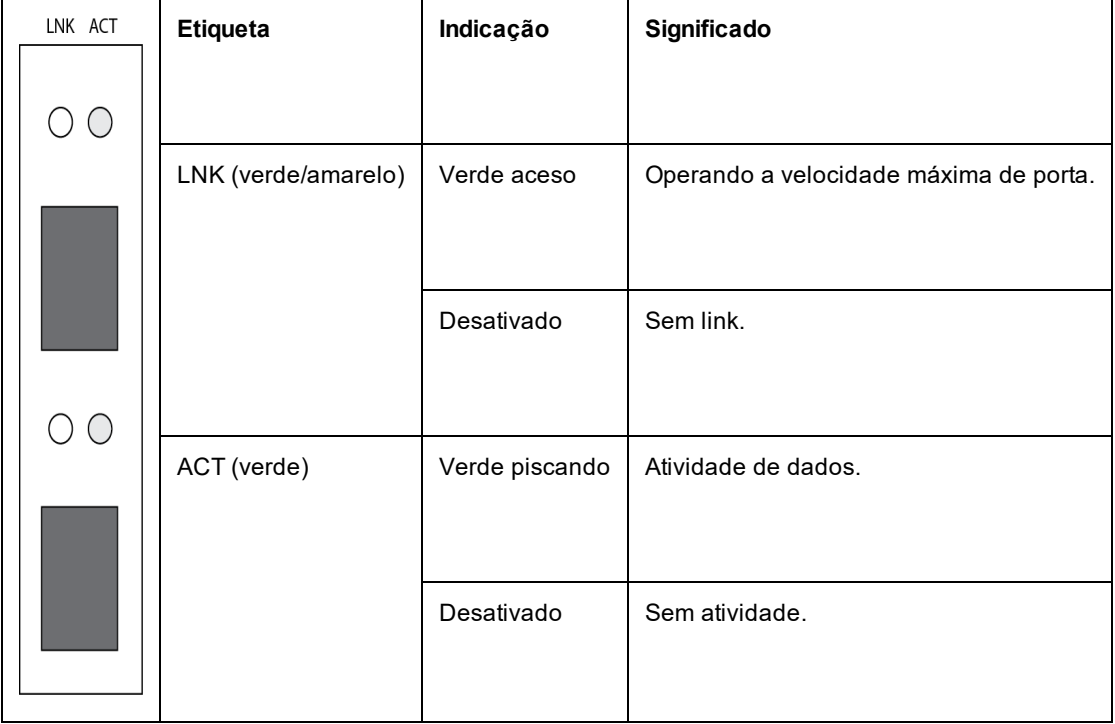

O Intel® Ethernet 10G 4P X550/I350 rNDC, o Intel® Gigabit 4P X550/I350 rNDC, o Intel® Ethernet 10G 4P X550 rNDC, o Intel® Ethernet 10G 4P X540/l350 rNDC, o Intel® Gigabit 4P X540/l350 rNDC e o Intel® Gigabit 4P I350-t **rNDC** têm as seguintes luzes indicadoras:

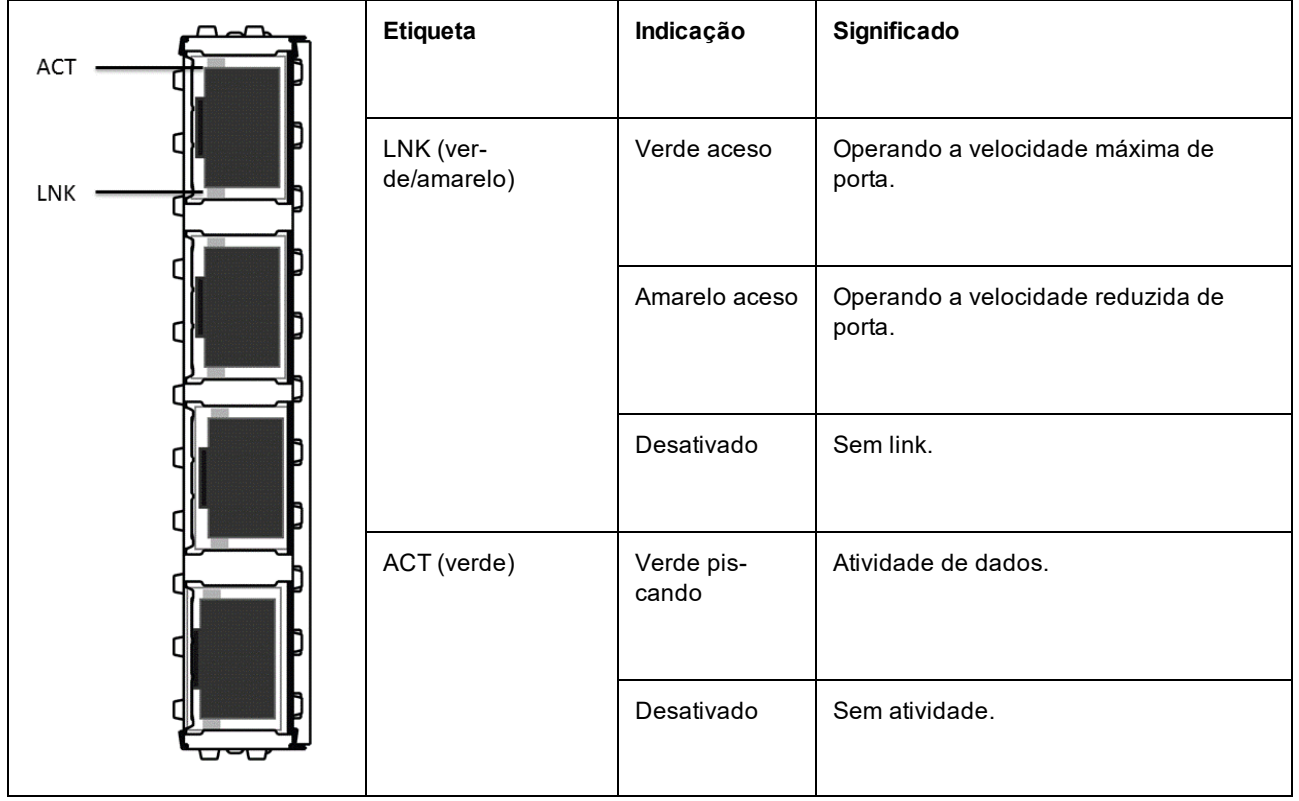
#### O **Intel® Ethernet 10G 4P X520/I350 rNDC, o Intel® Gigabit 4P X520/I350 rNDC, o Intel® Ethernet Gigabit 4P x710/I350 rNDC** e o **Intel® 10G 4P X710/I350 rNDC** têm as seguintes luzes indicadoras:

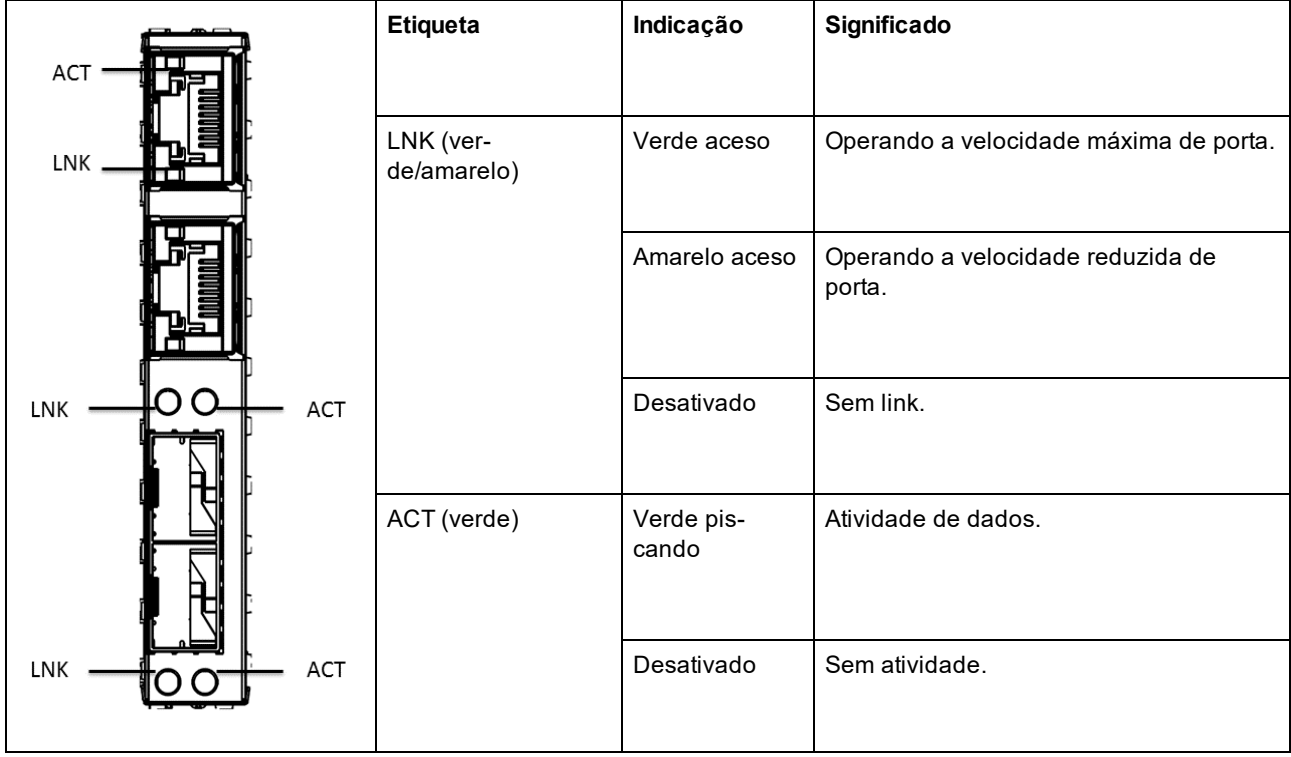

# **Problemas conhecidos**

**NOTA:** Os Problemas [conhecidos](#page-161-0) de iSCSI e os Problemas conhecidos de FCoE estão localizados em suas próprias seções deste manual.

### **Falha no downgrade do firmware para a versão v18.0.x ou mais antiga em dispositivos baseados no X550**

Em dispositivos baseados no X550, fazer downgrade do firmware para a versão 18.0.x ou mais antiga falhará, podendo resultar em problemas de incompatibilidade de versão com NVM e Option ROM. Para corrigir esse problema, faça a atualização para a versão mais recente do firmware.

### **Ocorreu um erro ao atualizar um módulo no adaptador Intel® Ethernet 10G 2P X550-t usando o FW 17.5.0**

Se você usar o FW DUP (Pacote de atualização da Dell EMC) v17.5.0 para fazer o downgrade do firmware em um adaptador Intel® Ethernet 10G 2P X550-t, o DUP pode reportar uma mensagem indicando que "ocorreu um erro ao atualizar um módulo". Ignore esta mensagem de erro. O downgrade do FW foi realizado com êxito.

### **Erro "Rx e Tx estão desabilitadas neste dispositivo por que o módulo não atende as especificações térmicas." durante o POST**

Este erro é causado pela instalação de um módulo que não atende às especificações térmicas em um dispositivo baseado no X710. Para resolver o problema, instale um módulo que atenda às especificações térmicas do dispositivo. Consulte a seção ["Dispositivos](#page-25-0) SFP+ e QSFP+" neste documento.

### **Erro "Rx e Tx estão desabilitadas neste dispositivo porque foi detectado um tipo não suportado de módulo SFP+." durante o POST**

Este erro é causado pela instalação de um módulo não compatível em um dispositivo baseado no X710/XL710. Você não conseguirá enviar ou receber tráfego neste dispositivo. Para resolver o problema, instale um módulo compatível. Consulte a seção ["Dispositivos](#page-25-0) SFP+ e QSFP+" neste documento.

### **Portas de função virtual ausentes no VMware ESX**

Se você habilitar NPar e SR-IOV no mesmo dispositivo, o número de funções virtuais habilitadas e exibidas no lspci pode ser 8 ou menos. O ESX limita o número de funções virtuais para 8 por dispositivo. Além disso, devido às limitações do ESXi, o número de funções virtuais criadas pode ser inferior ao número solicitado. Consulte a documentação do ESXi para obter detalhes.

#### [http://pubs.vmware.com/](http://pubs.vmware.com/vsphere-55/index.jsp?topic=%2Fcom.vmware.vsphere.networking.doc%2FGUID-DA8506CE-7813-4B4C-BE14-9B42C36637BA.html)

### **Perda de pacotes da dados causada por Pacotes LLDP Frequentes em uma porta inativa**

Quando as portas estão agrupadas ou vinculadas em uma configuração ativa/passiva (por exemplo, em um grupo com tolerância a falha do comutador ou em um vínculo modo 1), a porta inativa pode enviar pacotes LLDP frequentes, o que resultará em perda de pacotes de dados. Isto pode ocorrer com agrupamento Intel ANS em sistemas operacionais Microsoft Windows ou com channel bonding em sistemas Linux. Para resolver o problema, defina uma das portas para ser a porta primária.

### **Erros "yellow bang" de Código 10 em uma Máquina virtual no Gerenciador de dispositivos do Windows**

Em um sistema executando o Microsoft Windows Server 2016, dentro de uma Máquina virtual executando o Microsoft Windows Server 2016 ou Windows Server 2012 R2, as conexões Ethernet Intel podem ter um "yellow bang" de Código 10 no Gerenciador de dispositivos do Windows. A instalação de uma atualização cumulativa contendo Microsoft KB3192366 e KB3176936 resolverá o problema.

#### **Queda de pacotes recebidos em redes Half-Duplex 10/100**

Se houver um adaptador Intel PCI Express Intel em execução a 10 ou 100 Mbps, half-duplex, com TSO (TCP Segment Offloading) habilitada, você poderá observar uma perda ocasional de pacotes de recepção. Para solucionar esse problema, desabilite a TSO ou atualize a rede para funcionar no modo full-duplex ou a 1 Gbps.

### **Taxa de transferência reduzida após troca de sistema ligado**

Se um adaptador Gigabit Intel estiver submetido a uma forte tensão e for trocado com o sistema ligado, a taxa de transferência pode ser muito reduzida. Isso pode estar relacionado à configuração da propriedade do PCI pelo software Hot-Plug. Se isso ocorrer, a taxa de transferência pode ser restaurada com a reinicialização do sistema.

#### **Utilização da CPU maior que o esperado**

A definição de filas RSS com um valor acima de 4 só é recomendável em grandes servidores, equipados com vários processadores. Os valores acima de 4 podem elevar o uso da CPU a níveis inaceitáveis e podem prejudicar o desempenho do sistema.

### **SFP com suporte ou SFP + Module não reconhecido pelo Sistema**

Se você tentar instalar um módulo incompatível, é possível que a porta não instale mais quaisquer módulos subsequentes, a despeito de o módulo ser compatível ou não. Quando esse erro ocorrer, a porta exibirá um ponto de exclamação amarelo no Gerenciador de Dispositivos do Windows e um ID de evento 49 (módulo incompatível) será adicionado ao log do sistema. Para resolver esse problema, o sistema deve ser totalmente desligado.

## **Problemas conhecidos do Windows**

#### **O driver novo não é desinstalado via Aplicativos e Recursos do Console da web**

Não é possível usar o menu Aplicativos e Recursos do Console da Web do Microsoft\* Windows\* 2016 para desinstalar drivers. Em vez disso, use a seleção Programas e Recursos no Painel de Controle do Windows.

#### **Porta está faltando no Lifecycle Controller: Configurações de rede**

Se uma porta for configurada para inicialização iSCSI ou inicialização FCoE e for conectada com sucesso ao seu destino de inicialização, não será possível modificar as configurações da porta no Lifecycle Controller.

#### **Procedimento para instalar e atualizar drivers e utilitários**

A Intel não recomenda a instalação ou atualização de drivers e do software Intel® PROSet através de uma conexão de rede. Em vez disso, instale ou atualize drivers e utilitários a partir de cada sistema. Para instalar ou atualizar drivers e utilitários, siga as instruções contidas no Guia do usuário.

#### **Configurações de Propriedades Avançadas alteram enquanto o tráfego está sendo executado**

Na guia Propriedades avançadas do Intel® PROSet, os parâmetros não devem ser modificados sob cargas intensas da rede. Caso contrário, uma reinicialização será necessária para que as alterações entrem em vigor.

#### **Em um ambiente Microsoft Hyper-V, Máquinas virtuais conectadas a partições NPAR não se comunicarão umas com as outras**

Em um ambiente Microsoft Hyper-V, se você tem um NPAR habilitado na porta e Máquinas Virtuais (VMs) conectadas a partições nessa mesma porta, as VMs podem não ser capazes de se comunicar umas com as outras. Isso acontece porque o comutador virtual no Hyper-V envia os pacotes à porta física, a qual envia os pacotes para o comutador conectado à porta. O comutador físico não pode ser configurado para relé reflexivo (também chamado de modo hairpin), por isso, não pode enviar os pacotes de volta na mesma conexão a partir da qual os recebeu. Conectar a porta a um comutador que suporte o Agregador de Porta Ethernet Virtual resolverá o problema.

#### **Os drivers Intel precisam ser instalados pelo Pacote de atualização Dell EMC antes de configurar recursos do Hyper-V da Microsoft**

Antes de configurar os recursos de Hyper-V da Microsoft\*, os drivers Intel® NIC devem ser instalados pelo Pacote de atualização Dell EMC. Se o recurso de Hyper-V da Microsoft\* for configurado em uma partição da NIC não compatível com os dispositivos Intel® X710 antes de executar o Pacote de atualização Dell EMC para instalar os drivers Intel® NIC, a instalação do driver pode não ser concluída. Para recuperar, você precisa desinstalar o Hyper-V da Microsoft\*, desinstalar a "Conexão de rede Intel®" em "Programas e Recursos" e executar o Pacote de atualização Dell EMC para instalar os drivers Intel® NIC.

#### **A máquina Virtual perde o link em um sistema Microsoft Windows Server 2012 R2**

No sistema Microsoft Windows Server 2012 R2 com VMQ habilitado, se você alterar a configuração BaseRssProcessor, instalar o Microsoft Hyper-V e criar uma ou mais máquinas virtuais, as máquinas virtuais podem perder o link. Instalar a atualização rollup de abril de 2014 do Windows RT 8.1, Windows 8.1, Windows Server 2012 R2 (2919355) e hotfix 3031598 resolverá o problema. Consulte <http://support2.microsoft.com/kb/2919355> e [http://](http://support2.microsoft.com/kb/3031598) [support2.microsoft.com/kb/3031598](http://support2.microsoft.com/kb/3031598) para obter detalhes.

#### **String de marca incompleto exibido no log de eventos**

Algumas strings de marca são muito longas para serem exibidas totalmente no log de eventos. Nesses casos, ela aparecerá truncada e o barramento PCI /dispositivo/função da porta são anexados à string. Por exemplo: Intel(R) Ethernet Converged Network Ad... [129,0,1].

#### **A QoS e o Controle de fluxo de prioridade de DCB não funcionam conforme esperado**

Se você utilizar a implementação de DCB (Data Center Bridging) da Microsoft, configure a Qualidade de Serviço (QoS) e o Controle de fluxo de prioridade (PFC); a segregação real do fluxo de tráfego por classe de tráfego pode não corresponder à configuração e o PFC pode não pausar o tráfego como esperado. Se você mapeou mais de uma prioridade para uma Classe de tráfego, permitir apenas uma das prioridades e desabilitar as outras funcionará como uma solução alternativa para o problema. Instalar a implementação de DCB da Intel também resolverá esse problema. Esse problema afeta o Microsoft Windows Server 2012 R2.

#### **Perda de link depois de alterar a configuração de Quadros Jumbo**

Dentro de uma partição de convidado em uma máquina virtual do Hyper-V do Microsoft Windows Server 2012 R2, se você alterar a configuração avançada de quadro jumbo em um dispositivo Ethernet baseado no Intel® X540 ou em um Hyper-V NetAdapter associado, você poderá perder o link. Alterar qualquer outra configuração avançada resolverá o problema.

#### **As Filas de Máquina Virtual não são atribuídas até a reinicialização**

Em um sistema Microsoft Windows Server 2012 R2 com adaptadores Ethernet Intel® Gigabit para servidores instalados, se você instalar o Hyper-V e criar um comutador de MV, as Filas de Máquina Virtual (VMQ) não são alocadas até reiniciar o sistema. As máquinas virtuais podem enviar e receber o tráfego na fila padrão, mas nenhuma VMQ será usada até concluir a reinicialização do sistema.

#### **Eventos de erros de aplicativos com as IDs 789, 790 e 791 no Registro de eventos**

Se o Data Center Bridging estiver habilitado e a porta habilitada perder o link, os três eventos a seguir poderão ser acrescentados ao registro de eventos:

- <sup>l</sup> Evento ID 789: o recurso de seleção de transmissão aprimorada (Enhanced Transmission Selection) de um dispositivo mudou para não operacional.
- ID de evento 790: o recurso de controle de fluxo de prioridade (Priority Flow Control) de um dispositivo mudou para não operacional.
- Evento ID 791: o recurso Aplicativo de um dispositivo mudou para não operacional (FCoE).

Esse é o comportamento esperado quando a porta habilitada para DCB perde o link. O DCB começará a trabalhar novamente assim que o link for restabelecido. Uma porta perderá o link se o cabo for desconectado, o pacote de drivers ou de software for atualizado, se o parceiro de link parar de funcionar ou por outros motivos.

#### **"Malicious script detected" ("Script mal-intencionado detectado") — Aviso do Norton AntiVirus durante a desinstalação do PROSet**

O processo de desinstalação do Intel PROSet utiliza um script do Visual Basic como parte do processo. O Norton AntiVirus e outros software antivírus podem sinalizar, por engano, um script como mal-intencionado ou perigoso. Deixar o script ser executado permite que o processo de desinstalação seja concluído normalmente.

#### **Perda de conectividade inesperada**

Se você desmarcar a caixa "Allow the computer to turn off this device to save power" na guia Power Management e depois colocar o sistema em estado de repouso, poderá ocorrer uma perda de conectividade quando o sistema sair desse estado. Para solucionar o problema, desabilite e habilite a NIC. Instalar o Intel® PROSet para o Gerenciador de dispositivos do Windows também solucionará o problema.

#### **Criação de VLAN falha em um Grupo que inclui um adaptador fantasma não-Intel**

Se você não conseguir criar uma VLAN em um grupo que inclui um adaptador fantasma não-Intel, use o Gerenciador de Dispositivos para remover o grupo, depois recrie-o sem o adaptador fantasma, e adicione-o à VLAN.

#### **Valor de Escala de recepção em branco**

Alterar a configuração de Escala de recepção de um adaptador em um grupo pode fazer com que o valor dessa configuração apareça em branco na próxima vez em que você for verificá-la. Pode aparecer também em branco para outros adaptadores no grupo. O adaptador pode se desvincular do grupo nesta situação. Desabilitar e habilitar o grupo resolverá o problema.

#### **Configuração avançada do Perfil de balanceamento de carga RSS**

Definir a configuração avançada "Perfil de balanceamento de carga RSS" como "ClosestProcessor" pode reduzir significativamente a utilização da CPU. No entanto, em algumas configurações de sistema (como um sistema com mais portas Ethernet do que núcleos de processador), a configuração "ClosestProcessor" pode resultar em falhas de transmissão e recepção. Alterar a configuração para "NUMAScalingStatic" resolverá o problema.

#### **Abrir a folha de propriedades do Gerenciador de dispositivos do Windows leva mais tempo que o esperado**

A folha de propriedades do Gerenciador de dispositivos do Windows pode demorar 60 segundos ou mais para abrir. O driver deve descobrir todos os dispositivos Intel Ethernet e inicializá-los antes de poder abrir a folha de propriedades. Esses dados são armazenados no cache, de modo que aberturas posteriores da folha de propriedades são geralmente mais rápidas.

## **Problemas conhecidos do Linux**

O HeaderDataSplit não é suportado nos adaptadores baseados em 82599.

#### **Configuração do driver em distribuições diferentes**

A configuração de um driver de rede para carregar corretamente quando o sistema inicia (0=legado, 1=MSI, 2=MSI-X) depende do fornecedor. Em geral, o processo de configuração envolve a adição de uma linha de alias ao /etc/ modules.conf ou /etc/modprobe.conf, assim como a revisão de scripts de inicialização e/ou de arquivos de configuração de outros sistemas. Várias distribuições do Linux contêm ferramentas para fazer essas mudanças. Para aprender a maneira correta de configurar um dispositivo de rede para seu sistema, consulte a documentação do seu fornecedor.

#### **Habilitar o WOL no Linux usando Ethtool e BootUtil**

Por padrão, o WOL está desabilitado. Em um ambiente Linux, o WOL é habilitado usando o ethtool e, em alguns casos, é necessário também usar o BootUtil. Somente a porta A (porta 0) pode ser habilitada através do ethtool sem usar o BootUtil. Para habilitar o WOL usando o ethtool em outras portas, o WOL deve ser habilitado primeiro com o BootUtil.

## **Problemas conhecidos de gerenciamento de energia**

#### **Sistema sem Wake on Link**

Em uma instalação apenas de driver, se você mudar as "Configurações do Wake on Link" para Forçado e mudar "Magic Packet do Wake on" e "Correspondência de Padrão do Wake on" para Desabililtado, o sistema pode não ativar quando esperado. Para "Wake on Link" funcionar com êxito, verifique a guia Gerenciamento de energia e certifique-se de que a opção "Permitir que este dispositivo acorde o computador" esteja marcada. Pode também ser necessário alterar "Magic Packet do Wake on" ou "Correspondência de Padrão do Wake on" para Habilitado.

#### **Os pacotes dirigidos podem não ativar o sistema**

Em alguns sistemas, os adaptadores de servidor de quatro portas podem não despertar quando configurados para o pacote direcionado do Wake on. Se você tiver problemas com os pacotes direcionados do Wake on, você deve configurar o adaptador para usar Magic Packets\*.

#### **As opções de gerenciamento de energia estão indisponíveis ou ausentes**

Se você instalar apenas os drivers básicos, depois de instalar o Intel® PROSet para o Gerenciador de dispositivos do Windows, remova o Intel PROSet, as definições na guia Gerenciamento de energia da Folha de propriedades do adaptador podem estar indisponíveis ou ausentes. Você deve reinstalar o Intel PROSet para resolver o problema.

#### **O sistema acorda de uma VLAN removida**

Se um sistema entrar em modo de espera e um pacote direcionado for enviado para o endereço IP da VLAN removida, o sistema acordará. Isso ocorre porque um pacote direcionado ignora a filtragem de VLAN.

#### **Os adaptadores Intel ignoram sinais consecutivos de acordar durante a transição para o modo de espera**

Ao enviar um sistema para o modo de espera, ocasionalmente, um pacote de ativação chega antes de o sistema concluir a transição para o modo de espera. Quando isso acontece, o sistema ignora sinais consecutivos de acordar e fica no modo em espera até que seja manualmente ligado usando o mouse, o teclado ou o botão liga/desliga.

## **Outros problemas conhecidos do Adaptador de rede Intel 10GbE**

### **O System H/W Inventory (iDRAC) indica que a negociação automática na NIC embutida está desabilitada, mas, em outro lugar, a negociação automática da velocidade do link e duplex está habilitada**

Se um módulo ótico estiver conectado à Intel® Ethernet 10G X520 LOM em um PowerEdge-C6320, o System H/W Inventory (iDRAC) irá indicar que a negociação automática está desabilitada. No entanto, o Gerenciador de dispositivos do Windows e o HII indicam que a negociação automática da velocidade do link e duplex está habilitada. Isso ocorre porque o driver contém um algoritmo que permite que o LOM se conecte com parceiros SFP a 10 Gbps ou 1 Gbps. Isso é reportado para o Gerenciador de dispositivos do Windows e HII, mas a negociação automática não é verdadeira. O iDRAC lê o firmware do dispositivo, que não tem conhecimento do algoritmo e, portanto, relata que a negociação automática está desabilitada.

### **Alocações ETS Bandwidth não corresponde às configurações**

Quando Quadros Jumbo for definido para 9K com um adaptador de 10GbE, a repartição de tráfego ETS 90%/10% não vai realmente ser alcançada em qualquer porta particular, apesar das configurações serem feitas no comutador DCB. Quando ETS for definido para uma fração de 90% / 10%, uma divisão observada de 70% / 30% é mais provável.

### **Link Loss em dispositivos de 10 GbE com Quadros Jumbo habilitados**

Você não pode reduzir Receive\_Buffers ou Transmit\_Buffers para menos de 256 se frames grandes estiverem habilitados em um Dispositivo Intel® 10GbE. Esta ação acarretará perda de conexão.

### **Conexão falhou e possível instabilidade do sistema**

Se existirem dispositivos de rede não-Intel, com capacidade RSS, instalados no sistema, a palavra-chave do Registro, "RSSBaseCPU", do Microsoft Windows pode ter sido alterada do valor padrão 0x0 para indicar um processador lógico. Se essa palavra-chave tiver sido alterada, é possível que os dispositivos baseados nos Controladores 10 Gigabit Ethernet Intel® 82598 ou 82599 não transportem o tráfego. Uma tentativa de efetuar alteração no driver, nesse estado, pode ocasionar instabilidade no sistema. Defina o valor de RSSBaseCpu com 0x0, ou com um valor correspondente a um processador físico, e reinicialize o sistema para solucionar o problema.

### **O PFC contínuo pausa os quadros enviados a partir dos dispositivos baseados no Intel® Ethernet X520**

Se você tiver um dispositivo baseado no Intel® Ethernet X520 conectado a uma porta do comutador e modificar as configurações de largura na porta do DCB na porta do comutador, o dispositivo Intel® Ethernet X520 pode enviar permanentemente quadros de pausa, causando violentos distúrbios, e não conseguirá transferir ou receber dados para/de destinos de armazenamento que estava usando. Para recuperar-se desse problema, desabilite as portas do X520, rehabilite-as e, em seguida, reconecte aos volumes de destino iSCSI. Para evitar o problema, se for necessário alterar as configurações de largura de banda do DCB, execute uma das seguintes ações:

- Desligue o servidor que contém o dispositivo Intel® Ethernet X520 antes de modificar as configurações da largura da banda do DCB.
- Desabilite as portas do comutador conectadas ao dispositivo baseado no Intel X520.
- . Não tenha tráfego algum em execução no dispositivo baseado no Intel X520.

### **Intel® Ethernet 10G 2P/ 4P X710-k bNDC não possui um link e não é exibido no Gerenciador de dispositivos do Windows**

Se você instalar um Intel® Ethernet 10G 2P X710-k bNDC ou um Intel® Ethernet 10G 4P X710-k bNDC em um servidor blade Dell EMC PowerEdge M630/M830 e instalar a lâmina em um chassi de M1000e, o bNDC pode não ter o link e pode exibir um ponto de exclamação amarelo ou pode não se exibido no Gerenciador de dispositivos do Windows. Isso é limitado à versão 1.0 do M1000e Midplane.

### **Intel® Ethernet 10G X520 LOM links de 10 Gbps quando 1.0 Gbps Full Duplex for selecionado**

Quando estiver conectado com um cabo de acoplamento direto, o Intel® Ethernet 10G X520 LOM sempre conectará a uma velocidade de 10 Gbps.

### **O Intel X540-t e o Dell Force10 não estabelecerão um link a 100 Mbps full duplex se configurados manualmente nas duas extremidades**

Para um adaptador baseado no X540-t unido a um componente Force10, para trabalhar a 100 Mbps, as propriedades de negociação automática dos DOIS componentes devem ser definidas como ATIVAS.

### **Ao tentar identificar o adaptador, o LED de atividade pisca e o LED do link fica aceso**

Se você usa o recurso para a identificação do adaptador com os seguintes adaptadores, o LED de atividade pisca em vez do LED de link. O LED de link pode exibir uma luz verde constante para portas 10G mesmo que um link de rede não esteja presente.

- Todos os dispositivos Intel® Ethernet X520 10GbE
- Todos os dispositivos Intel® Ethernet X540 10GbE
- Todos os dispositivos Intel® Ethernet X550 10GbE
- Alguns dispositivos LOM Intel® Gigabit I350

#### **NMI inesperado com NICs baseadas em 82599**

Se você definir o tamanho de carga máximo do PCIe como 256 bytes no BIOS do sistema e instalar uma NIC baseada em 82599, poderá receber uma NMI quando a NIC atingir o link. Isso acontece quando o slot físico não suporta um tamanho de carga de 256 bytes, mesmo se o BIOS suportar. Mover o adaptador para um slot que oferece suporte a 256 bytes resolverá o problema. Consulte a documentação do sistema para obter informações sobre os valores de carga suportados.

# **Problemas conhecidos do controlador de rede Intel® Série 710**

Algumas dispositivos baseados no Intel® X710 indicam um ID do subfornecedor 0x0000 e podem exibir uma marca genérica. A porta 0 indica o ID do subfornecedor correto e exibirá a marca correta.

Os dispositivos com base Intel X710 podem manter o link em uma ou em todas as portas enquanto o dispositivo continuar sendo alimentado, independentemente do estado de energia do dispositivo ou do sistema.

#### **Botão de diagnóstico desabilitado**

Quando fizer parte de um grupo Intel® ANS, os dispositivos baseados no controlador Intel X710 não suportam diagnóstico. O suporte será adicionado em uma versão futura.

#### **Erros de IntelDCB inesperados no log de eventos de aplicativo do Windows**

Depois de atualizar os drivers do X710, pode ser que você veja diversos erros de IntelDCB no log de eventos de Aplicativo do Windows. Esses erros são falsos e podem ser ignorados.

#### **Taxa de transferência abaixo do esperado em dispositivos baseados em X710/XL710**

Se você tiver um dispositivo baseado em X710 ou XL710 instalado em um sistema de soquetes de quatro CPUs. Os tráfegos de recepção e transmissão podem ser significativamente mais baixos do que o esperado. Definir uma taxa de interrupção para Alto pode atenuar o problema.

## **Problemas conhecidos do adaptador de quatro portas para servidor**

#### **Deslocamento para baixo**

Ao se conectar a qualquer comutador Gigabit por meio de um cabo CAT 5 com defeito em que um par está rompido, o adaptador não se desloca para baixo de 1 Giga para 100 Mbps. Para que o adaptador se desloque para baixo, ele deve identificar dois pares rompidos dentro do cabo.

#### **O sistema não inicializa**

O sistema pode ficar sem recursos de E/S e falhar ao inicializar se você instalar mais de quatro adaptadores de servidor de quatro portas. Mover os adaptadores para slots diferentes ou reequilibrar os recursos no BIOS do sistema pode resolver o problema. Este problema afeta os seguintes adaptadores:

• Adaptador Intel® Gigabit 4P I350-t

# **Declarações de conformidade regulamentar**

## **Produtos FCC Classe A**

## **Produtos Ethernet de 40 Gigabit**

- Intel® Ethernet 40G 2P XL710 QSFP+ rNDC
- . Adaptador de rede convergente Intel® Ethernet XL710-Q2

### **Produtos Ethernet de 25 Gigabit**

- Intel® Ethernet 25G 2P XXV710 Mezz
- Adaptador Intel® Ethernet 25G 2P XXV710

## **Produtos Ethernet de 10 Gigabit**

- Ethernet porta dupla Intel® X520 10 GbE KX4-KR Mezzanine
- Adaptador Intel® Ethernet 10G 2P X540-t
- Adaptador Intel® Ethernet 10G 2P X550-t
- Intel® Ethernet 10G 4P X550 rNDC
- Intel® Ethernet 10G 4P X550/I350 rNDC
- Intel® Ethernet 10G 4P X540/I350 rNDC
- Intel® Ethernet 10G 4P X520/I350 rNDC
- Intel® Ethernet 10G 2P X520-k bNDC
- Intel® Ethernet 10G 4P X710-k bNDC
- Intel® Ethernet 10G 2P X710-k bNDC
- Intel® Ethernet 10G X710-k bNDC
- Adaptador de rede convergente Intel® Ethernet X710
- Adaptador de rede convergente Intel® Ethernet X710-T
- Intel® Ethernet 10G 4P X710/l350 rNDC
- Intel® Ethernet 10G 4P X710 SFP+ rNDC
- Intel® Ethernet 10G X710 rNDC
- Adaptador de Ethernet Intel® para servidores X710-DA2 para OCP

## **Produtos Gigabit Ethernet**

- Intel® Gigabit 4P X550/I350 rNDC
- Intel® Gigabit 4P I350-t rNDC
- Intel® Gigabit 4P X540/I350 rNDC
- Intel® Gigabit 4P X520/I350 rNDC
- Intel® Gigabit 4P I350-t Mezz
- Intel® Gigabit 4P X710/l350 rNDC
- Intel® Gigabit 4P I350 bNDC

## **Produtos FCC Classe B**

## **Produtos Ethernet de 10 Gigabit**

- Adaptador Intel® Ethernet 10G 2P X520
- Intel® Ethernet 10G X520 LOM

### **Produtos Gigabit Ethernet**

- Adaptador Intel® Gigabit 2P I350-t
- Adaptador Intel® Gigabit 4P I350-t

# **Conformidade com a segurança**

Os seguintes padrões de segurança se aplicam a todos os produtos listados acima.

- <sup>l</sup> UL 60950-1, 2nd Edition, 2011-12-19 (Equipamento de Tecnologia de Informação Segurança Parte 1: Requisitos gerais)
- CSA C22.2 Nº. 60950-1-07, 2nd Edition, 2011-12 (Equipamento de Tecnologia de Informação Segurança -Parte 1: Requisitos gerais)
- <sup>l</sup> EN 60950-1:2006/A11:2009/A1:2010/A12:2011 (União Europeia)
- IEC 60950-1:2005 (2nd Edition); Am 1:2009 (Internacional)
- Diretiva LVD UE: 2006/95/EC

## **Conformidade EMC – Os seguintes padrões poderão se aplicar:**

### **Produtos de Classe A:**

- <sup>l</sup> FCC Parte 15 Emissões irradiadas e conduzidas (EUA)
- CAN ICES-3(A)/NMB-3(A) Emissões irradiadas e conduzidas (Canadá)
- CISPR 22 Emissões irradiadas e conduzidas (Internacional)
- EN55022:2010 Emissões irradiadas e conduzidas (Comunidade Europeia)
- <sup>l</sup> EN55024:2010 +A1:2001 +A2:2003 Imunidade (União Europeia)
- Diretiva EMC 2004/108/EC
- VCCI (Classe A) Emissões radiadas e conduzidas (Japão)
- CNS13438 Emissões irradiadas e conduzidas (Taiwan)
- <sup>l</sup> AS/NZS CISPR 22 Emissões irradiadas e conduzidas (Austrália/Nova Zelândia)
- . NRRA Nº. 2012-13 (2012.06.28), Aviso NRRA Nº. 2012-14 (2012.06.28) (Coreia)

### **Produtos Classe B:**

- FCC Parte 15 (Classe B) Emissões irradiadas e conduzidas (EUA)
- CAN ICES-3(B)/NMB-3(B) Emissões irradiadas e conduzidas (Canadá)
- CISPR 22 Emissões irradiadas e conduzidas (Internacional)
- EN55022:2010 Emissões irradiadas e conduzidas (Comunidade Europeia)
- EN55024 2010 Imunidade (Comunidade Europeia)
- $\bullet$  Diretiva EU EMC 2004/108/EC
- VCCI (Classe B) Emissões irradiadas e conduzidas (Japão) (excluindo óptica)
- <sup>l</sup> CNS13438 (Classe B)-2006 Emissões irradiadas e conduzidas (Taiwan) (excluindo óptica)
- AS/NZS CISPR 22 Emissões irradiadas e conduzidas (Austrália/Nova Zelândia)
- KN22; KN24 Emissões e imunidade coreanas
- . NRRA Nº. 2012-13 (2012.06.28), Aviso NRRA Nº. 2012-14 (2012.06.28) (Coreia)

## **Marcas de conformidade normativa**

Quando necessário, esses produtos são fornecidos com as seguintes marcas de certificação de produto:

- Marca de reconhecimento UL para EUA e Canadá
- Marca CE
- Logotipo EU WEEE
- Marcas FCC
- Marca VCCI
- Marca C-Tick da Austrália
- Marca MSIP da Coréia
- Marca BSMI de Taiwan
- Marca "EFUP" da República Popular da China

## **Informações ao usuário sobre a Classe A da FCC**

Os produtos de Classe A listados acima cumprem a Parte 15 das Regras FCC. A operação está sujeita às duas condições seguintes:

- 1. Este dispositivo não pode causar interferência prejudicial.
- 2. Este dispositivo deve aceitar qualquer interferência recebida, inclusive a interferência que possa causar operação indesejável.

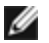

**NOTA:** Este equipamento foi testado e está dentro dos limites estabelecidos para um dispositivo digital da Classe A, de acordo com a Parte 15 das Normas da FCC. Esses limites são elaborados para proporcionar uma proteção razoável contra interferências prejudiciais, quando o equipamento funcionar em um ambiente comercial. Esse equipamento gera, utiliza e pode irradiar energia de radiofrequência e, se não for instalado e utilizado de acordo com as instruções, poderá causar interferências prejudiciais às comunicações de rádio. A operação desse equipamento em uma área residencial pode causar interferência prejudicial. Nesse caso, o usuário deverá corrigir a interferência por conta própria.

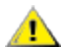

**AVISO:** Caso o dispositivo seja alterado ou modificado sem a permissão da Intel, o usuário poderá ter invalidada a sua autorização para operar o equipamento.

## **Conformidade canadense (Indústria do Canadá)**

CAN ICES-3(A)/NMB-3(A)

## **Declaração Classe A VCCI**

この装置は、クラスA情報技術装置です。この装置を家庭環境で使用すると電波妨害 を引き起こすことがあります。この場合には使用者が適切な対策を講ずるよう要求され ることがあります。  $V C C I - A$ 

## **Declaração Classe A BSMI**

警告使用者: 此為甲類資訊技術設備,於居住環境中使用時, 可能會造成射頻擾動,在此種情況下,使用者會 被要求採取某些適當的對策。

## **KCC Notice Class A (Somente na República da Coréia)**

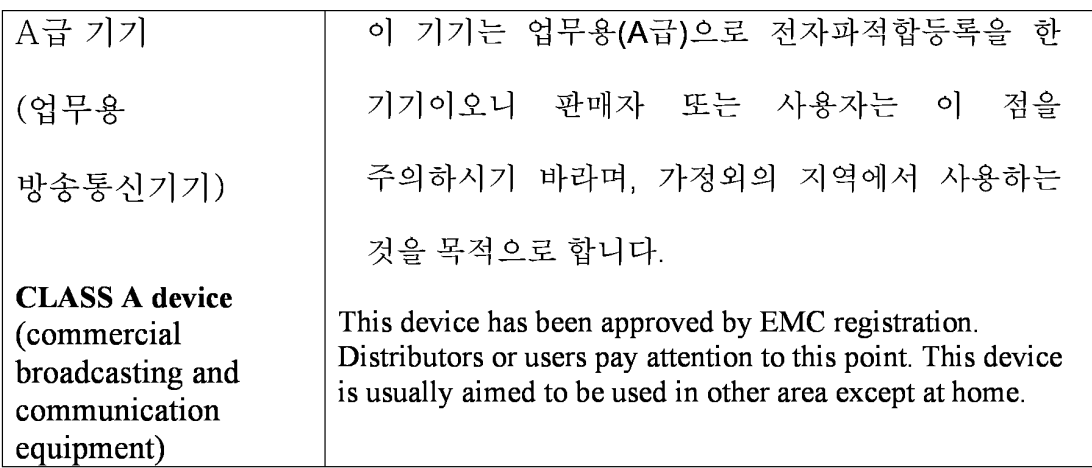

## **Aviso BSMI Classe A (Taiwan)**

警告使用者: 此為甲類資訊技術設備,於居住環境中使用時, 可能會造成射頻擾動,在此種情況下,使用者會 被要求採取某些適當的對策。

## **Informações ao usuário sobre a Classe B da FCC**

Este equipamento foi testado e está dentro dos limites estabelecidos para um dispositivo digital da Classe B, de acordo com a Parte 15 das Normas da FCC. Esses limites são elaborados para proporcionar uma proteção razoável contra interferências prejudiciais em uma instalação residencial. Esse equipamento gera, utiliza e pode irradiar energia de radiofrequência e, se não for instalado e utilizado de acordo com as instruções, poderá causar interferências prejudiciais às comunicações de rádio. No entanto, não há nenhuma garantia de que não haverá interferência com uma determinada instalação.

Se este equipamento causar interferências prejudiciais à recepção de rádio ou de televisão, o que pode ser determinado ligando e desligando o equipamento, o usuário poderá tentar corrigir essa interferência tomando uma ou mais medidas a seguir:

- Reoriente ou mude a antena receptora de local.
- Aumente a distância entre o equipamento e o receptor.
- Conecte o equipamento a uma tomada em um circuito diferente daquela na qual está conectado o receptor. <sup>l</sup> Para obter ajuda, consulte o revendedor ou um técnico de rádio/TV com experiência.
- $\sqrt{2}$

**AVISO:** Caso o dispositivo seja alterado ou modificado sem a permissão da Intel, o usuário poderá ter invalidada a sua autorização para operar o equipamento.

**NOTA**: Este dispositivo está em conformidade com a Parte 15 das Regras do FCC. A operação está sujeita às duas condições seguintes: (1) este dispositivo não pode causar interferência prejudicial e (2) este dispositivo deve aceitar qualquer interferência recebida, inclusive interferência que possa causar operação indesejável.

## **Avisos de compatibilidade eletromagnética**

### **Declaração de Conformidade com a FCC**

Estes produtos foram testados para serem compatíveis com as Normas da FCC para uso doméstico e comercial.

PRO/1000 MT, PRO/1000 PT, PRO/1000 GT, Gigabit PT, Gigabit ET, I210-T1, I340-T2/T4, I350-T2/T4, Adaptador de desktop PRO/100 M, Adaptador de desktop PRO/100 S, Adaptador do servidor PRO/100 S e adaptador do servidor PRO/100 S porta dupla

### **Conformidade canadense (Indústria do Canadá)**

CAN ICES-3 (B)/NMB-3 (B)

## **Declaração VCCI Classe B (Japão)**

この装置は、クラスB情報技術装置です。この装置は、家庭環境で使用することを目 的としていますが、この装置がラジオやテレビジョン受信機に近接して使用されると、 受信障害を引き起こすことがあります。 取扱説明書に従って正しい取り扱いをして下さい。  $VCC I - B$ 

## **Aviso KCC Classe B (República da Coreia apenas)**

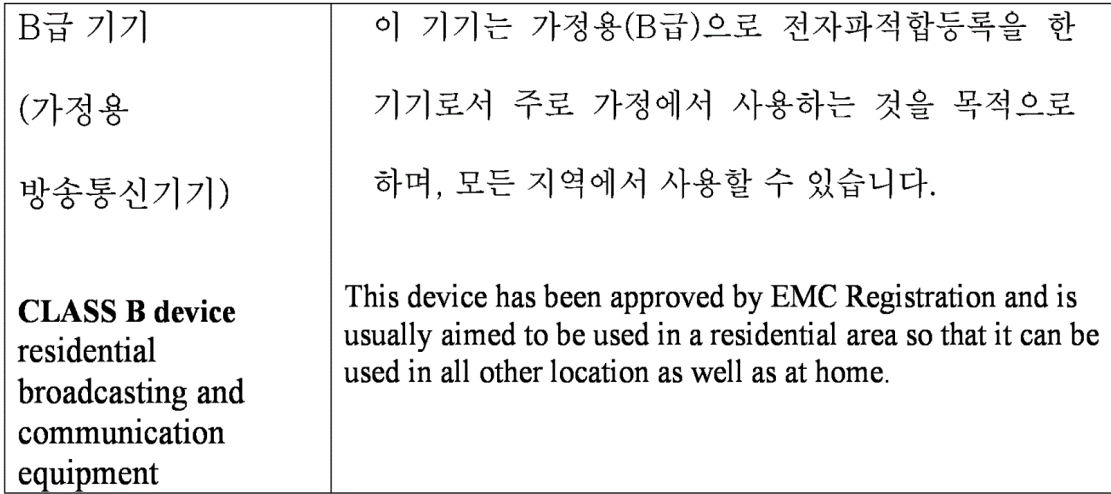

## **Logotipo EU WEEE**

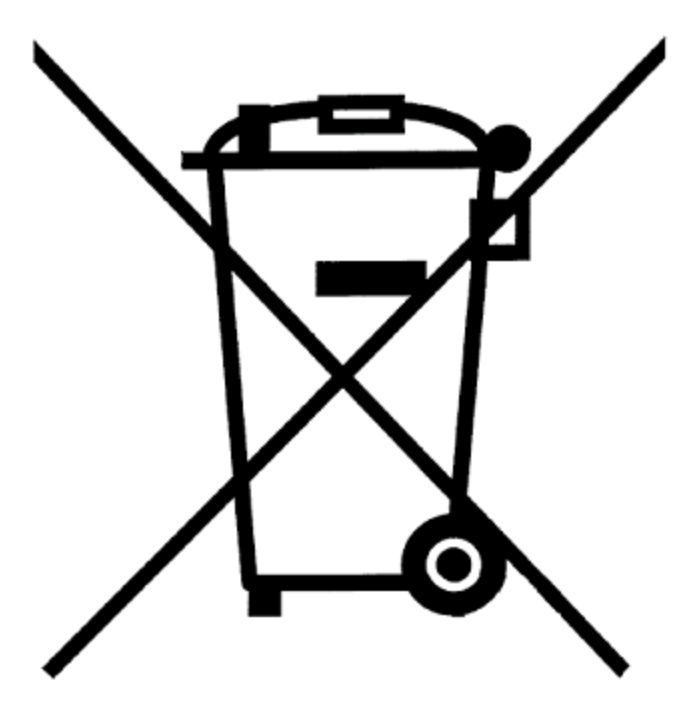

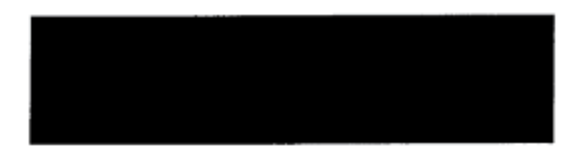

## **Declaração do fabricante da Comunidade Europeia**

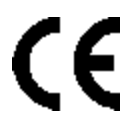

## **Declaração do fabricante**

A Intel Corporation declara que o equipamento descrito neste documento está em conformidade com as exigências da Diretiva do Conselho Europeu, listadas a seguir:

- **Diretiva de Baixa Tensão EU 2006/95/EC**
- $\bullet$  Diretiva EMC 2004/108/EC
- $\bullet$  Diretiva RoHS 2011/65/EU

Esses produtos seguem as disposições da Diretiva europeia 1999/5/EC.

Dette produkt er i overensstemmelse med det europæiske direktiv 1999/5/EC.

Dit product is in navolging van de bepalingen van Europees Directief 1999/5/EC.

Tämä tuote noudattaa EU-direktiivin 1999/5/EC määräyksiä.

Ce produit est conforme aux exigences de la Directive Européenne 1999/5/EC.

Dieses Produkt entspricht den Bestimmungen der Europäischen Richtlinie 1999/5/EC.

Þessi vara stenst reglugerð Evrópska Efnahags Bandalagsins númer 1999/5/EC.

Questo prodotto è conforme alla Direttiva Europea 1999/5/EC.

Dette produktet er i henhold til bestemmelsene i det europeiske direktivet 1999/5/EC.

Este produto cumpre com as normas da Diretiva Européia 1999/5/EC.

Este producto cumple con las normas del Directivo Europeo 1999/5/EC.

Denna produkt har tillverkats i enlighet med EG-direktiv 1999/5/EC.

Essa declaração está baseada na compliance dos produtos de Classe A listados acima com os seguintes padrões: EN 55022:2010 (CISPR 22 Classe A) Controle de Emissões de RF.

EN 55024:2010 (CISPR 24) Imunidade a Distúrbios Eletromagnéticos.

EN 60950-1:2006/A11:2009A1:2010/A12:2011 Equipamento de Tecnologia de Informação - Segurança - Parte 1: Requisitos gerais.

EN 50581:2012 - Documentação técnica para avaliação dos produtos elétricos e eletrônicos no que diz respeito à restrição de substâncias perigosas.

Essa declaração está baseada na compliance dos produtos de Classe B listados acima com os seguintes padrões: EN 55022:2010 (CISPR 22 Classe B) Controle de Emissões de RF.

EN 55024:2010 (CISPR 24) Imunidade a Distúrbios Eletromagnéticos.

EN 60950-1:2006/A11:2009/A1:2010/A12:2011 Equipamento de Tecnologia de Informação - Segurança - Parte 1: Requisitos gerais.

EN 50581:2012 - Documentação técnica para avaliação dos produtos elétricos e eletrônicos no que diz respeito à restrição de substâncias perigosas.

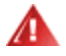

**AVISO:** Em um ambientes doméstico, produtos de Classe A podem causar interferência por radiofrequência. Nesse caso, o usuário precisará tomar medidas adequadas.

#### **Parte responsável**

Intel Corporation, Mailstop JF3-446 5200 N.E. Elam Young Parkway Hillsboro, OR 97124-6497 Telefone 1-800-628-8686

## **Declaração RoHS da China**

### 关于符合中国《电子信息产品污染控制管理办法》的声明 Management Methods on Control of Pollution From **Electronic Information Products** (China RoHS declaration)

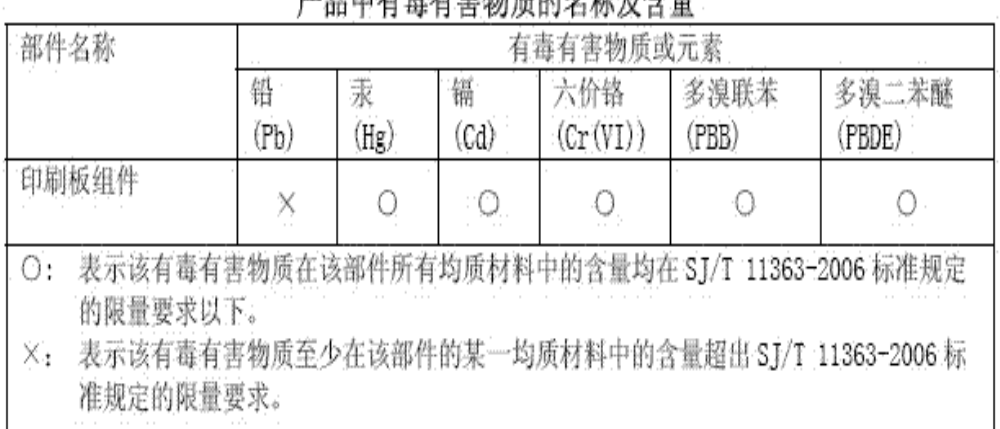

## 立日市七半七中山市的村村站在人员

## **Produtos a laser Classe 1**

Os adaptadores de servidor listados acima podem conter dispositivos a laser para uso de comunicação. Esses dispositivos são compatíveis com os requisitos para produtos a laser Classe 1 e são seguros para o seu uso pretendido. Em operação normal a saída desses dispositivos a laser não excede o limite de exposição do olho humano e não podem causar danos.

Para operação segura e continuada no caso de uma ocorrência anormal, tenha sempre conectada a tampa do conector do laser fornecida ou um cabo de fibra ótica compatível conectado quando o produto estiver energizado.

O dispositivo a laser deve receber manutenção de fábrica APENAS pelo fabricante responsável! NENHUM ajuste, prestação de serviço ou manutenção deve ser executado de outra forma.

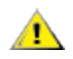

**AVISO:** O uso de procedimentos de controle ou ajustes ou de desempenho diferentes dos aqui especificados podem resultar em exposição à radiação perigosa.

### **Estes dispositivos a laser Classe 1:**

Estão em conformidade com FDA/CDRH por CFR21, subcapítulo J. Cumpre com IEC 60825-1:2007

## **Fim da vida útil/Reciclagem de produto**

Os requisitos e os sistemas de devolução do produto em caso de fim da vida útil e de reciclagem de produto variam de um país para outro.

Entre em contato com o varejista ou o distribuidor deste produto para obter informações sobre devolução e/ou reciclagem do produto.

# **Suporte ao Cliente**

## **Páginas da Web e na Internet**

<http://support.dell.com/>

## **Técnicos de suporte ao cliente**

Se os procedimentos para a solução de problemas não forem eficazes, entre em contato com a Dell Inc. para obter assistência técnica (consulte a seção "Ajuda" na documentação do seu sistema).

## **Antes de ligar...**

Você precisa estar no computador com o software em execução e ter a documentação à mão.

O técnico poderá pedir o seguinte:

- Seu endereço e telefone
- O nome e modelo do produto sobre o qual você está fazendo a consulta
- <sup>l</sup> O número de série e a etiqueta de serviço do produto
- . Os nomes e números das versões dos softwares que você está usando para operar o produto
- O nome e o número da versão do seu sistema operacional
- O tipo do computador (fabricante e modelo)
- As placas de expansão ou de extensão do computador
- A quantidade de memória do computador

# **Especificações do Adaptador**

## **Especificações do Adaptador de rede Intel® 40 Gigabit**

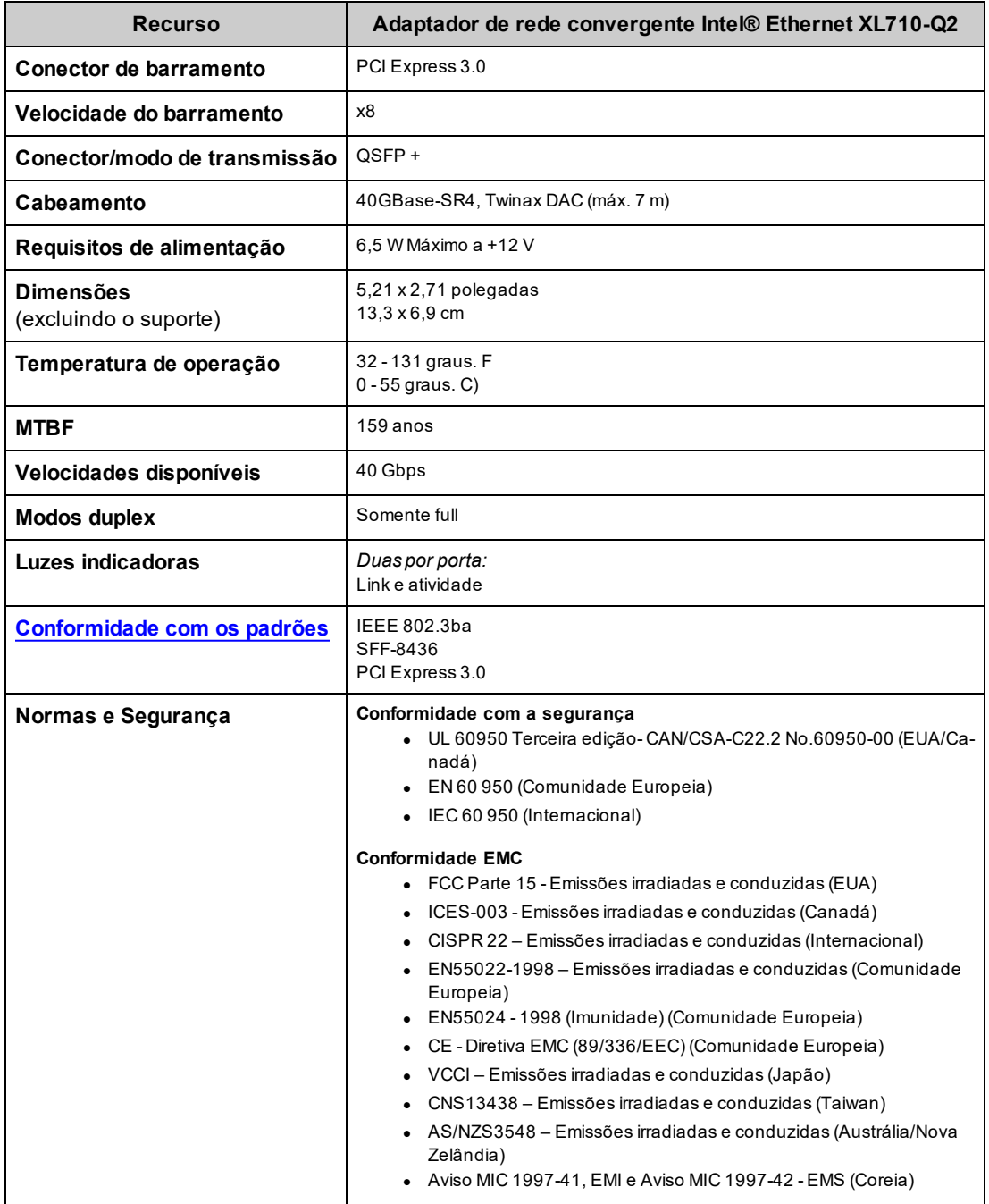

## **Especificações das Placas auxiliares de rede (NDC) Intel® 40 GbE**

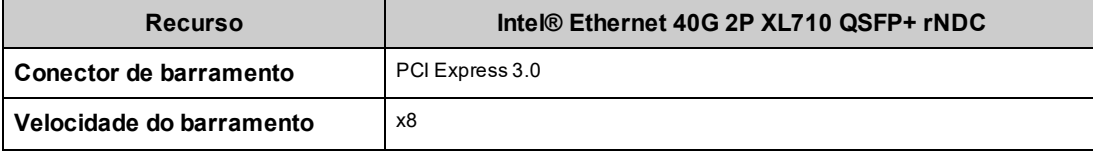

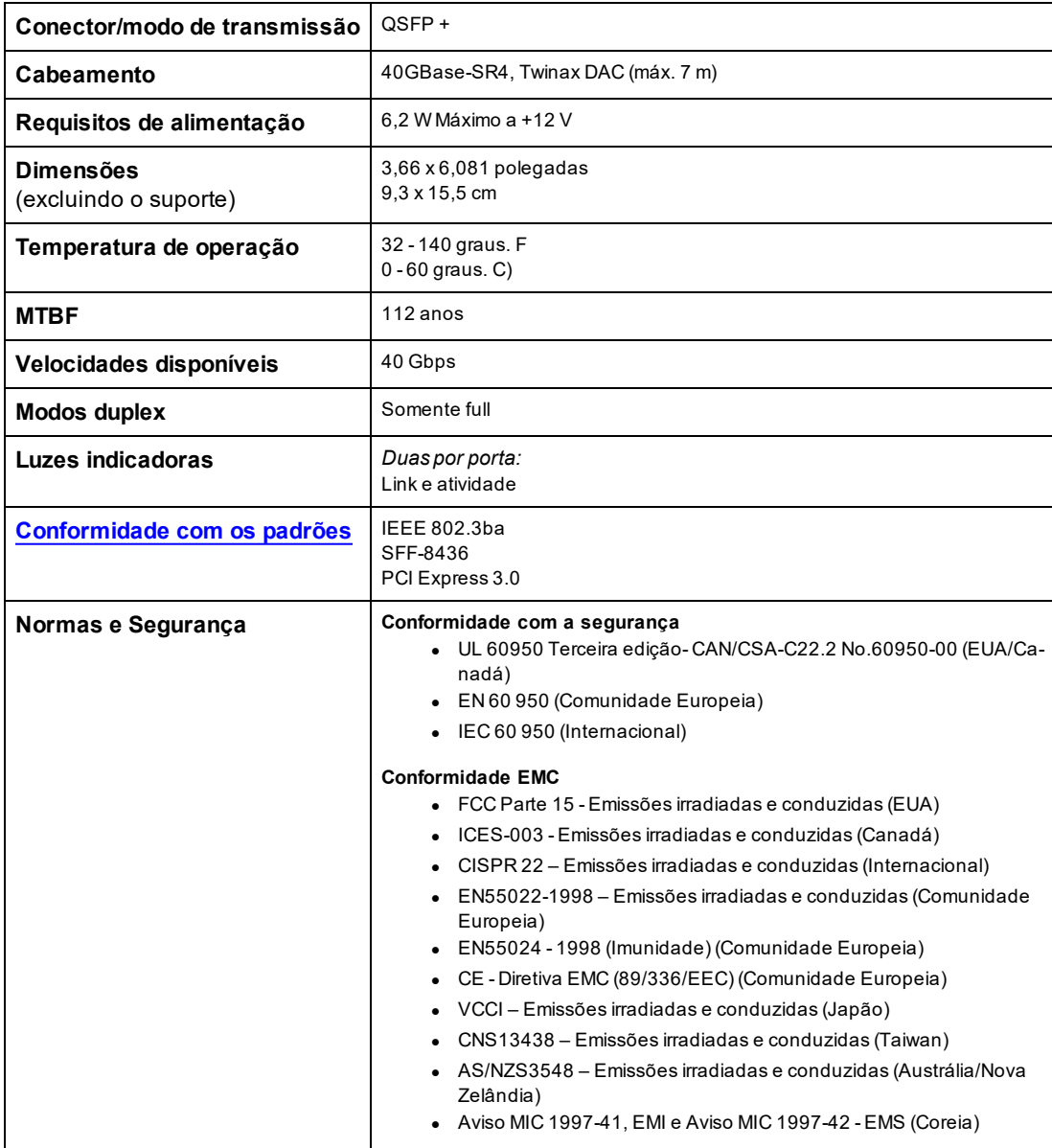

# **Especificações do Adaptador de rede Intel® 25 Gigabit**

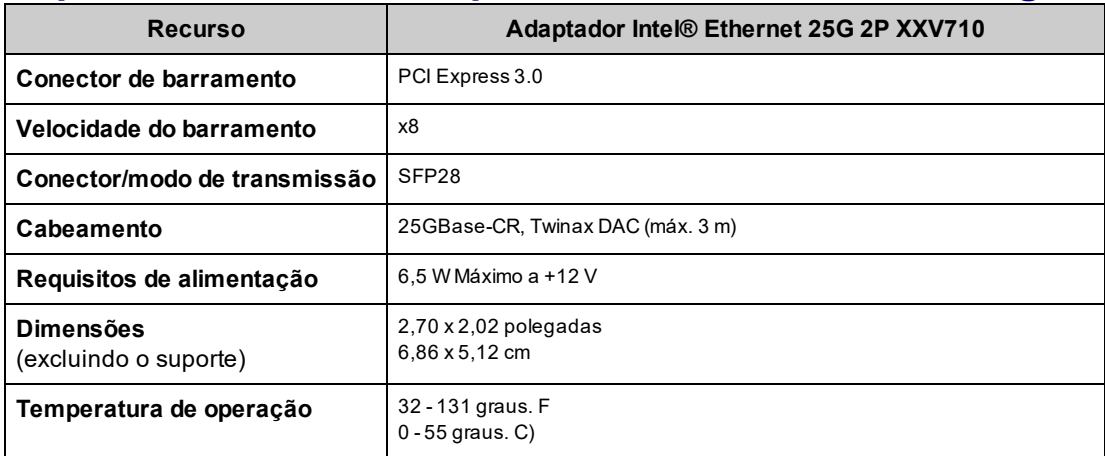

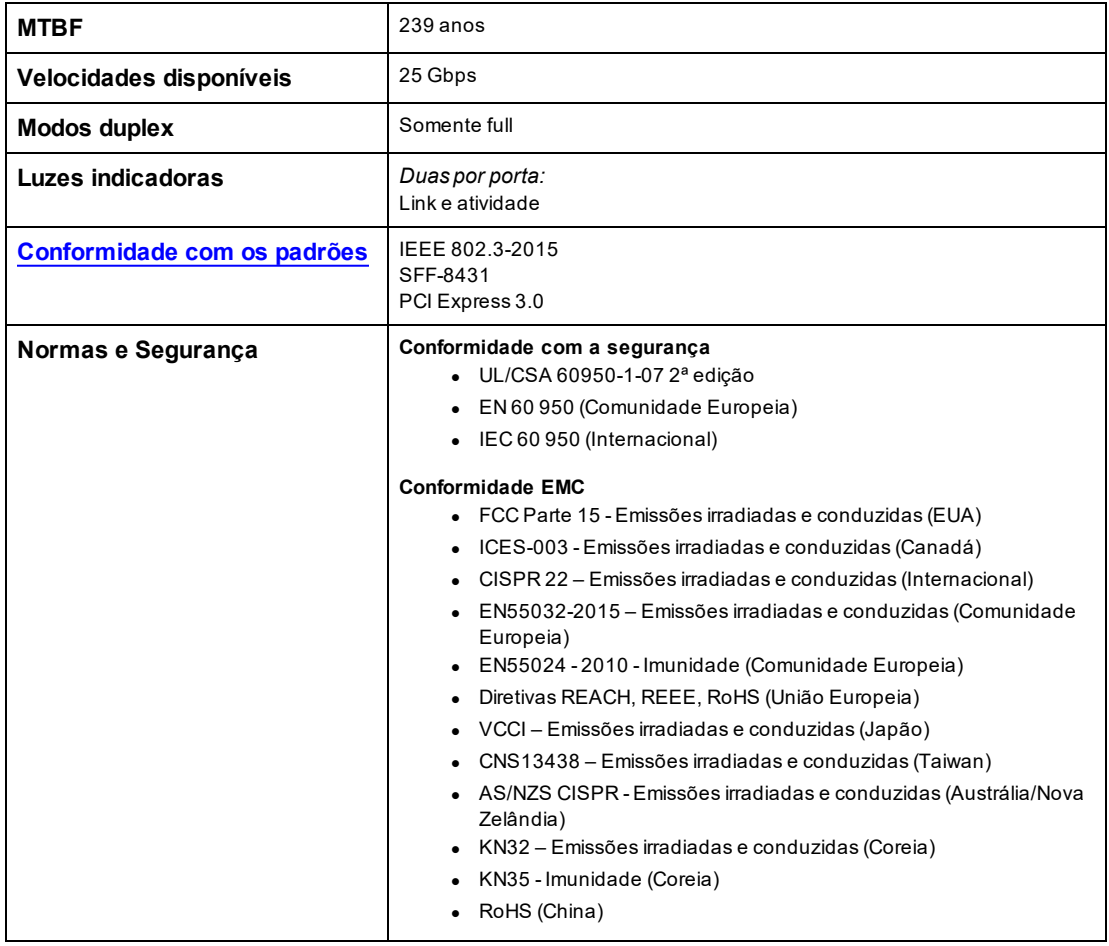

# **Especificações da Placa Intel® 25 Gigabit Network Mezzanine**

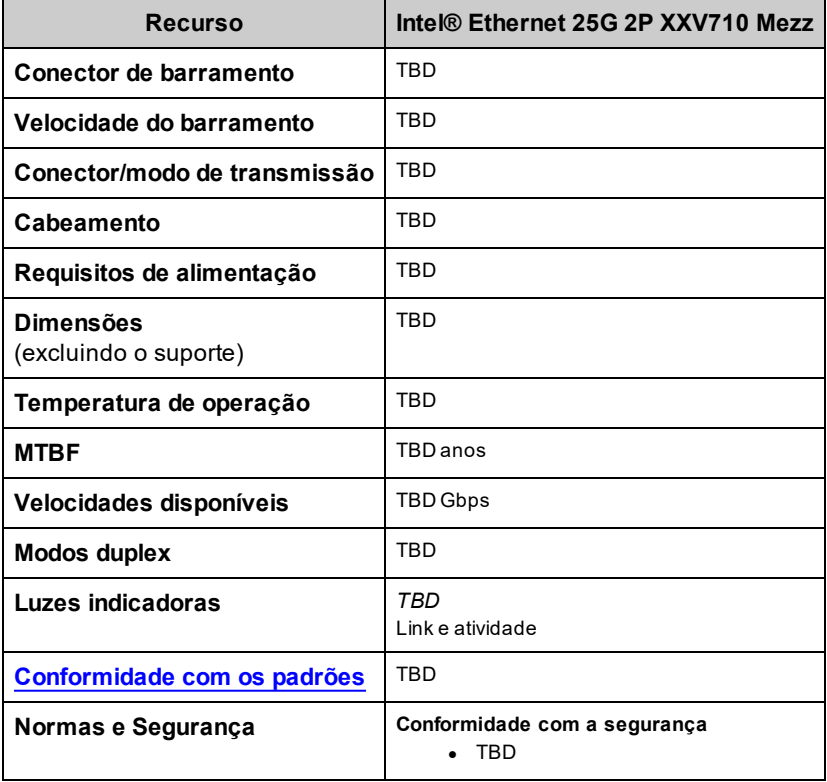

# **Especificações do Adaptador de rede Intel® 10 Gigabit**

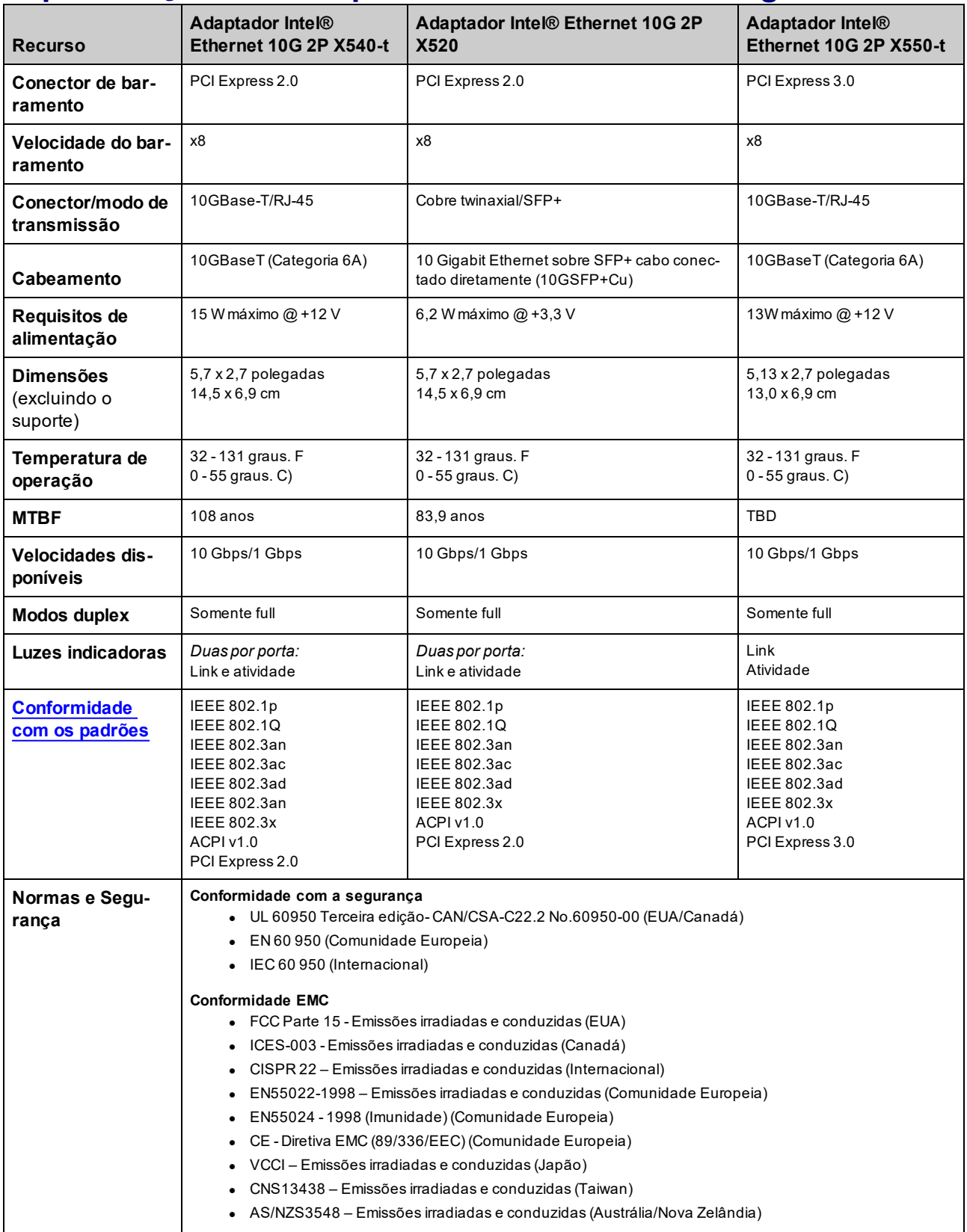

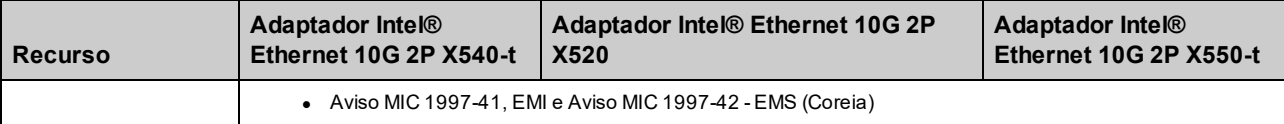

**NOTA**: Com relação ao Adaptador para servidor Intel® 10 Gigabit AT, para assegurar a conformidade com o CISPR 24 e EN55024 da UE, este produto deverá ser usado apenas com a Categoria 6a de cabos blindados com terminação adequada, de acordo com as recomendações do EN50174-2.

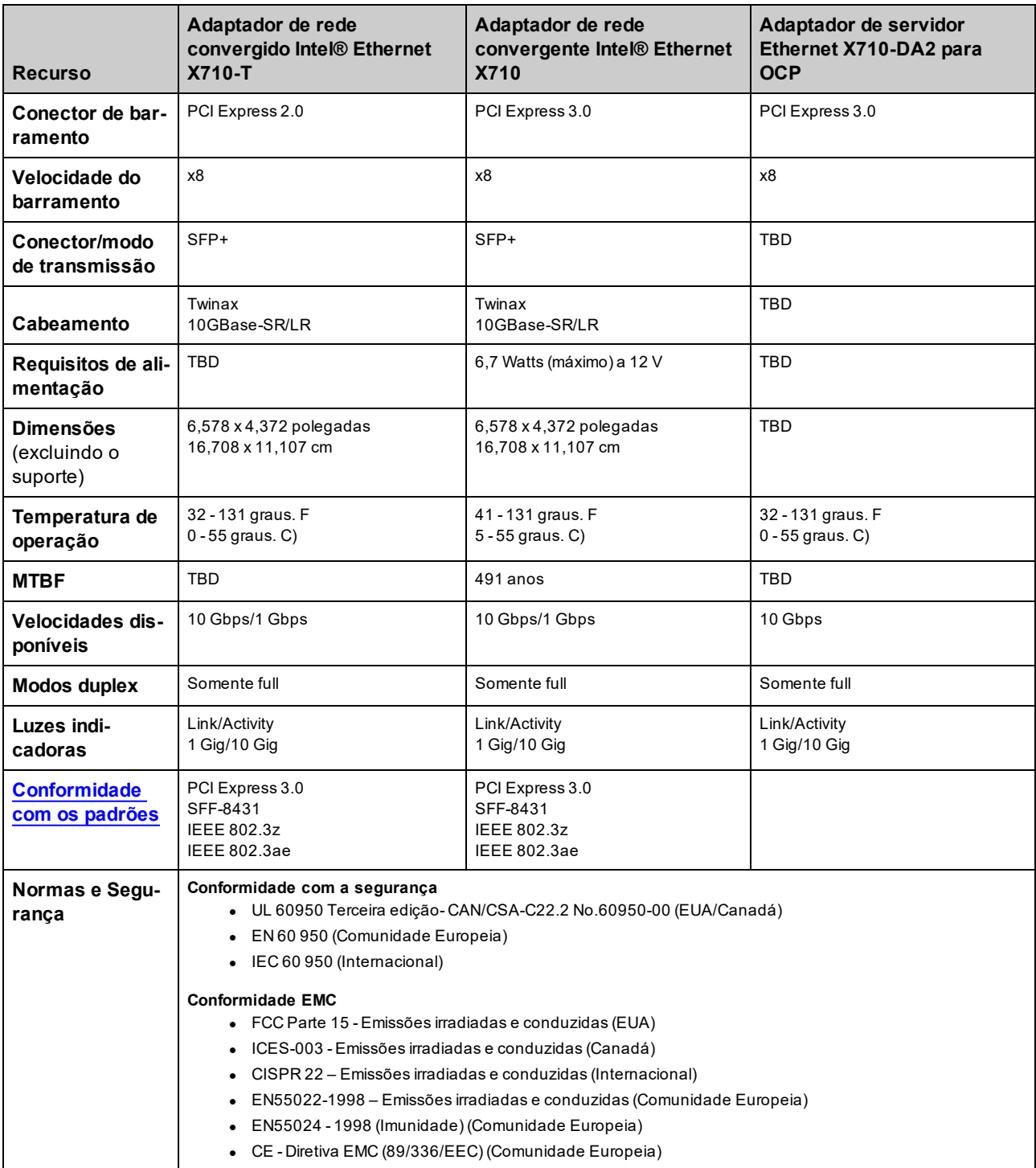

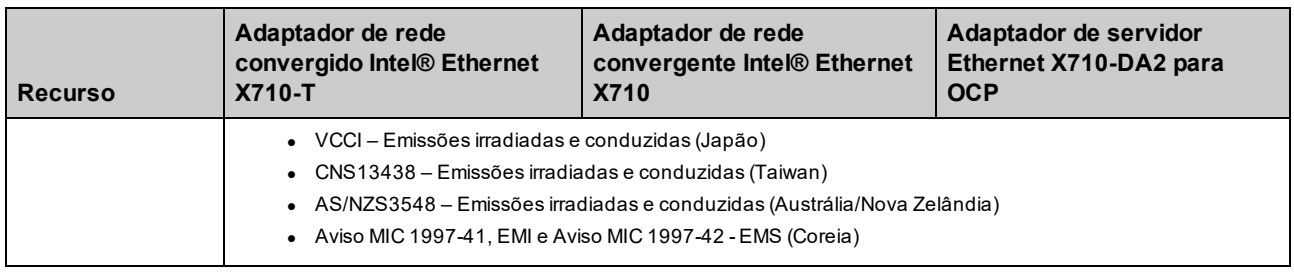

# **Especificações da Placa Intel® 10 Gigabit Network Mezzanine**

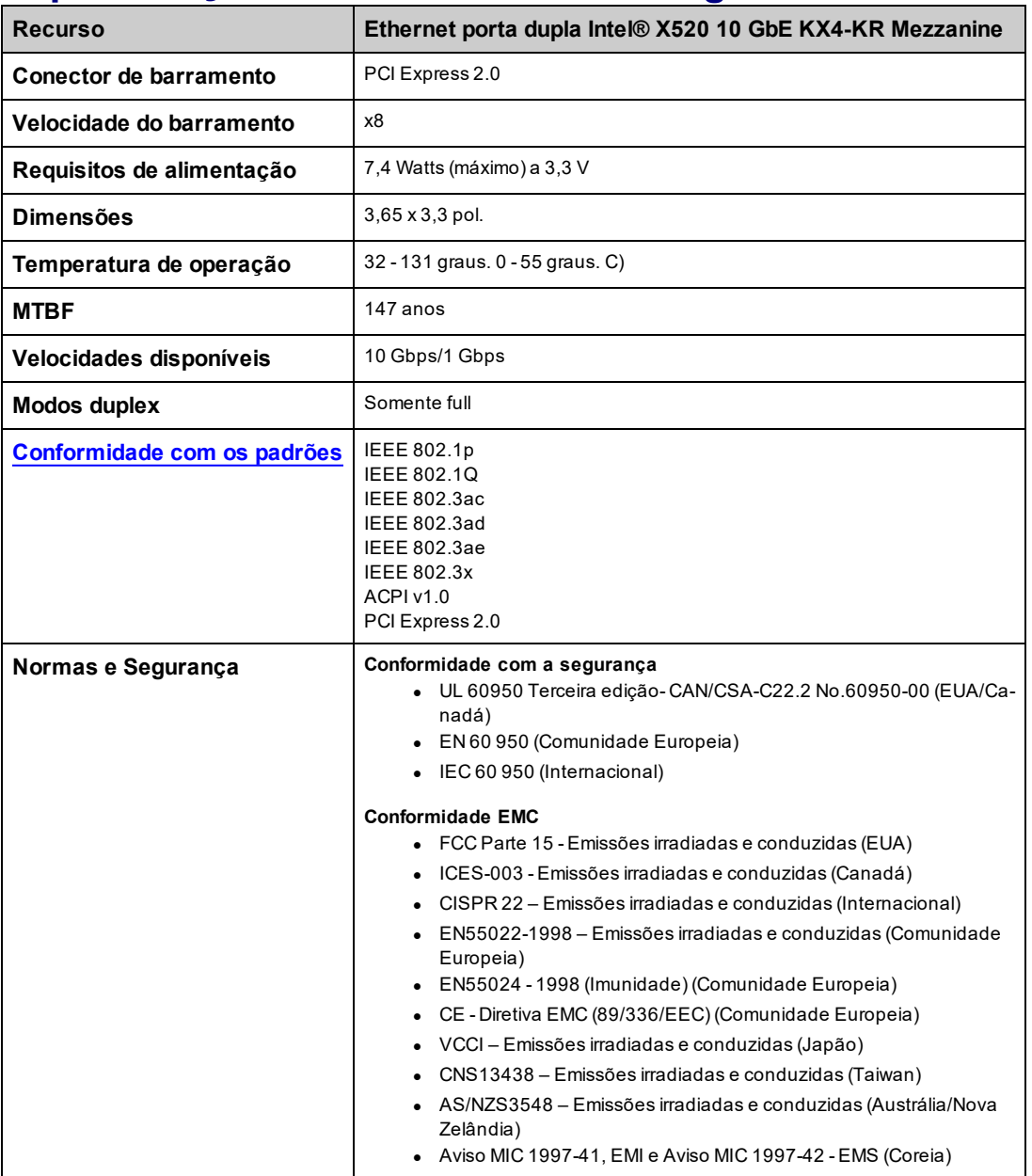

# **Especificações das Placas auxiliares de rede (NDC) Intel® 10 GbE**

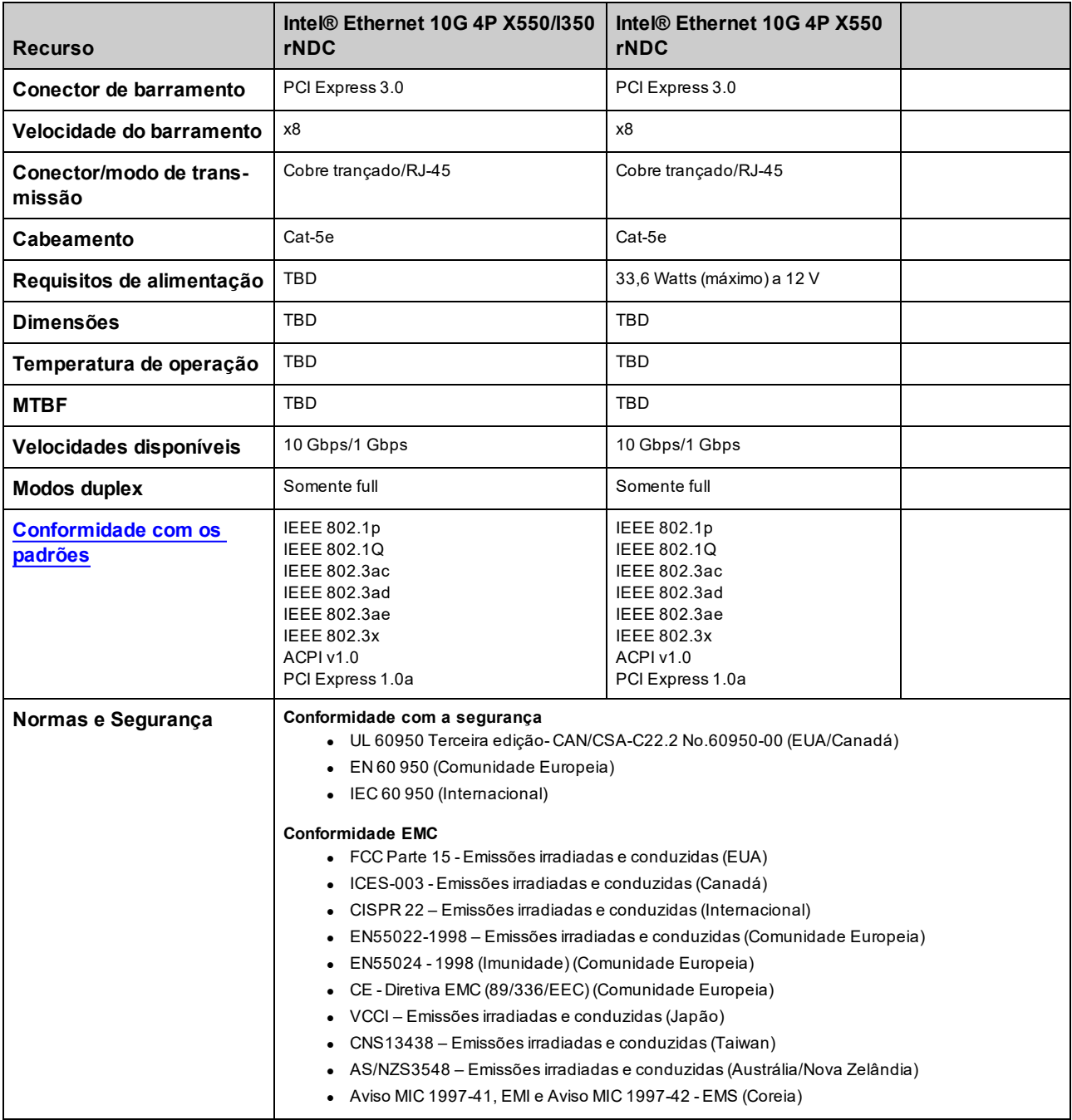

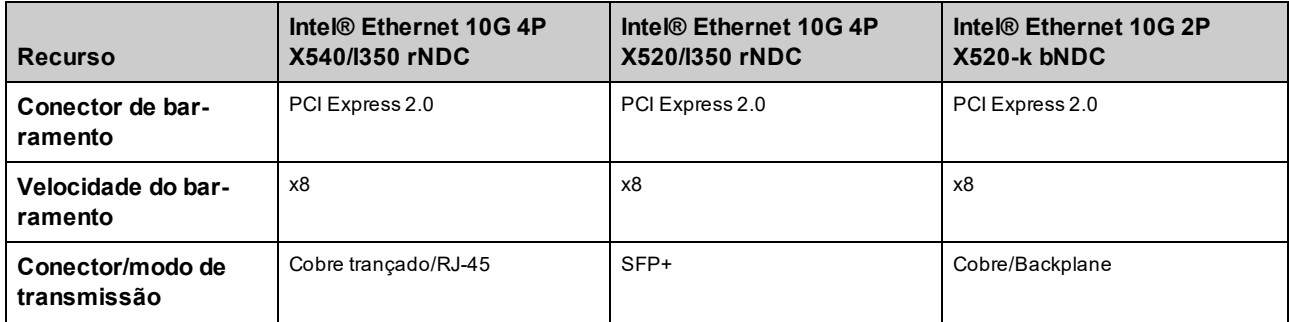

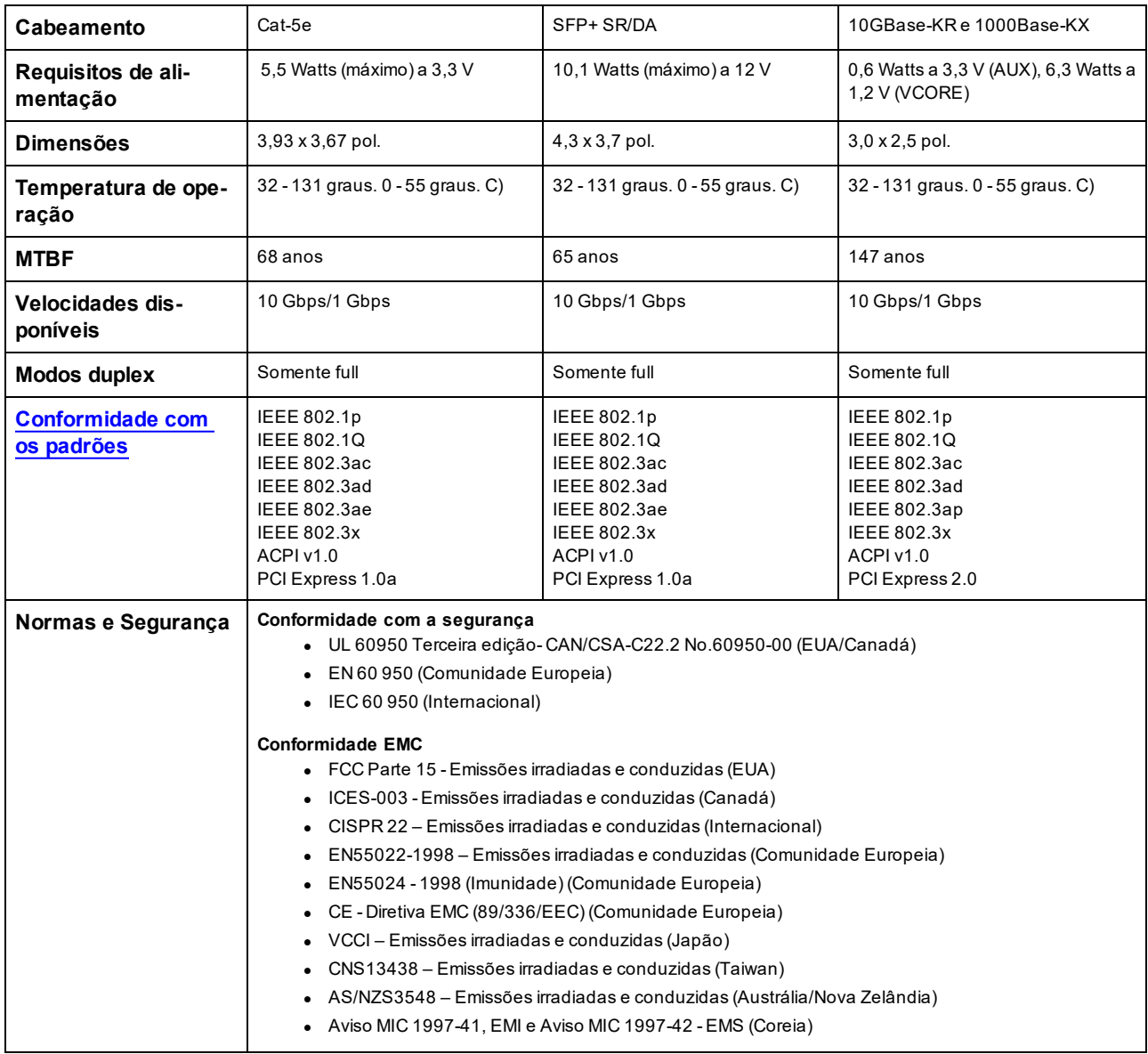

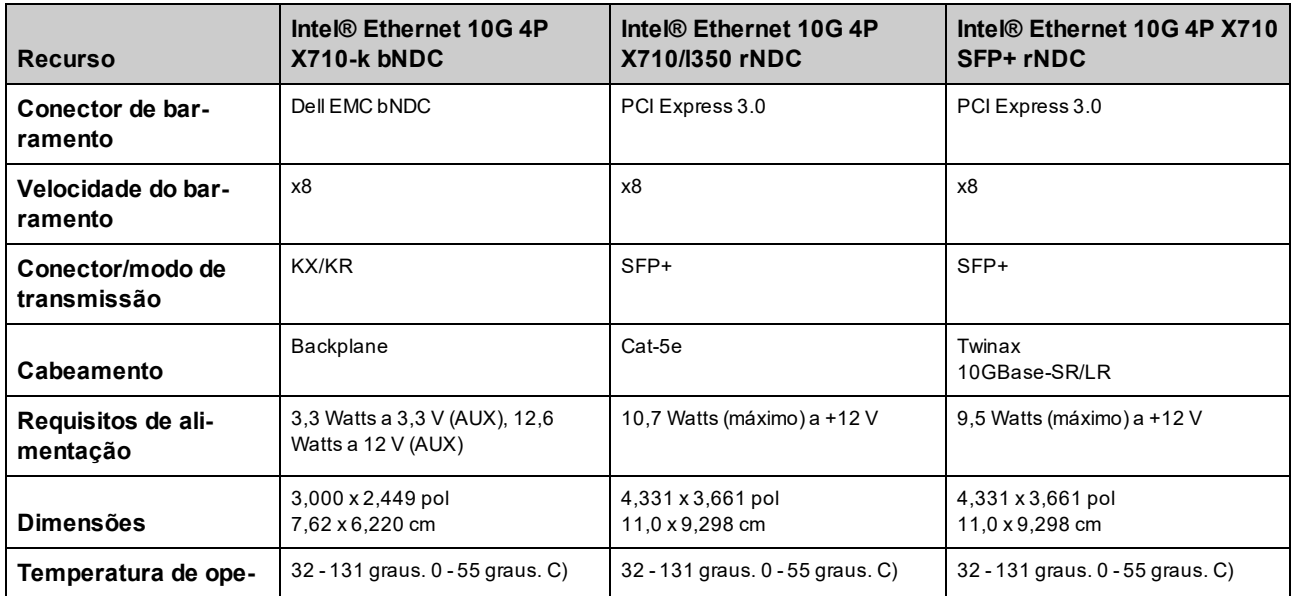

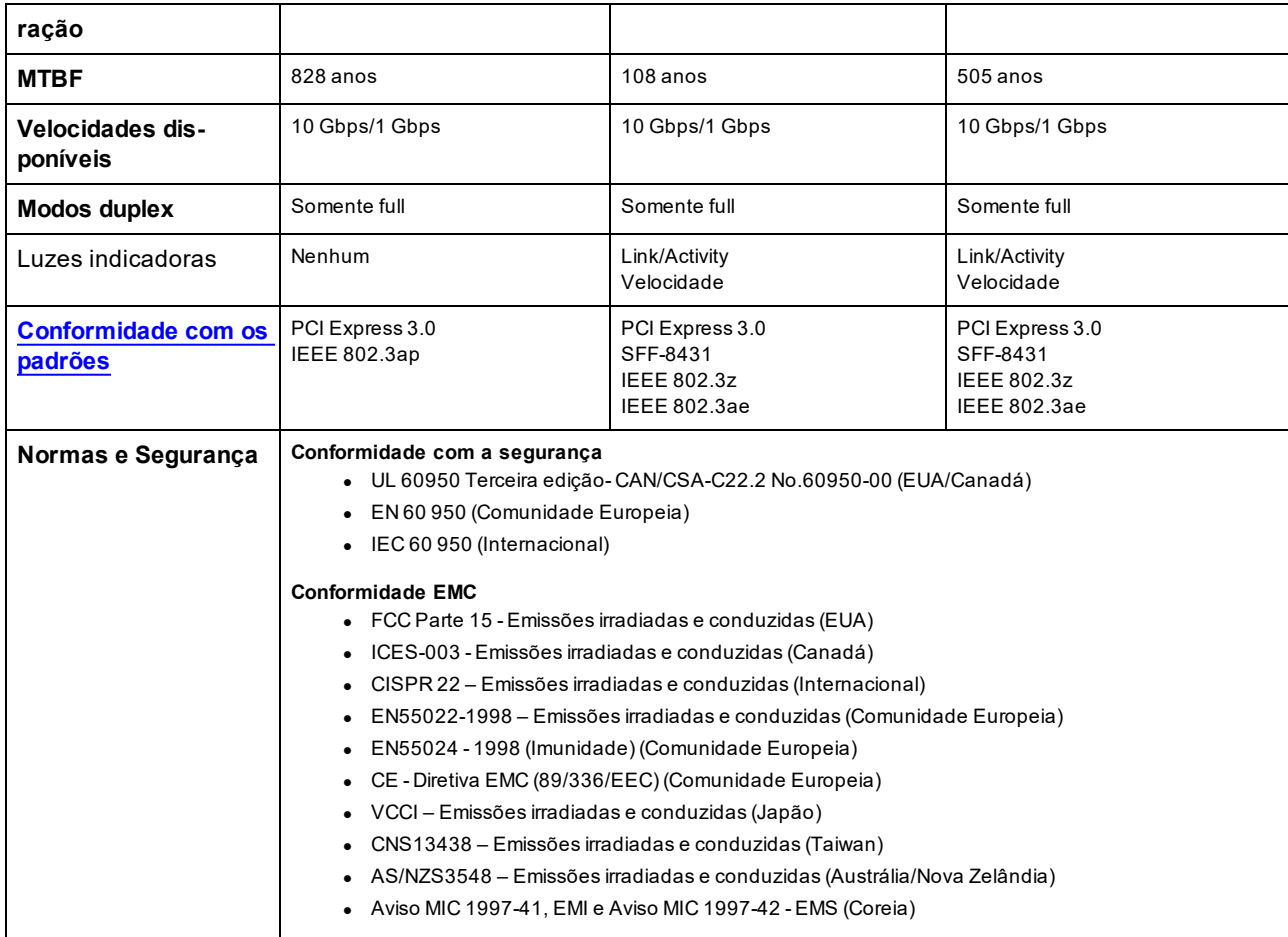

# **Especificações do Adaptador de rede Intel® Gigabit**

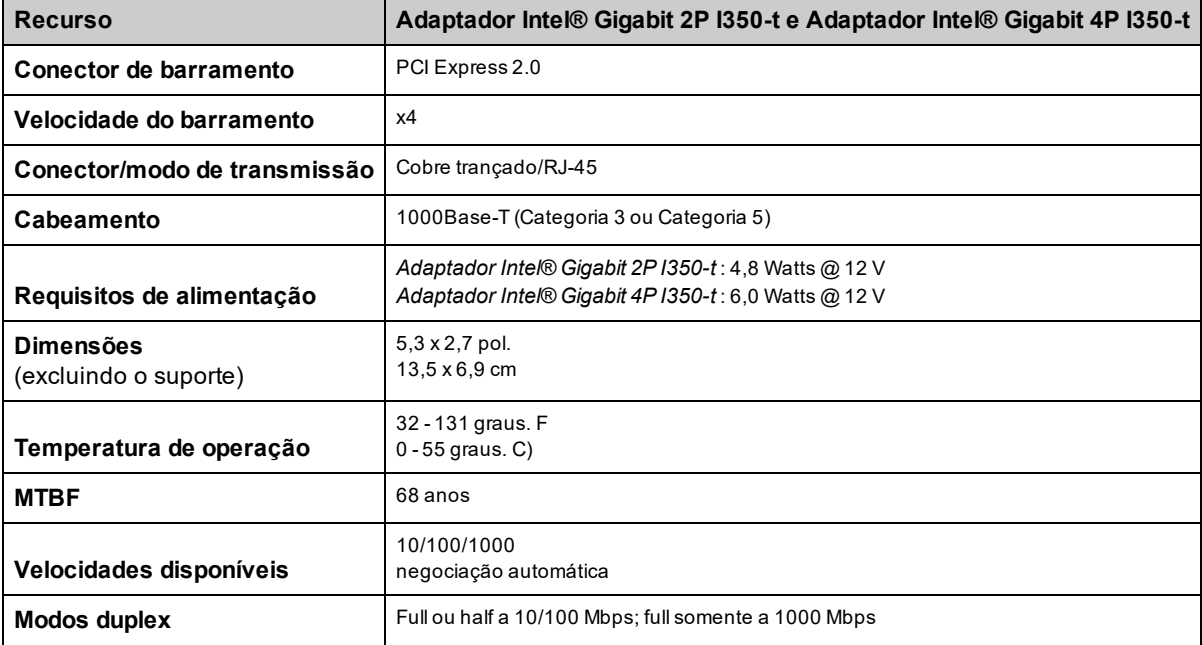

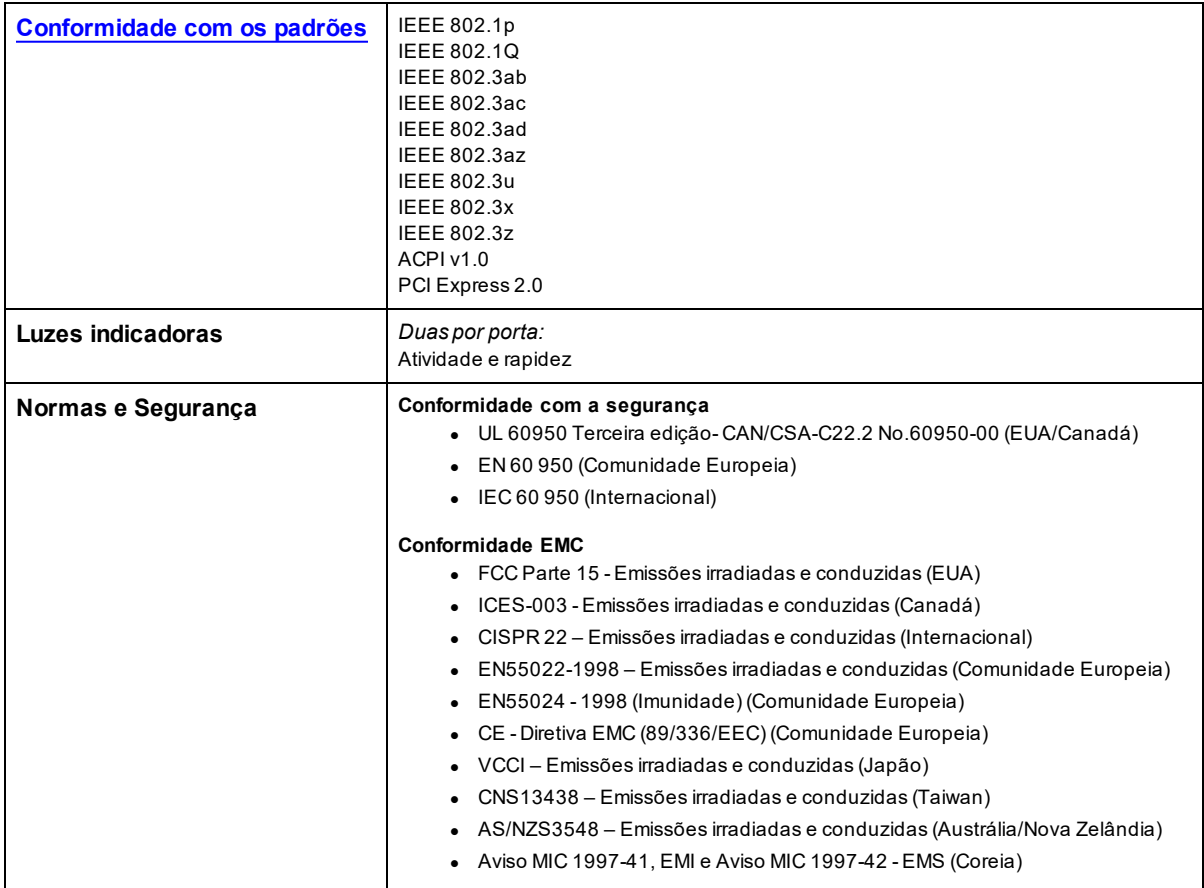

# **Especificações da Placa Intel® Gigabit Network Mezzanine**

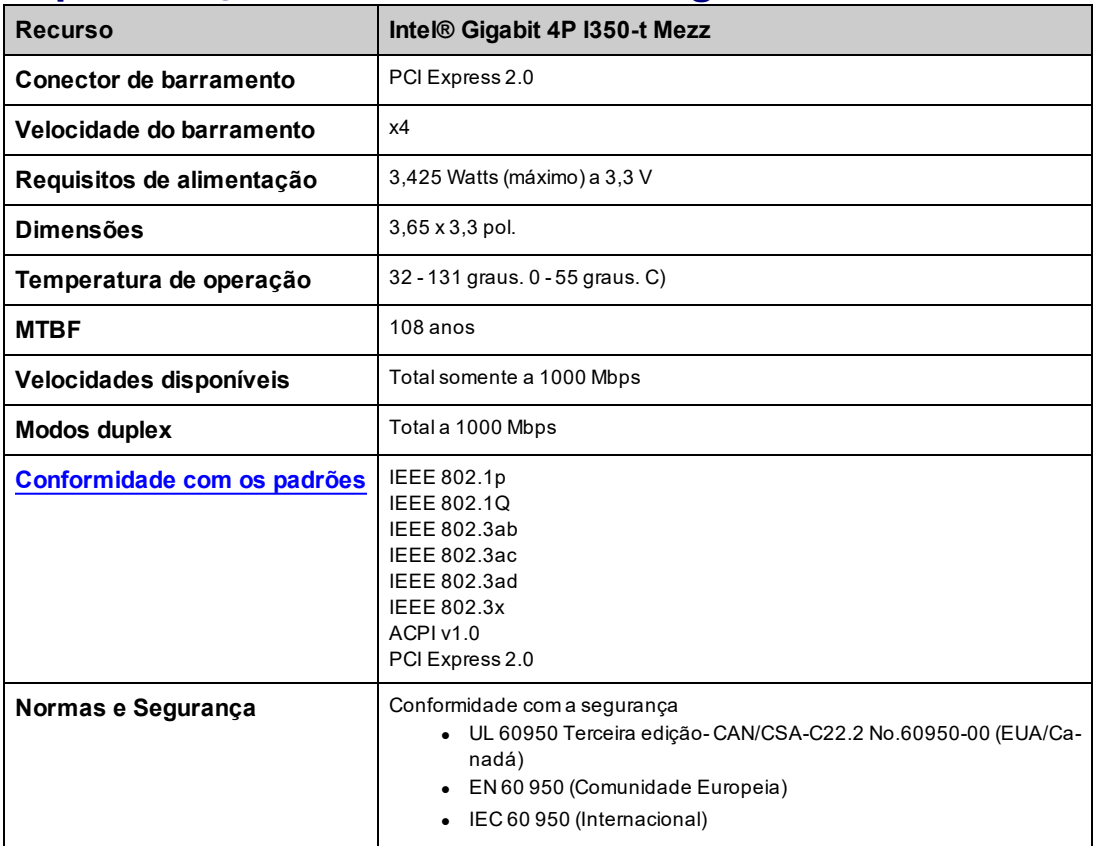

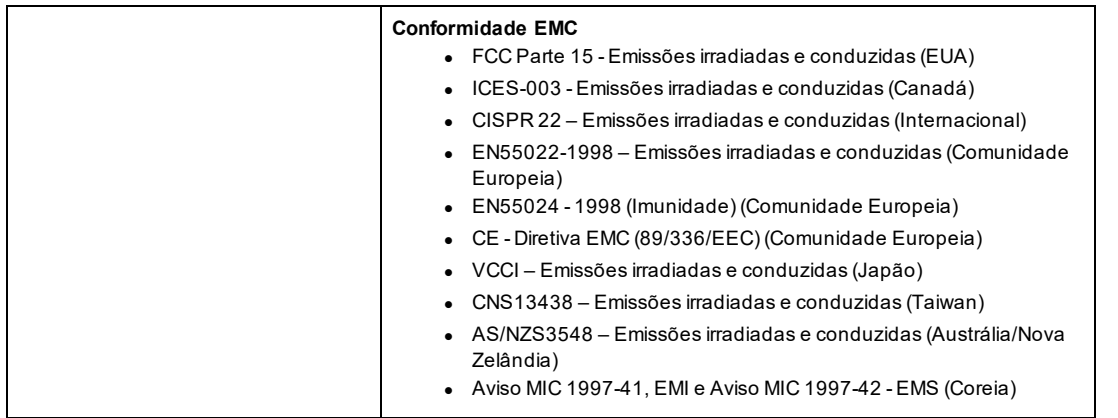

# **Especificações das placas auxiliares de rede Intel® Gigabit**

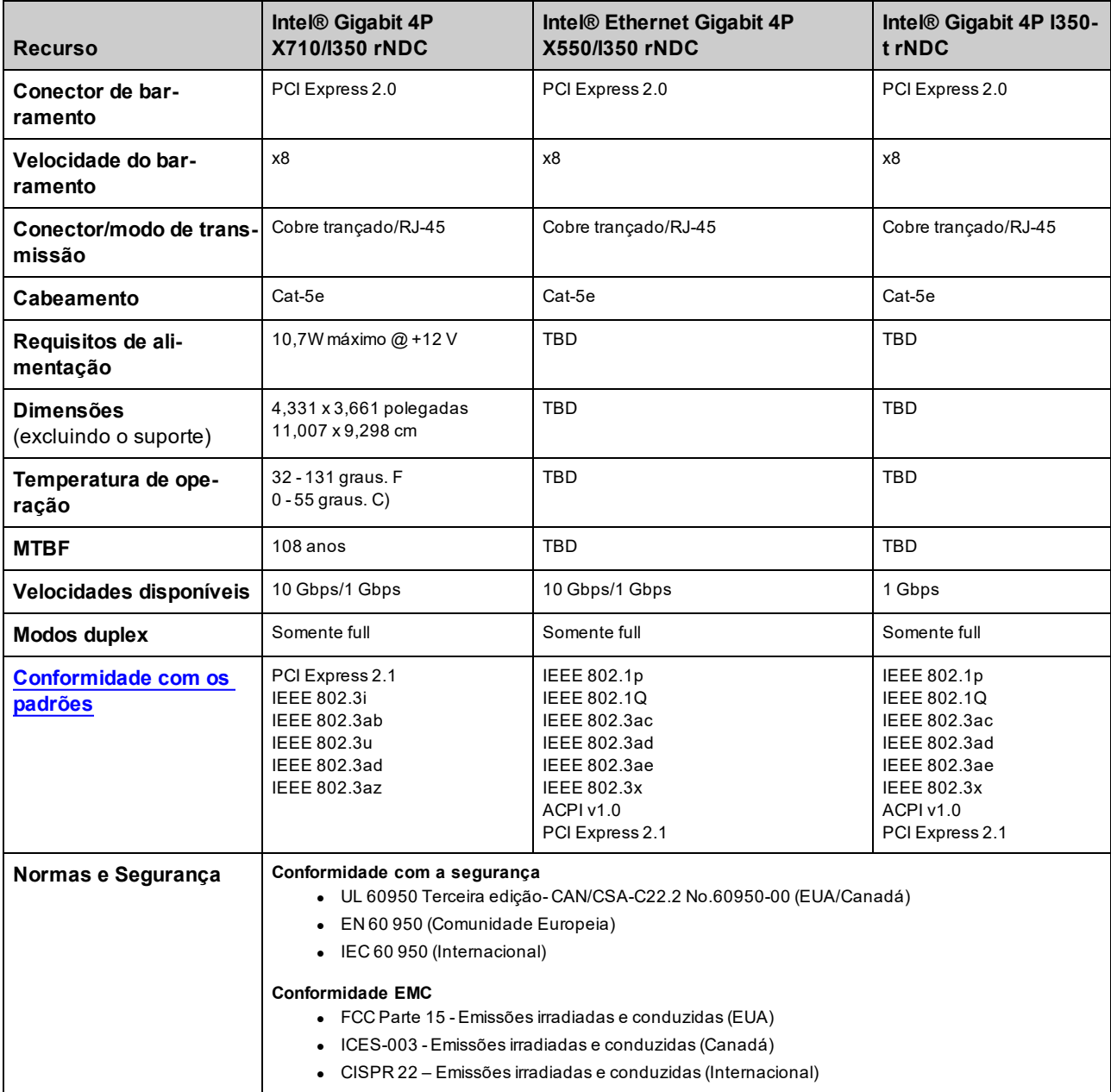

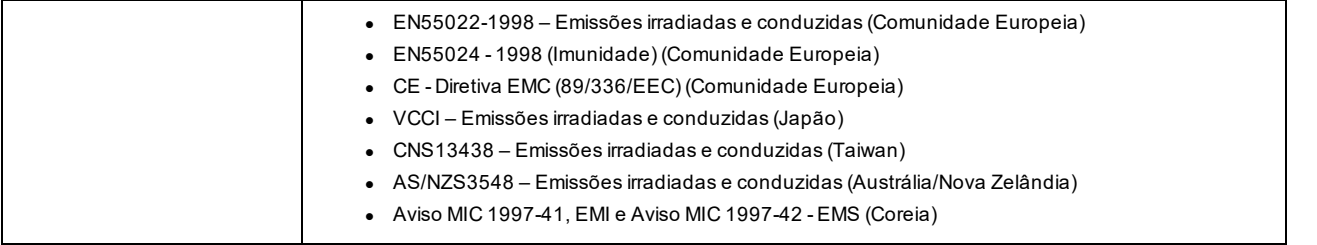

# <span id="page-209-0"></span>**Padrões**

- <sup>l</sup> IEEE 802.1p: Filas de Prioridade (priorização de tráfego) e níveis de Qualidade de Serviço
- IEEE 802.1Q: Cria LAN virtuais 802.1Q rotuladas.
- IEEE 802.3z: Gigabit Ethernet em cobre
- · IEEE 802.3ac: Rotulação
- IEEE 802.3ad: SLA (FEC/GEC/Link Aggregation modo estático)
- IEEE 802.3ad: Grupo n°%d: Modo IEEE 802.3ad:dynamic
- IEEE 802.3ae: 10 Gbps Ethernet
- IEEE 802.3an: 10GBase-T 10 Gbps Ethernet sobre par trançado não-blindado
- IEEE 802.3ap: Backplane Ethernet
- IEEE 802.3u: Fast Ethernet
- IEEE 802.3x: Controle de fluxo
- IEEE 802.3z: Gigabit Ethernet em fibra ótica
- <sup>l</sup> ACPI: Configuração Avançada e Gerenciamento de Energia
- PCI Express: especificação do barramento do sistema: 32/64-bit, x1, x2, x4, x8, x16

Mais informações sobre os padrões IEEE 802 disponíveis em [http://www.ieee802.org.](http://www.ieee802.org/)

#### VLANs IEEE 802.3ac:

As VLANs exigem comutadores habilitados para VLAN, tanto implícitos (somente comutador) quanto explícitos (IEEE 802.3ac). As VLANs IEEE 802.3ac aceitam várias VLANs por adaptador ou grupo, já que tanto o comutador quanto o adaptador têm um rótulo no cabeçalho do pacote para classificar as VLANs.

Os adaptadores de rede Intel Gigabit e 10 Gigabit oferecem suporte completo a VLANs implícitas e explícitas.

# **Atributos de X-UEFI**

Esta seção contém informações sobre os atributos de X-UEFI e seus valores esperados.

# **Lista de dispositivos com vários controladores**

Os adaptadores listados abaixo contêm mais de um controlador. Nesses adaptadores, a definição de configurações baseadas em controlador não afetará todas as portas. Apenas as portas vinculadas ao mesmo controlador serão afetadas.

As definições a seguir se aplicam a todas as portas em um determinado controlador:

- **Modo de virtualização**
- Modo NParEP
- Funções virtuais de PCI anunciadas

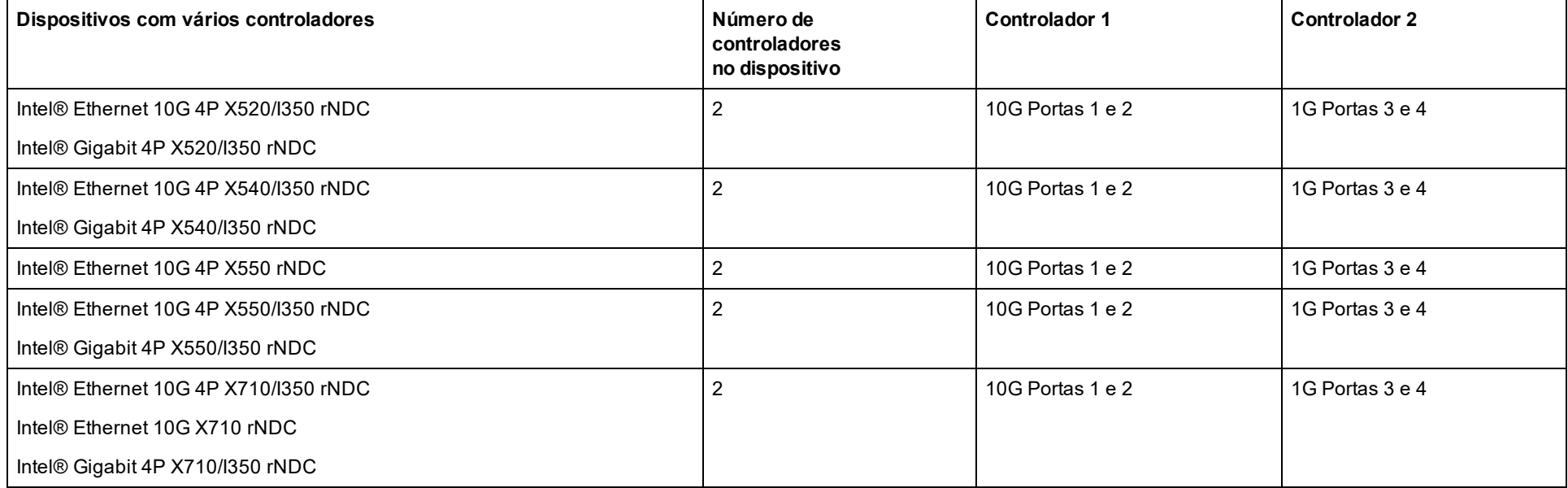

## **Tabela de atributos de X-UEFI**

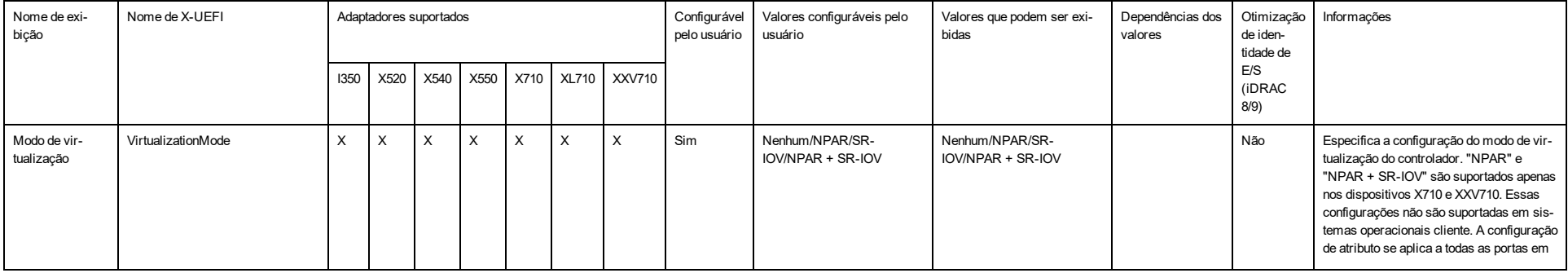

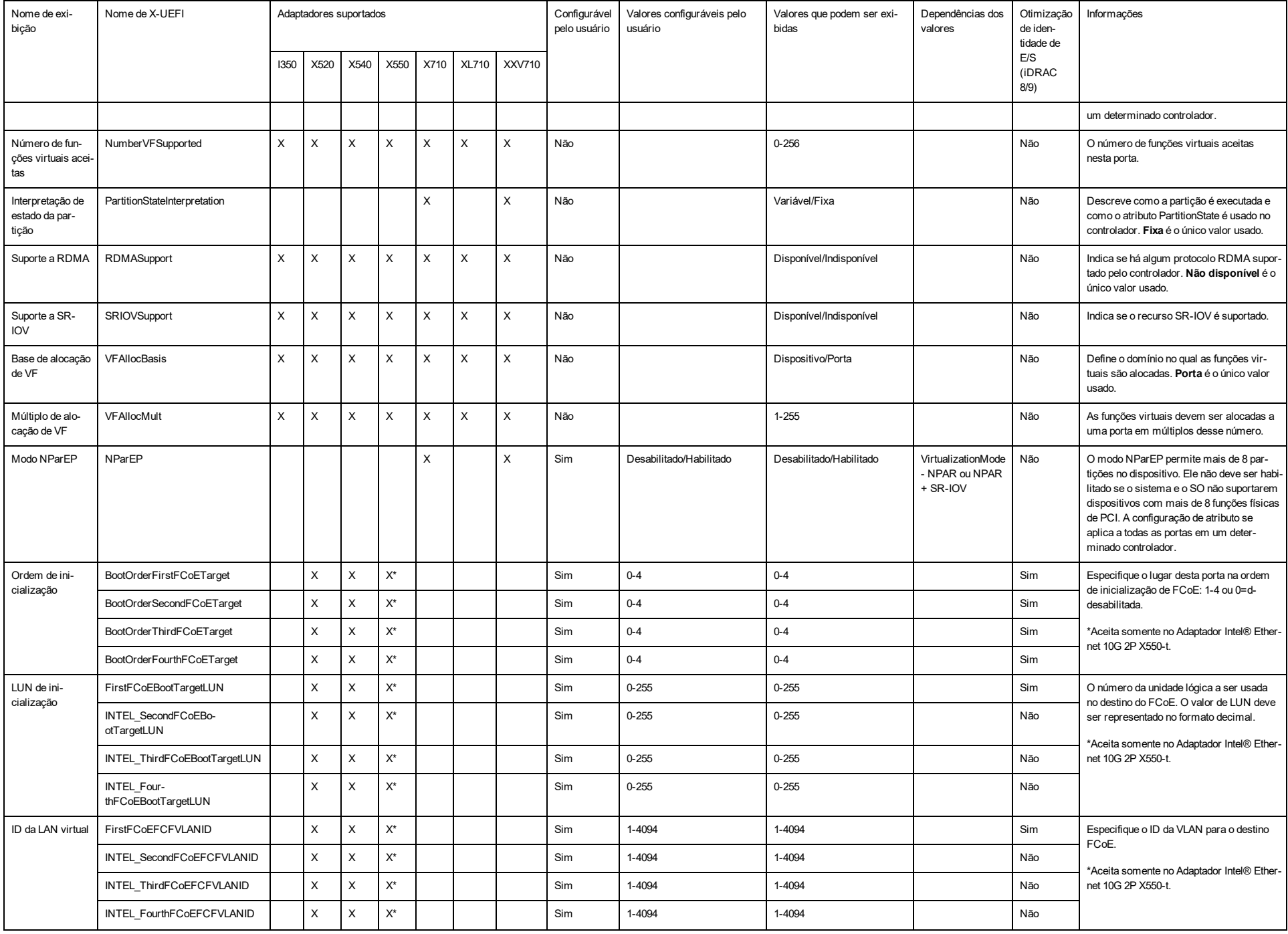

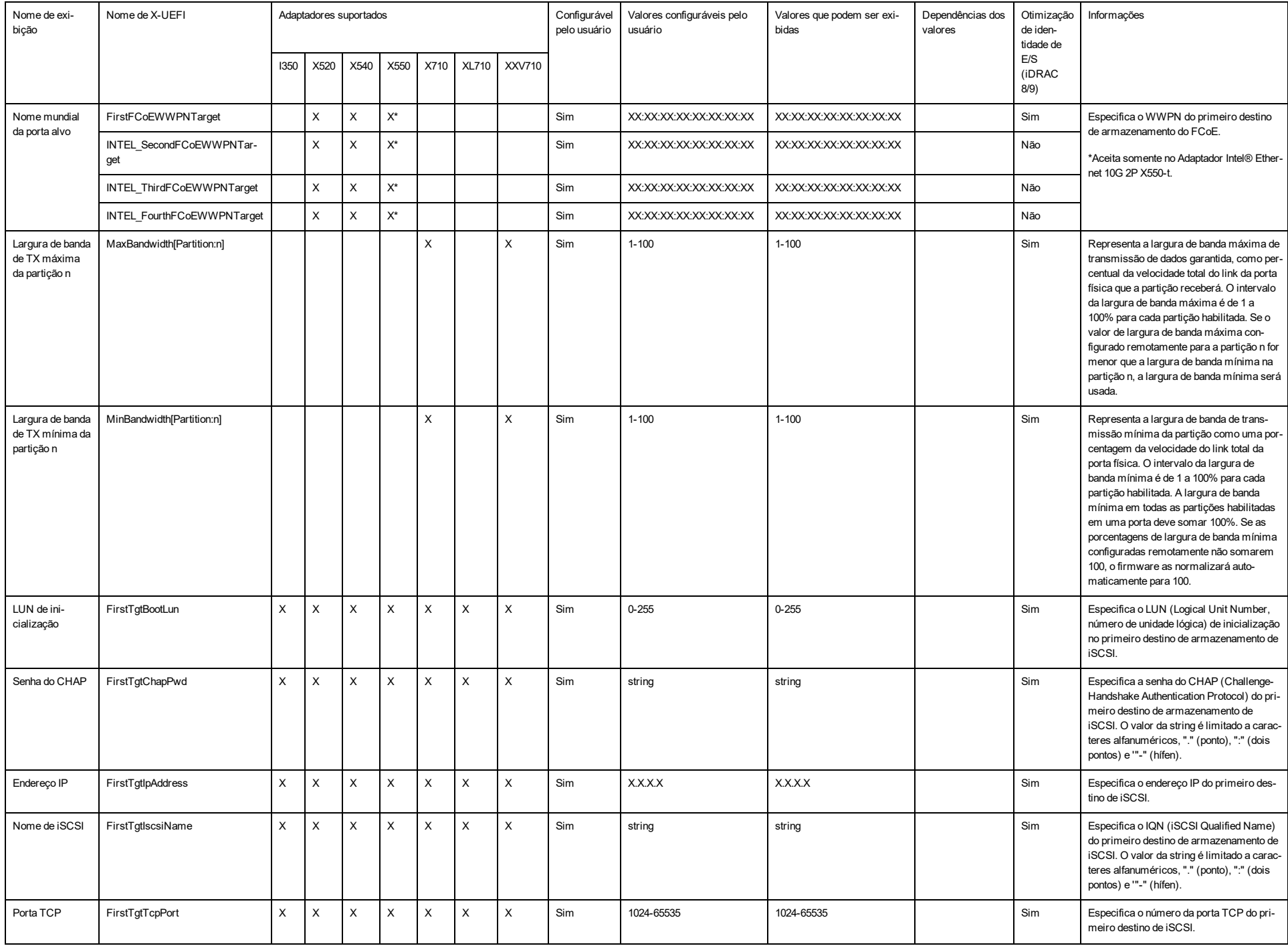

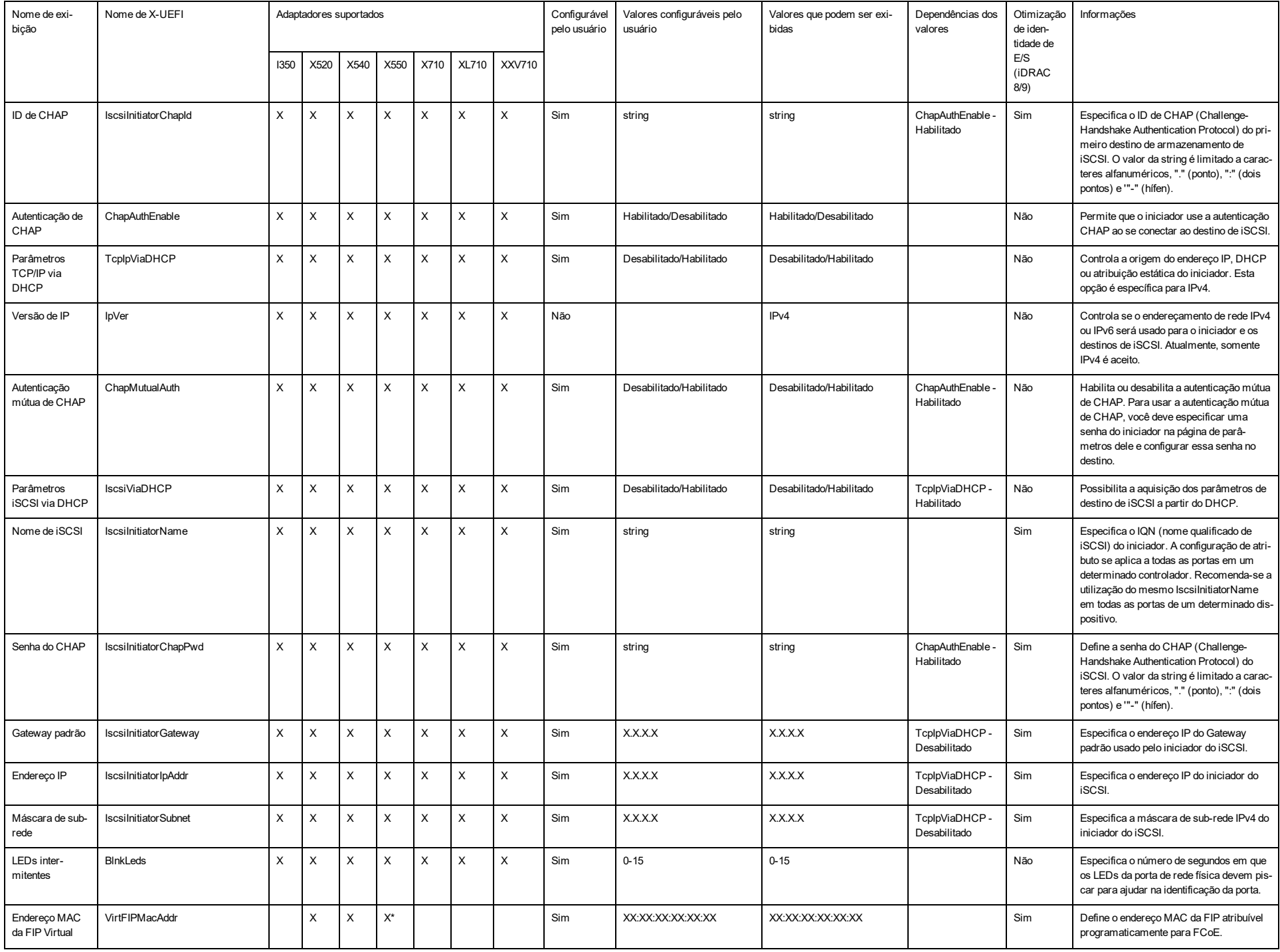

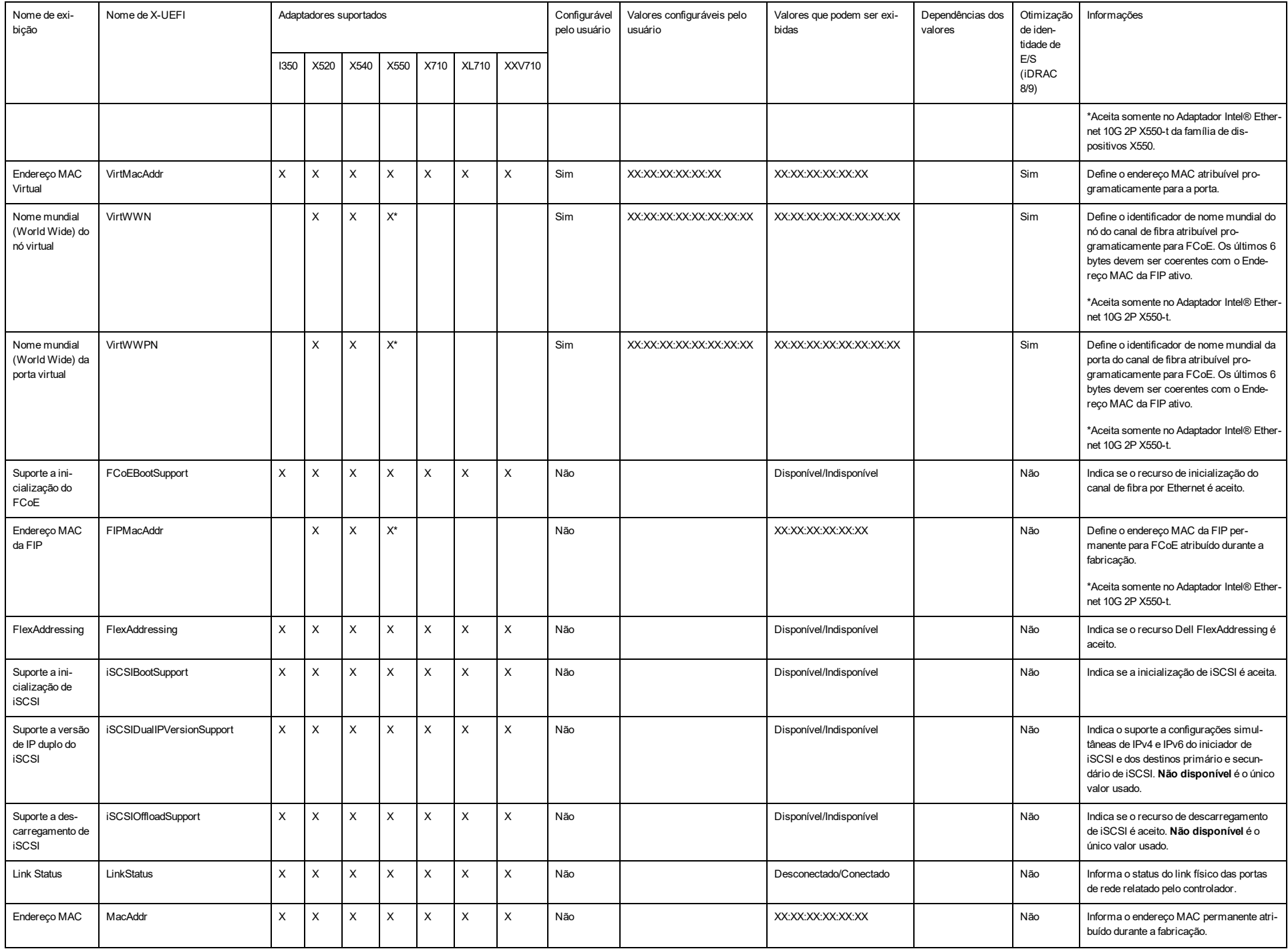

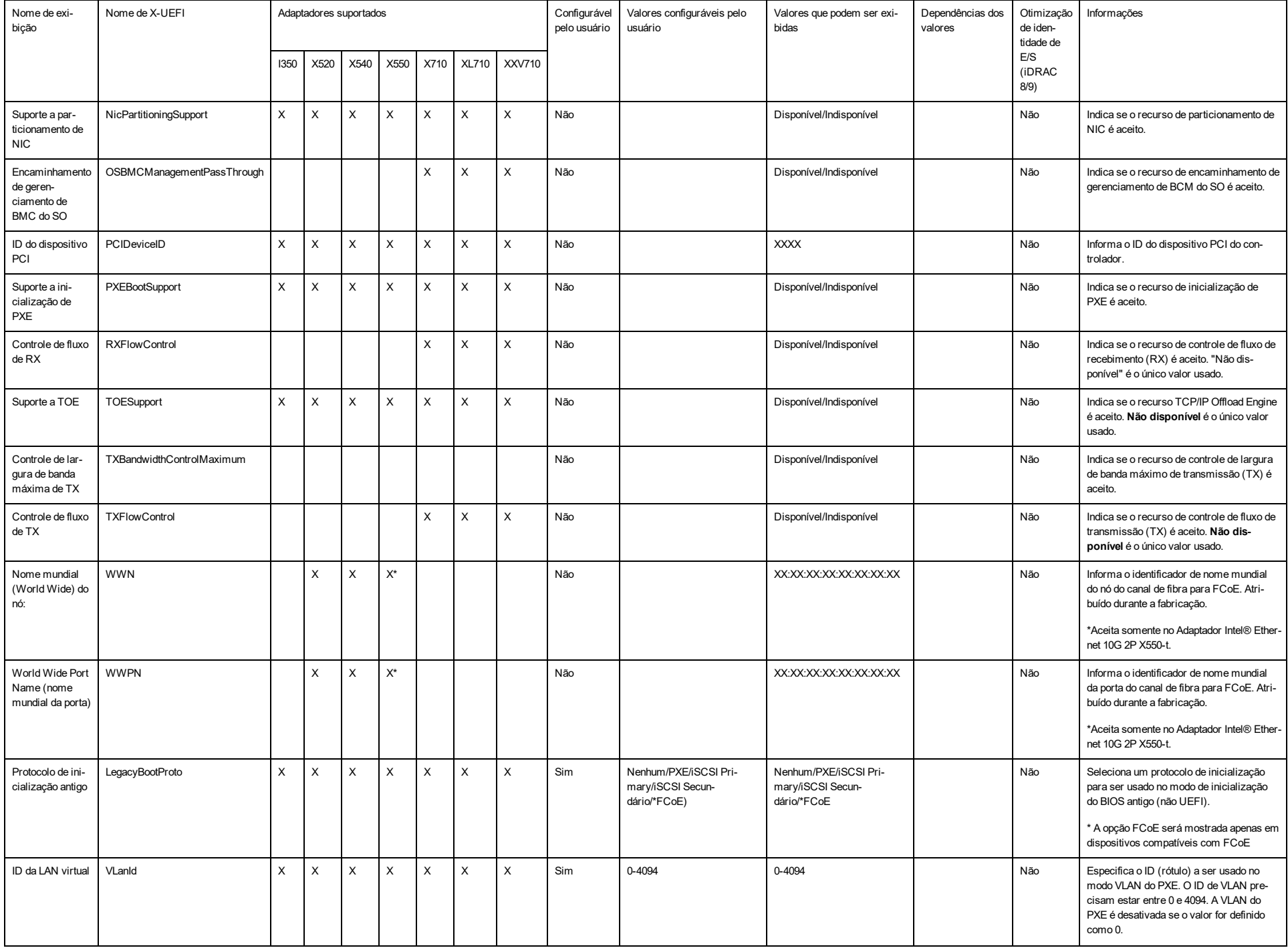
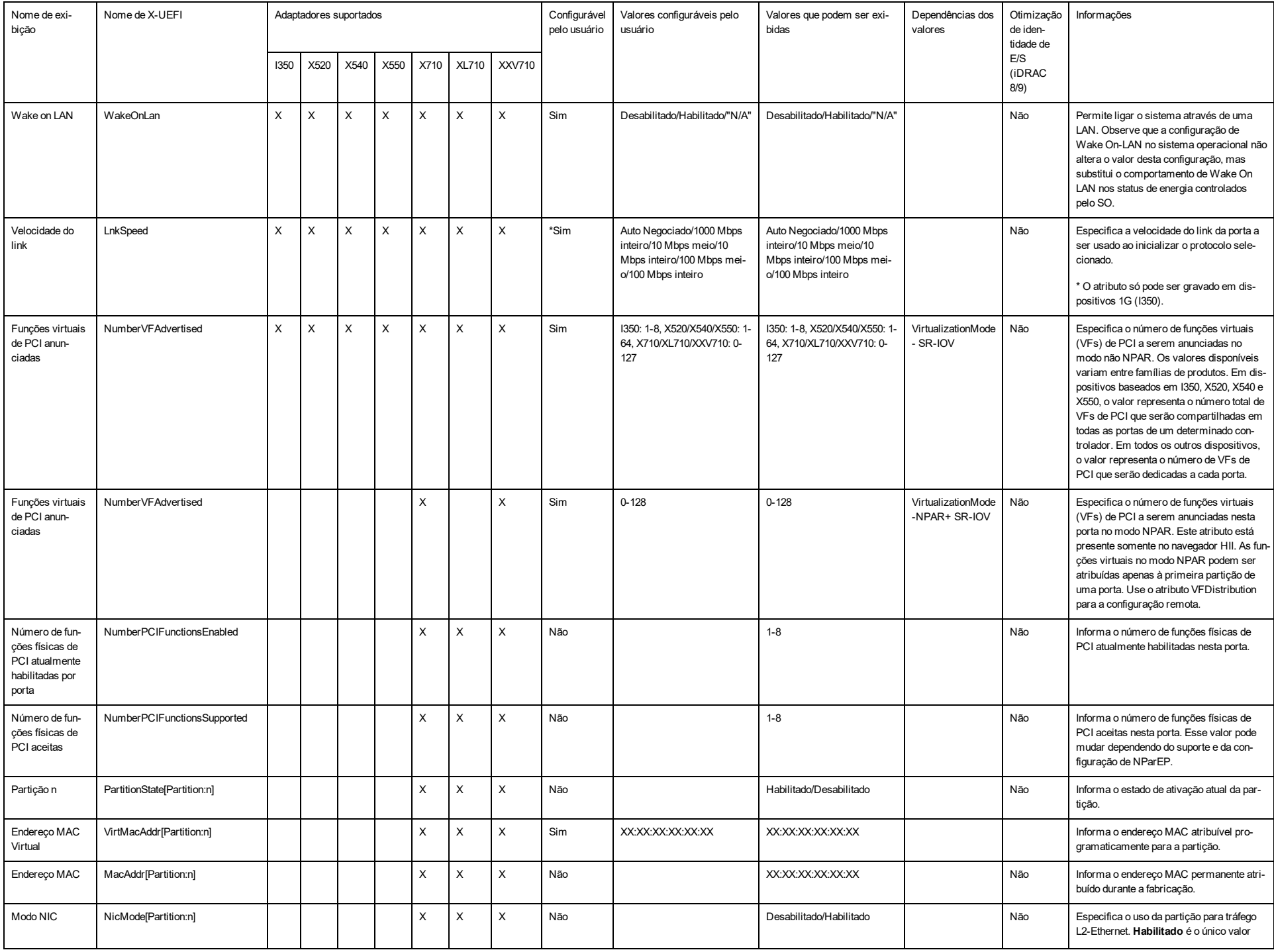

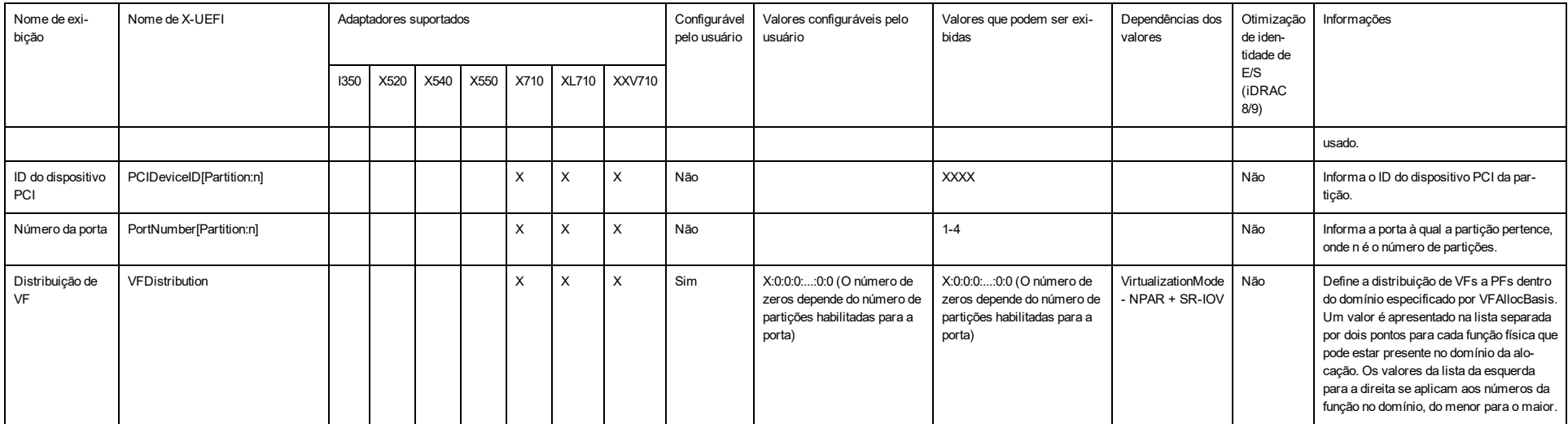

# **Avisos legais**

## **Contrato de licença de software**

### **CONTRATO DE LICENÇA DO SOFTWARE INTEL (Final, Licença)**

#### **IMPORTANTE – LEIA ANTES DE COPIAR, INSTALAR OU USAR**.

**Não use ou carregue este software e qualquer outro material associado (coletivamente, o "Software") antes de** ler cuidadosamente os termos e condições a seguir. Ao carregar ou usar o Software, você automaticamente con**corda com os termos deste Contrato. Se não concordar, não instale nem use o Software.**

### **LICENÇAS**

Observe o seguinte:

- . A "Licença de site" a seguir aplica-se aos administradores de rede.
- . A "Licença para usuário único" aplica-se aos usuários finais.

**LICENÇA DE SITE.** Você poderá copiar o Software nos computadores da sua empresa, para uso na sua empresa, e poderá fazer cópias de backup do Software, de acordo com as seguintes condições:

- 1. **Este Software é licenciado somente para uso com produtos que tenham componentes Intel. O uso do Software com produtos que não sejam da Intel não é aqui licenciado.**
- 2. Você não pode copiar, modificar, alugar, vender, distribuir ou transferir qualquer parte do Software, exceto na forma expressa neste Contrato, e você concorda em impedir a cópia não autorizada do Software.
- 3. Você não pode fazer engenharia reversa, descompilação ou desmontagem do Software.
- 4. Você não pode sublicenciar ou permitir o uso simultâneo do Software por mais de um usuário.
- 5. O Software pode ter componentes oferecidos sob termos adicionais aos aqui contidos, descritos em um contrato de licença que acompanha estes componentes.

**LICENÇA PARA USUÁRIO ÚNICO.** Você poderá fazer uma cópia do Software em um único computador para o seu uso pessoal, e não comercial, e poderá criar uma cópia de backup do Software, sujeita às seguintes condições:

- 1. **Este Software é licenciado somente para uso com produtos que tenham componentes Intel. O uso do Software com produtos que não sejam da Intel não é aqui licenciado.**
- 2. Você não pode copiar, modificar, alugar, vender, distribuir ou transferir qualquer parte do Software, exceto na forma expressa neste Contrato, e você concorda em impedir a cópia não autorizada do Software.
- 3. Você não pode fazer engenharia reversa, descompilação ou desmontagem do Software.
- 4. Você não pode sublicenciar ou permitir o uso simultâneo do Software por mais de um usuário.
- 5. O Software pode ter componentes oferecidos sob termos adicionais aos aqui contidos, descritos em um contrato de licença que acompanha estes componentes.

**PROPRIEDADE DO SOFTWARE E DIREITOS AUTORAIS.** O título de todas as cópias do Software permanece com a Intel ou seus fornecedores. O Software contém direitos autorais e está protegido pelas leis dos Estados Unidos e de outros países e por provisões de tratados internacionais. Você não pode remover quaisquer avisos de direitos autorais do Software. A Intel pode fazer alterações ao Software ou aos itens aqui citados a qualquer momento sem aviso prévio, mas não está obrigada a oferecer suporte ou a atualizar o Software. Exceto quando expressamente declarado, a Intel não concede qualquer direito explícito ou implícito sobre patentes, direitos autorais, marcas comerciais ou outros direitos sobre a propriedade intelectual. O Software pode ser transferido somente se o destinatário concordar totalmente com esses termos e se você não retiver nenhuma cópia do Software.

**GARANTIA LIMITADA DA MÍDIA.** Se o Software foi entregue pela Intel em forma de mídia física, a Intel oferece garantia da mídia contra defeitos físicos do material, por um período de 90 dias após a entrega. No caso de tais defeitos serem encontrados, devolva a mídia à Intel para que seja feita a substituição ou a entrega do Software por meio alternativo, a critério da Intel.

**EXCLUSÃO DE OUTRAS GARANTIAS. EXCETO PELAS GARANTIAS FORNECIDAS ACIMA, O SOFTWARE É FORNECIDO "NO ESTADO EM QUE SE ENCONTRA", SEM QUALQUER GARANTIA EXPRESSA OU IMPLÍCITA DE QUALQUER TIPO, INCLUINDO AS GARANTIAS DE ADEQUAÇÃO AO MERCADO, AUSÊNCIA DE INFRAÇÃO OU ADEQUAÇÃO A UM PROPÓSITO EM PARTICULAR.** A Intel não oferece garantia ou assume responsabilidade pela exatidão ou pela integridade de qualquer informação, texto, gráficos, links ou outros itens contidos no Software.

**LIMITAÇÃO DE RESPONSABILIDADE. SOB NENHUMA CIRCUNSTÂNCIA A INTEL OU SEUS FORNECEDORES SE RESPONSABILIZARÁ POR QUALQUER DANO (INCLUINDO, MAS NÃO SE LIMITANDO A, PERDA DE LUCROS, INTERRUPÇÃO DE NEGÓCIOS OU PERDA DE INFORMAÇÕES) RESULTANTE DA UTILIZAÇÃO OU INCAPACIDADE DE UTILIZAÇÃO DO SOFTWARE, MESMO QUANDO A INTEL TIVER SIDO AVISADA DA POSSIBILIDADE DE OCORRÊNCIA DE TAIS DANOS. ALGUMAS JURISDIÇÕES PROÍBEM A EXCLUSÃO OU LIMITAÇÃO DA RESPONSABILIDADE PARA GARANTIAS IMPLÍCITAS OU PARA DANOS EMERGENTES OU FORTUITOS; PORTANTO, A LIMITAÇÃO ACIMA PODE NÃO SE APLICAR A VOCÊ. VOCÊ PODE TAMBÉM TER OUTROS DIREITOS LEGAIS QUE VARIAM DE JURISDIÇÃO PARA JURISDIÇÃO.**

**RESCISÃO DESTE CONTRATO.** A Intel pode rescindir este Contrato a qualquer momento no caso de violação dos seus termos. Com a rescisão, você destruirá imediatamente o Software ou devolverá todas as suas cópias à Intel.

**LEIS QUE SE APLICAM.** As reclamações originadas desse Contrato estarão subordinadas às leis da Califórnia, excluindo seus princípios de conflito com as leis e a Convenção sobre Contratos das Nações Unidas para a Venda de Produtos. Você não poderá exportar o Software em violação às leis e regulamentos aplicáveis à exportação. A Intel não está obrigada ao cumprimento de quaisquer outros contratos, a menos que se apresentem por escrito e estejam assinados por um representante autorizado da Intel.

**DIREITOS RESTRITOS DO GOVERNO.** O Software é fornecido com "DIREITOS RESTRITOS". O uso, duplicação ou divulgação pelo Governo está sujeito às restrições estabelecidas em FAR52.227-14 e DFAR252.227-7013 *et seq.* ou às suas cláusulas substitutas. O uso do software pelo Governo constitui o reconhecimento dos direitos de propriedade da Intel aqui descritos. A Intel é o fabricante ou contratante.

### **Licenças de terceiros**

Partes deste comunicado podem incluir software distribuído de acordo com as licenças a seguir.

### **Biblioteca Open Toolkit (OpenTK)**

A licença da biblioteca Open Toolkit

Copyright (c) 2006 - 2009 The Open Toolkit library.

Permissão concedida por meio desta, gratuitamente, para qualquer pessoa obter uma cópia deste software e dos arquivos de documentação associados (o "Software"), a fim de usar o Software sem restrições, incluindo, sem limitação, os direitos para usar, copiar, modificar, combinar, publicar, distribuir, sublicenciar e/ou vender cópias do Software, e para autorizar as pessoas a quem o Software é fornecido para esses fins, sujeita às seguintes condições

O aviso de direitos autorais acima e esta permissão devem ser incluídos em todas as cópias ou partes consideráveis do Software.

O SOFTWARE É FORNECIDO "NO ESTADO EM QUE SE ENCONTRA" SEM GARANTIA DE NENHUM TIPO, SEJA EXPRESSA OU IMPLÍCITA, INCLUSIVE, MAS NÃO LIMITADA A, GARANTIAS DE COMERCIALIZAÇÃO, ADEQUAÇÃO A UM FIM PARTICULAR E NÃO-VIOLAÇÃO. EM NENHUMA CIRCUNSTÂNCIA OS AUTORES OU PROPRIETÁRIOS DE COPYRIGHT SERÃO RESPONSABILIZADOS POR QUAISQUER ACUSAÇÕES, DANOS OU OUTRAS OBRIGAÇÕES, QUER SEJA EM AÇÃO DE CONTRATO, LITÍGIO OU OUTRA AÇÃO DECORRENTE DE, EM CONSEQÜÊNCIA DE OU EM CONEXÃO AO SOFTWARE OU AO SEU USO OU OUTRO MOTIVO A ELE ASSOCIADO.

#### Terceiros

\* A biblioteca Open Toolkit inclui partes da biblioteca de classe Mono, que são cobertas pela seguinte licença:

#### Copyright (c) 2004 Novell, Inc.

Permissão concedida por meio desta, gratuitamente, para qualquer pessoa obter uma cópia deste software e dos arquivos de documentação associados (o "Software"), a fim de usar o Software sem restrições, incluindo, sem limitação, os direitos para usar, copiar, modificar, combinar, publicar, distribuir, sublicenciar e/ou vender cópias do Software, e para autorizar as pessoas a quem o Software é fornecido para esses fins, sujeita às seguintes condições:

O aviso de direitos autorais acima e esta permissão devem ser incluídos em todas as cópias ou partes consideráveis do Software.

O SOFTWARE É FORNECIDO "NO ESTADO EM QUE SE ENCONTRA" SEM GARANTIA DE NENHUM TIPO, SEJA EXPRESSA OU IMPLÍCITA, INCLUSIVE, MAS NÃO LIMITADA A, GARANTIAS DE COMERCIALIZAÇÃO, ADEQUAÇÃO A UM FIM PARTICULAR E NÃO-VIOLAÇÃO. EM NENHUMA CIRCUNSTÂNCIA OS AUTORES OU PROPRIETÁRIOS DE COPYRIGHT SERÃO RESPONSABILIZADOS POR QUAISQUER ACUSAÇÕES, DANOS OU OUTRAS OBRIGAÇÕES, QUER SEJA EM AÇÃO DE CONTRATO, LITÍGIO OU OUTRA AÇÃO DECORRENTE DE, EM CONSEQÜÊNCIA DE OU EM CONEXÃO AO SOFTWARE OU AO SEU USO OU OUTRO MOTIVO A ELE ASSOCIADO.

\* As conversões de meio para inteiro ou inteiro para meio são cobertas pela seguinte licença:

Copyright (c) 2002, Industrial Light & Magic, uma divisão da Lucas Digital Ltd. LLC. Todos os direitos reservados.

São permitidos a redistribuição e o uso nas formas de origem e binária, com ou sem modificação, desde que as seguintes condições sejam atendidas:

- <sup>l</sup> As redistribuições do código de origem devem manter o aviso de direitos autorais citado anteriormente, esta lista de condições e o seguinte texto de isenção de responsabilidade.
- As redistribuições na forma binária devem reproduzir o aviso de direitos autorais citado anteriormente, esta lista de condições e o seguinte texto de isenção de responsabilidade na documentação e/ou em outros materiais fornecidos com a distribuição.
- Nem o nome da Industrial Light & Magic nem os nomes dos seus colaboradores podem ser usados para endossar ou promover produtos derivados deste software sem prévia permissão por escrito.

ESTE SOFTWARE É FORNECIDO PELOS DETENTORES DOS DIREITOS AUTORAIS E COLABORADORES "NO ESTADO EM QUE SE ENCONTRA" E ESSAS PESSOAS SE ISENTAM DE RESPONSABILIDADE SOBRE QUAISQUER GARANTIAS EXPLÍCITAS OU IMPLÍCITAS, INCLUSIVE MAS NÃO SE LIMITANDO A GARANTIAS IMPLÍCITAS DE COMERCIALIZAÇÃO E ADEQUAÇÃO A UM PROPÓSITO ESPECÍFICO. EM HIPÓTESE ALGUMA, O DETENTOR DOS DIREITOS AUTORAIS OU SEUS COLABORADORES SERÃO RESPONSABILIZADOS POR QUAISQUER DANOS DIRETOS, INDIRETOS, INCIDENTAIS, ESPECIAIS, EXEMPLARES OU CONSEQUENTES (INCLUSIVE, MAS NÃO LIMITANDO A, AQUISIÇÃO DE PRODUTOS OU SERVIÇOS SUBSTITUTOS; IMPOSSIBILIDADE DE USO, PERDA DE DADOS OU LUCROS CESSANTES; OU INTERRUPÇÃO DE ATIVIDADES) CAUSADOS OU, POR QUALQUER TEORIA DE RESPONSABILIDADE, SEJA EXPRESSA EM CONTRATO, RESPONSABILIDADE ESTRITA, OU DELITO (INCLUSIVE NEGLIGÊNCIA OU OUTRAS MODALIDADES) DECORRENTE DE ALGUMA FORMA DO USO DESTE SOFTWARE, MESMO SE AVISADOS DA POSSIBILIDADE DE TAIS DANOS.

#### **Mensagem da RSA Data Security sobre o MD5**

#### RSA Data Security

Copyright (C) 1991-2, RSA Data Security, Inc. Criada em 1991. Todos os direitos reservados.

A licença para copiar e usar este software é concedida desde que ele seja identificado como "RSA Data Security, Inc. MD5 Message-Digest Algorithm" em todo o material que mencione ou faça referência a este software ou a esta função.

A licença também é concedida para criar e usar trabalhos derivativos, desde que tais trabalhos sejam identificados como "derivados do RSA Data Security, Inc. MD5 Message-Digest Algorithm" em todo o material que mencione ou faça referência ao trabalho derivado.

A RSA Data Security, Inc. não faz nenhuma representação com referência à comercialização deste software ou à sua adequação para qualquer propósito específico. Ele é fornecido "no estado em que se encontra" sem nenhuma garantia expressa ou implícita de nenhum tipo.

Estes avisos devem ser mantidos em todas as cópias de qualquer parte desta documentação e/ou deste software.

## **Restrições e isenções de responsabilidade**

#### **As informações contidas neste documento estão sujeitas a alterações sem aviso prévio. Copyright © 2008-2018, Intel Corporation. Todos os direitos reservados.**

Marcas comerciais utilizadas neste texto: *Dell EMC* e o logotipo da *Dell EMC* são marcas comerciais da Dell, Inc.; Intel é uma marca registrada da Intel Corporation nos EUA e/ou em outros países.

\* Outras marcas e nomes comerciais poderão ser usados neste documento para fazer referência a entidades que se declaram proprietárias dessas marcas e nomes ou a seus produtos. A Intel Corporation declara que não tem qualquer interesse de propriedade sobre nenhuma marca registrada ou nome comercial que não sejam os seus próprios.

## **Restrições e isenções de responsabilidade**

As informações contidas neste documento, inclusive todas as instruções, precauções e aprovações de normalização, foram obtidas com o fornecedor e não foram verificadas nem testadas isoladamente pela Dell. Dell EMC não se responsabiliza por danos resultantes do cumprimento ou descumprimento dessas instruções.

Todas as declarações ou reivindicações relativas às propriedades, capacidades, velocidades ou qualificações da entidade citada neste documento foram feitas pelo fornecedor e não pela Dell EMC. Dell EMC afirma especificamente que não tem conhecimento da exatidão, integridade ou comprovação de nenhuma destas declarações. Todas as questões e comentários relativos a tais declarações ou reivindicações devem ser encaminhados ao fornecedor.

## **Regulamentos de exportação**

O Cliente reconhece que estes Produtos, que podem incluir tecnologia e software, estão sujeitos às leis e regulamentos aduaneiros e de exportação dos Estados Unidos e podem também estar sujeitas às leis e regulamentos aduaneiros e de exportação do país no qual os Produtos são fabricados e/ou recebidos. O Cliente concorda em sujeitarse a essas leis e regulamentos. Além disso, sob as leis dos EUA, os Produtos não podem ser vendidos, alugados ou de outro modo transferidos para usuários finais proibidos ou para países proibidos. Além disso, os Produtos não podem ser vendidos, alugados ou de outro modo, transferidos ou utilizados por um usuário final envolvido em atividades relacionadas com armas de destruição de massa, incluindo, entre outras, atividades relacionadas com o projeto, desenvolvimento, produção ou uso de armas, materiais ou instalações nucleares, mísseis ou apoio a projetos de mísseis e armas químicas ou biológicas.

*9 de março de 2018*